나, 할래 시리즈 1탄

# PCT 국제 특허출원 따라하기

공학박사 허 민 지음 허여진 표지, 삽화

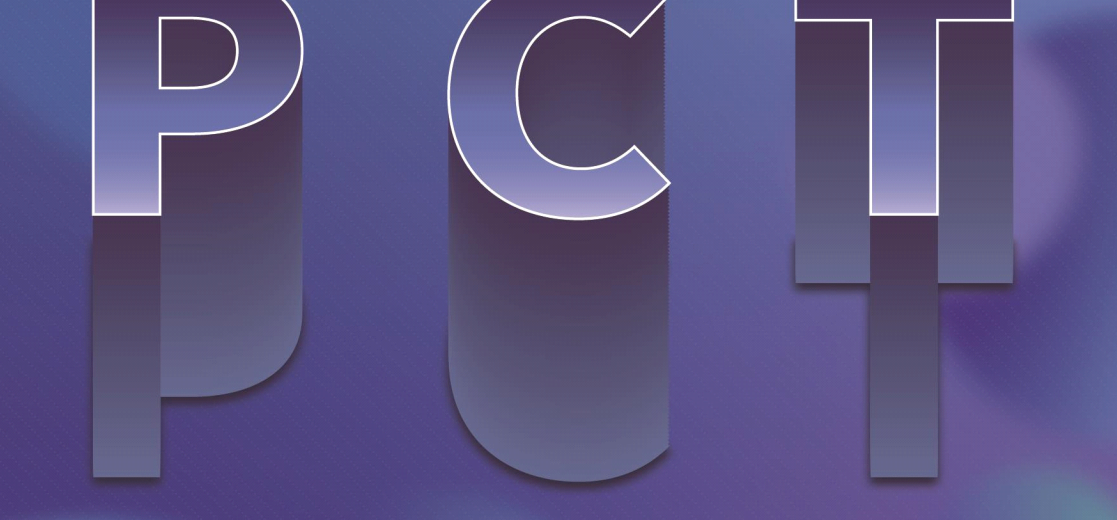

중, 고등학생도 반나절 만에 국내에 출원한 특허명세서로 PCT 국제 출원을~

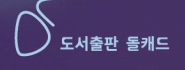

## **"나, 할래"** 시리즈 1탄!!! **PCT 국제 특허출원 따라하기**

 공학박사 허 민 지음 허여진 표지, 삽화

 중, 고등학생도 반나절 만에 국내에 출원한 특허명세서로 PCT 국제 특허출원을~

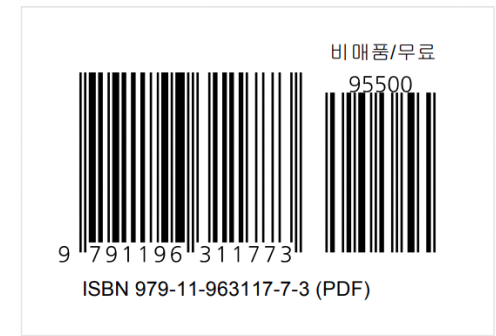

도서출판 돌캐드

저자 소개

허민(許珉)

비투엠 대표

주식회사 휴버스 대표이사 서해자동차정비학원 설립, 운영 전북대학교 공과대학 기계설계공학부, 전자공학부, 융합기술공학부 겸임교수(2008년∼2017년)

정읍 호남고등학교 졸업 전북대학교 공과대학 정밀기계 공학사 전북대학교 대학원 정밀기계공학 석사 전북대학교 대학원 의공학 박사

<관심 분야> 기계 및 자동화 장비 설계 전자회로 설계 및 PCB 제작 C, 파이썬 등을 이용한 프로그램 제작 전기자동차 리튬이온 폐배터리 재제조 관련 장비 제작 고령자 케어 관련 장비 개발 및 중풍 환자 걸음 치료

150여 개의 PCB 모듈 및 자동화 장비 설계 제작(단독) 다수의 자동화기기 제조 및 사업화

<저서> 특허명세서 및 사업계획서 작성 외 6권 <특허> 배터리팩 진단장치 외 73건 <논문> Ship-Rolling Motion Adaptive LED 집어등 시스템의 개발에 관한 선행 연구 외 다수

### 머 리 말

본 책자는 이미 출원한 국내 특허 출원서를 바탕으로 인터넷을 통해 PCT(Patent Cooperation Treaty(특허협력조약)) 국제 특허를 출원하는 과정을 쉽게 따라 하기 위한 것으로, 특허에 관한 지식과 출원 절차에 대한 경험이 없는 초보자도 쉽게 이해할 수 있도록 설명하였습니다.<br>-<br>국내나 국제 특허를 출원한다는 것은 특허 기술을 포함하고 있는 특허명세서를

특허출원서와 함께 특허청 민원실에 접수하는 행위를 말합니다.

특허명세서란 도면과 상세한 기술의 설명으로 이루어진 것으로, 이를 작성하는 데에는 특허명세서 작성법을 완벽히 알고 있는 그 분야의 전문가가 요구되지만,<br>특허출원서는 특허명세서를 특허청 민원실에 접수하기 위한 인적 사항 등 행정적인 사항을 기재하는 한, 두 장으로 구성된 것이기에 간단한 작성 요령만 알게 된다면,<br>일반인도 쉽게 작성할 수 있는 서류입니다.

이 책은 변리사 사무소 등에서 작성하여 국내 특허청에 출원했거나, 등록된 특허명세서를 PCT 출원 서식으로 변경하는 방법과; 한, 두 장으로 구성되는 PCT 출원서를 작성하고 PCT 국제 출원하는 과정을; 쉽게 설명한 것입니다. 도서를 잘 보시고 잘 따라 하시면 그리 어렵지 않게 PCT 국제출원을 할 수 있을 것입니다.<br>또한, 본서를 통하면 출원인은 적지 않은 해외 특허출원 의뢰 비용을 절감할 수 있을 것이며, 변리사 사무소에서는 적지 않은 PCT 출원 결과로 해외 각국 진입단계의 대리 수임 건수가 증가할 것으로 생각합니다.

아무쪼록 이 책을 활용하여 해외 특허 과정 중에 발생하는 비용을 아낄 수 있기를 바라고, 새롭고 번득이는 기술이 사장되지 않고 해외 각국에서 실현되기를 기원합니다.

2023. 01. 21. 허민.

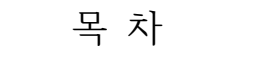

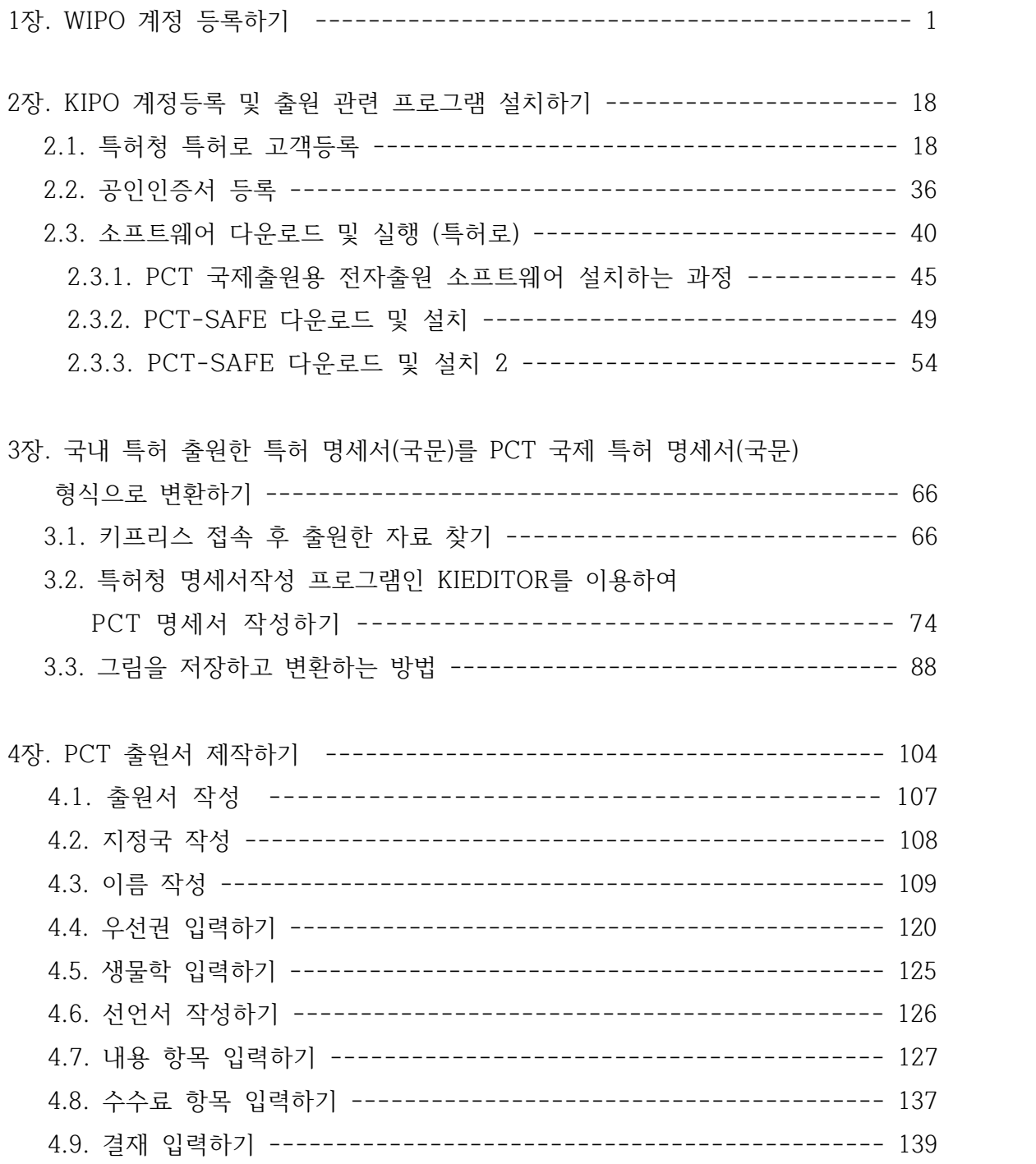

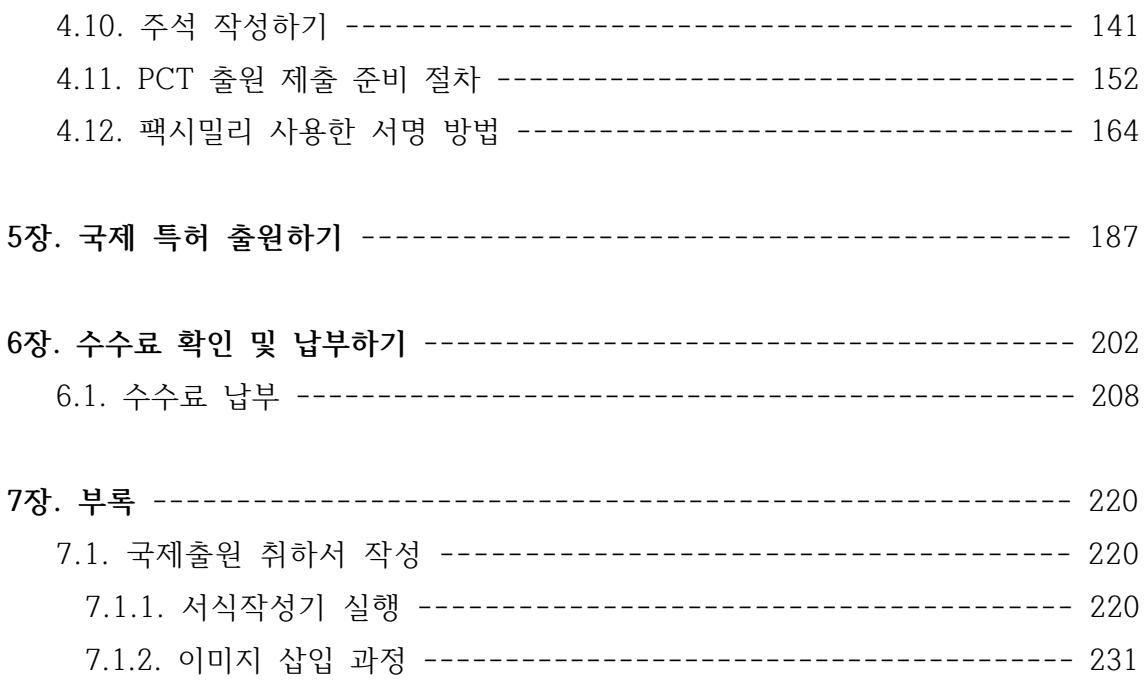

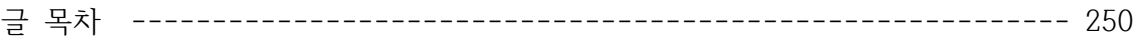

## **1장. WIPO 계정 만들기**

세계 지식 재산 기구(WIPO, World Intellectual Property Organization)란 지적소유권의 국제적 보호와 협력을 위하여 설립한 UN 전문기구를 말합니다.

WIPO 온라인서비스를 이용하기 위해서는 WIPO 홈페이지(https://pct.wipo.int/ePCT)에 접속하여 WIPO 계정을 생성해야 합니다.

1. WIPO 홈페이지에 접속하면 다음의 화면이 나타납니다.

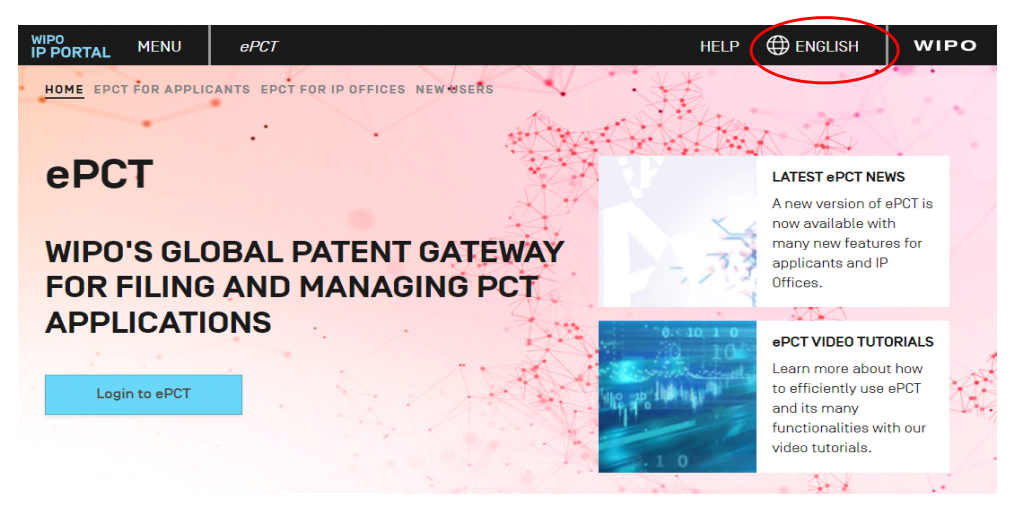

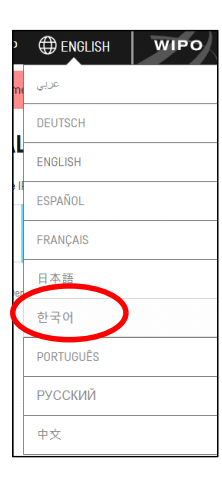

사용 언어를 한국어로 바꾸기 위해 화면 우측 상단의 "ENGLISH" 에 마우스 커서를 위치시킨 후 좌측버튼을 누르면 좌측 그림과 같이 나타나는 화면에서 언어를 한국어로 선택합니다.

다음은 한국어 언어로 변경된 화면입니다.

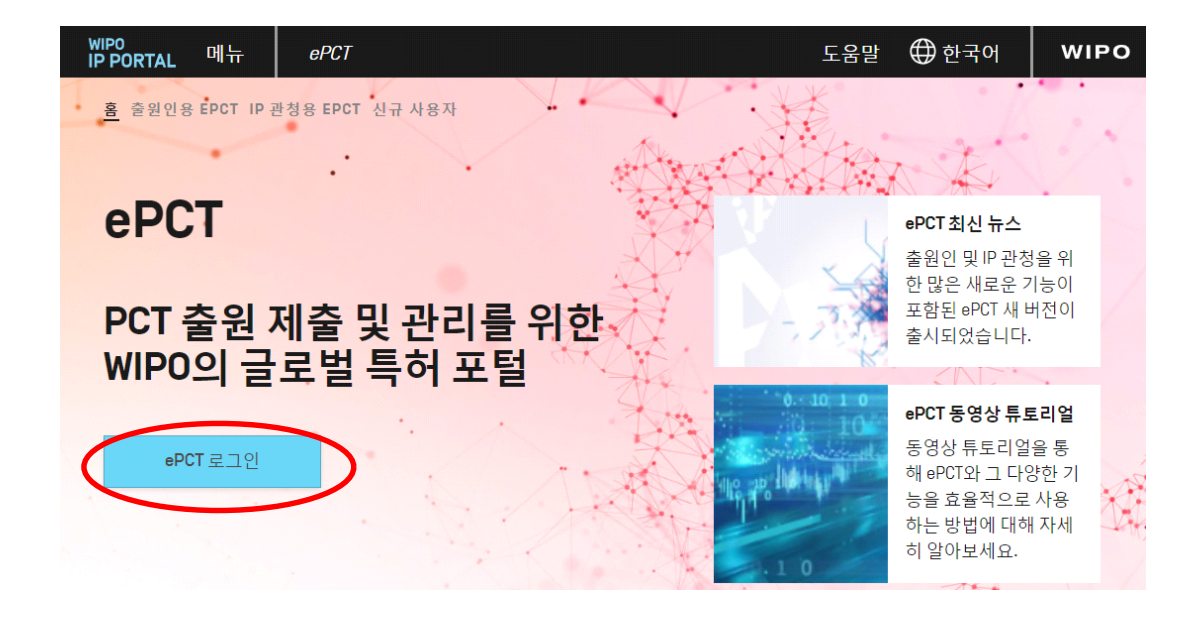

위 화면에서 계정을 만들기 위해 빨간 타원 박스의 ePCT 로그인 버튼을 클릭합니다.

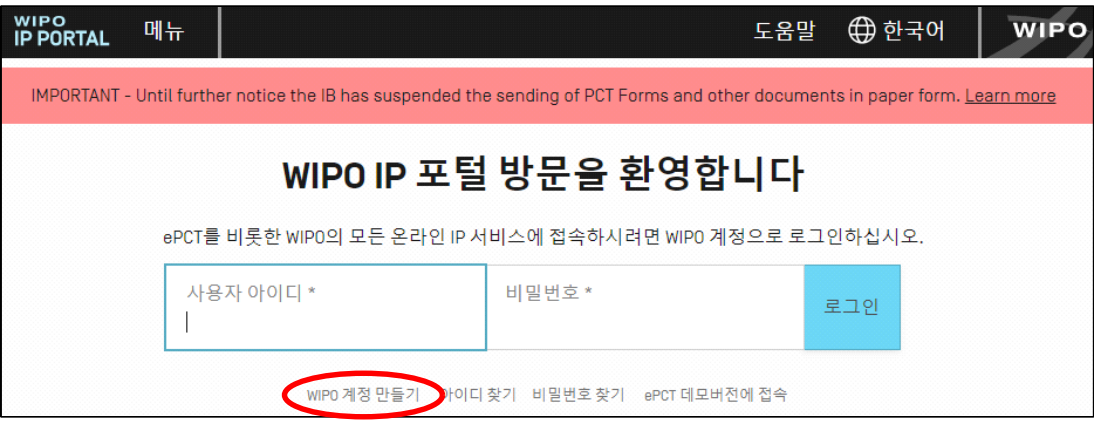

계정을 만들기 위해서는 "사용자 아이디\*" 상자 아래 **"WIPO 계정 만들기"**를 클릭합니다. (열리기까지 다소 시간이 걸릴 수 있습니다.)

이로부터, 나타나는 화면에 아래를 참조하여 각 항목을 입력합니다.

반드시 개인의 정보를 입력해야 하며, WIPO에 한 번 등록된 이메일은 중복사용 할 수 없습니다.

이름과 성이 뒤바뀌지 않도록 하며, 성은 대문자로 입력됩니다.

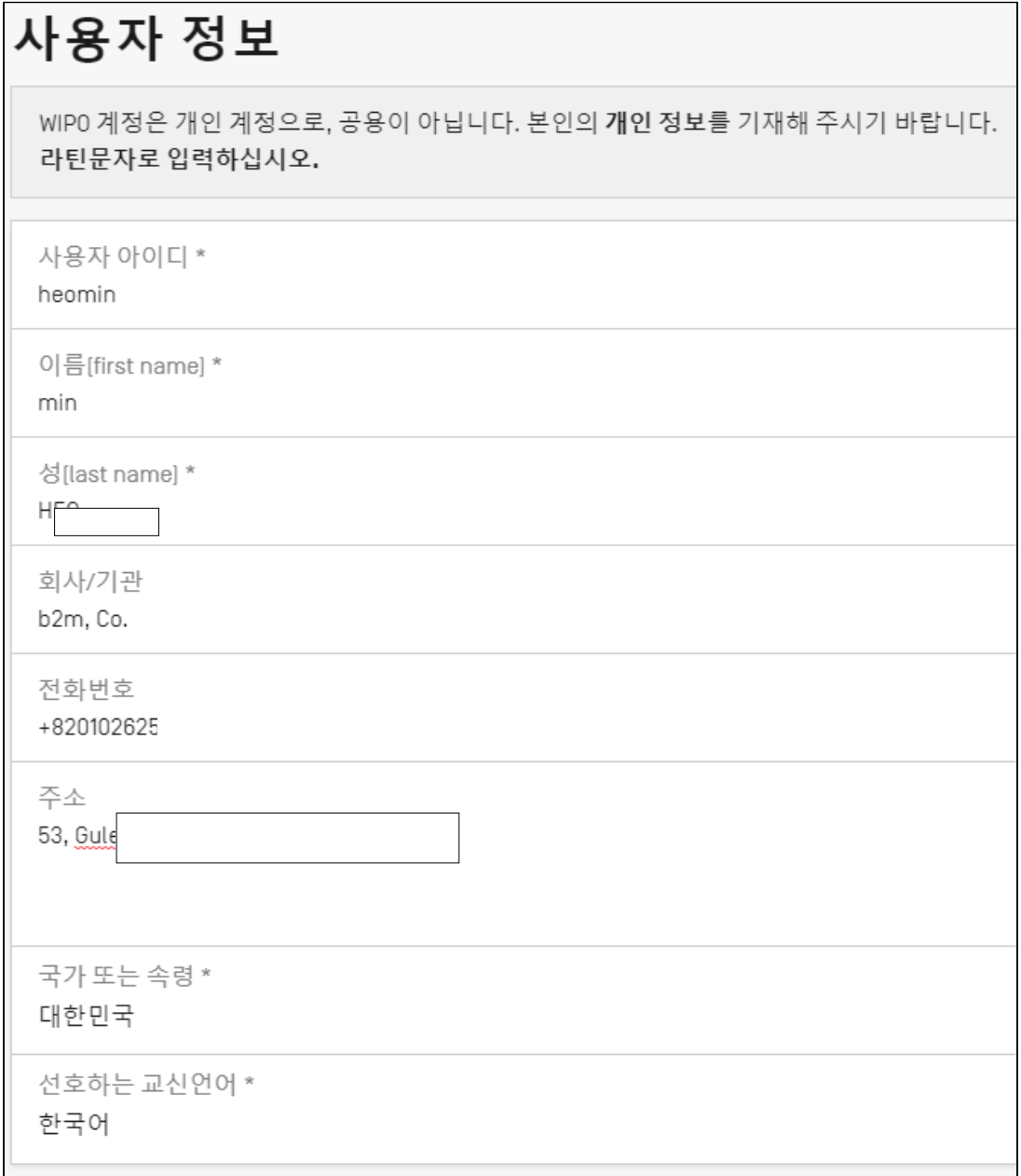

WIPO에 등록한 적이 없는 이메일 주소를 입력합니다.

## 이메일 주소

아래에 개인 이메일 주소를 기재하십시오. 동일한 이메일 주소는 다른 WIPO 계정에 사용할 수 없습니다.

이메일 주소 \*

heomin1.

이메일 주소 확인 \*

heomin

이메일 주소가 정확하게 기재되었는지 확인하십시오. 계정 확인을 위한 링크가 이메일로 전송됩니다.

다음은 복구 시 사용할 이메일 주소를 입력합니다. 이 또한 WIPO에 한 번도 등록한 적이 없는 주소를 입력합니다.

## 복구 이메일 주소[선택사항]

사용자 아이디 또는 비밀번호를 복구해야 하는데 WIPO 계정의 이메일 주소에 더 이상 접근할 수 없는 경우에 대비해 복 구 이메일 주소를 추가할 것을 권장합니다. 복구 이메일은 반드시 개인 이메일 주소여야 하며 다른 WIPO 계정에 중복 사용할 수 없습니다.

복구 이메일 주소 hubu

복구 이메일 주소 확인 hubus

복구 이메일 주소가 정확하게 기재되었는지 확인하십시오.

비밀번호를 입력하고, 다시 한번 같은 비밀번호를 입력합니다. 중간의 비밀번호 입력조건을 잘 숙지한 후 입력하여야 합니다.

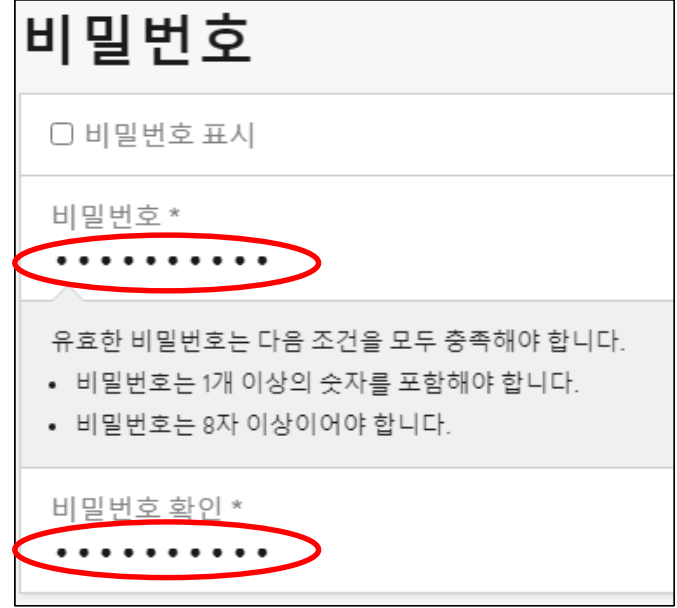

체크 상자를 클릭하여 로봇이 아님을 점검합니다.

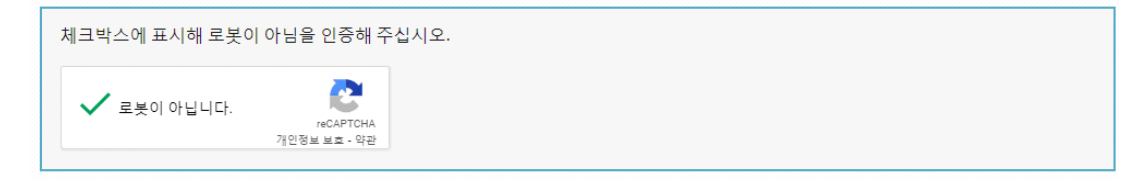

입력이 끝난 후 하단 우측의 "계정 만들기" 버튼을 클릭합니다.

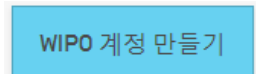

이로부터 새로운 창이 열리고, 이메일을 확인하라는 창이 열립니다.

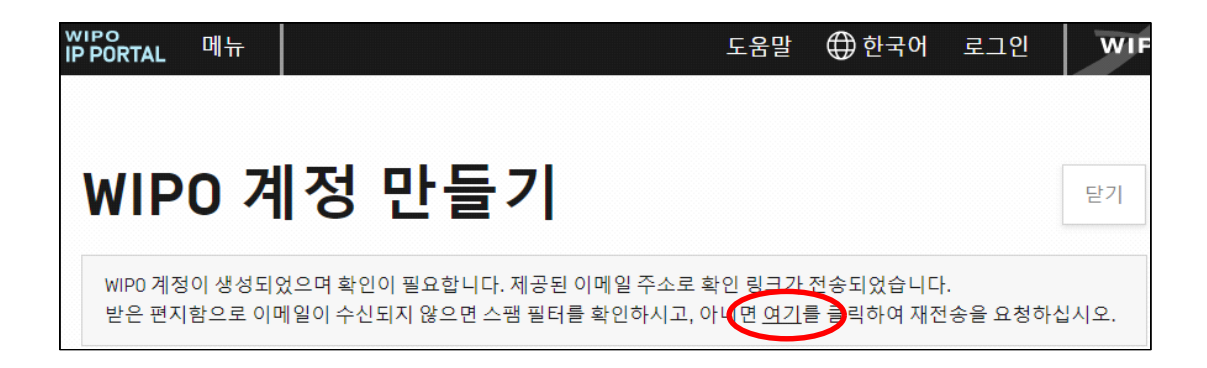

위에서 등록한 이메일 주소를 열어 도착한 메일 내용을 확인합니다. (메일 도착할 때까지 몇 분 걸릴 수 있습니다)

한참 후에도 이메일이 오지 않으면 위 화면의 오른쪽 아래 "여기"를 클릭하여 재전송을 요청하십시오.

다음은 수신된 이메일의 내용입니다.

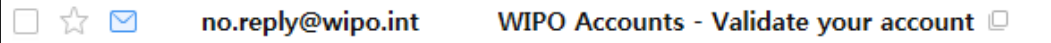

내용을 클릭하면 다음과 같은 본문이 나타납니다.

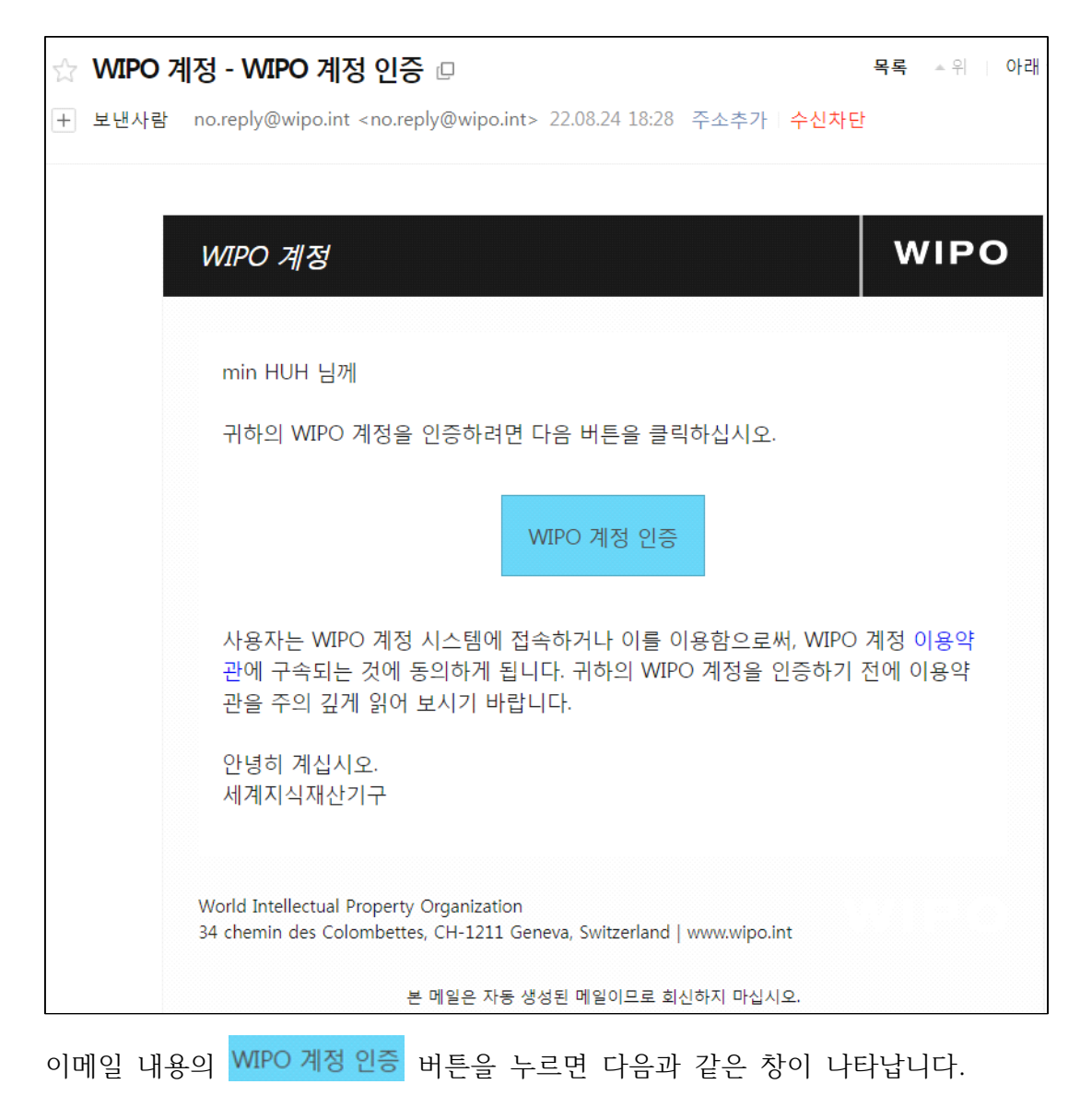

만약, 영어로 나타나면, 오른쪽 위의 ELP <sup>@ ENGLISH</sup> "ENGLISH"를 눌러 언어를 한국어로 선택합니다.

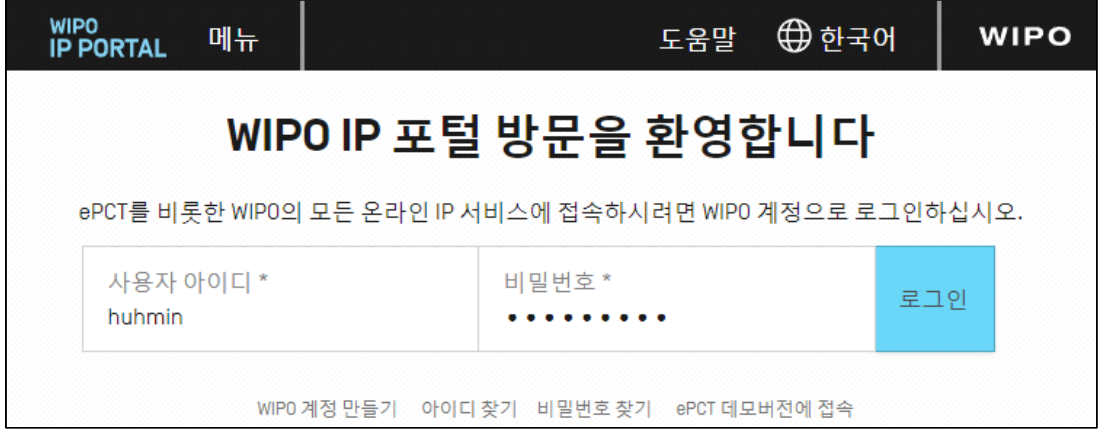

한국어로 바뀐 위 화면에 사용자 아이디와 비밀번호를 입력하고, 우측 "로그인" 버튼을 클릭하면 다음과 같은 화면이 나타납니다.

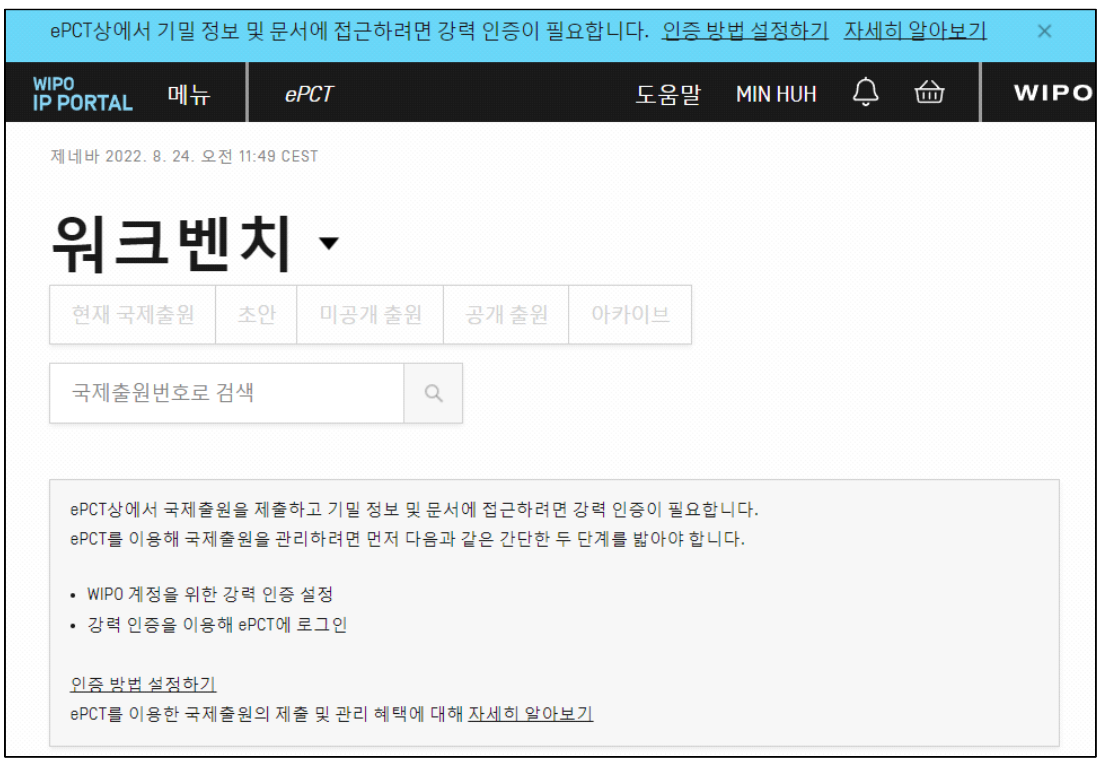

상단 도움말 우측에 "MIN HUH"가 나타납니다.<br>다음으로는, 등록하는 사용자의 인증을 거치는 단계입니다.

상단 우측 "도움말" 문자 우측의 "MIN HUH"를 클릭하여 나타난 메뉴에서 "내 WIPO 계정"을 클릭합니다.

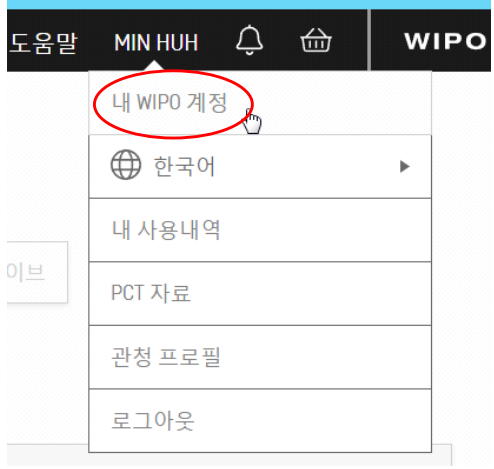

그러면 다음과 같은 본인의 계정이 나타납니다. 등록 시 입력했던 내용입니다.

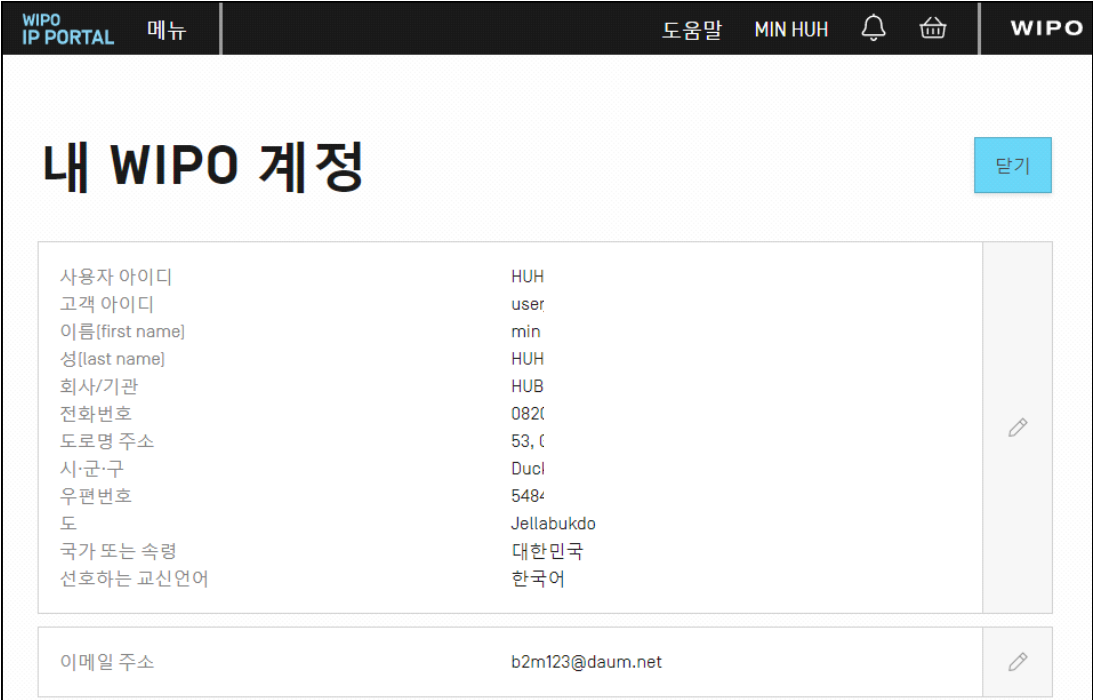

본인임을 인증하기 위하여 화면을 아래로 스크롤 한 후 "인증 방법"의 밑줄 쳐진<br>"여기"를 클릭합니다.

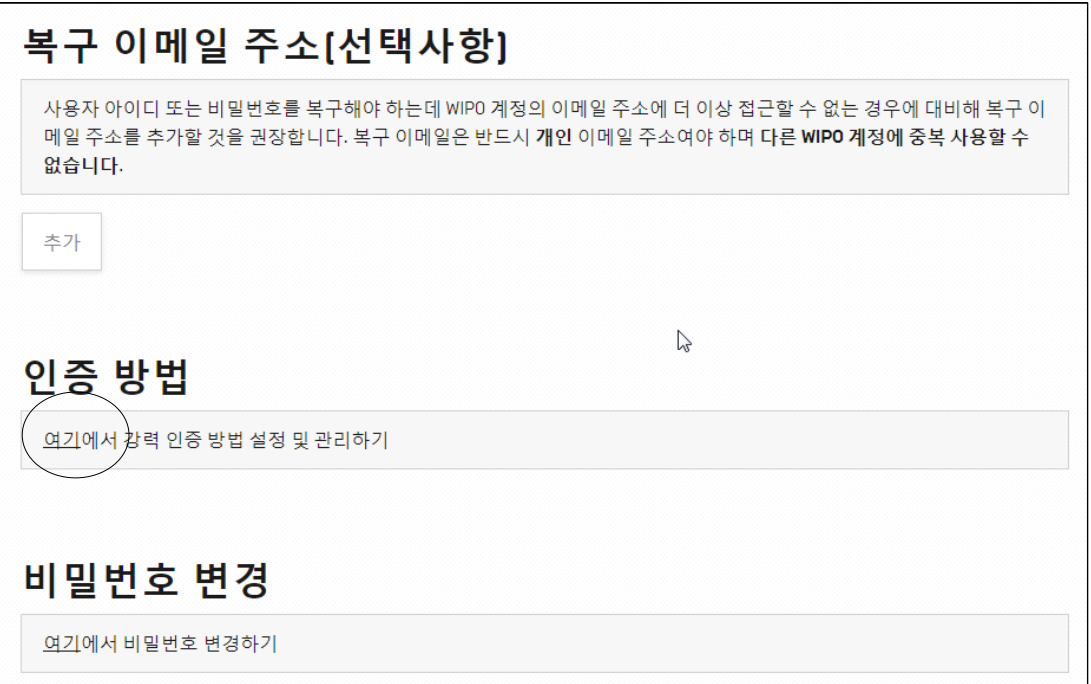

아래와 같이 나타난 "인증 방법" 화면에서

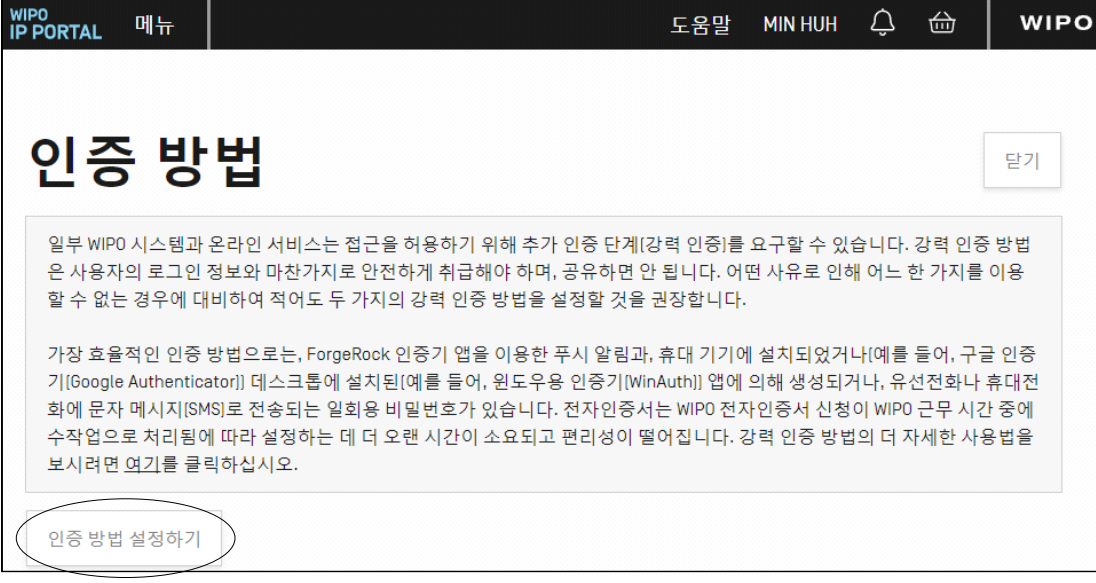

좌측 아래의 "인증 방법 설정하기" 버튼을 클릭합니다.

다음 화면은 이로부터 나타난 내용입니다.

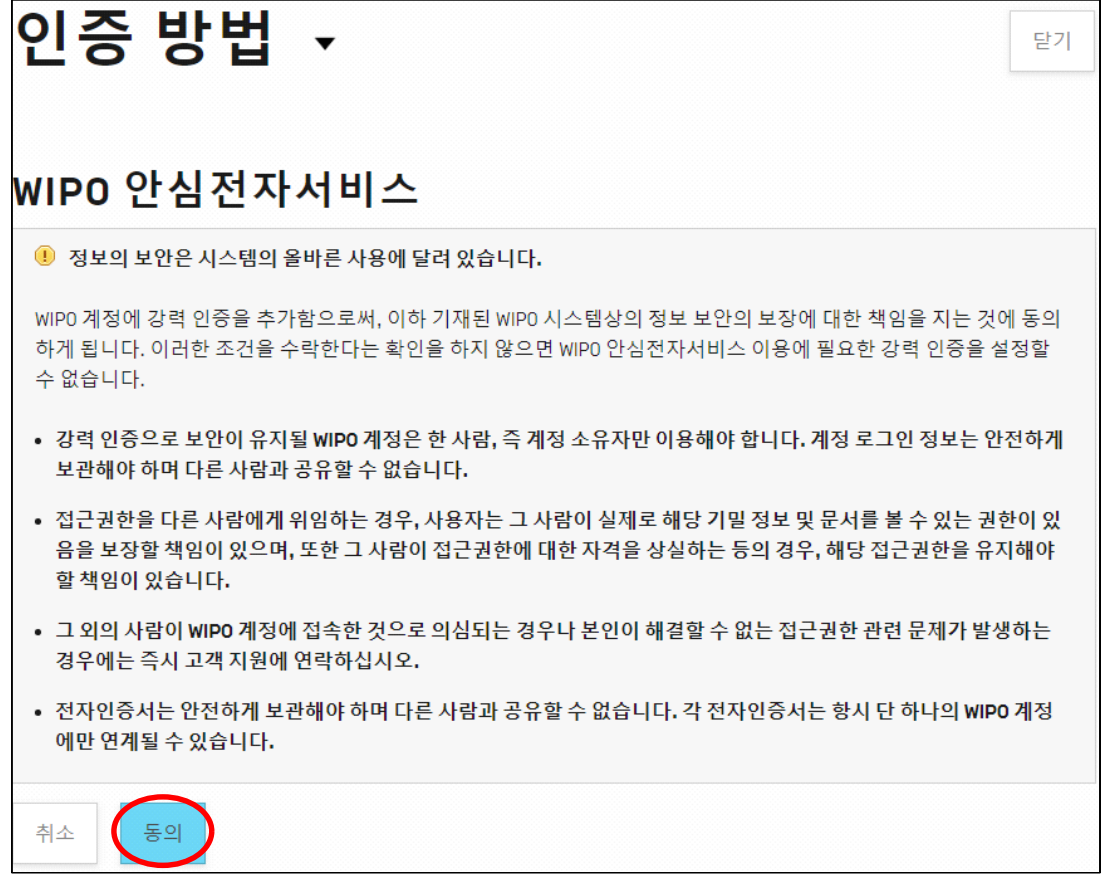

왼쪽 아래의 "동의" 버튼을 클릭합니다.

이로부터 나타난 화면의 3가지 방법 중 "일회용 비밀번호가 적힌 문자 메시지(SMS)"를 사용하는 방법으로 인증 과정을 진행하겠습니다.

인증 방법

일부 WIPO 시스템과 온라인 서비스는 접근을 허용하기 위해 추가 인증 단계(강력 인증)를 요구할 수 있습니다 법은 사용자의 로그인 정보와 마찬가지로 안전하게 취급해야 하며, 공유하면 안 됩니다. 어떤 사유로 인해 이 이용할 수 없는 경우에 대비하여 적어도 두 가지의 강력 인증 방법을 설정할 것을 권장합니다.

화면을 아래로 스크롤 합니다.

다음 그림에서,

일회용 비밀번호가 적힌 문자 메시지(SMS)

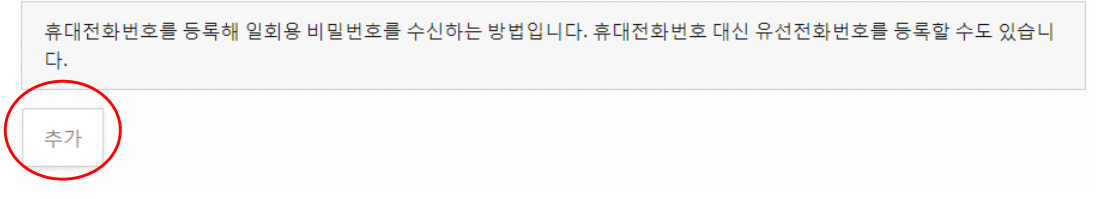

일회용 비밀번호가 적힌 문자 메시지(SMS) 아래 "추가" 버튼을 클릭하면 다음과 같은 화면이 나타납니다.

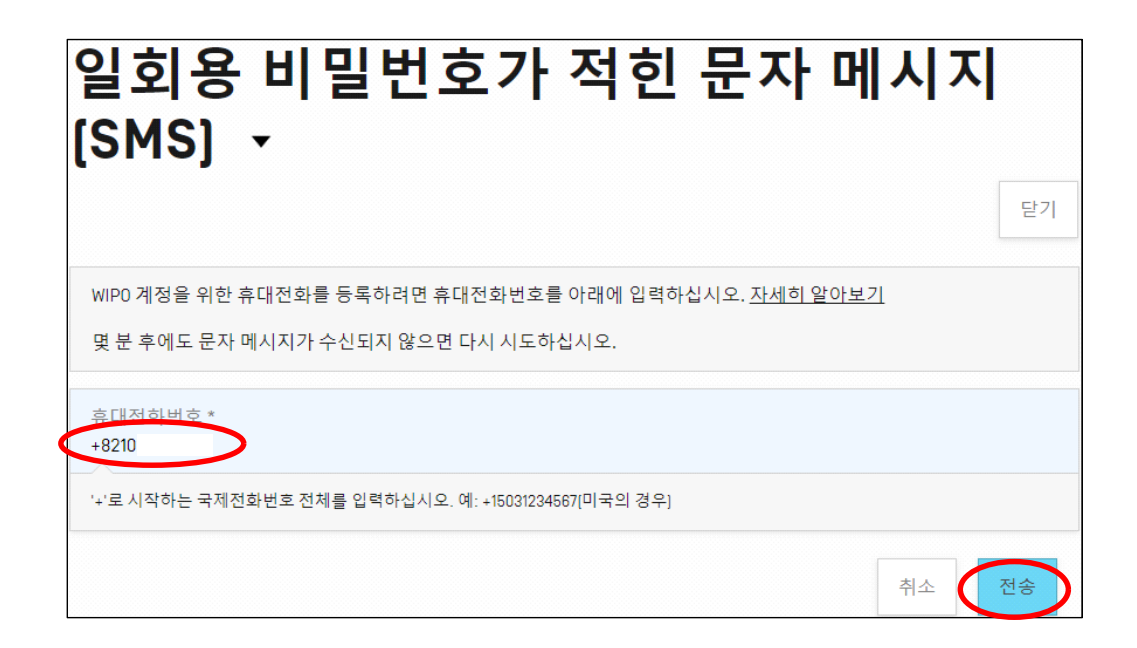

"휴대전화번호\*"에 +와 국가번호로 시작하는 전화번호(예, +821026\*\*\*\*\*)를 입력하고 오른쪽 아래의 "전송" 버튼을 클릭합니다. **(#중요# 반드시 "+" 로 시작하고, 대한민국 국가번호인 "82"를 입력한 후, 휴대전화 통신사 앞자리에서 "0"을 뺀 나머지를 입력해야 합니다.)** 

잠시 후 다음과 같은 화면으로 바뀌고, 휴대전화에 도착한 문자를 "일회용 비밀번호" 란에 입력합니다. 이어 오른쪽 아래의 "등록" 버튼을 누릅니다.

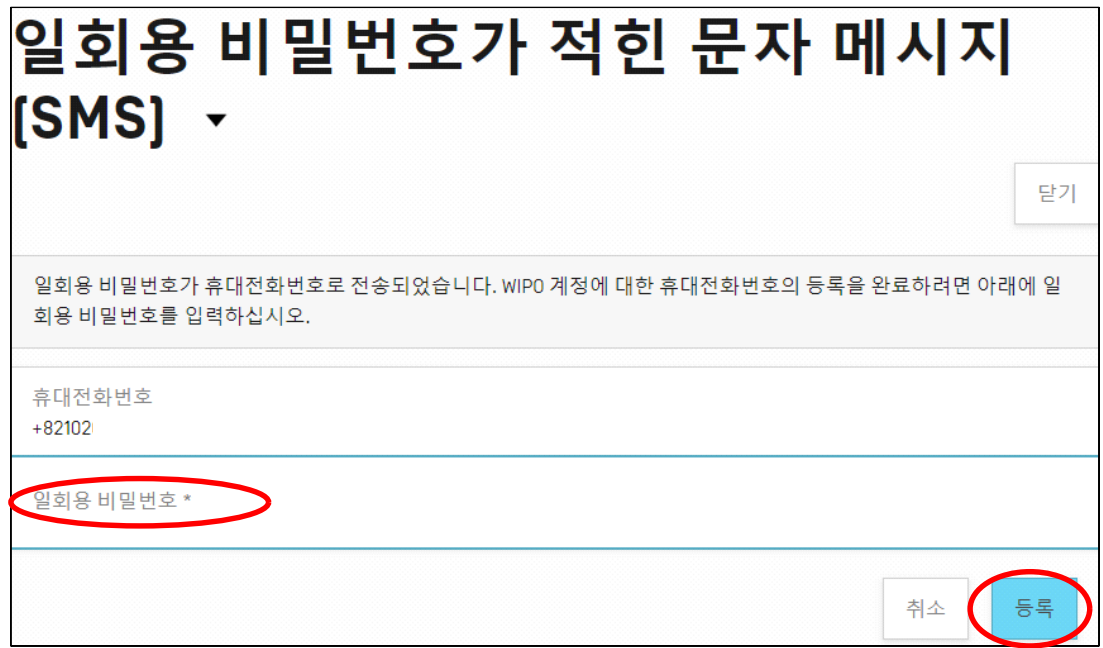

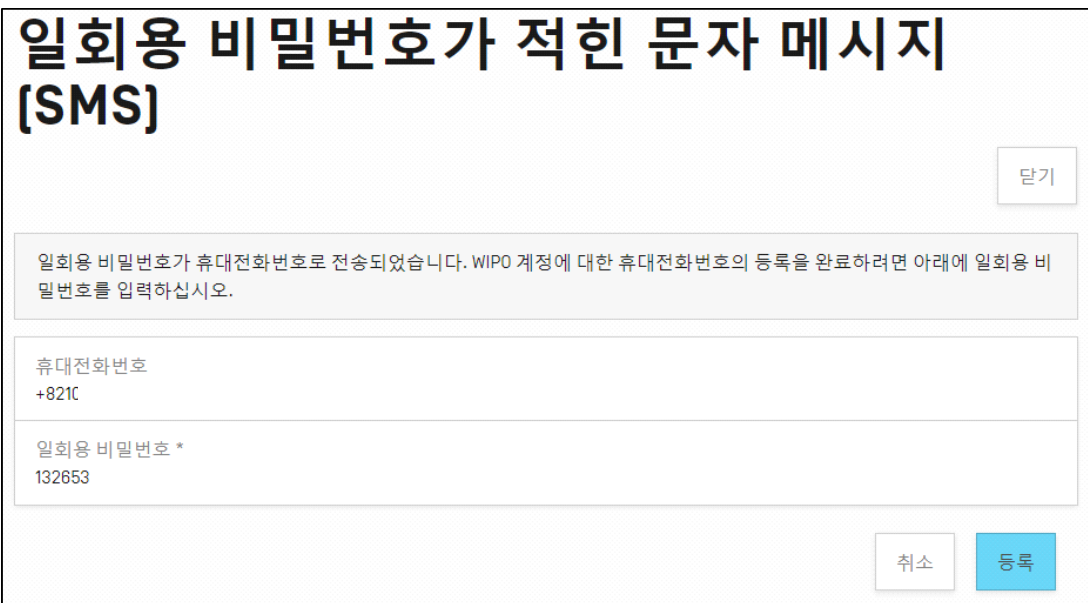

그러면 다음과 같이 등록이 완료된 화면이 나타납니다.

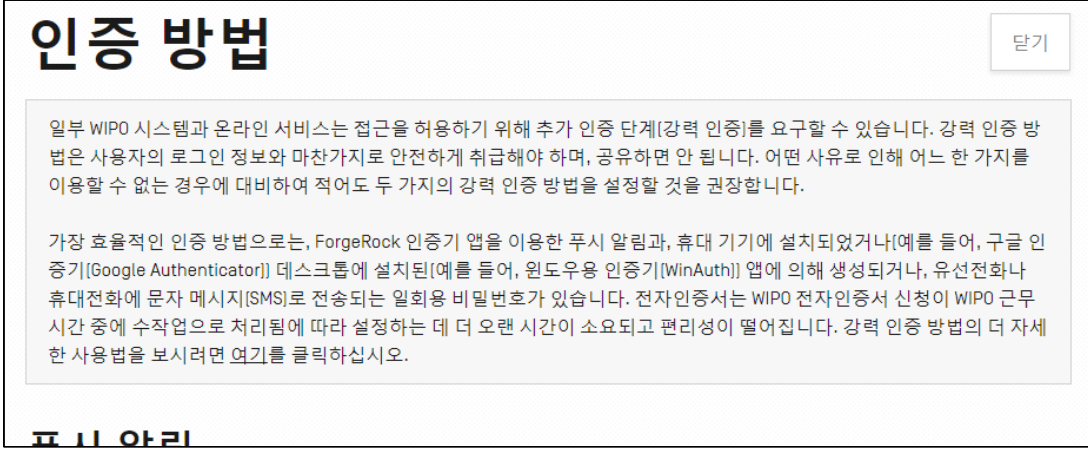

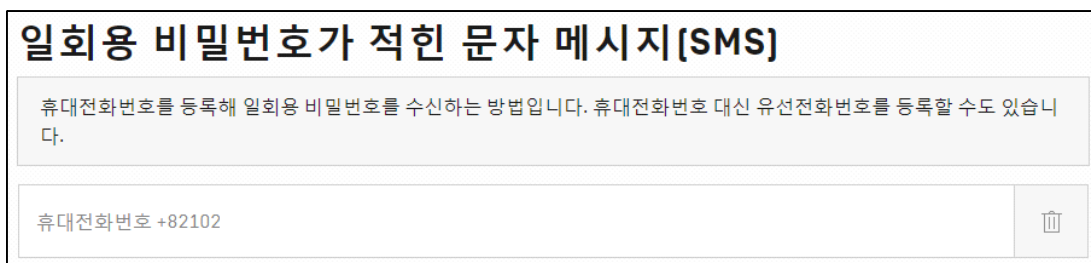

위 화면은 "일회용 비밀번호가 적힌 문자 메시지(SMS)"를 보낼 전화번호가 등록되었다는 의미이고, 그 휴대전화 번호는 "+821026\*\*\*\*\*\*" 이라는 것입니다. 이상으로 WIPO에 가입하고, 강력 인증이 필요할 때, 등록한 휴대전화기로 WIPO로부터 인증 문자 메시지를 받겠다 하는 것을 마쳤습니다.

#### 여름밤

봉숭아꽃처럼 선홍색으로 여름이 찾아왔다. 나보다 일곱 살이 많은 큰 누님은 우리 집 살림의 한 축이었고 내 어린 시절 퍽이나 숙제를 많이 해 주었다. 누님은 장독대 주변에 봉숭아, 백일홍, 맨드라미, 분꽃을 가지런히 심어 놓아 우리 집 여름은 언제나 싱그러웠다. 봉숭아꽃이 빨갛게 피어나면 이른 저녁 누님은 그것을 따다가 소금, 사금파리, 백분도 갈아 뭉개어 반죽을 하고는 아주까리 잎으로 나의 새끼손가락을 싸매어 준다. 다음날 이른 아침에 명주실로 칭칭 묶었던 잎을 풀어헤치면 손가락 위로 그 선홍빛의 봉숭아 꽃물이 곱게 들어있다.

또다시 여름이 오고 봉숭아꽃이 피고 있다. 내 기억 속의 여름밤은 지금도 봉숭아 꽃물처럼 곱게 일어나는데

텅 빈 시골집은 어떻게 여름을 맞이하고 있을까?

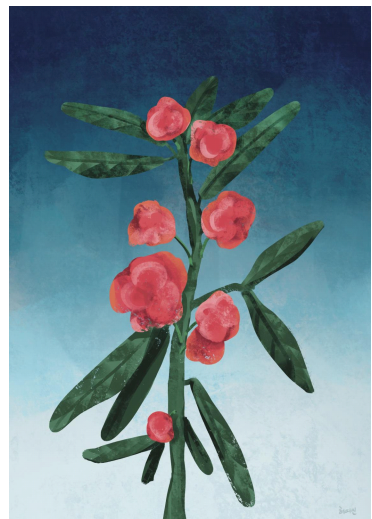

## **자알걷자 (중풍 환자 걸음 치료기)**

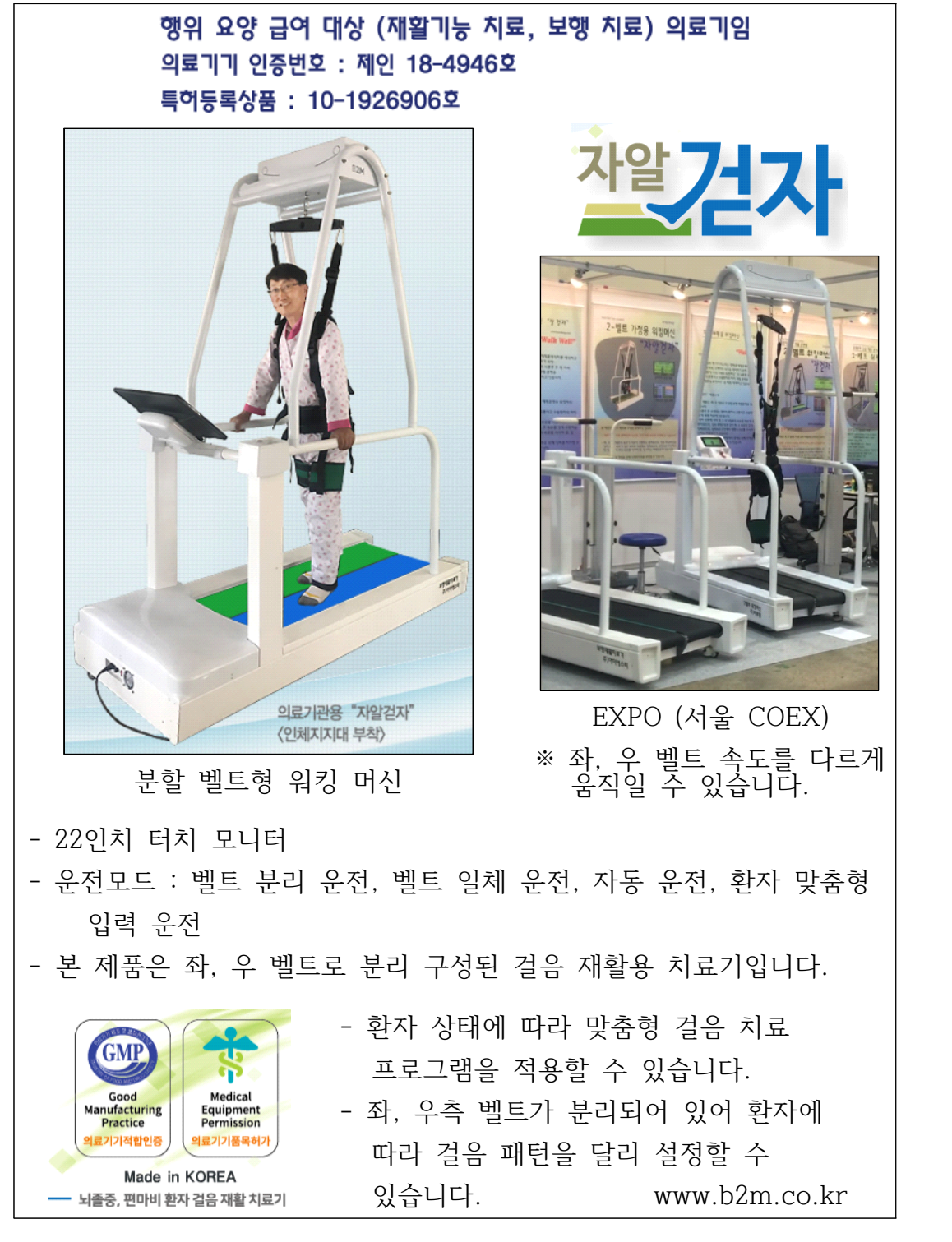

특허 제품 소개

## **2장. KIPO 계정등록 및 출원 관련 프로그램 다운로드**

## **<특허청의 특허로 접속하기>**

네이버나 다음 등의 포털사이트에서 검색 창에 "특허로"를 입력하여 검색한 후,<br>특허청 특허로에 들어갑니다. 특허로의 인터넷 주소는 https://www.patent.go.kr 입니다.

다음 화면은 특허로 홈페이지의 메인 화면입니다. (본서의 내용과 화면이 다를 수 있습니다)

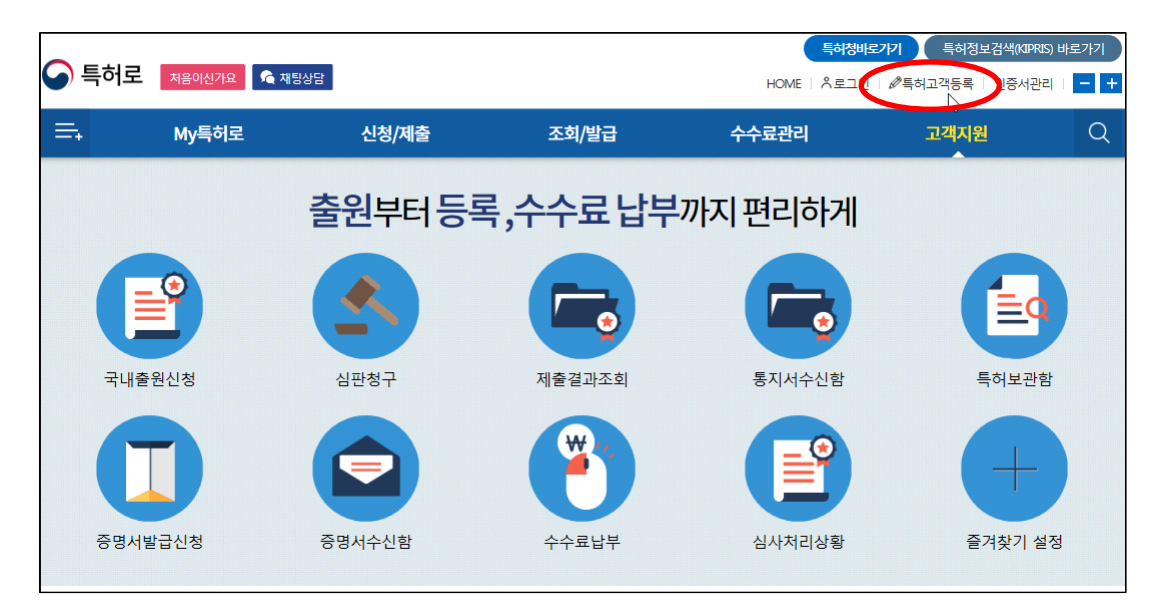

그림. 특허로 홈페이지 메인 화면

### **2.1. 특허청 특허로 고객등록**

특허고객 등록은 특허, 실용신안 등의 특허 관련 절차를 진행하고자 하는 개인 및 법인(이하 출원인)에 주민 등록번호와 같은 특허청 고유 번호(12자리)를 출원인에게 부여하는 것으로, 특허 고객 번호를 기초로 출원인의 기본 정보를 관리하고, 제출된 출원서 및 중간서류 등을 관리하고자 하는 것입니다.

PCT 국제 특허출원 따라하기

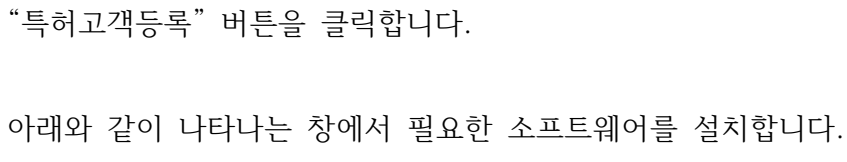

 $\checkmark$ 

출원 및 특허로 이용을 위하여 사용자 고유번호를 신청합니다.

특허고객번호 부여신청에 대한 처리현황을 조회합니다.

다음과

특허고객등록

특허고객등록

신청결과조회

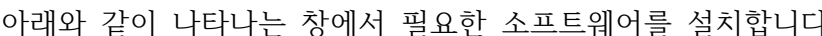

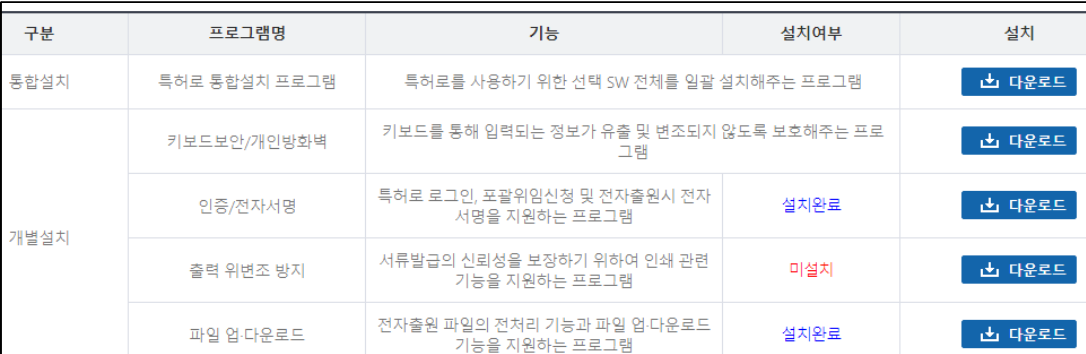

19

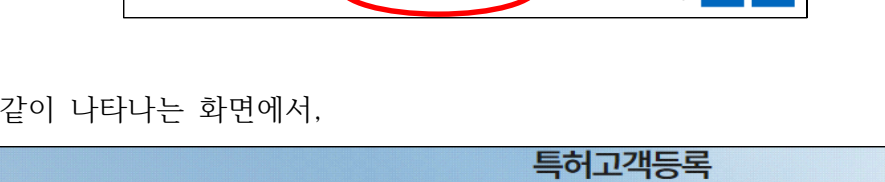

 $\bullet$ 

 $\rightarrow$ 

인증서 사용등록

공동인증서관리

공동인증서 내보내기/가져오기

전자서명을 위하여 인증서를 등록합니다.

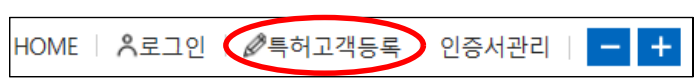

위 화면 특허로 홈페이지의 메인 오른쪽 위의 "특허고객등록" 아이콘을 클릭합니다.

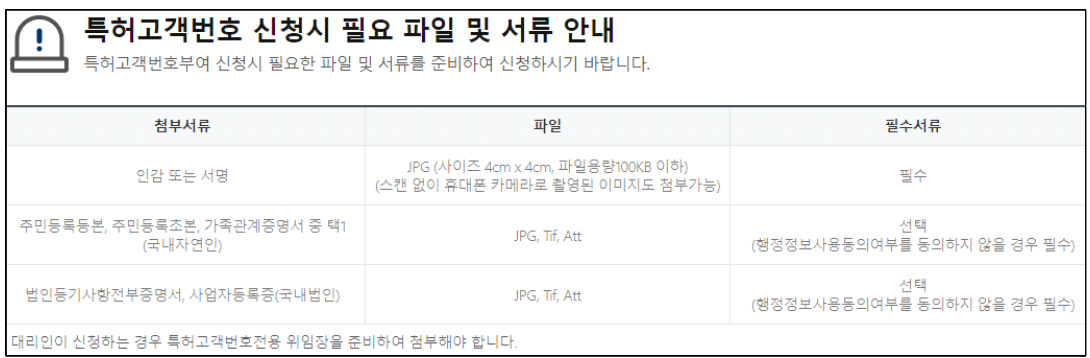

신청 시 필요한 첨부서류는 위의 그림과 같습니다. 행정정보 사용 동의 시 인감 또는 서명만 있으면 등록할 수 있습니다.

대리인이 신청하는 경우나, 미성년자일 경우에는 추가 서류가 있으니 홈페이지를 참고하기 바랍니다.

다음과 같이 나타난 화면에서,

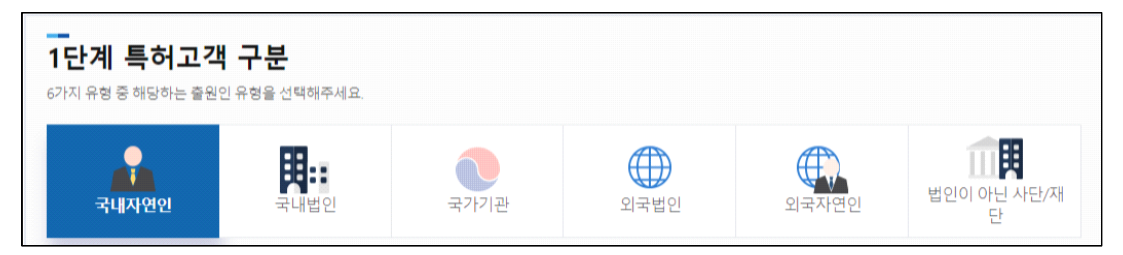

개인은 "국내자연인"을, 법인은 "국내법인"을 선택하고, 아래 2단계의 항목을 입력합니다.

다음은 개인일 경우의 예시입니다.

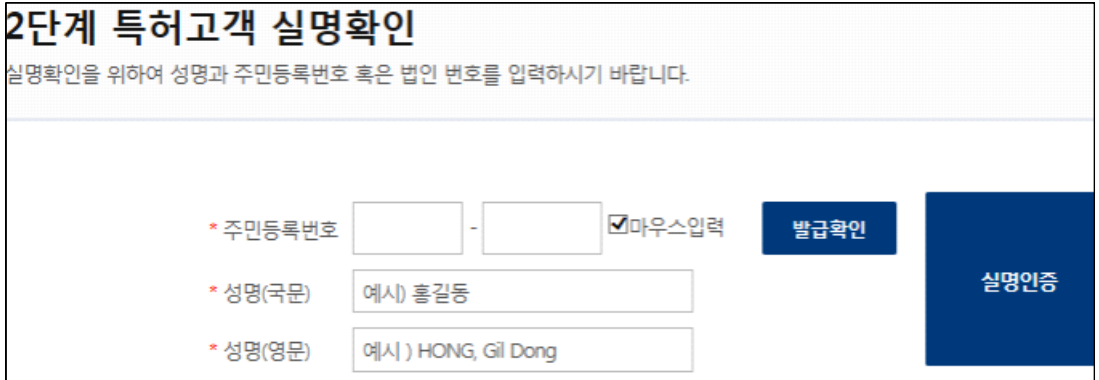

주민등록번호를 입력한 후 "발급확인" 버튼을 클릭하면 과거 발급 여부를 확인할 수 있습니다.

특허고객 번호가 없을 시 아래의 화면이 나타나고, 확인을 누르면 이전 화면으로 돌아갑니다.

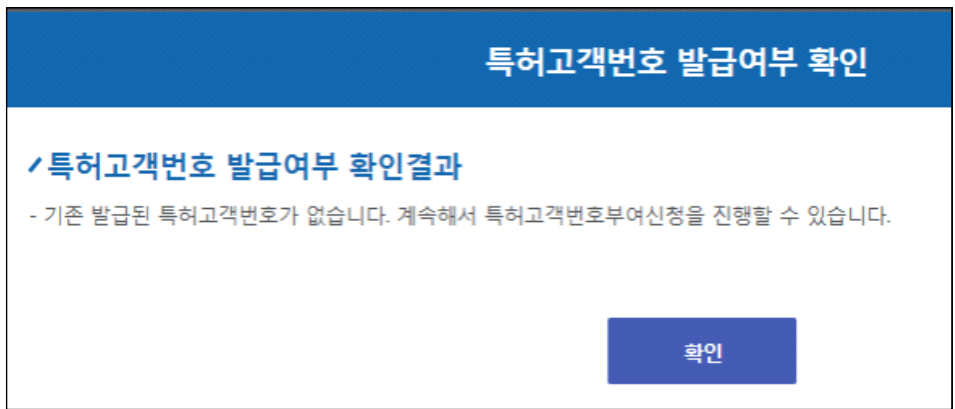

이어서 국문 및 영문 성명을 입력합니다.

"성명(영문)" 입력 시 아래와 같이 성과 이름 순서로 쉼표를 넣어 구분하고, 성은 대문자로 입력합니다.

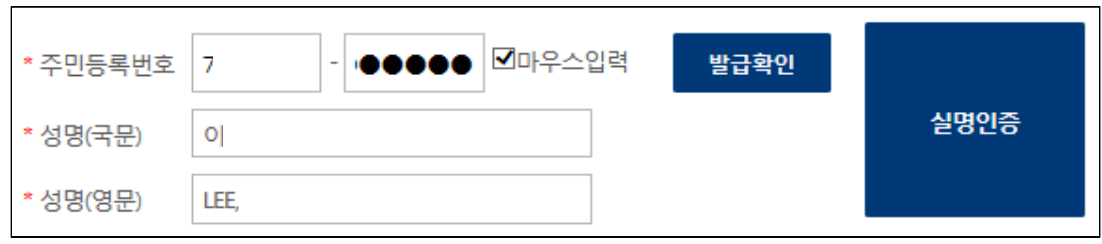

이어서 우측 "실명인증" 버튼을 클릭하면, 새롭게 나타나는 알림창에서 성명,<br>주민등록번호 등을 입력한 후 본인 실명인증을 확인합니다.

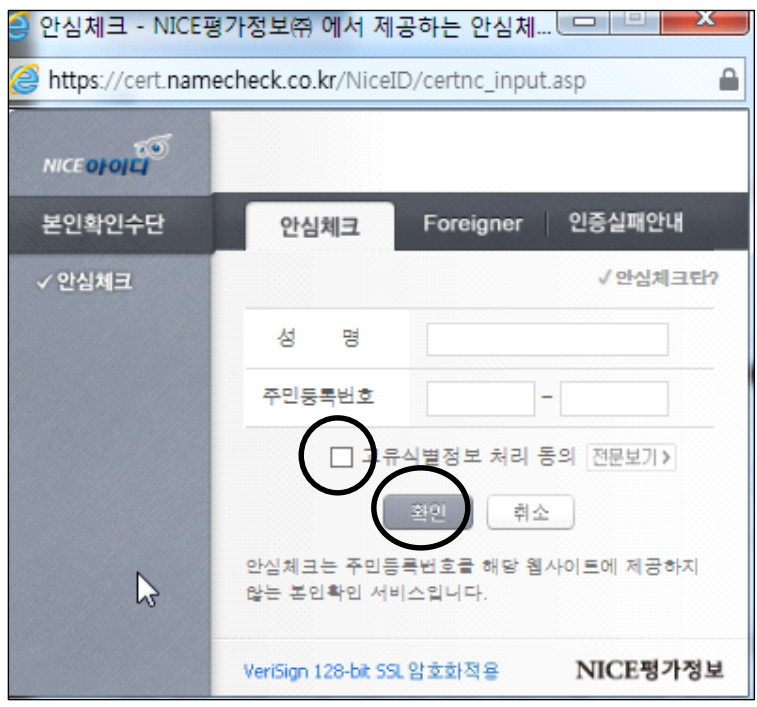

고유식별정보 처리 동의에 체크한 후 "확인" 버튼을 누르면,

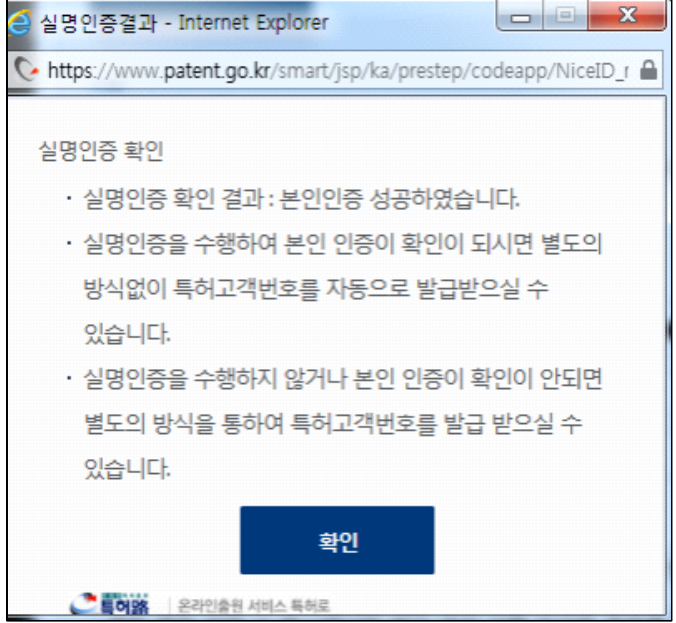

실명인증 확인 창이 나타납니다.<br>이로부터 "확인" 버튼을 누르면, 다시 전 단계의 2단계로 돌아가고, 아래의 "다음" 버튼을 클릭합니다.

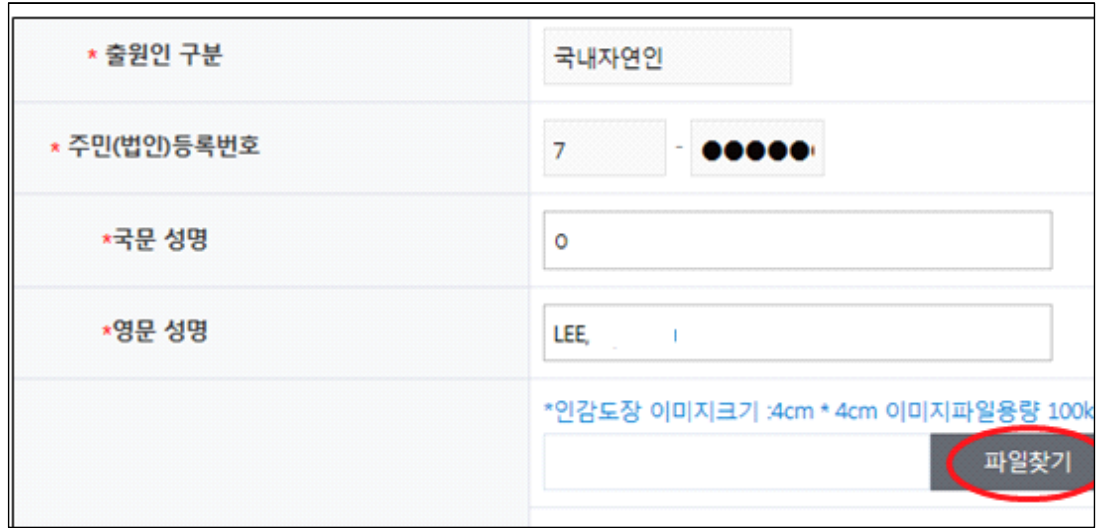

위와 같이 나타나는 화면에서 "파일찾기"를 눌러 인감도장 또는 서명 이미지를 첨부합니다. 인감도장은 주민센터에 신고된 것이 아닌 것도 가능합니다.

인감도장이나 서명 도장 이미지 크기는 4cm × 4cm 이고, 파일의 크기(용량)는

100kb 이하이어야 합니다.<br>도장 이미지를 스캔한 후 포토샵 등의 그림 편집 프로그램에서 이미지 화질(해상도,<br>300dpi)과 크기를 설정하고 저장(jpg 또는 tif 형식)한 후 사용하십시오. 그림의 화질이 떨어지면 도장의 내용을 읽을 수 없습니다.

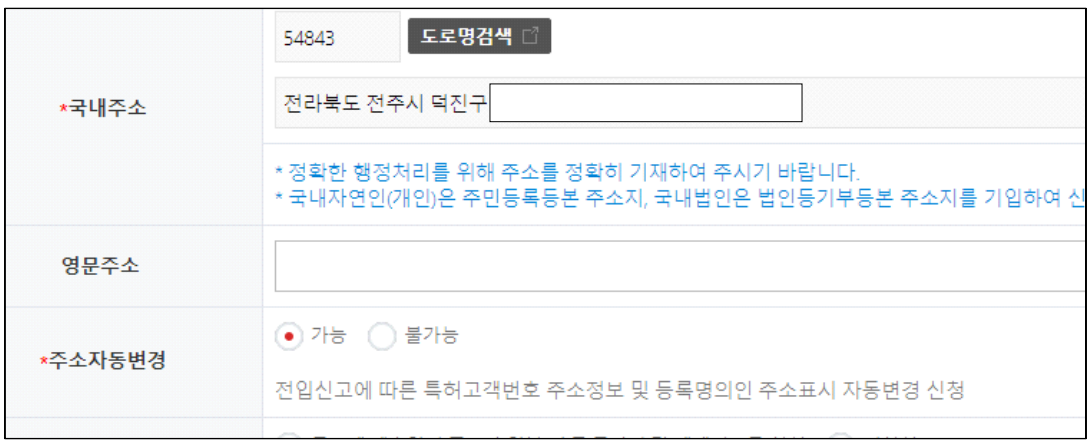

이어서 "국내주소"를 입력하십시오. "영문주소"는 입력하지 않아도 됩니다.

이어, "주소자동변경" 등을 입력합니다. 주소자동변경은 전입신고에 따라 주소지가 바뀔 때 등록명의인의 주소가 자동으로 바뀐 주소로 변경되는 것입니다.

"공보의 주소 게재방식" 은 특허출원 후 특허청 특허 검색 사이트인 키프리스에 공개되는 특허 공보에 나타나는 출원인 주소의 주소 표기 방법을 선택하는 것입니다.<br>본인의 주소가 노출되는 것을 꺼리는 경우."공보에 제출인의 주소가 일부(시군구까지)만 게재되도록 신청" 항목에 표시합니다.

송달주소는 출원 진행 중에 특허청으로부터 발송된 우편을 받기 위한 주소입니다.

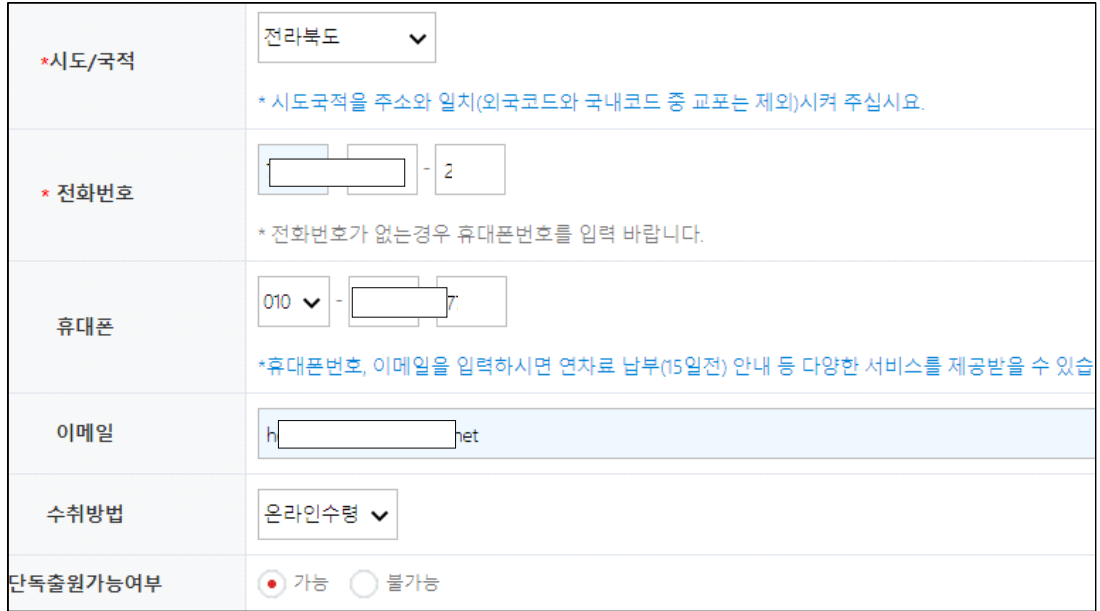

"시도/국적"과 "전화번호"를 입력합니다.

"수취방법"은 특허고객번호 부여 신청결과를 어디에서 받아볼 것인지를 선택하는 부분입니다. "온라인" "우편" 수령 중 하나를 선택합니다.

"단독출원가능여부"는 가능에 점검합니다.

"전자 등록증신청" 항목을 신청하였을 때, 특허로 전자등록증 수신함과 전자등록증을 이메일을 통해 받아볼 수 있습니다. 본 항목을 신청할 때는 위 이메일 입력 칸에 이메일 주소를 입력하여야 합니다.

"전자 등록증신청" 부분의 해당 라디오 버튼을 클릭합니다.

#### ▲ 행정정보사용 이용동의 \* 이 건 사무의 처리와 관련하여 전자정부법 제42조 및 같은 법 시행령 제49조에 따라 특허청의 민원담당자가 행정정보의 공동 이용을 통하여 고객님의 구비서류를 전자적으로 확인 하는 것에 동의하십니까? 행정정보공동이용에 동의하지 않을 경우 해당구비서류를 첨부서류로 제출해야 합니다.)  $\bigcirc$  동의  $\bigcirc$  동의안함

위 화면에서 "행정정보사용 이용동의" 란의 "동의" 란의 라디오 버튼을 누르면 다음과 같은 알림창이 나타납니다.

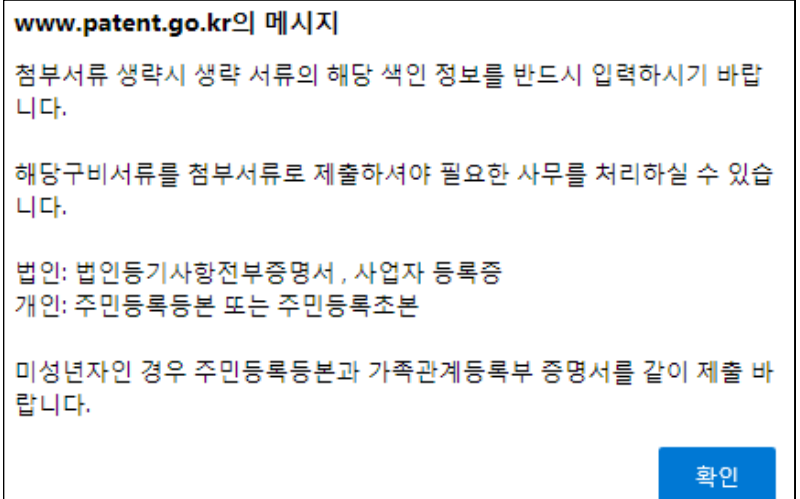

개인정보수집 및 이용동의 란의 버튼을 클릭합니다.

"본인증명서류" 란의 "파일찾기" 버튼을 클릭한 후 해당 폴더에서 인감 이미지 또는 서명 이미지를 선택하여 입력합니다.

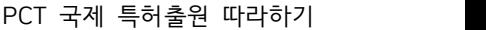

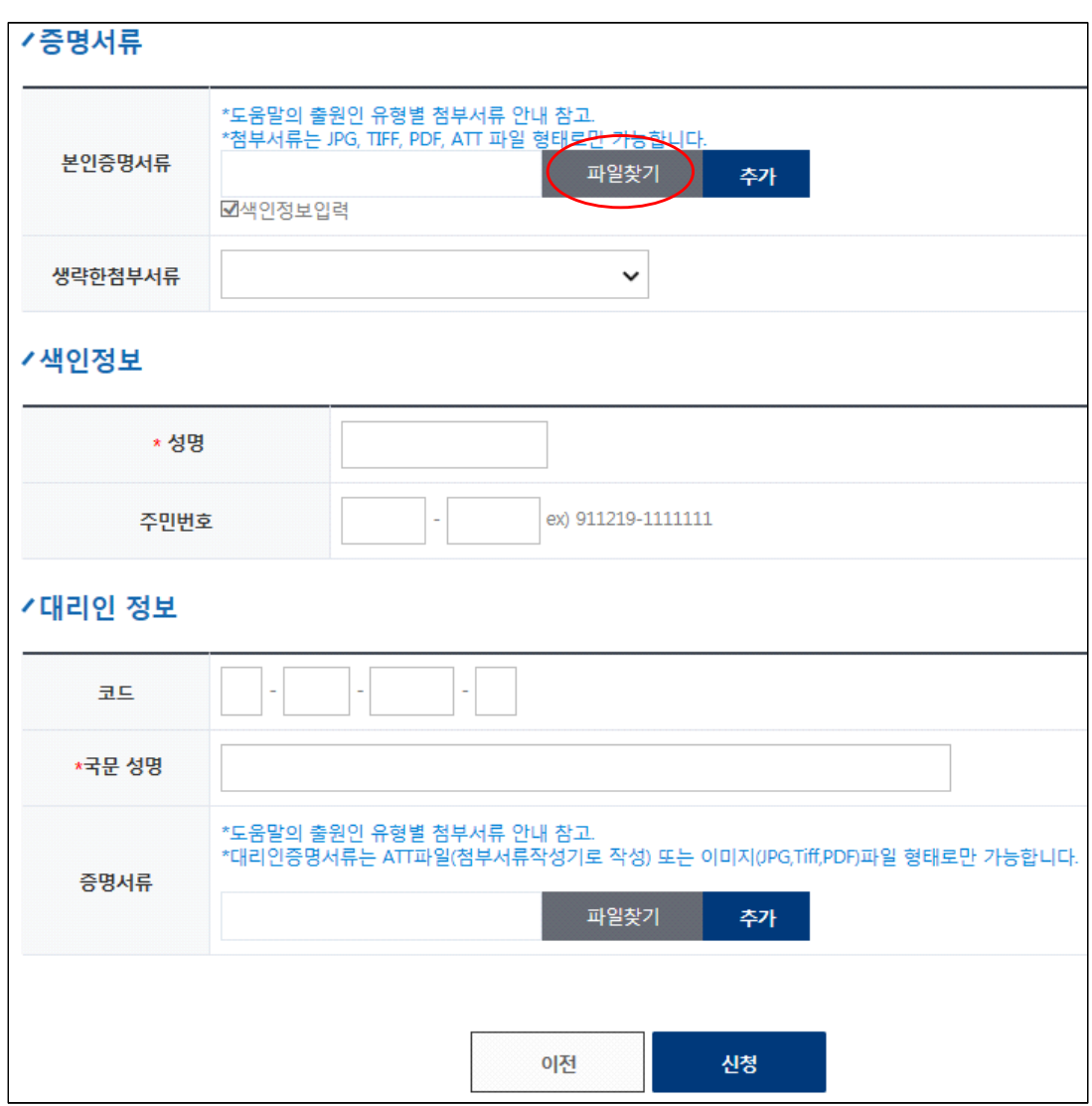

"색인정보"의 "성명" 란에 성함을 입력합니다.

만약, 대리인인 변리사가 있다면, 변리사 코드 번호와 성명을 기입합니다.

이후, 신청 버튼을 클릭합니다.

#### **/이용방법안내** - 온라인으로 특허고객번호부여신청을 처리 하실 수 있는 화면입니다. 필수입력사항[\*]은 반드시 입력하셔야 합니다. - 평일 업무처리기간은 민원사무처리규정에 따라 2일 (1일 8시간 근무시간 기준) 이 원칙이며, 평일 18:00 이후에도 접수는 가능하나 처리기간에는 산업되 지 않습니다. - 토요일 및 일요일(공휴일)에 접수된 건도 평일과 동일하게 처리기간이 2<mark>일 (1일 8시간 근무시간 기준)</mark>로써 토,일,공휴일이 처리기간에서 제외되므로 착오 없으시기 바랍니다. - 전자등록증 신청을 하면 향후 설정 등록시 발급되는 등록증과 권리이전, 분실 및 훼손 등의 재발급 사유로 발급되는 등록증을 전자등록증 수신함 및 출원 인 정보상의 e-mail을 통해서 받아 보실 수 있습니다. 단, 납부서 또는 재발급 신청서를 제출하면서 등록증 수령 방법을 전자문서 외에 다른 방법(우편 등) 으로 선택할 경우 선택한 수령방법으로 등록증이 발송되니 이점 유의하시기 바랍니다. **/암아둔시다** - 필수입력사항[\*]은 반드시 입력하셔야 합니다. - 외국사건의 특허고객번호를 받을 시에는 제출한 원문을 전문번역하여 첨부해 주시기 바랍니다. - 입력하신 휴대폰 번호 및 이메일 주소는 민원처리과정 통지서비스에 활용됩니다.(단, 본인의 휴대폰 번호가 아닌경우 삭제될 수 있습니다.) - 통지서비스는 개인 출원인에 대해서만 제공됩니다. - 보안기능 강화를 위해 특허고객번호부여신청 시 인감(서명) 이미지 미리보기 기능이 지원되지 않습니다. - 인감도장이미지첨부(서명이미지첨부) 버튼을 클릭하여 이미지 첨부 후 특허고객번호부여신청을 진행하시기 바랍니다. - 새주소 관련 문의는 새주소 사이트 (http://www.juso.go.kr) □ 또는 콜센터 1588-0061에서 확인 할 수 있습니다.

신청이 정상적으로 완료되면 다음의 그림이 나타납니다.

접수번호를 클릭하면 진행 상황 및 결과를 조회할 수 있습니다.

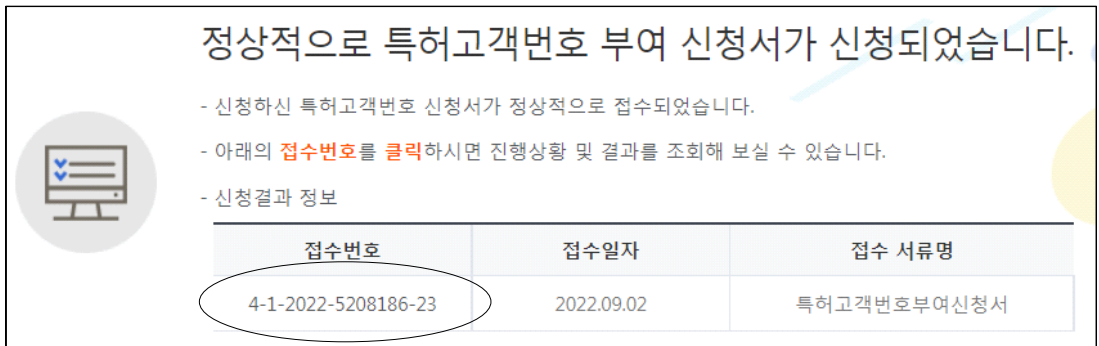

다음은 접수번호를 클릭했을 때 나타나는 신청결과 조회 화면입니다. 접수번호가 나타나고, 접수서류는 "특허고객번호부여신청서"로 현재 처리 중임을 알 수 있습니다.

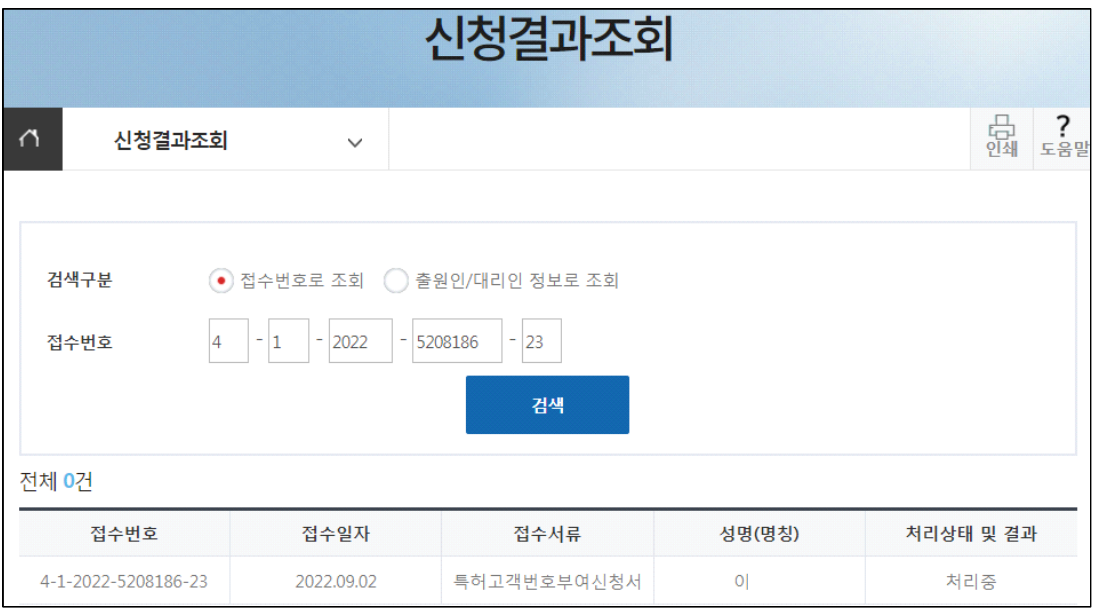

처리 중이면 나중에 다시 조회해 보십시오. 반려일 경우 통지서 보기를 통해 반려 사유 확인 후 재신청하십시오.

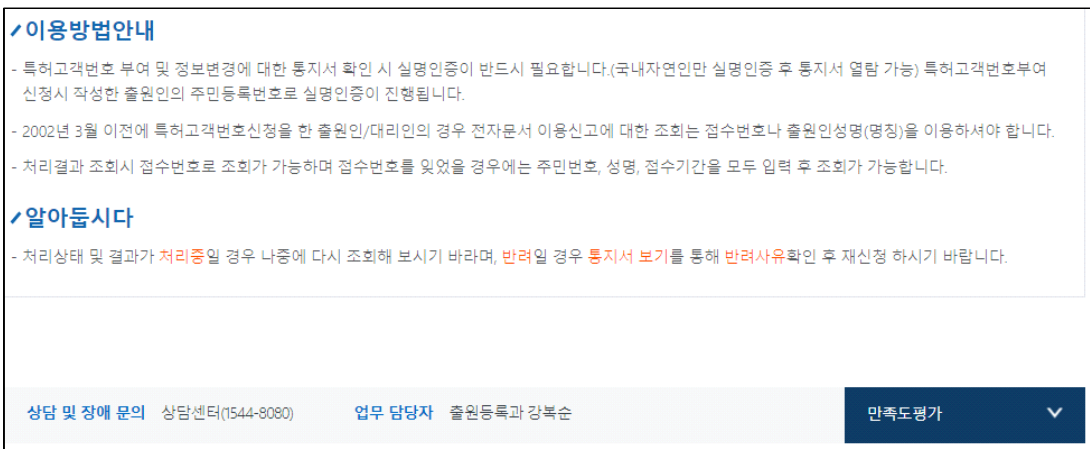

부추전 여름이다.

장맛비가 매일 지루하게 내린다.

길가 여기저기 떨어지는 빗방울을 하염없이

바라보니 불현듯 부추전을 만드는 어머니 모습이

어른거린다.

부추전은 여름 한 철이 제격이다.

프라이팬에 부추전 부치는 소리가 여름비와

닮았다 하여 오늘같이 비가 오는

날이면

막걸리에 부추전이 당긴다.

60년대 즐겨 먹었던 엄마 손

부추전.

창밖으로 쏟아지는 빗줄기를 바라보며

문득 지난날이 생각나 콧등이 시큰해진다.

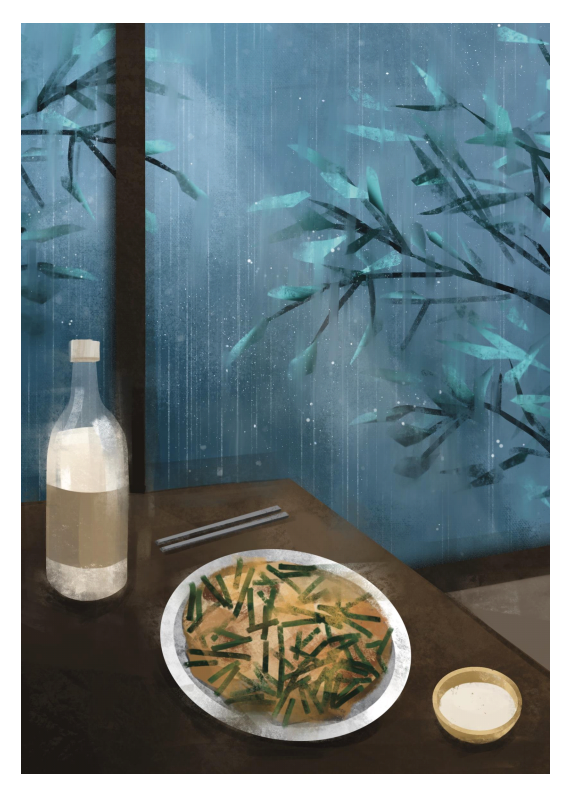
다음은 신청으로부터 1~2일 후 이메일로 도착한 사전등록절차 처리결과입니다.

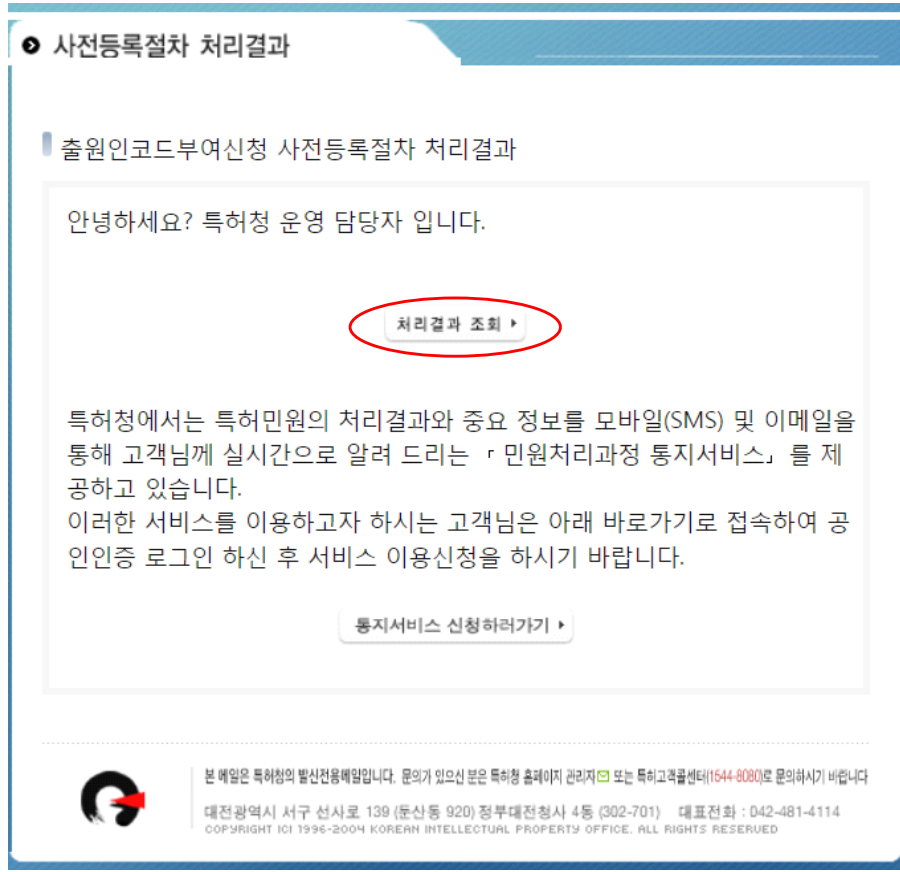

위 그림에서 "처리결과 조회" 버튼을 클릭하면 다음과 같은 특허로 화면이 나타납니다.

e  $\bigcirc$  특허로  $\Omega$ 신청결과조회 음<br><sub>인쇄 도움</sub> ₹. 신청결과조회  $\checkmark$ 검색구분 ● 접수번호로 조회 ● 출원인/대리인 정보로 조회 접수번호 검색

접수번호를 입력한 후 검색 버튼을 클릭합니다.

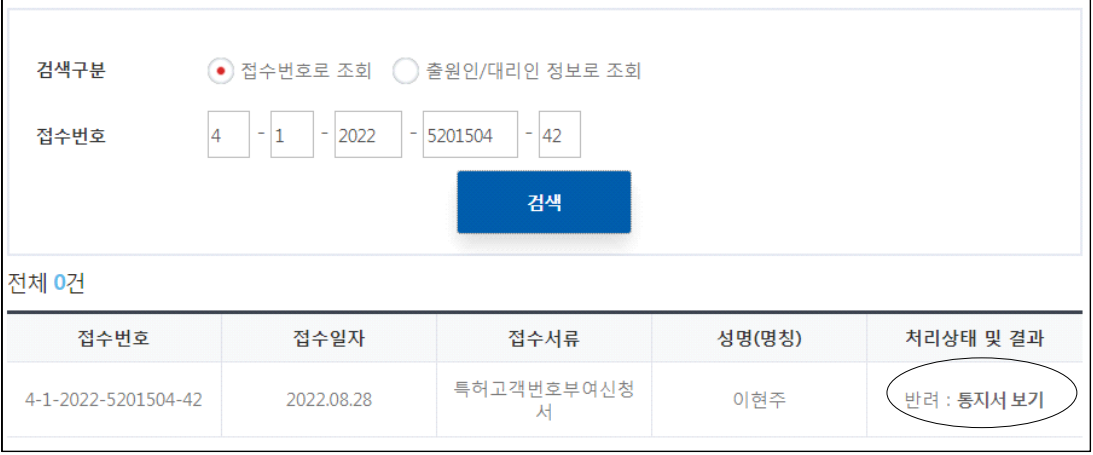

상기 그림은 처리 상태가 "반려"일 경우입니다. 내용을 확인하기 위하여<br>"통지서보기"를 클릭하면 다음 그림과 같은 알림창이 나타납니다.

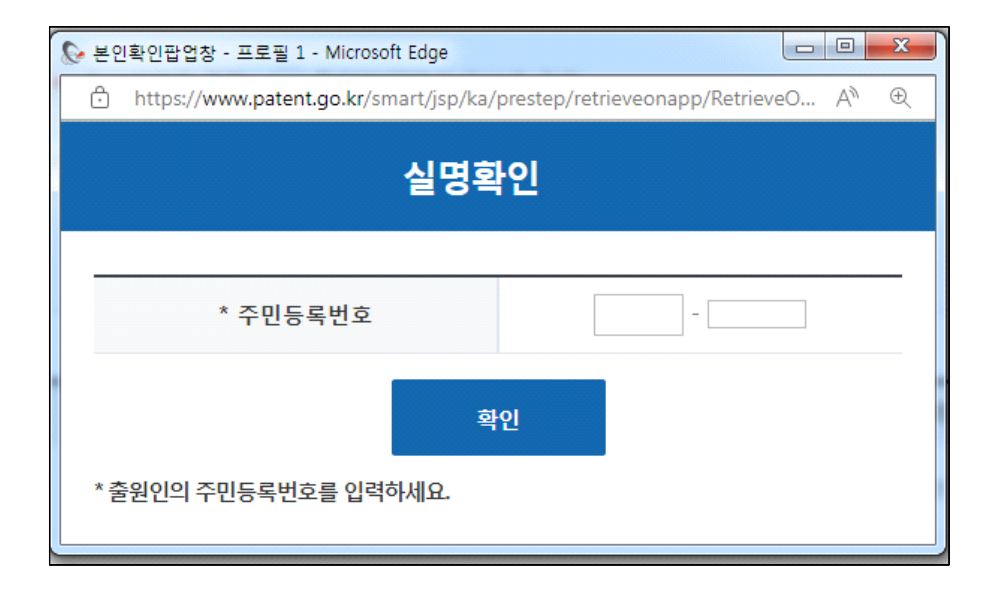

주민등록번호를 입력한 후 "확인"을 클릭합니다.

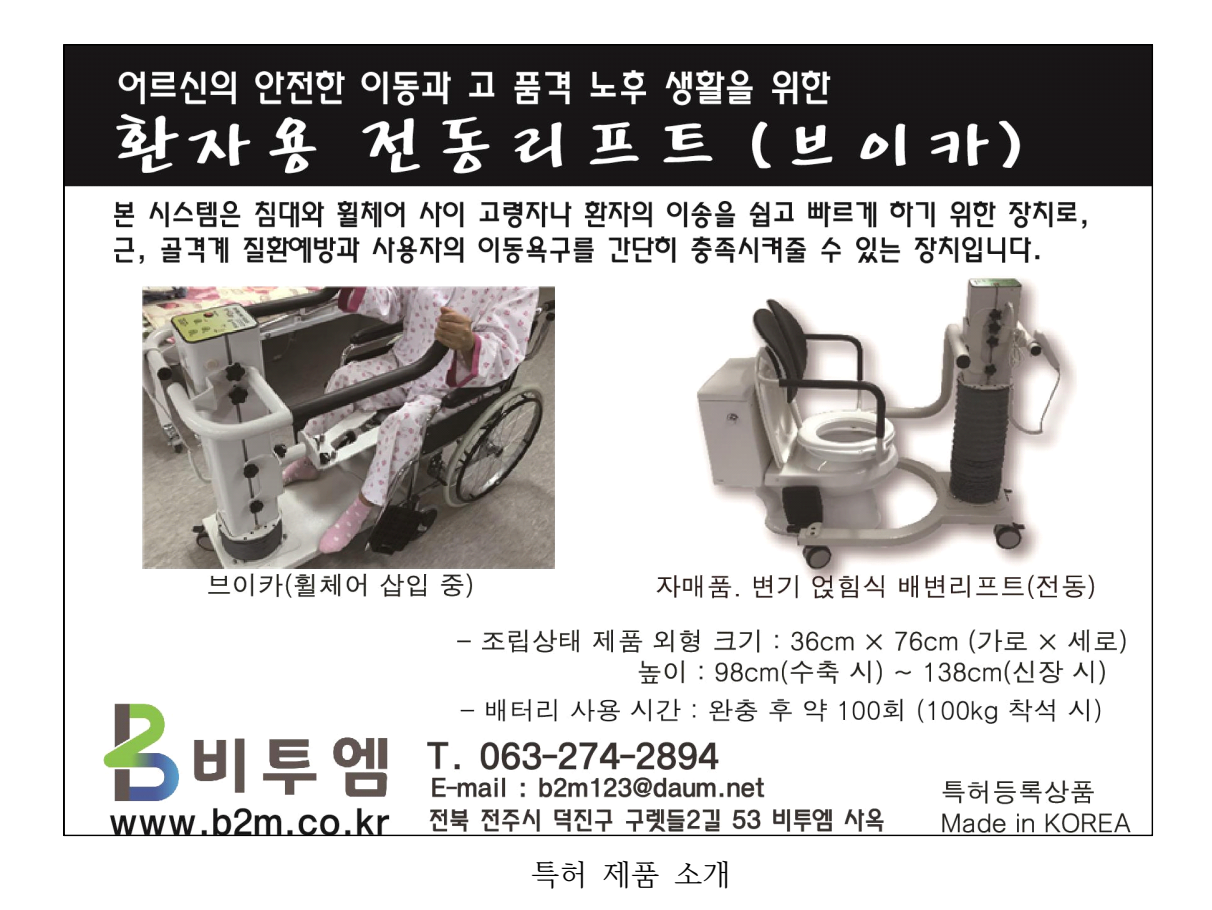

#### 특 허 청

#### 반려통지서

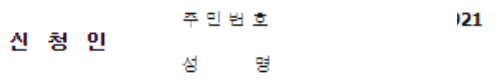

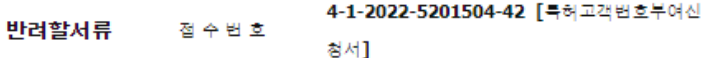

이 특허고객변호부여신청서는 특허법시행규칙 제11조 실용신안법 시행규칙 제17조·디자인보호법시행규칙 제24조·상표법시행규칙 제 25조에 의거하여 이를 반려합니다.

●주소를 확인할 수 있도록 주민등록등본을 첩부해주시기 바랍니다. 또는 첩부문서 생략정보 항목을 이용하여 주민등록등본을 선택하고 성명, 주민등록번호를 기재함으로써 첨부서류 제출을 생략할 수 있 습니다.

●인감란에 도장은 포토샵 또는 디지털으로 만들어진 도장이미지는 인정하지 않습니다. 백지에 직접 날인하여 스캔 또는 사진촬영한 이 미지로 등록하여 주시기 바랍니다.

인감은 확인 가능하도록 아래 방법으로 올리시어 신청 바랍니다. \*\* 올리는 방법 : ① 백지에 도장 날인 ② 스캔

반려사유

③ 그림판에서 스캔한 파일을 열어 도장부분만 자르기(잘라내기)하 여 JPG파일로 다른이름으로 저장하여 첩부

<< 안 내 >> 이 통지서의 내용에 대해 문의사항이 있으시면 출원등록과 심은섭 (담당자 02-3458-2243)로, 서식 또는 절차에 대하여는 특허고객상담 센터 ☎1544-8080로 문의하시기 바랍니다.

> 특 허 청 장 관 인 생 략

### 반려통지서

주민번호 921 신 청 인 성 명

4-1-2022-5201504-42 [특허고객번호부여신 반려할서류 접수번호 청서]

> 이 특허고객변호부여신청서는 특허법시행규칙 제11조·실용신안법 지행규칙 제17조·디자인보호법사행규칙 제24조·상표법사행규칙 제25조에 의거하여 이를 반려합니다.

> ●주소를 확인할 수 있도록 주민등록등본을 첨부해주시기 바랍니 다. 또는 첨부문서 생략정보 항목을 이용하여 주민등록등본을 선택 하고 성명, 주민등록번호를 기재함으로써 첨부서류 제출을 생략할 수 있습니다.

> ●인감란에 도장은 포토샵 또는 디지털으로 만들어진 도장이미지는 인정하지 않습니다. 백지에 직접 날인하여 스캔 또는 사진촬영한 아마지로 등록하여 주시기 바랍니다.

인감은 확인 가능하도록 아래 방법으로 올리시어 신청 바랍니다.

\*\* 올리는 방법 :

① 백지에 도장 날인

② 스캔

반려사유

3 그림판에서 스캔한 파일을 열어 도장부분만 자르기(잘라내기) 하여 JPG파일로 다른이름으로 저장하여 첨부

PCT 국제 특허출원 따라하기

## **2.2. 공인인증서 등록**

다음은 특허청 특허로를 통해 특허나 디자인, 상표 등을 전자출원 시 사용하는 전자서명을 위한 공인인증서를 등록하는 과정입니다.

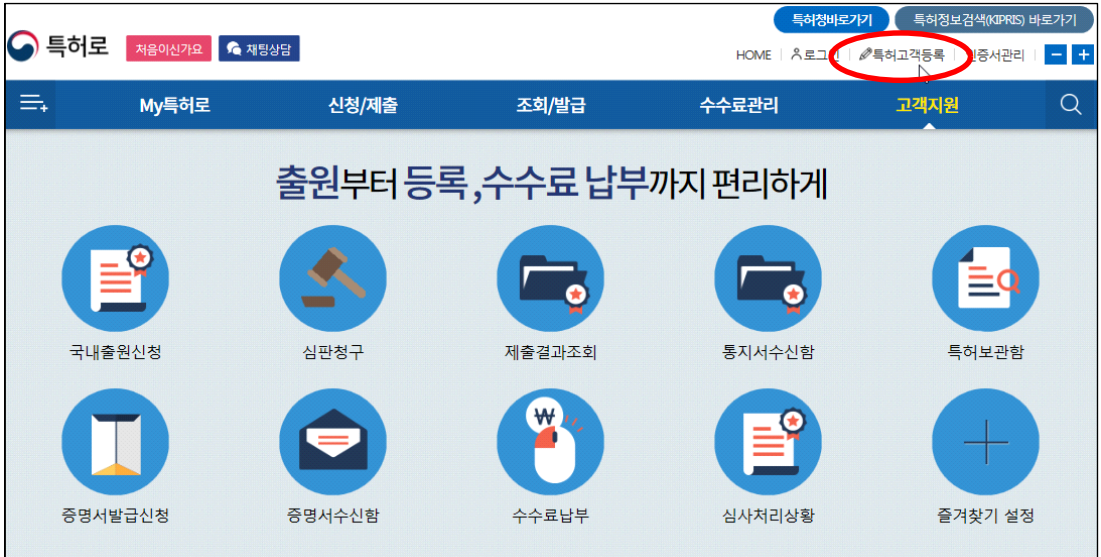

그림. 특허로 홈페이지 메인 화면

위 그림에서 "특허고객등록"아이콘을 누른 후 아래와 같이 나타나는 화면에서,<br>"인증서 사용등록"을 클릭합니다.

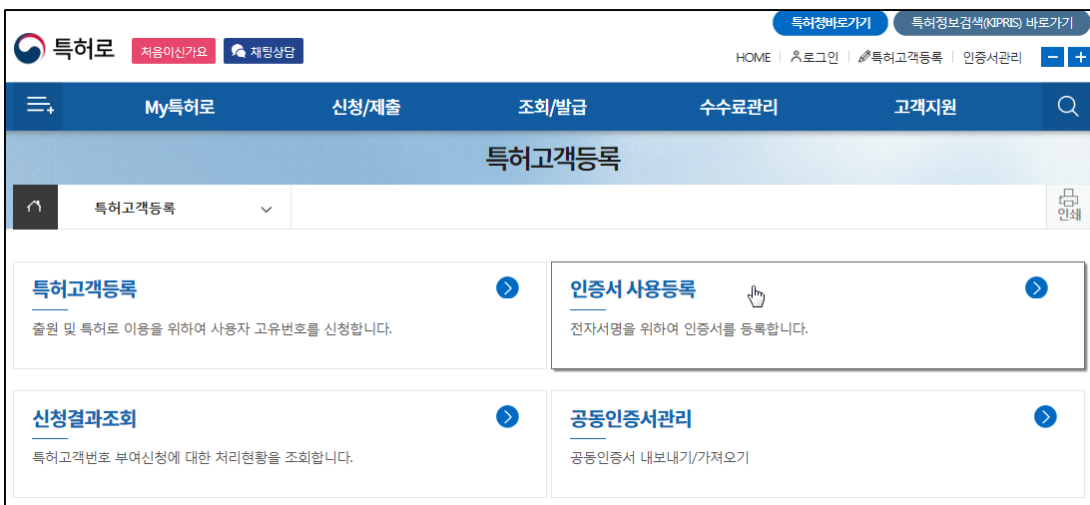

다음과 같이 나타나는 화면에서 특허 고객 번호를 입력한 후 "신청" 버튼을 클릭합니다.

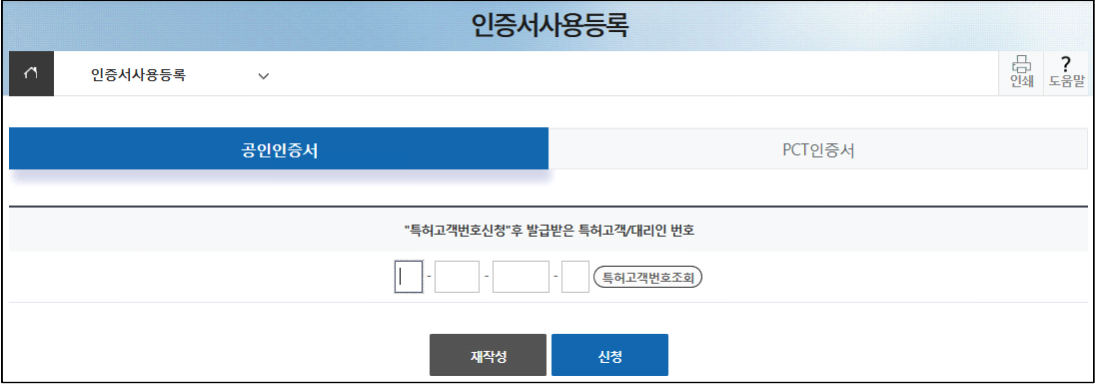

다음과 같이 나타나는 화면에서 공인인증서를 등록합니다.

등록 가능한 공동인증서는 인증기관에서 발급한 전자거래 범용 공동인증서,<br>인증기관에서 발급한 은행용 공동인증서, 한국무역정보통신에서 발급한 특허청전용 공동인증서입니다.

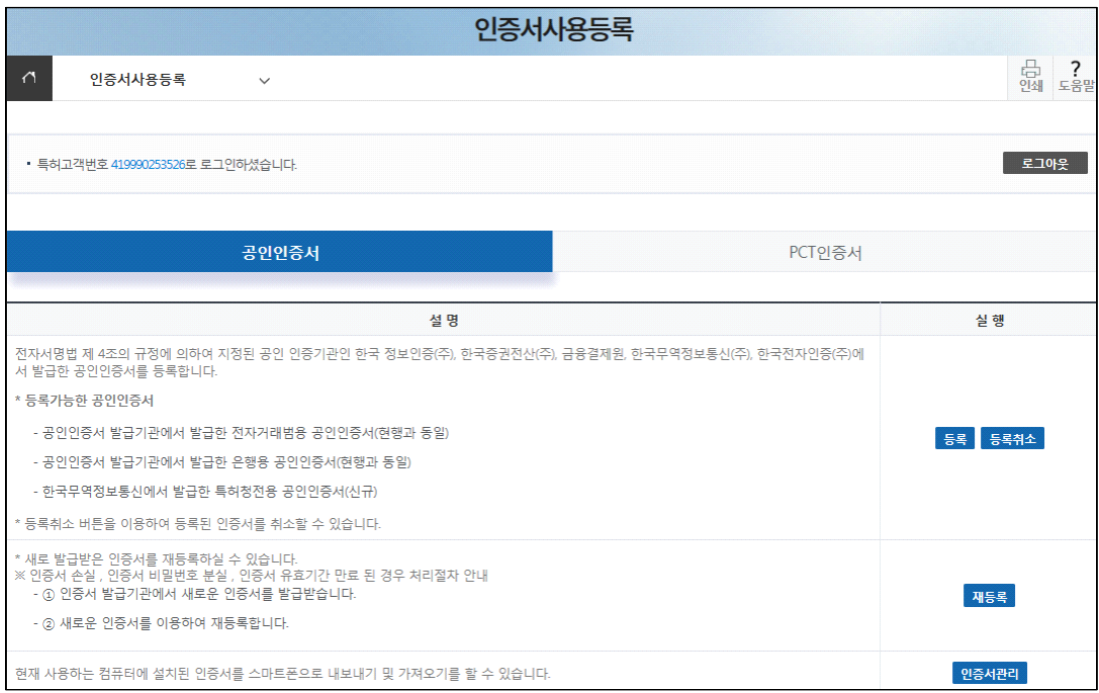

전자서명법 제9조의 규정에 따라 지정된 인증기관인 한국 정보인증(주), 한국증권전산(주), 금융결제원, 한국무역정보통신(주), 한국전자인증(주)에서 발급한 공동인증서를 등록합니다.

\* 등록 가능한 공동인증서

- 공동인증서 발급기관에서 발급한 전자거래범용 공동인증서(현행과 동일)
- 공동인증서 발급기관에서 발급한 은행용 공동인증서(현행과 동일)
- 한국무역정보통신에서 발급한 특허청전용 공동인증서(신규)
- \* 등록취소 버튼을 이용하여 등록된 인증서를 취소할 수 있습니다.

\*\* 정보통신망 이용촉진 및 정보보호 등에 관한 법률 제23조의3에 따른 본인 확인기관이 발급한 공동인증서만 등록할 수 있습니다. (금융인증서 등은 등록 불가능)

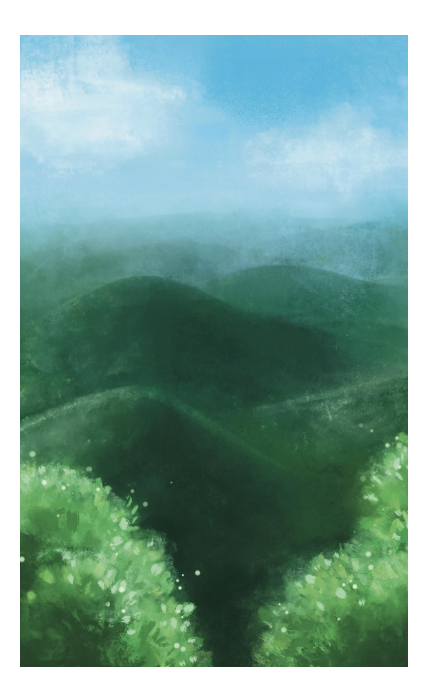

일요일

 일요일 새벽에는 청계산에 올라 새소리 바람 소리 듣고 막걸리 한 잔 두 잔 집에 와서 낮잠. 완벽한 일요일.

## **2.3. 소프트웨어 다운로드 및 실행 (특허로)**

- 특허 등을 전자출원(온라인)할 경우, 특허청 특허로에서 무상 제공하는 "전자문서 작성용 소프트웨어"를 내려받아 출원서 및 명세서, 중간서류를 작성한 후 온라인으로 전송하여 출원할 수 있습니다.

- 국내 전자문서 작성용 소프트웨어는 다음 경로(특허로)에서 받을 수 있습니다.

- http://www.patent.go.kr □ → 출원신청 → 국내출원 → 문서작성SW설치

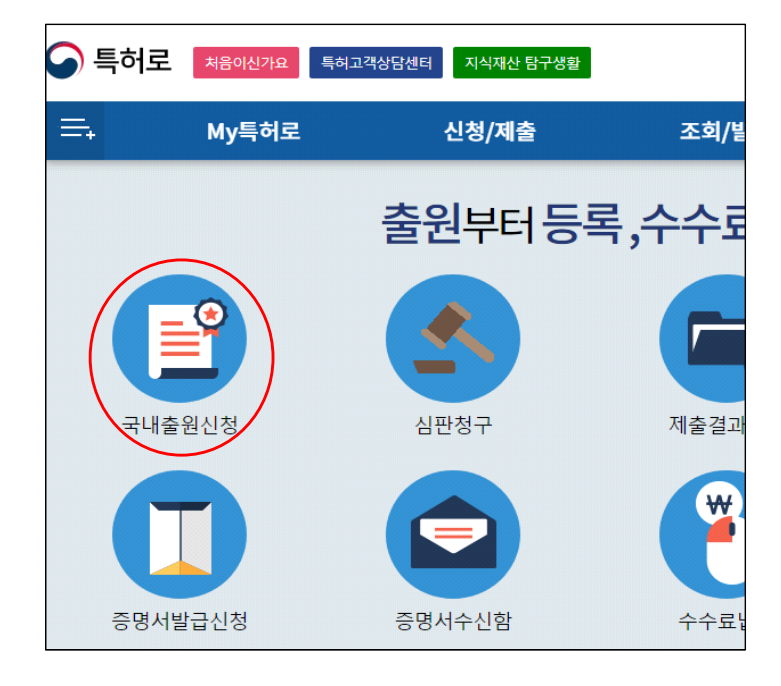

위 화면에서 "국내출원신청" 아이콘을 클릭합니다.

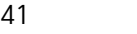

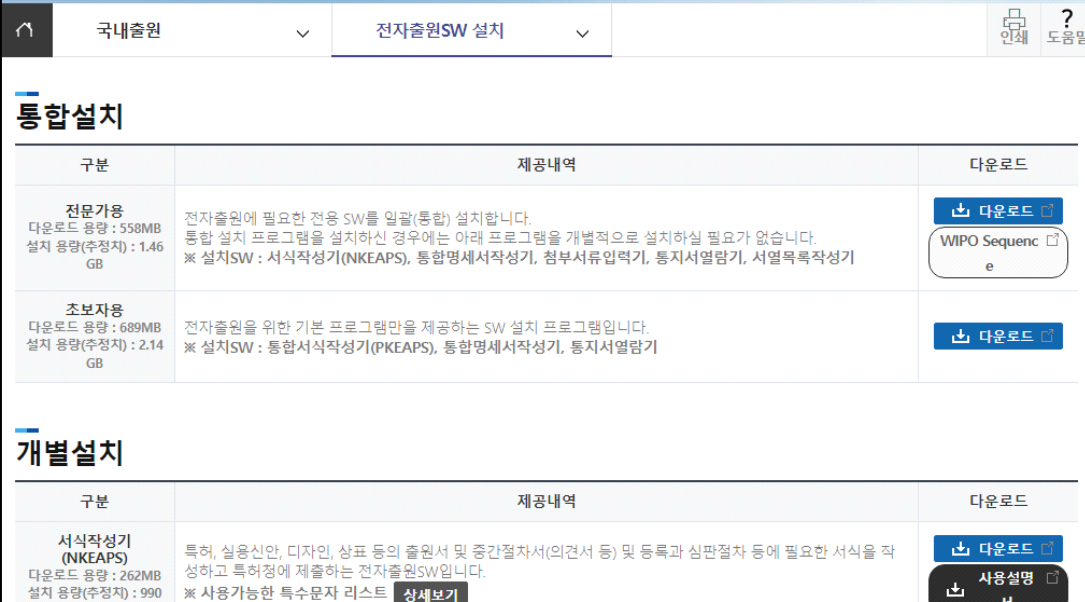

다음은 위 그림의 "전자출원SW 설치"를 눌렀을 때 나타나는 화면입니다.

조회/발급

전자출원SW설치

수수료관리

전자출원SW 설치 아이콘을 클릭합니다.

신청/제출

My특허로

 $\equiv$ 

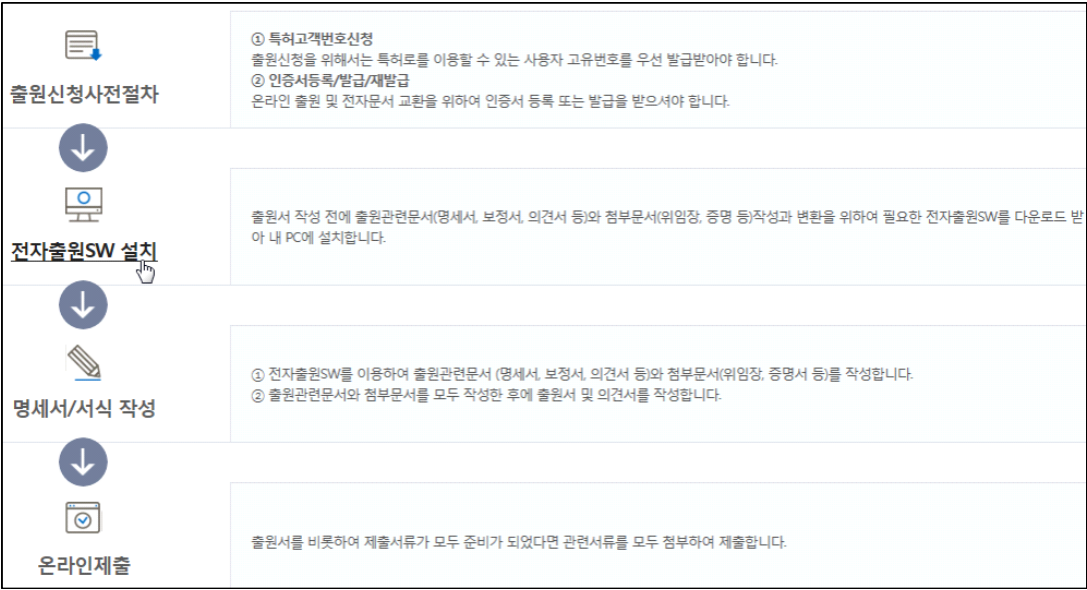

 $\alpha$ 

고객지원

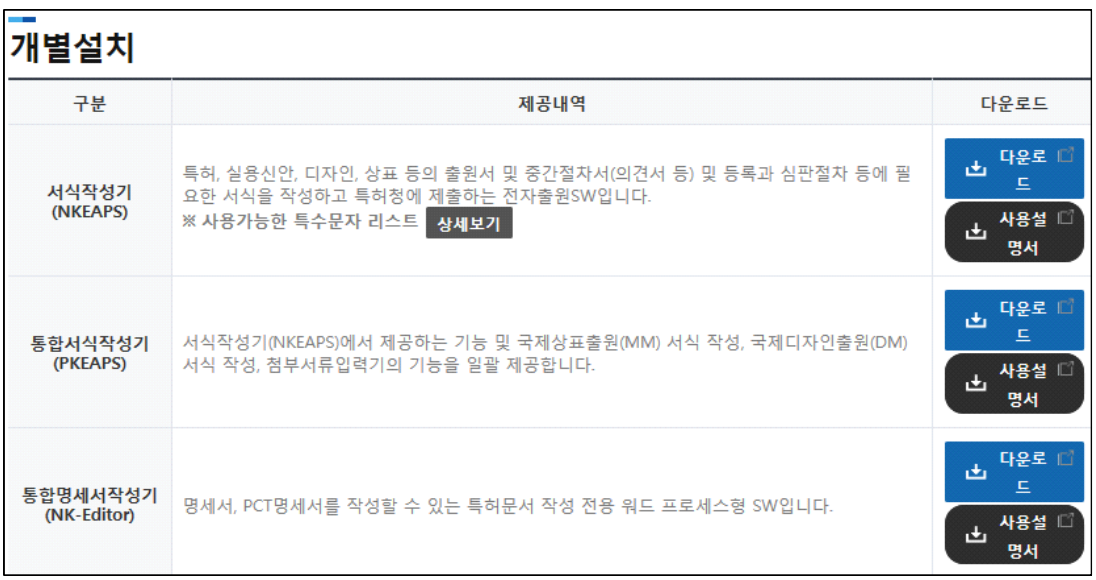

- 서식 작성기는 특허출원서, 중간서류 등 1~2 장으로 구성되는, 출원 서식을 작성하기 위한 프로그램입니다. 둘 또는 하나의 프로그램을 설치할 수 있습니다.<br>프로그램의 기능은 다음과 같습니다.

1) 서식작성기((NKEAPS) : 특허, 실용신안, 디자인, 상표 등의 출원서 및 중간절차서(의견서 등) 및 등록과 심판절차 등에 필요한 서식을 작성하고 특허청에 제출하는 전자출원 SW입니다.

2) 통합서식작성기(PKEAPS) : 서식작성기(NKEAPS)에서 제공하는 기능 및 국제상표출원(MM) 서식 작성, 국제디자인출원(DM) 서식 작성, 첨부서류입력기의 기능을 일괄 제공합니다.

서식작성기를 내려받은 후 실행합니다.

- 다음은 특허명세서와 도면을 작성할 수 있는 프로그램입니다.

3) 통합 명세서작성기(NK-Editor) : 명세서, PCT 명세서를 작성할 수 있는 특허문서 작성 전용 워드 프로세스형 SW입니다. 통합명세서작성기를 내려받은 후 실행합니다.<br>또한, 기타 필요한 프로그램을 내려받은 후 실행합니다.

봄(春)

홍제동 인왕시장에

온갖 봄나물들 지천이다.

쑥, 달래 냉이 두릅….

봄동에 얼갈이김치가

입맛을 부른다.

혀끝에 살짝 걸리는

쌉싸름한 봄맛.

인왕산 골짜기 투~욱 툭,

산수유 꽃망울 터지는 소리. 추위가 곁에 머물려도 봄은 오는가 보다.

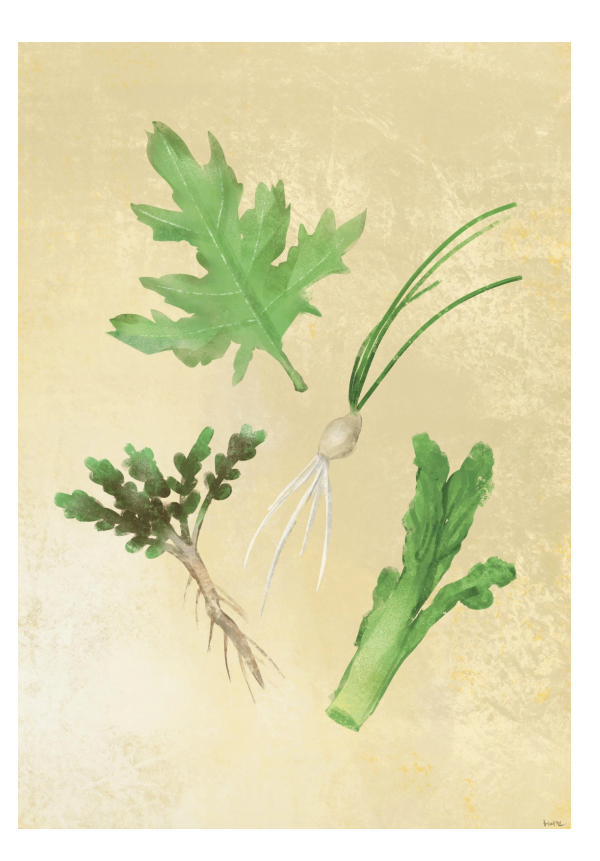

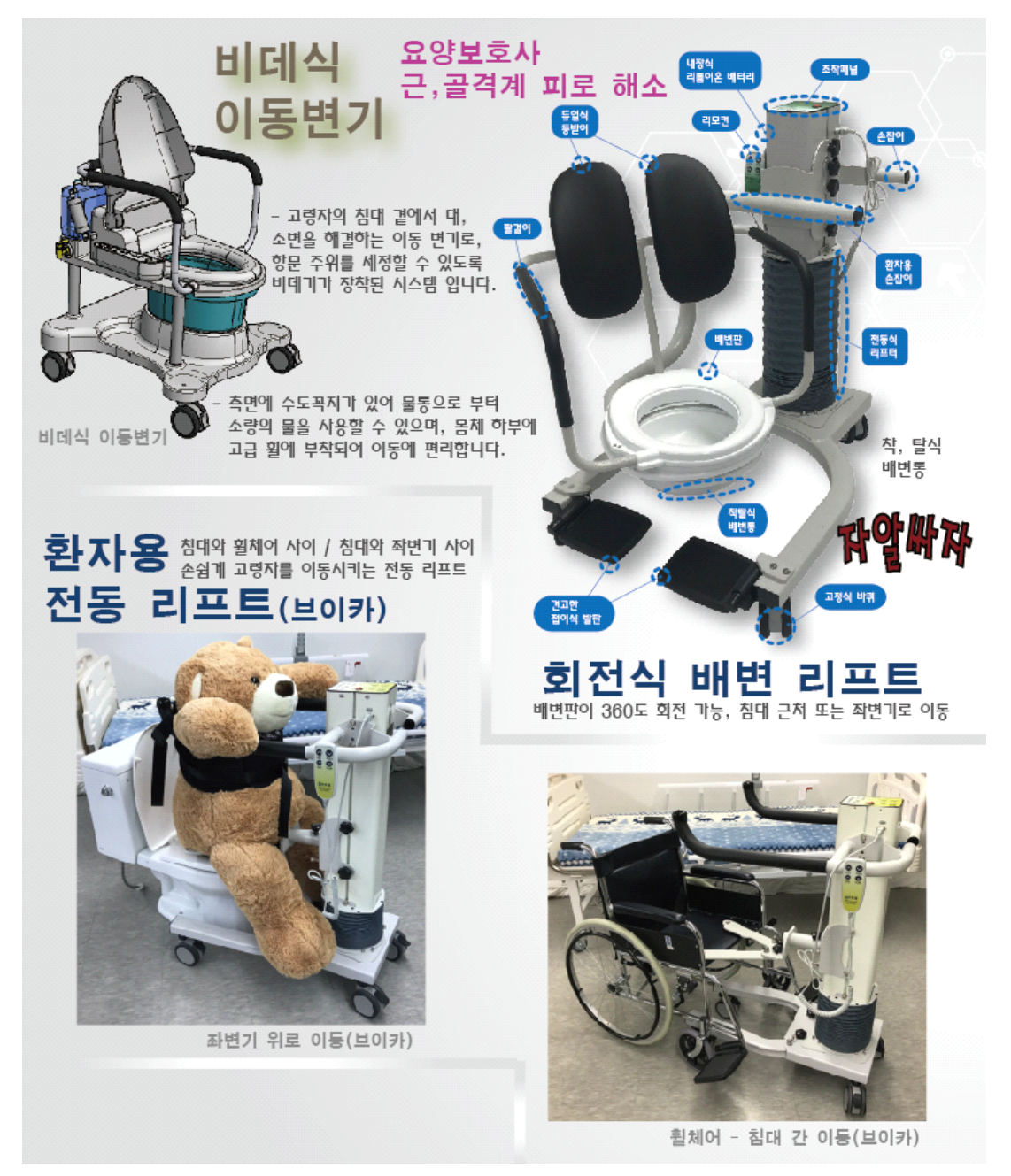

특허 제품 소개

## **2.3.1. PCT 국제출원용 전자출원 소프트웨어 설치하는 과정**

- 출원서 언어는 국문 또는 영문으로 사용하면 됩니다.
- 국문 출원서를 사용할 때도, 이름 등의 개인 정보 등은 국어와 영어로 함께 적어야 합니다.

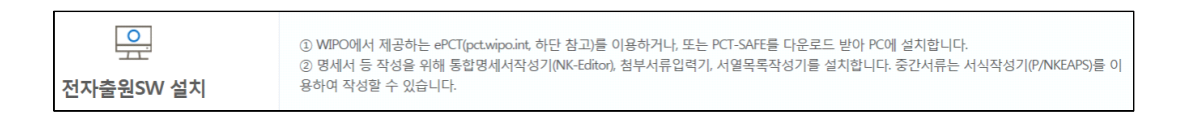

전자출원 SW는 특허로 홈페이지에서 내려받을 수 있습니다. (무료)

상단의 "신청/제출" - "국제출원"을 클릭하여 나타난 화면에서 "PCT국제출원"을 선택하고, "PCT국제출원" 버튼을 클릭합니다.

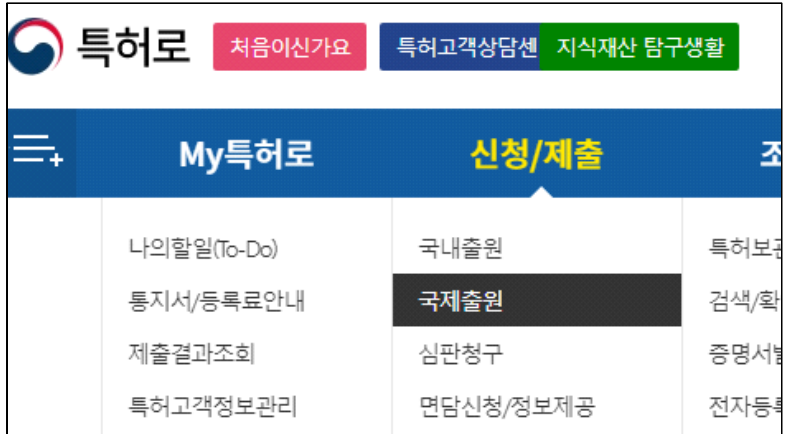

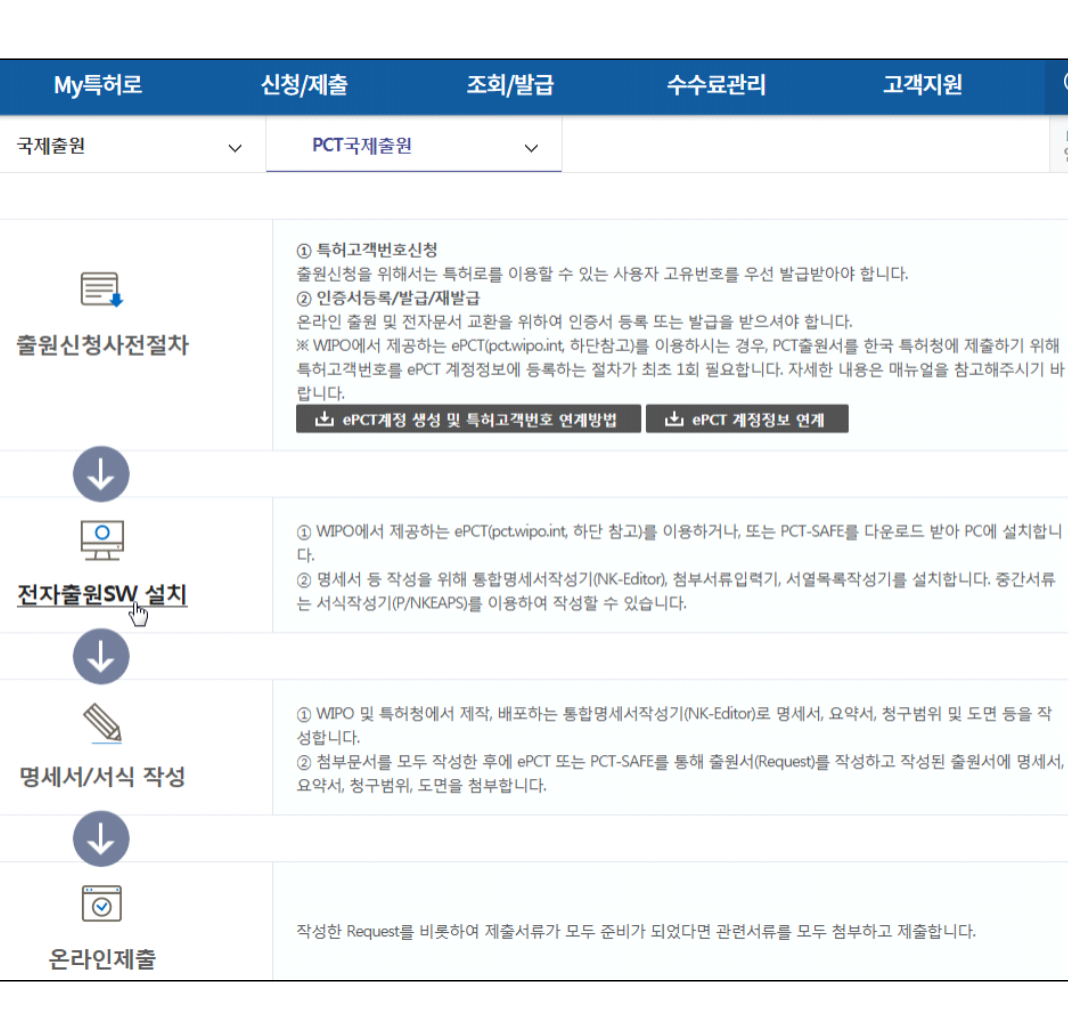

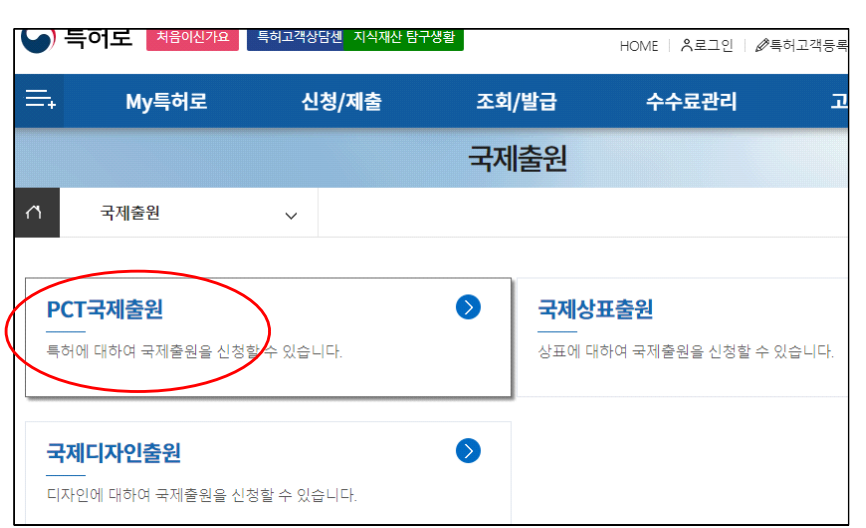

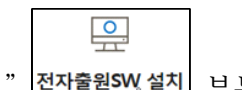

"전자출원SW 설치" <mark>전자출원SW(설치</mark> 부분을 클릭합니다.<br>내려받아 설치할 파일은 "서식 작성 프로그램인 PCT-SAFE"와 "명세서작성 프로그램인 NK-Editor"입니다.<br>PCT-SAFE는 WIPO에서 개발, 보급하는 서식작성기입니다. Request를 작성하고

명세서 결합, 위임장 등 서류들을 작성하고 첨부하여 전자서명을 한 후 온라인으로 제출하는 기능을 제공하는 SW입니다.

NK-Editor는 특허명세서, PCT 명세서를 작성할 수 있는 특허청에서 제공하는 특허문서 작성 전용 워드 프로세스형 SW입니다.

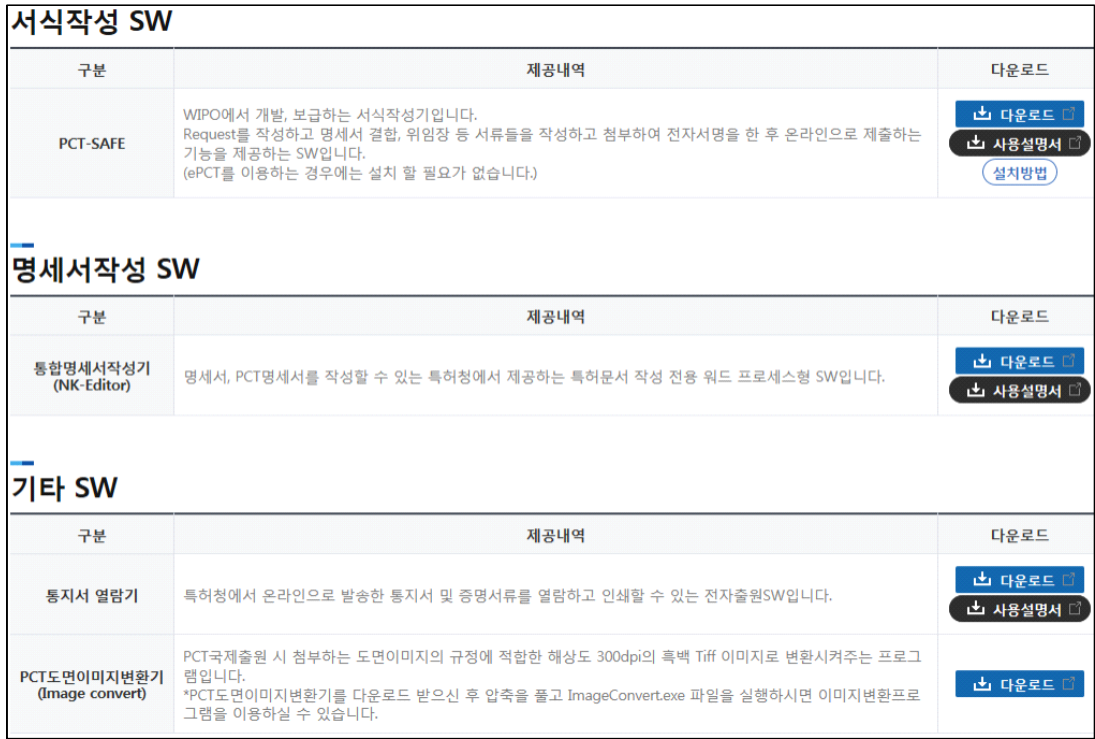

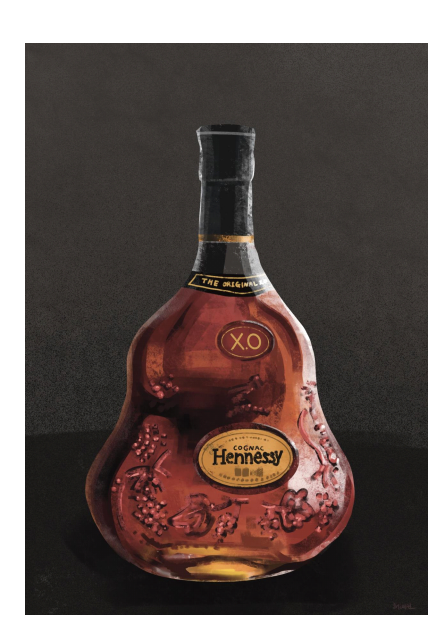

そのこと 情 こうしょう あいしょう

 와인을 증류하여 만든 헤네시는 꼬냑 가운데 최고로 인정받는 술이다. 특히 X.O.(Extra Old)는 최상의 등급이다. 제주도 골프라운딩 뒷풀이로 막내 여동생이 꼬냑 한 병을 가져왔다. 오빠는 애틋한 마음이 앞서고 여동생은 지난날 베풀어주신 오빠의 후정에 늘 감사 하다고 한다. 오누이가 주고받는 마음들...

천국에 계신 부모님은 다 보고 계시지요?

# **2.3.2. PCT-SAFE 다운로드 및 설치**

PCT-SAFE 프로그램의 "다운로드" 버튼을 클릭하면 파일이 다운로드 되고, 윈도 화면 오른쪽 위에 다음과 같은 창이 나타납니다.

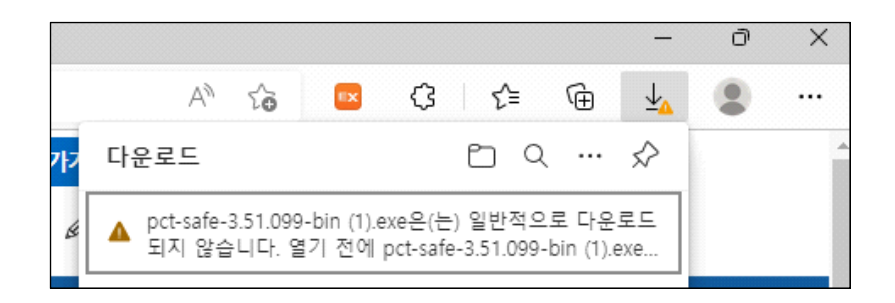

파일이 안전한 것으로 취급하고, 다운로드를 완료한 후 파일을 엽니다.

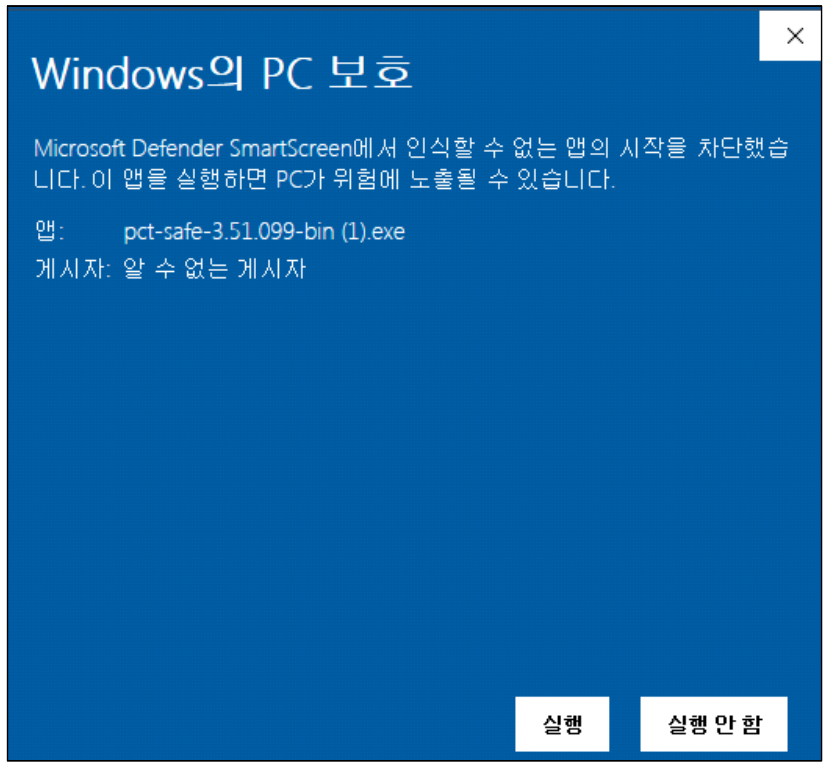

위 화면에서 실행 버튼을 클릭합니다.

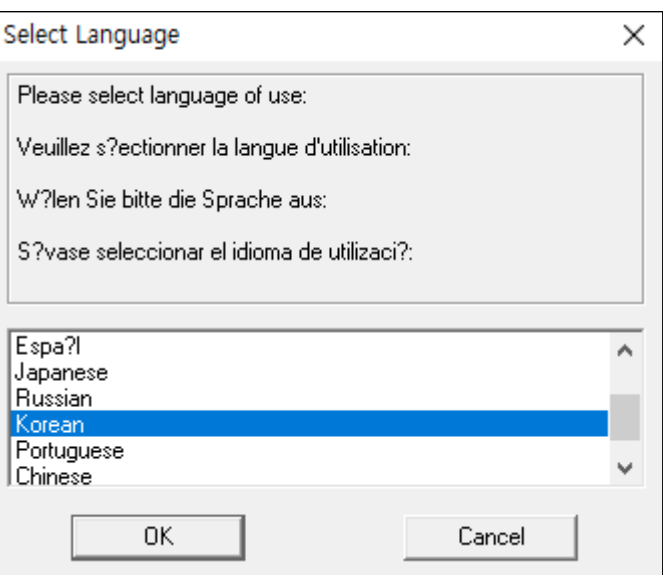

언어를 한국어로 하고, OK 버튼을 클릭합니다.

다음 그림 우측의 "실행" 버튼을 클릭하여 바로 설치를 하겠습니다.

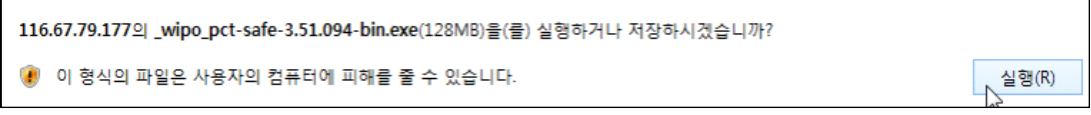

우측 "실행" 버튼을 누르면 파일을 내려받아 실행하는 과정을 진행합니다.<br>다음 그림은 "실행" 버튼을 눌렀을 때 파일을 내려받고 있는 화면입니다.

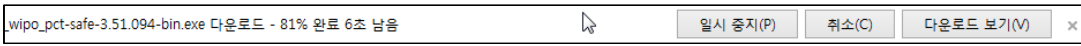

다운이 완료되면 다음과 같은 창이 나타날 수도 있습니다.

☆ \_\_wipo\_pct-safe-3.51.094-bin.exe의 게시자를 확인할 수 없습니다. 프로그램을 실행하시겠습니까? 자세한 정보(L) 실행(R) 다운로드 보기(V)

"실행"을 클릭합니다.

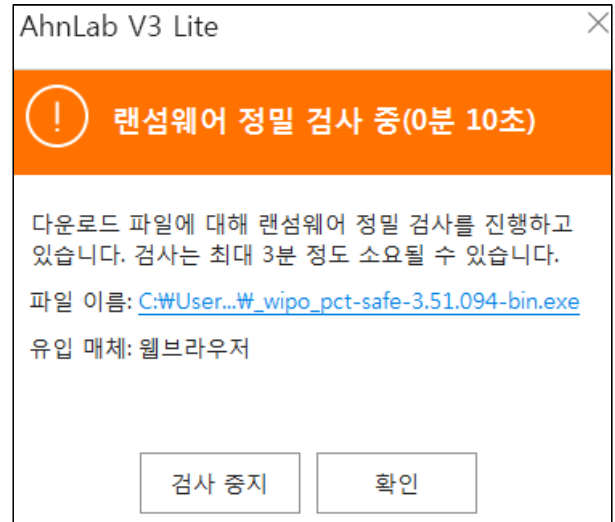

"실행" 클릭으로부터 위의 그림처럼 "랜섬웨어 정밀 검사 중이라는 창이 1~2분 정도 나타날 수도 있습니다. 반드시 검사가 끝날 때까지 기다려 주십시오.

이후, 아래의 주의 창이 나타납니다.

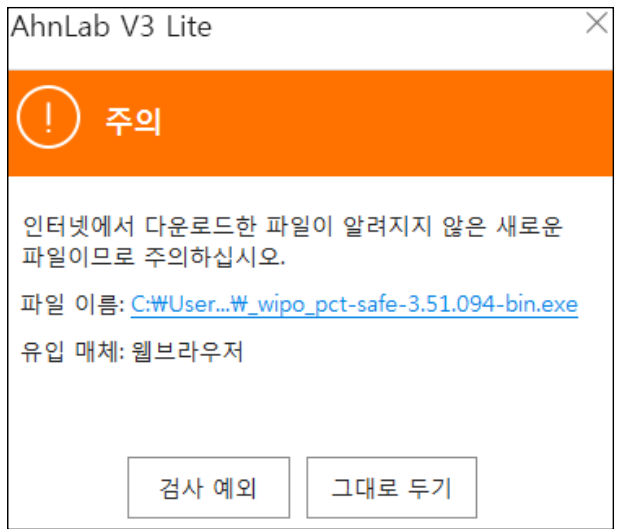

위의 창에서 좌측의 "검사 예외" 버튼을 클릭합니다.

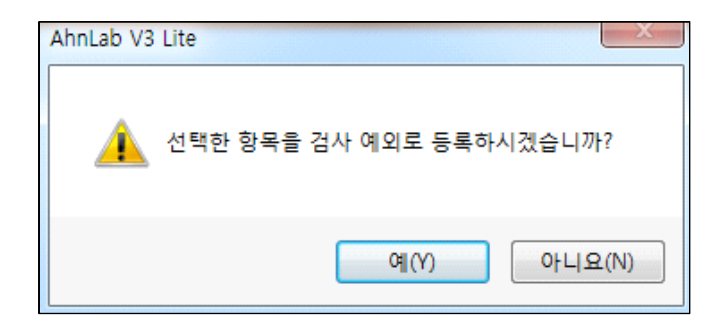

"예"를 클릭합니다.

PCT 국제 특허출원 따라하기

정월 대보름

15일은

정월 대보름

돌아가신 아버님의 생신날.

그리운 가슴속에

매화꽃만 피웠네.

세월은 끊임없이 흐른다

어제의 세월도

오늘의 세월도 없다.

허공에

사다리를 놓을 수 있는가? 모래를

쪄서 밥을 지을 수 있는가.

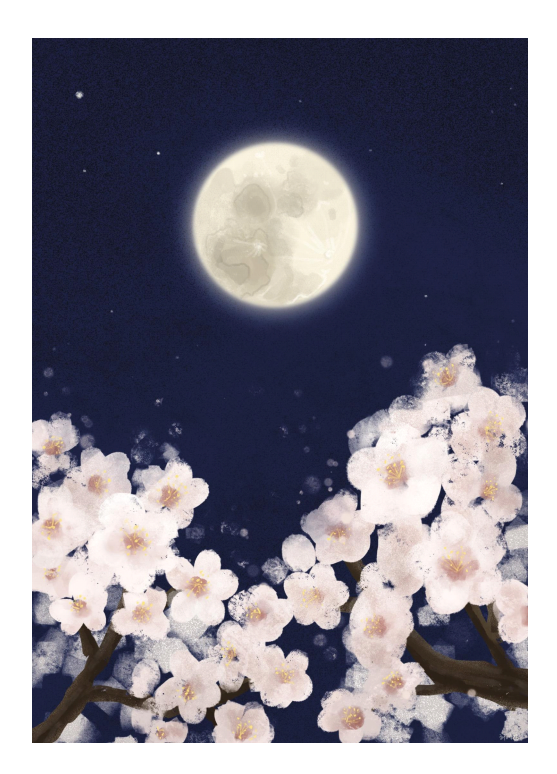

#### **2.3.3. PCT-SAFE 다운로드 및 설치 2**

PCT-SAFE 프로그램의 "다운로드" 버튼을 클릭하면 다음과 같은 창이 나타납니다. 지정한 저장장소에 저장한 후 설치할 수도 있으며, 바로 실행하여 설치할 수도 있습니다.

여기에서는 우측의 "저장(S)" 버튼 옆 역삼각형 화살표를 눌러 "다른 이름으로 저장(A)" 하여 설치하는 방법으로 설치를 진행하겠습니다.

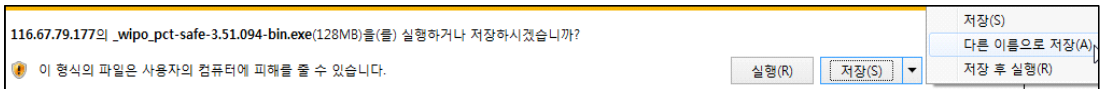

"다름 이름으로 저장(A)"을 선택하면 탐색기 알림창이 나타납니다.<br>저장장소를 바탕화면으로 지정하고 오른쪽 아래의 "저장" 버튼을 클릭합니다.

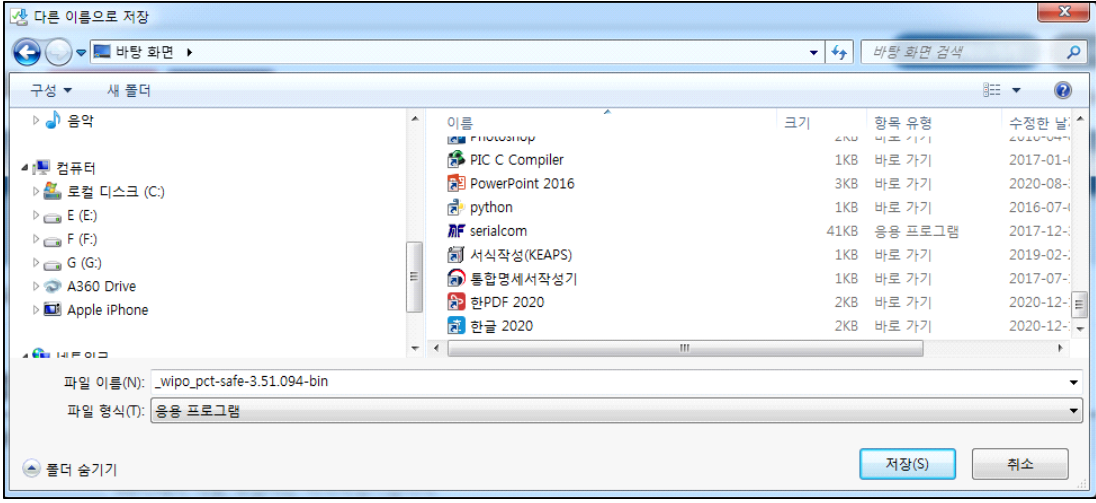

바탕화면에서 방금 내려받은  $\frac{1}{2}$   $\frac{1}{2}$   $\frac{1$ 실행합니다.(업그레이드로 인하여 파일 이름이 다를 수 있습니다)

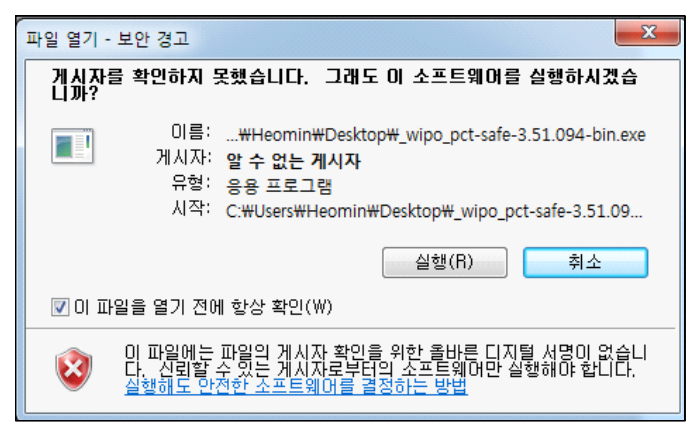

위와 같은 보안 경고가 나타날 수 있습니다. "실행"을 누릅니다.

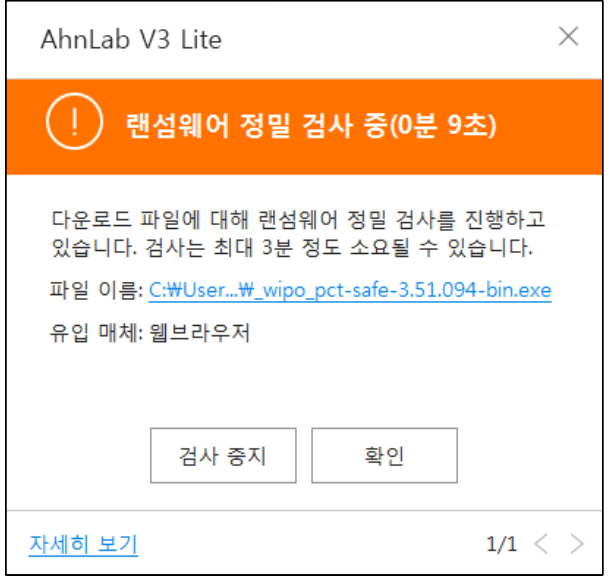

"실행" 클릭으로부터 위의 그림처럼 "랜섬웨어 정밀 검사 중이라는 창이 1~2분 정도 나타날 수도 있습니다. 반드시 검사가 끝날 때까지 기다려 주십시오.

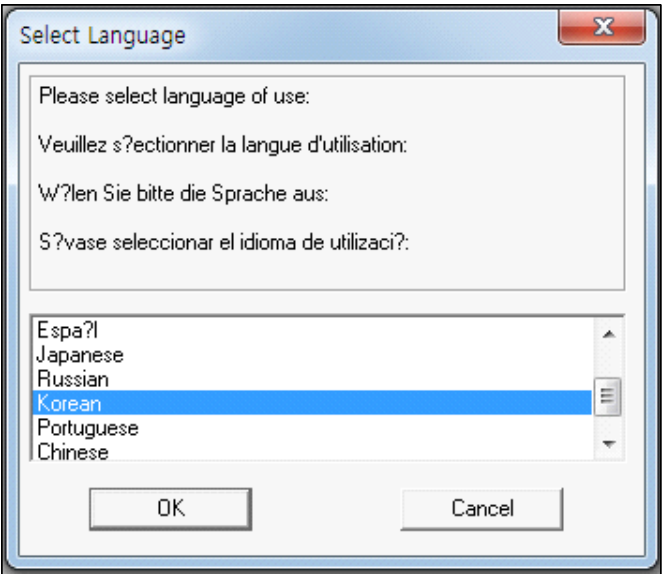

설치 언어는 "Korean"으로 선택 후 "OK" 버튼을 클릭합니다.

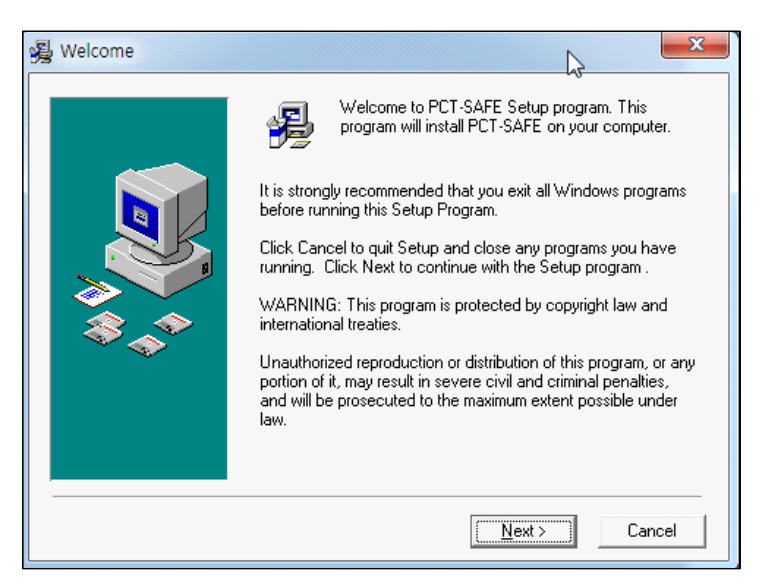

"Next"를 누른 후,

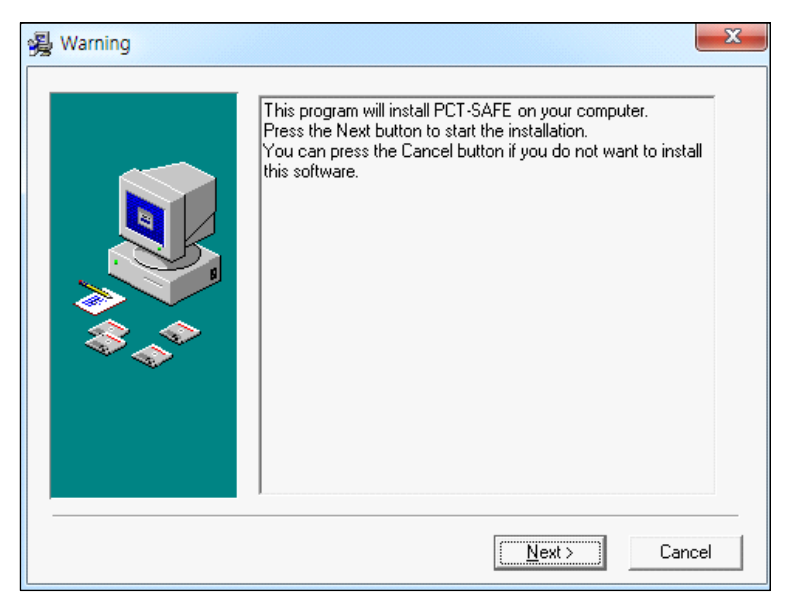

나타나는 화면에서 다시 "Next"를 누릅니다.

# 조금 기다리면 다음과 같은 창이 나타납니다.

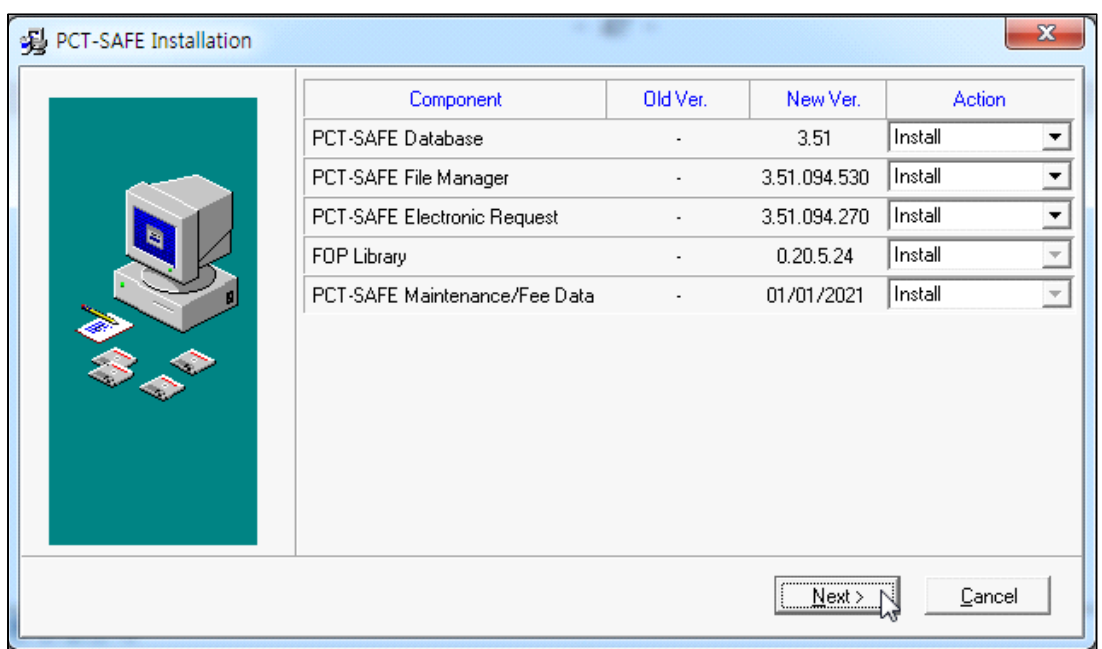

처음으로 PC에 설치하면 위 화면과 같이 New Ver. 에만 정보가 나타나고, 업그레이 설치 시에는 다음의 화면과 같이 Old 버전과 New 버전이 동시에 나타납니다. 위 그림은 2011년 1월의 화면이고, 다음 그림은 2022년 8월에 설치하는 화면입니다.

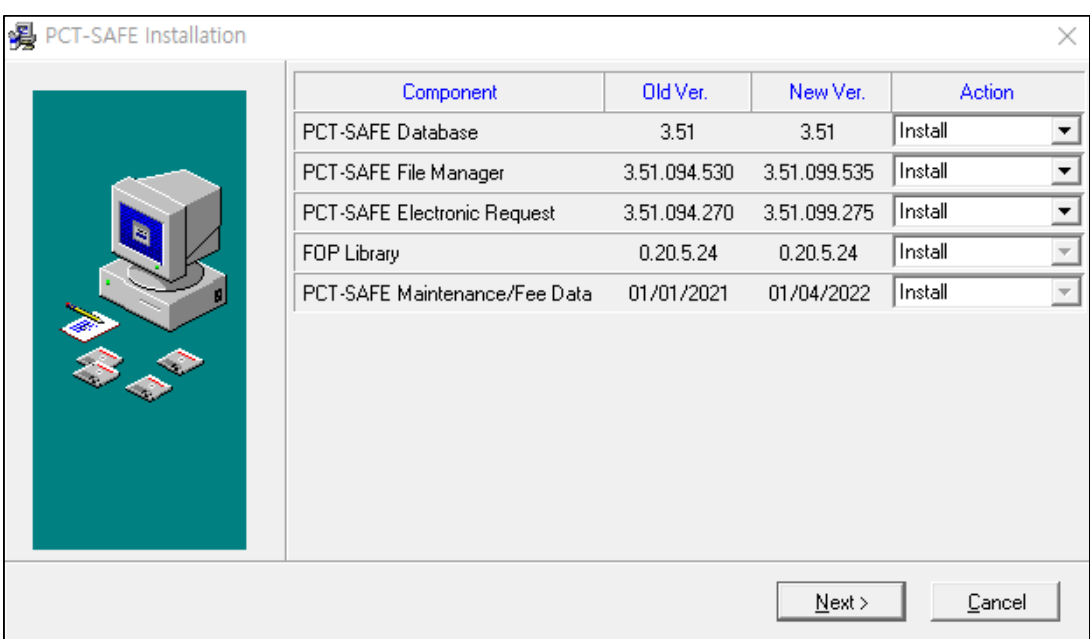

"Next"를 누릅니다.

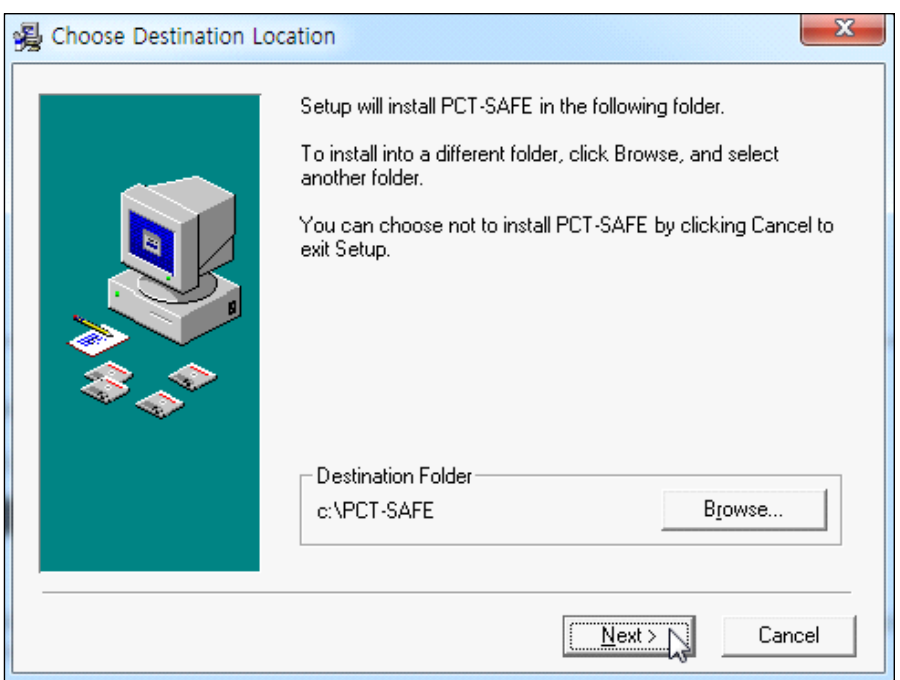

프로그램을 설치할 장소를 선택하는 화면입니다. 기본 폴더로 정하고, "Next"를 누르십시오.

"Next"를 누르십시오.

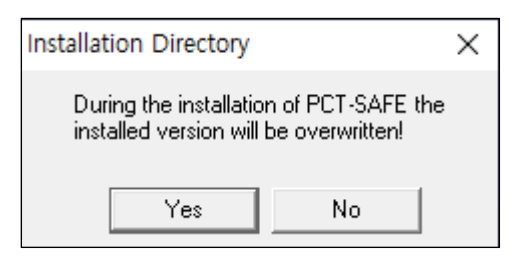

컴퓨터에 프로그램이 업그레이드되는 경우에는 위 화면이 나타나고, 그렇지 않을 때는 다음의 화면이 나타납니다.<br>다음은 재차 설치 시 나타나는 화면입니다.

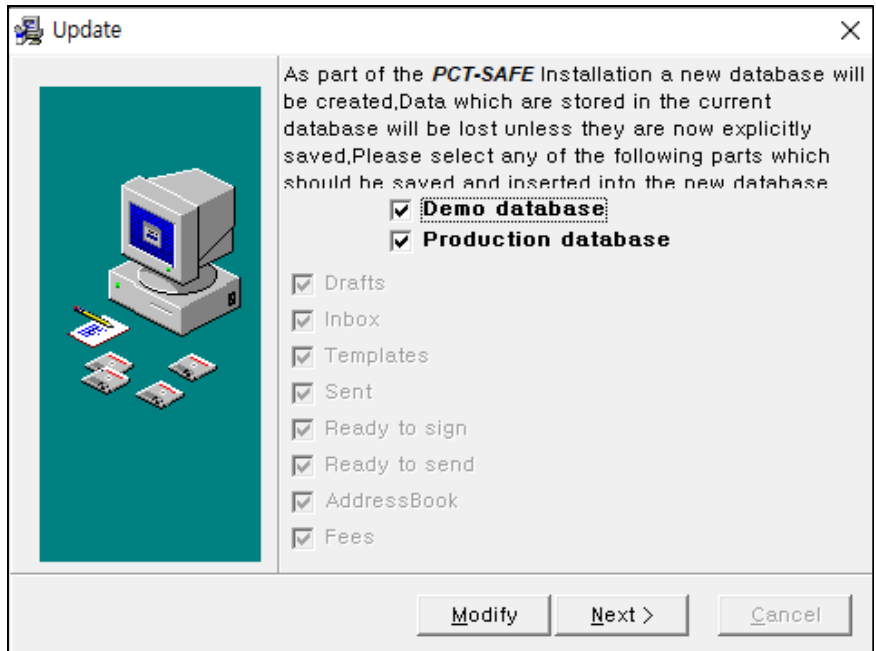

Next를 누르면 다음과 같이 진행합니다.

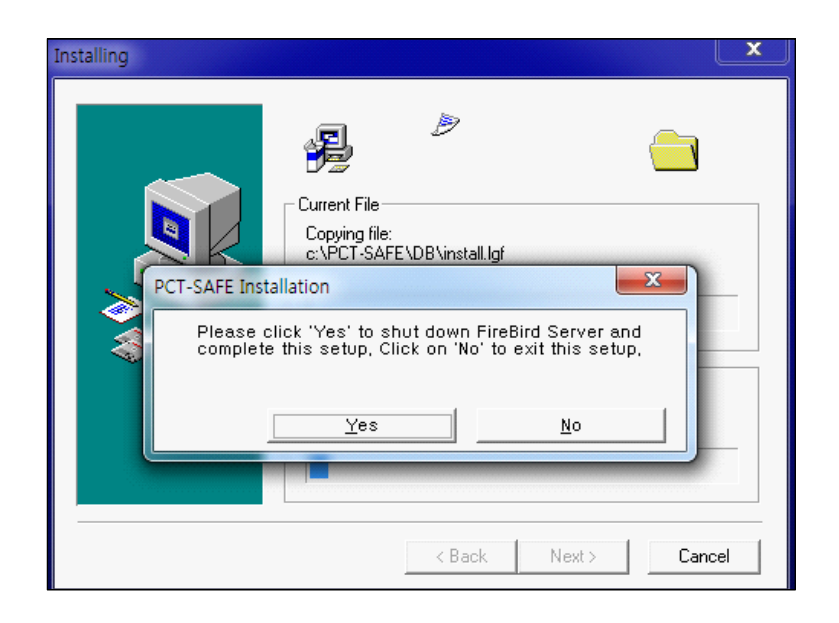

FireBird Server. "Yes"를 선택하면 다음과 같이 프로그램 설치를 진행합니다.

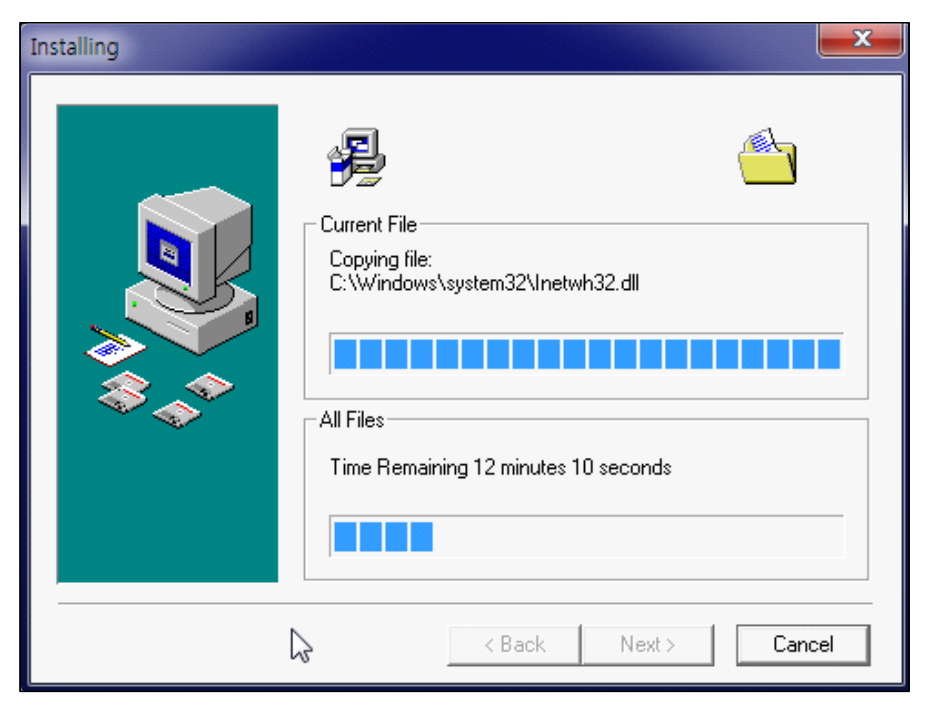

자동 설치 진행이 끝나면 다음의 화면이 나타납니다.

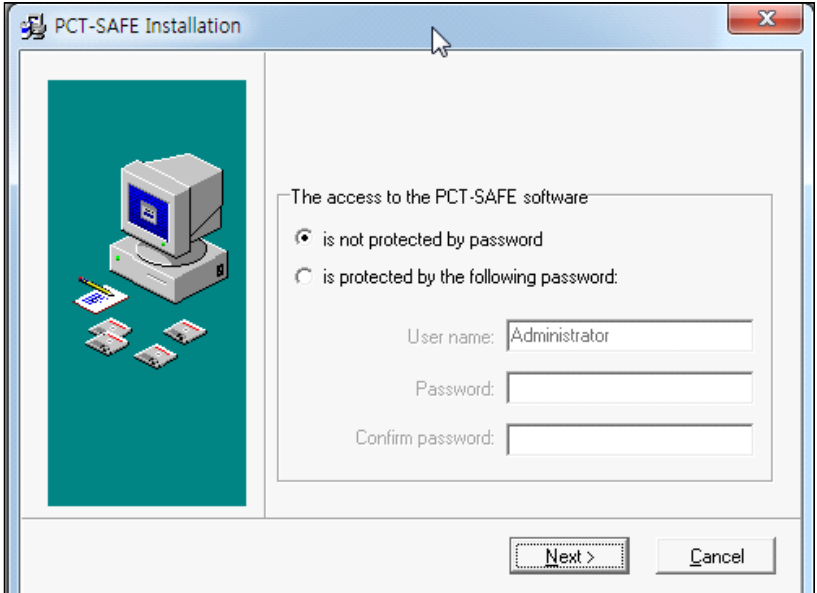

위 그림에서처럼 윗부분 "암호를 설정하지 않고 사용"을 선택한 후, "Next" 버튼을 누릅니다.<br>이로부터 다음의 화면이 나타납니다.

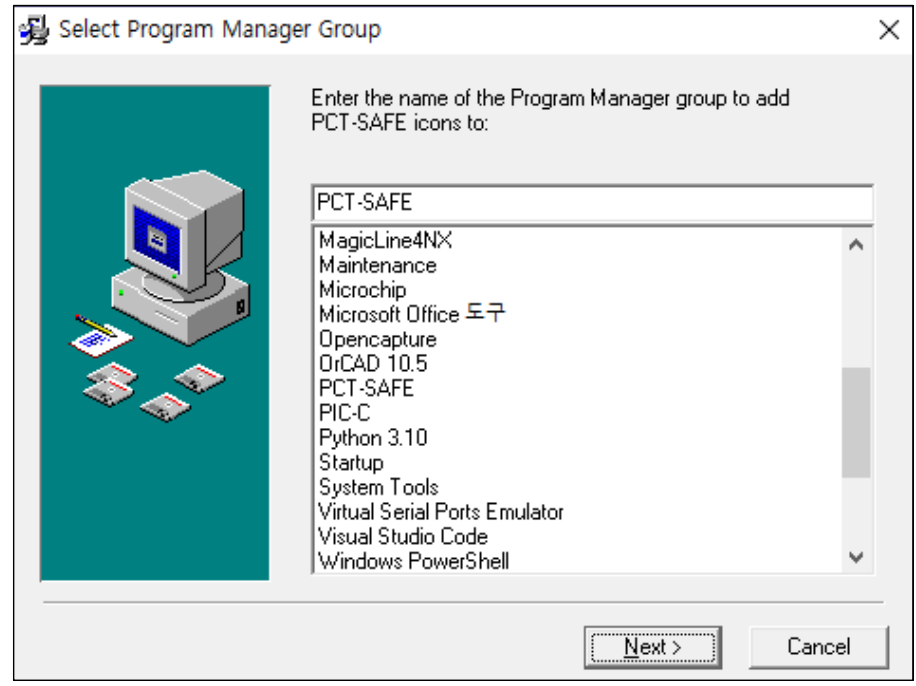

"Next" 버튼을 누릅니다.

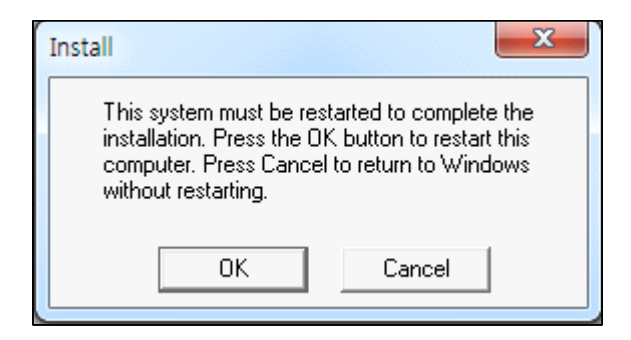

설치가 완료되어 "OK"를 눌러 컴퓨터 끄고 다시 시작합니다.

다시 부팅된 후 프로그램을 실행하기 위하여 윈도 메인 화면 하단 좌측의 "시작" 아이콘을 누른 후 "PCT-SAFE" 폴더를 클릭한 후 "PCT-SAFE-FM"을 클릭합니다.

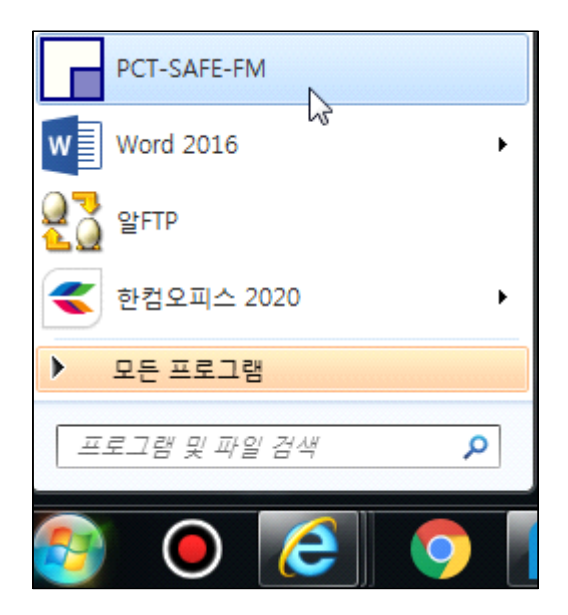

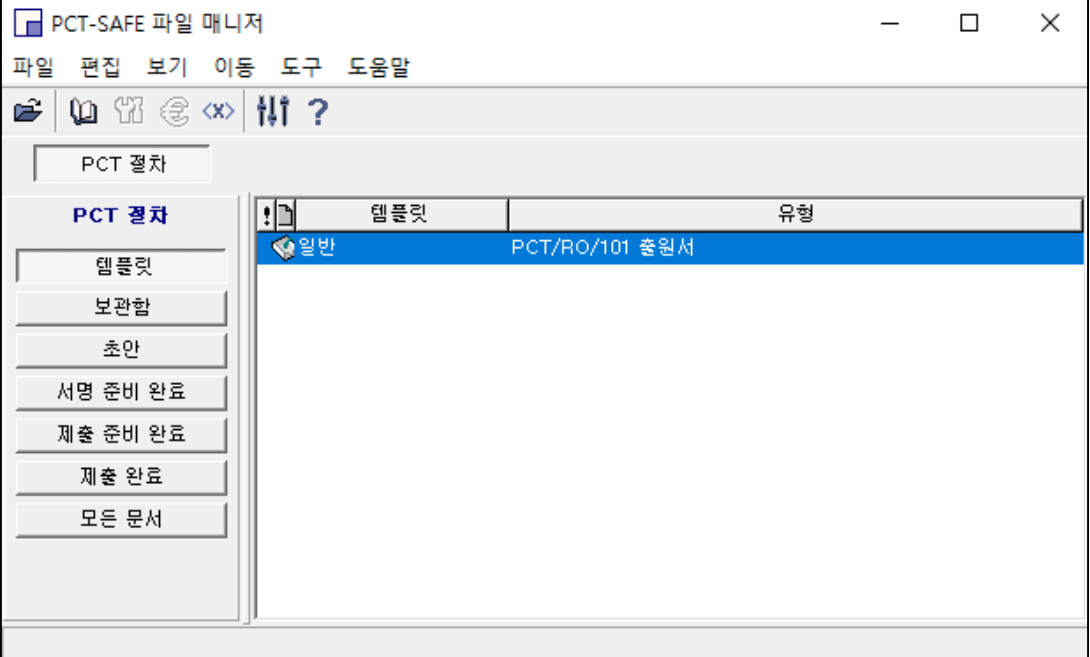

그림. "PCT-SAFE 파일 매니저" 실행 화면

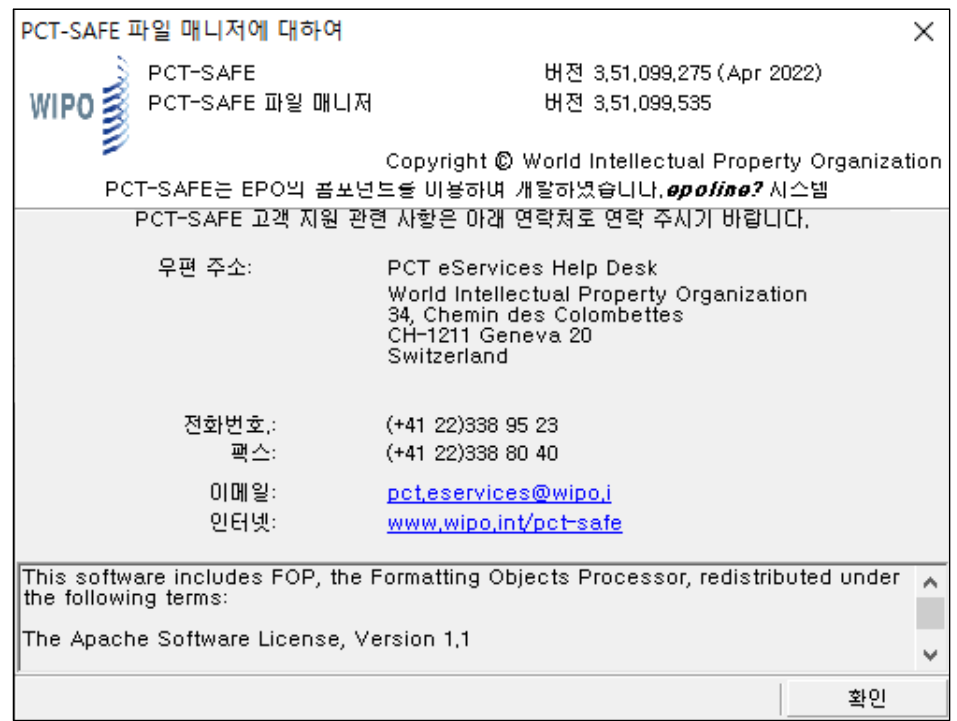

그림. PCT-SAFE 파일 매니저 도움말, 버전 3.51.099.275(Apr 2022)

설국(雪國)

#눈이 온다는 소식입니다.

오후엔 하얀 겨울이 되겠습니다.

눈은 땅에 내려 녹을 때보다는 코트 위로 하얗게

떨어질 때가 제멋이지요.

1969년 눈 내리는 겨울밤이 생각납니다.

따뜻한 아랫목에서 노벨 문학상 수상작 "설국"을

읽으며 아련한 그리움에 젖었지요.

#1968년 노벨 문학상 시상식장, 일본인<br>"가와바타 야스나리"는 승려 시인 료칸의 시를

인용하면서 읽어 내려간 수상 소감에

서양인들은 넋이 나갔답니다.

~ 내 삶의 기념으로서 무엇을 남길 건가

봄에 되는 꽃

산에 우는 뻐꾸기

가을은 단풍잎 새 ~

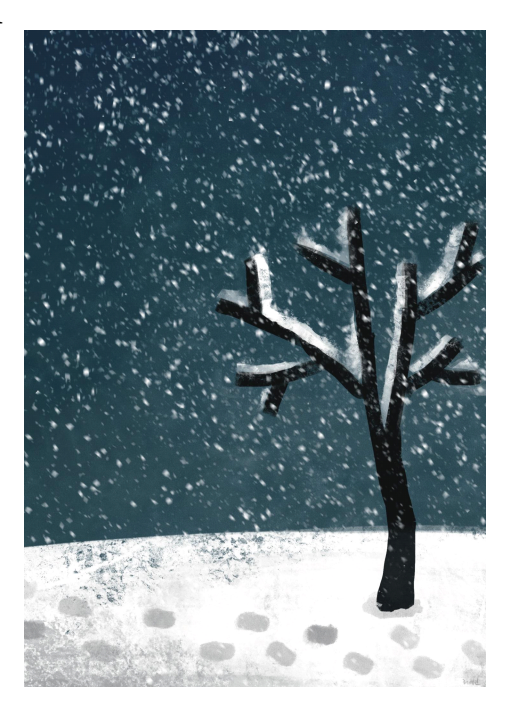

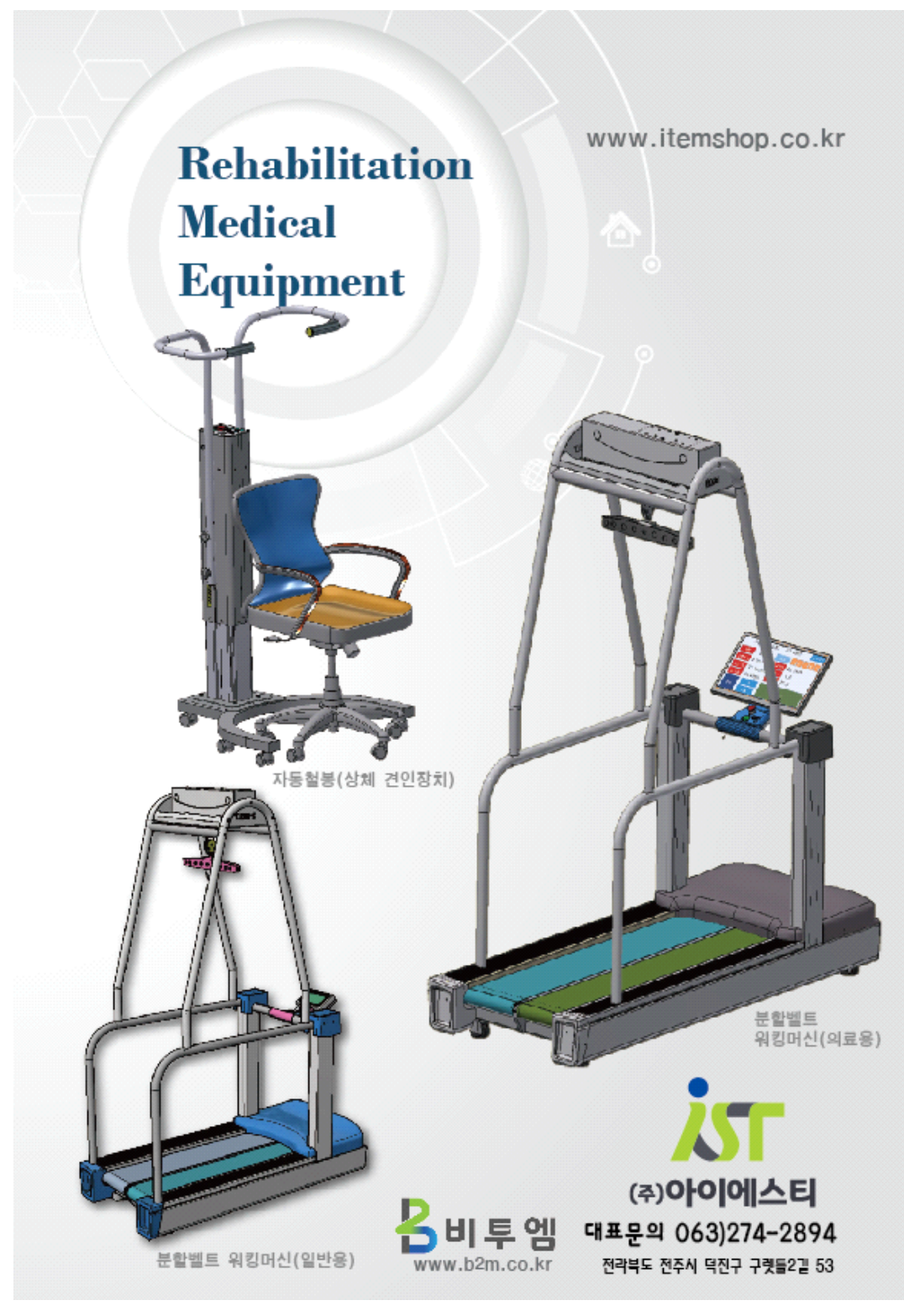

특허 제품 소개

### **3장. 국내 특허명세서를 PCT 국제출원 명세서로 변환**

대한민국 특허청에 특허 출원한 특허명세서를 PCT 국제출원 명세서 형식으로 변환하는 과정을 설명합니다.

#### **3.1. 키프리스 접속 후 출원한 자료 찾기**

대한민국 특허청에 특허출원 또는 등록 관련된 문서는 특허청에서 운영하는 키프리스에 저장되어있습니다. 본 절에서는 키프리스에 저장된 공개 또는 공고 문서를 찾는 과정을 설명합니다.<br>키프리스에는 출원한 지 1년 6개월이 지났거나, 우선 심사로 인해 특허등록이 되었을

경우에 있어 해당 자료가 시스템에 올려진 경우에만 자료를 조회할 수 있습니다.

만약, 조회 시 찾을 수 없다면, 키프리스에 출원 내용이 올려지기 전의 일일 것입니다. 이런 경우에는 국내 특허출원을 위해서 특허 의뢰한 변리사 사무소 등에 연락하여 출원한 명세서와 출원한 원본을 받으시고, 다음 2절부터 실행하십시오.

특허 정보넷 키프리스의 홈페이지 주소는 http://www.kipris.or.kr 입니다.

키프리스에 접속합니다.

"특허실용신안" 메뉴를 클릭합니다.
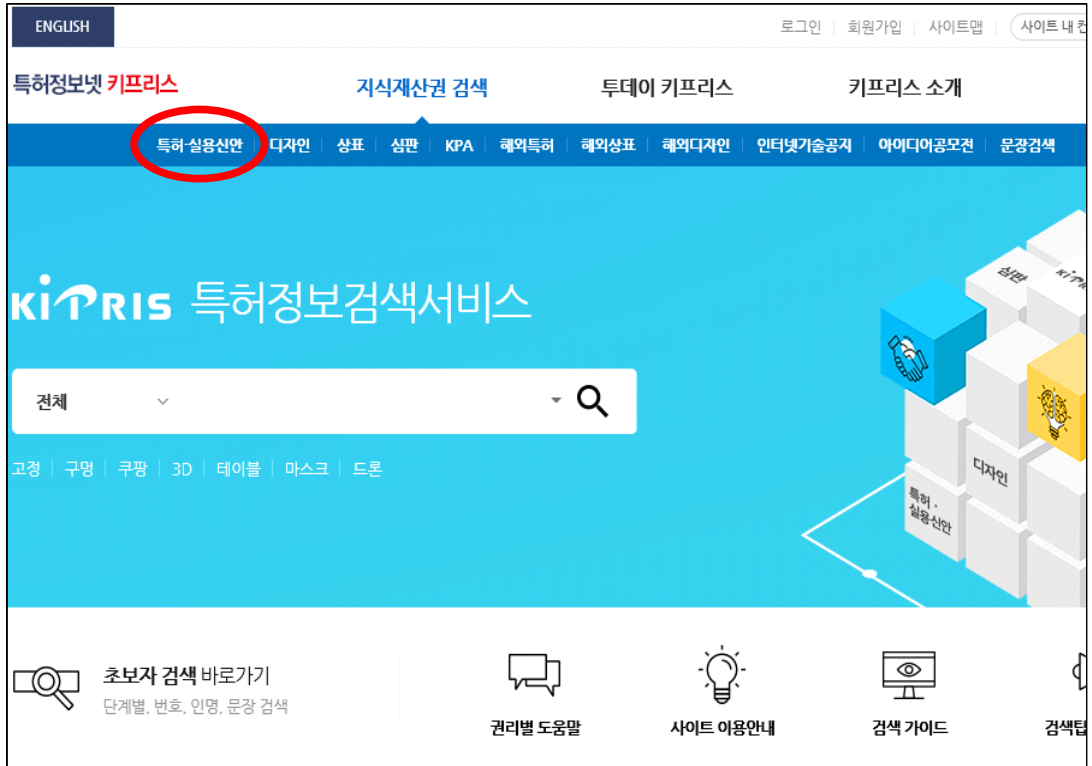

이로부터 나타나는 다음과 같은 화면에서 **"항목별 검색을 위해 이곳을 클릭해 주세요"**를 클릭합니다.

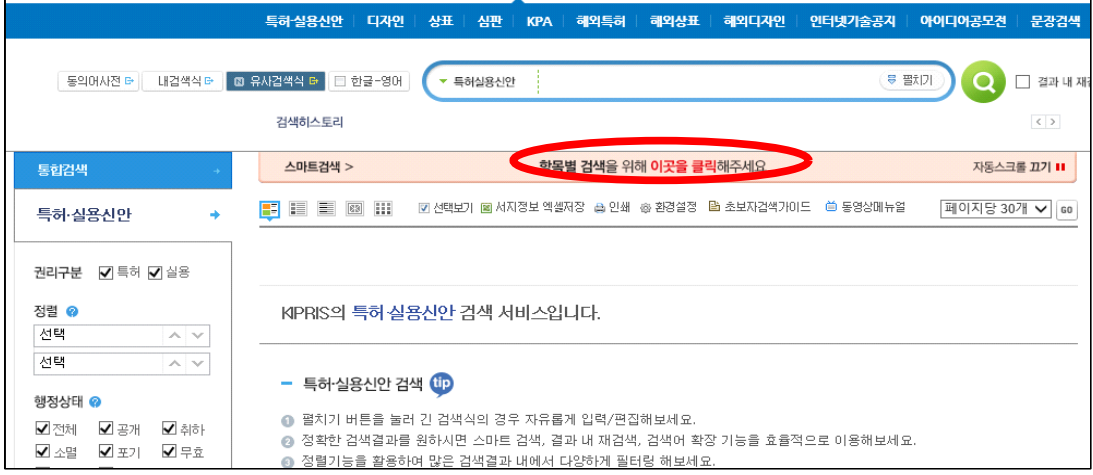

나타나는 아래의 화면에서 발명자 또는 등록권자 둘 중 어느 하나 항목에 이름이나 특허고객 번호를 입력합니다.

같은 이름이 여러 존재할 수 있으니, 가급적 특허고객 번호를 입력하여 검색하는

것이 정확한 자료에 접근할 수 있습니다.

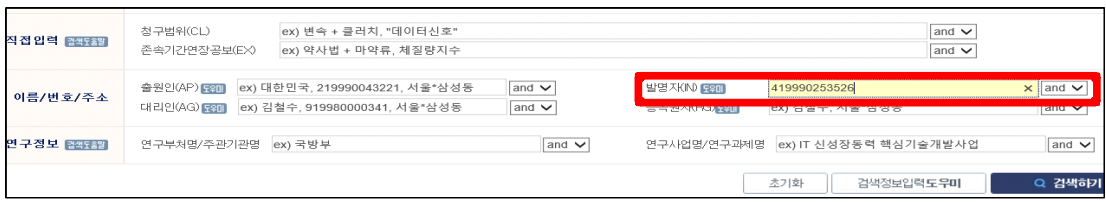

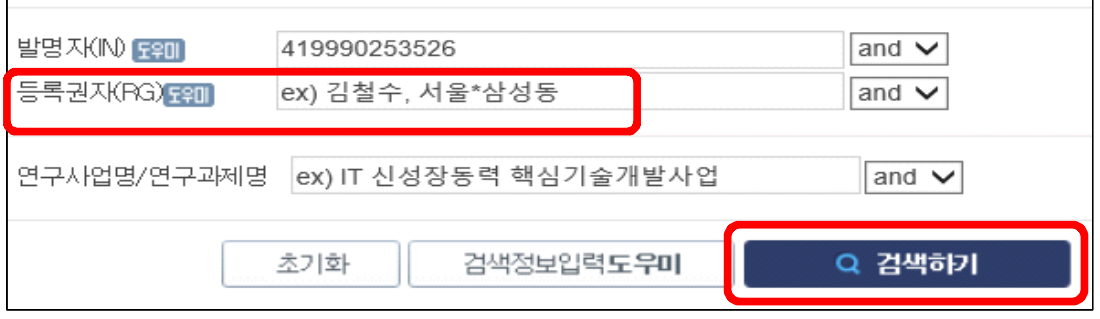

위 그림은 확대한 것입니다.

오른쪽 아래의 "검색하기" 버튼을 클릭합니다. 나타나는 본인의 하나 또는 여러 개의 화면에서 PCT 출원할 대상을 찾은 후, 아래 그림과 같이 적색 사각 원에 위치하는 제목을 클릭합니다.

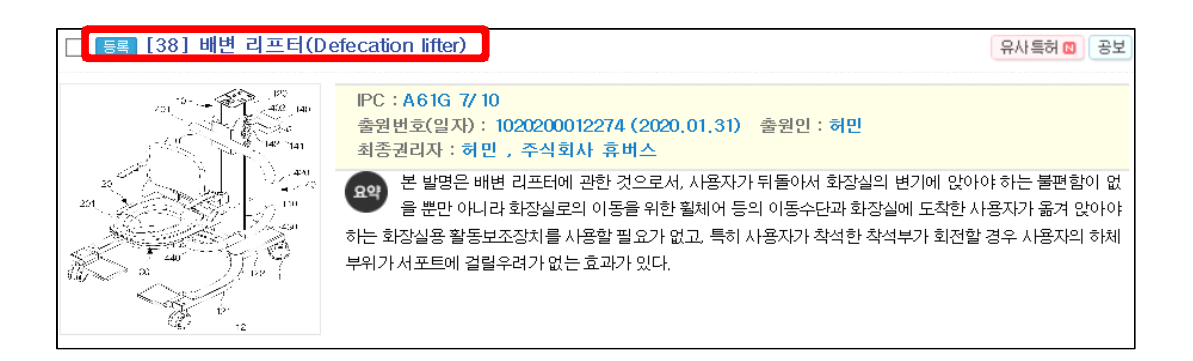

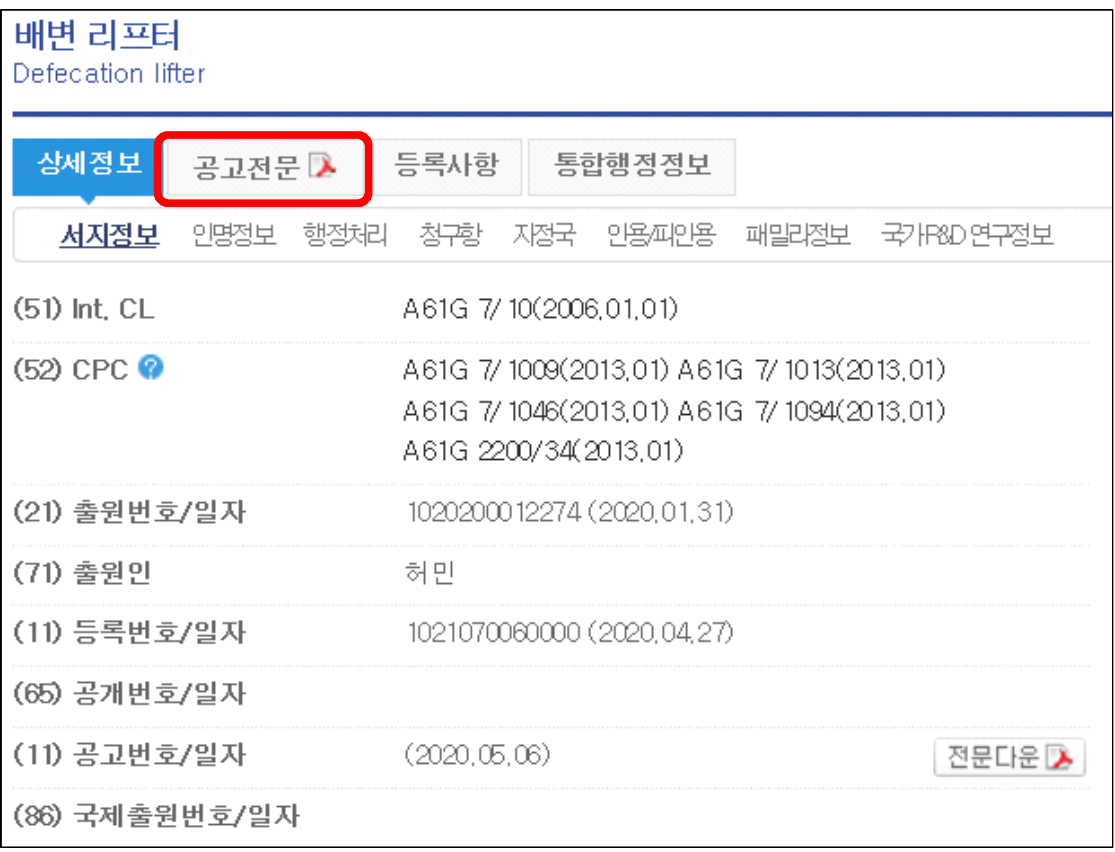

위와 같이 나타나는 화면에서 "공고전문"을 클릭합니다.

"공개전문"과 "공고전문"이 있을 수 있는데, "공개전문"은 출원 상태의 명세서이며,<br>"공고전문"은 특허청 심사관에 의해 최종 수정된 업데이트된 자료입니다.

다음은 "공고전문"을 클릭했을 때 나타나는 화면입니다.

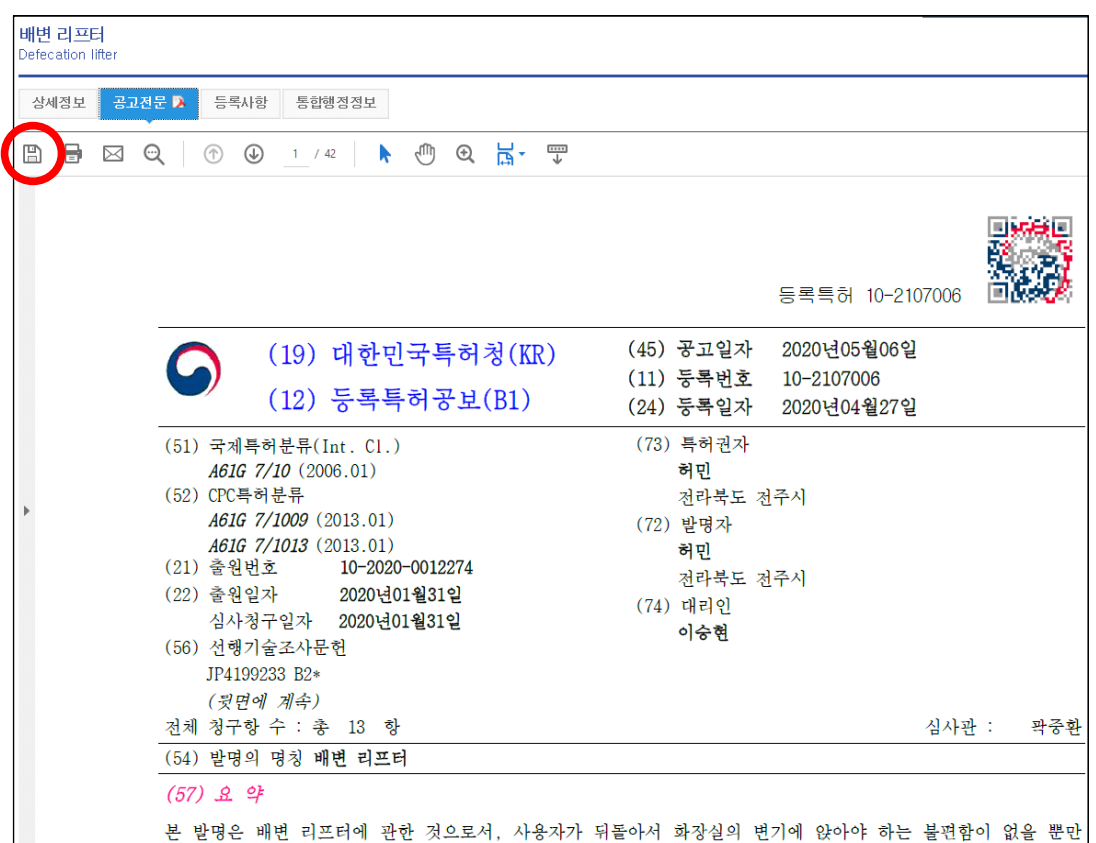

명세서 내용을 잘 확인한 후, 왼쪽 위의 저장 아이콘을 누르면 다음 그림과 같이 탐색기 창이 나타납니다. 저장할 폴더를 선택한 후 아래의 "저장"버튼을 클릭합니다.

파일 형식은 pdf입니다.<br>저장할 때 식별하기 쉬운 이름으로 바꾸어 저장하면 혼돈할 염려가 적을 것입니다.

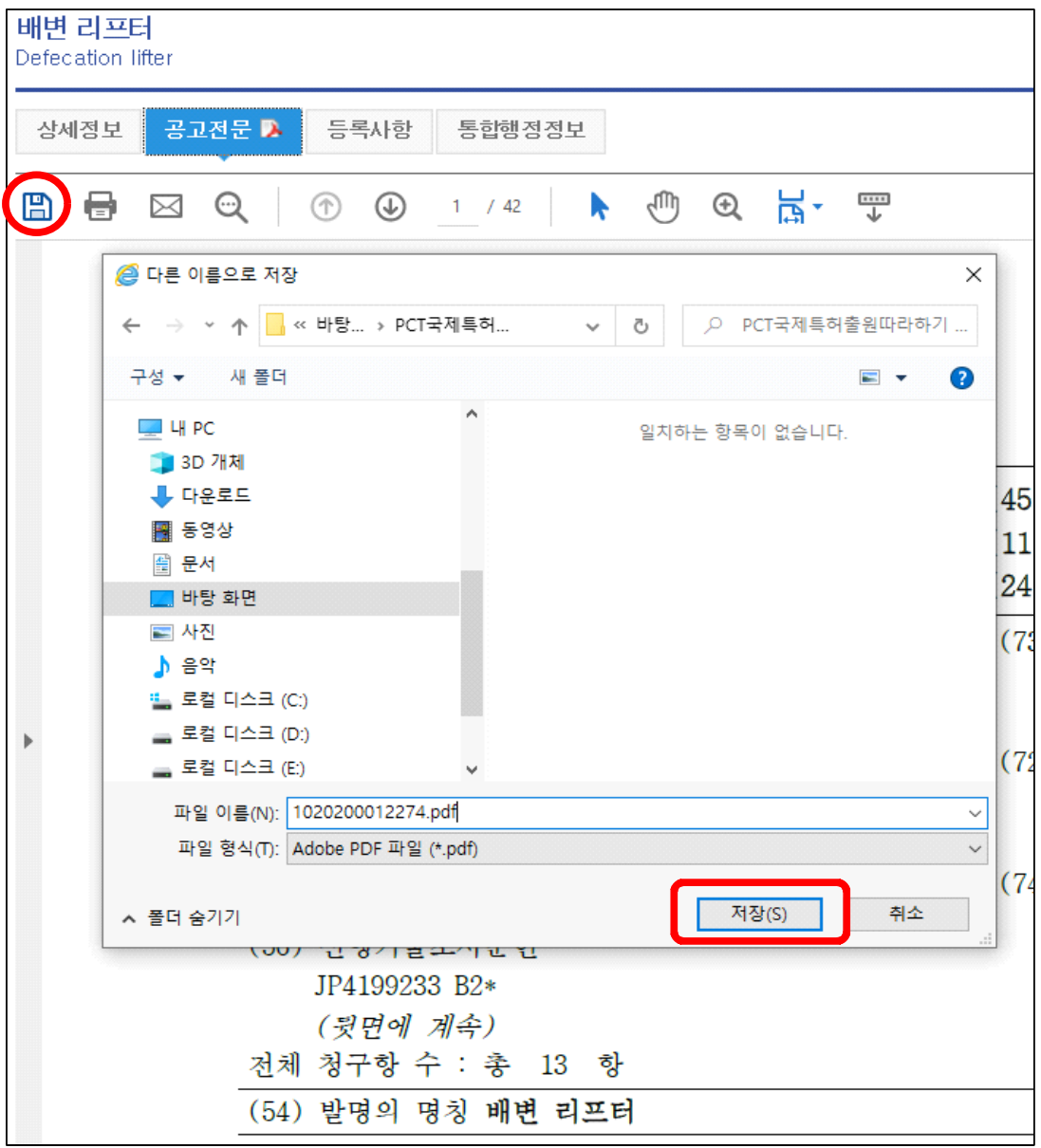

저장된 폴더를 열어 내려받은 pdf 파일을 실행합니다.

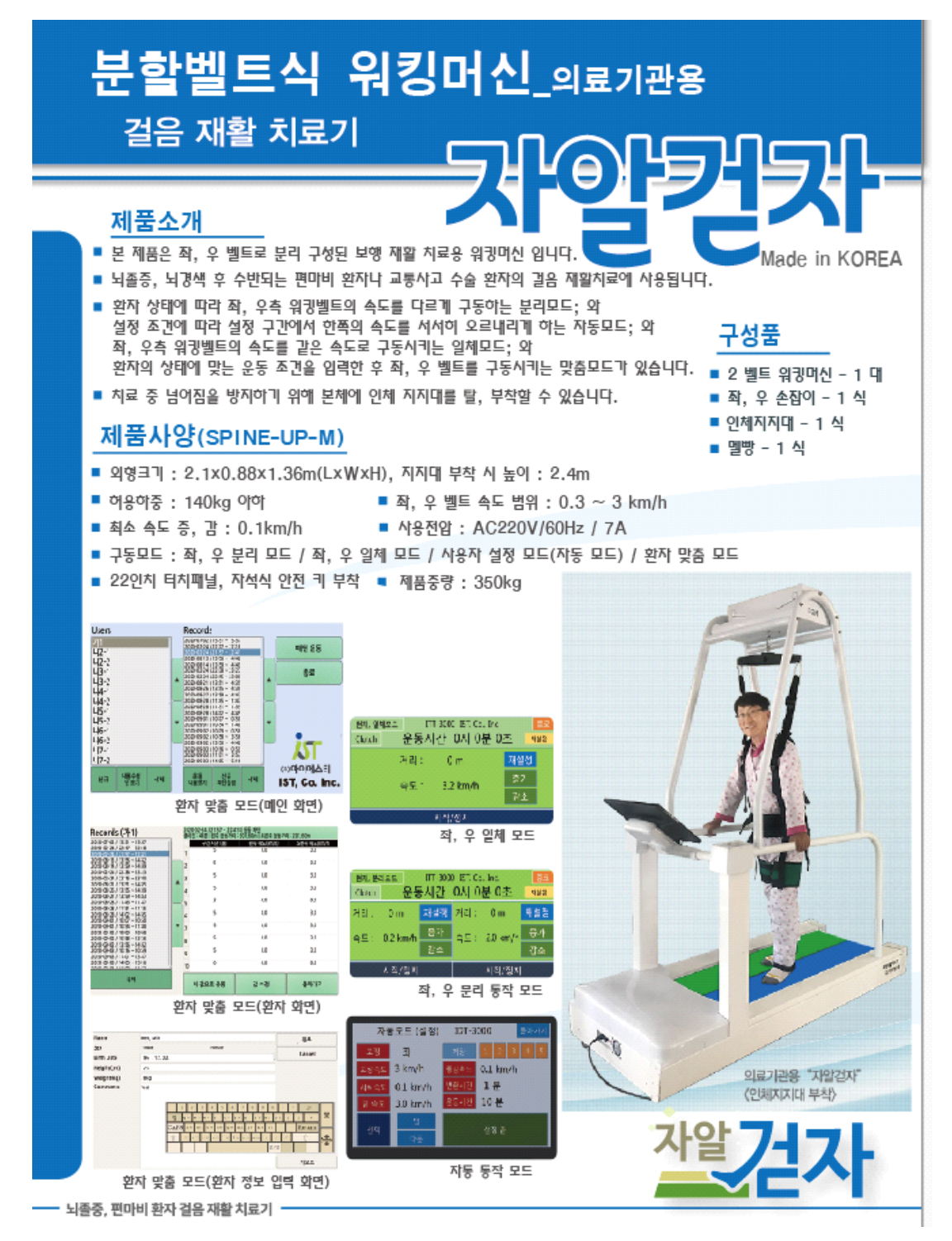

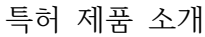

매화

매화는 한사(寒士:춥고 배고픈 선비)

라고 여겨졌다.

그래서 자존심 강한 선비들이 숭상하는

나무요, 꽃이다.

꽃을 생각할 때마다 꽃을 누리고 살았던 先人이 부럽다.

그들은 꽃과 함께 어우러지는 진정한

풍류를 누리고 살았다.

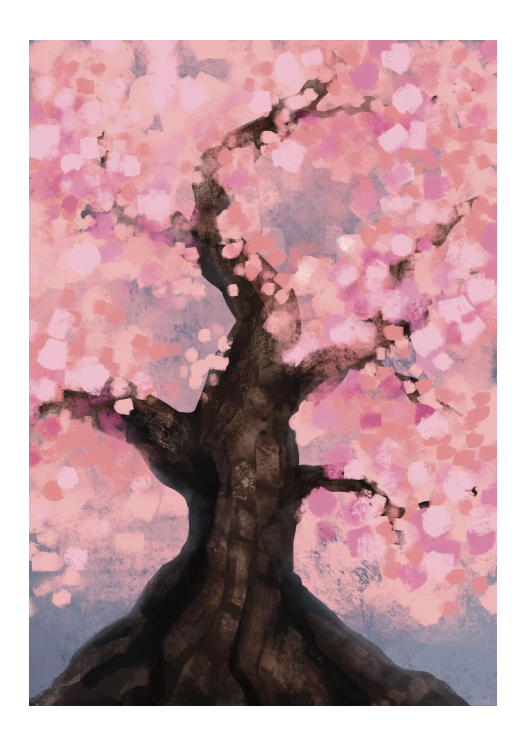

# **3.2. 특허청 명세서작성 프로그램인 KIEDITOR를 이용하여 PCT 명세서 작성하기**

키프리스의 명세서를 PCT 명세서에 붙여넣은 방법으로는,<br>- 내려받은 pdf 파일 내용을 항목별로 마우스로 드래그하고 "Ctrl+C" 한 후, 에디터 해당 항목에 "Ctrl+V" 하는 방법과<br>- pdf 문서 전체를 워드프로세서에 변환 저장 후 위와 같은 과정을 수행하는 방법이

있습니다.<br>본서에서는 첫 번째 방법에 따른 것으로 설명하겠습니다.

1. 국내 특허명세서를 PCT 국제 특허명세서로 폼을 바꾸기 위해 특허청 명세서 작성프로그램인 "NKEditor"를 클릭합니다.

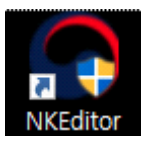

2. 최신 프로그램으로 업데이트를 한 후 프로그램이 다시 실행됩니다.

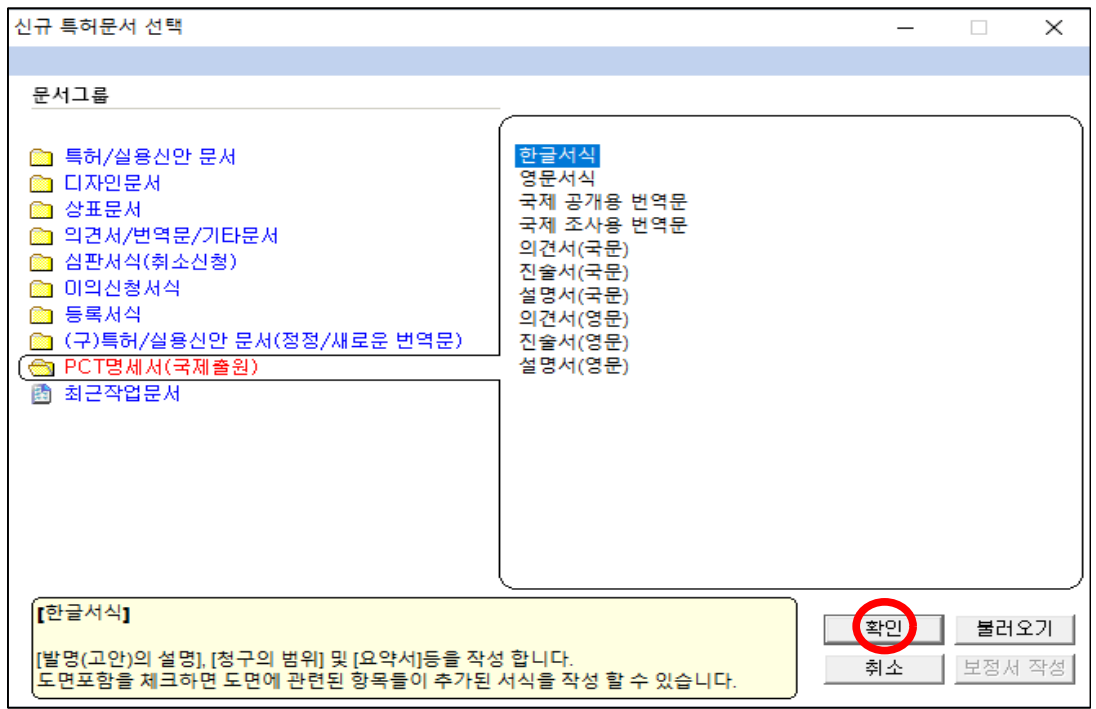

프로그램이 실행되면 위와 같은 "신규 특허문서 선택"이라는 화면이 자동으로 나타납니다. 그림과 같이 "PCT명세서(국제출원) - 한글 서식"을 선택한 후 "확인" 버튼을 클릭합니다.

만약, "신규 특허문서 선택" 화면이 나타나지 않았을 때는 다음 그림과 같이<br>"한글서식"을 클릭합니다.

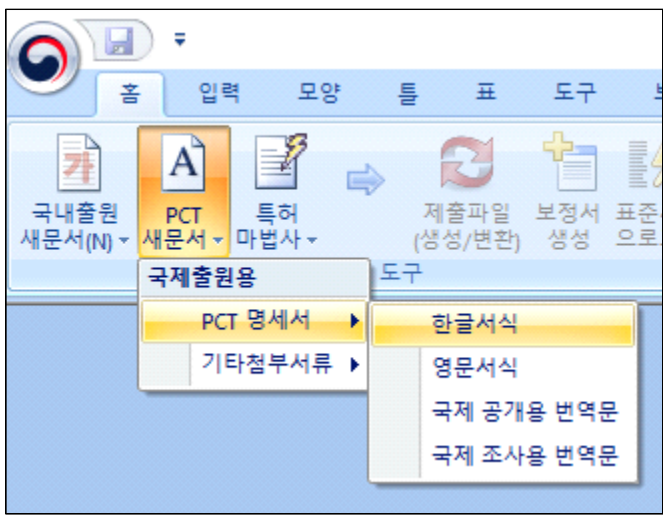

이로부터, 명세서에 도면을 포함할 것인지를 묻는 화면이 나타납니다. 도면 유, 무를 확인한 후 "확인" 버튼을 클릭합니다.

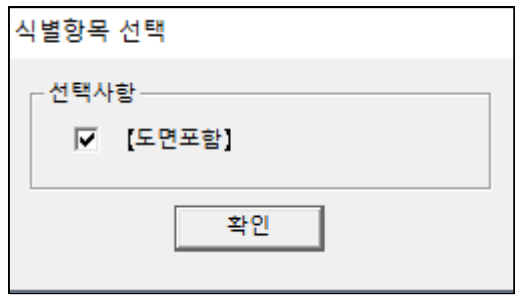

다음 화면은 PCT 특허명세서를 작성하는 에디터입니다.

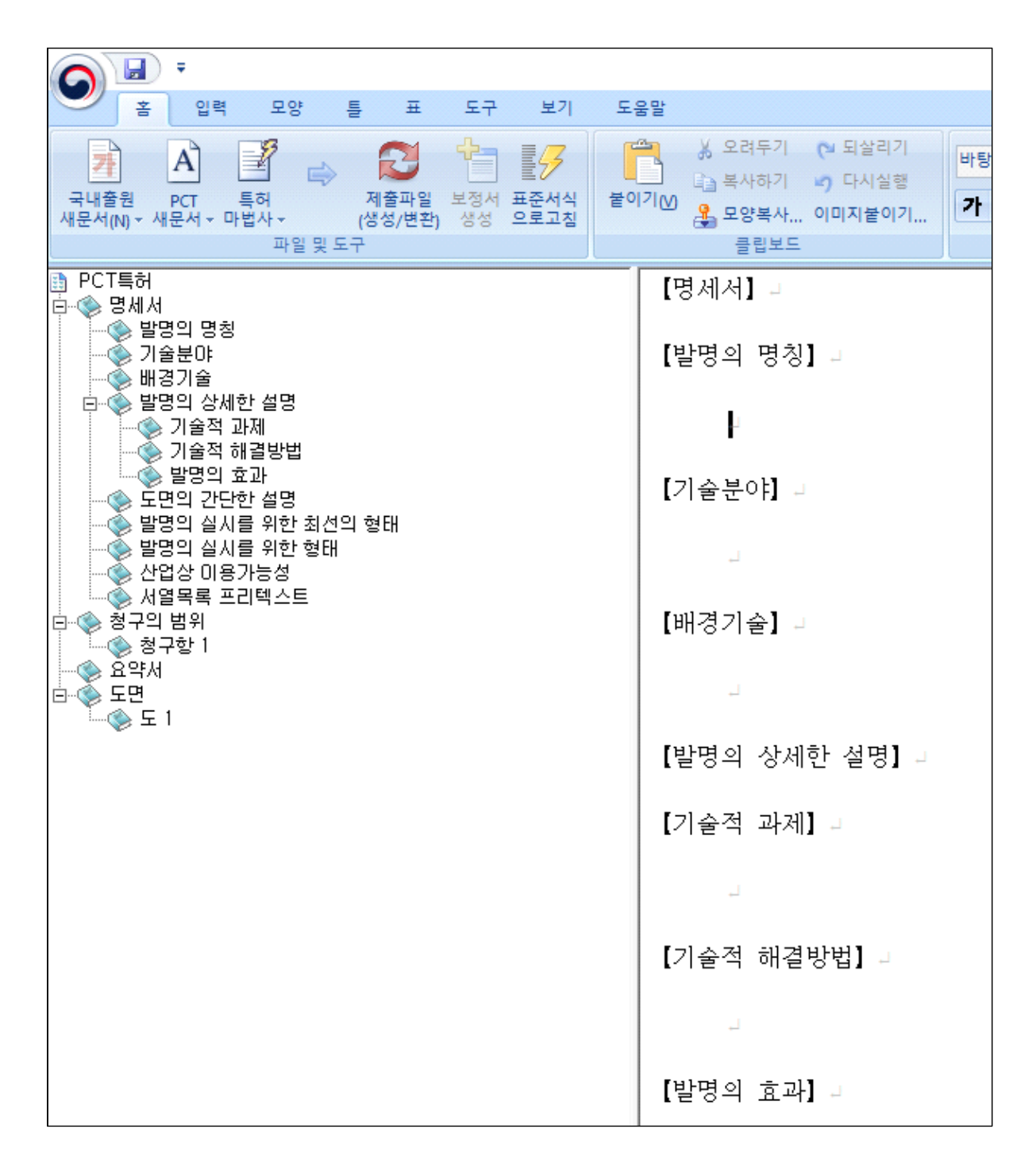

우측 란에 키프리스의 pdf로 된 명세서를 마우스로 드래그한 후 복사하여 본 에디터에 붙여넣으면 됩니다.

 $\times$ 

۸

단, 국내 출원 명세서 서식과

서식의 차이는 다음과 같습니다.

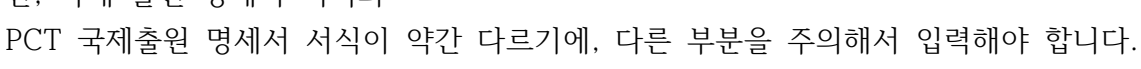

식별항목 구조 비교창

국내(CAF) 명세서

<u>ਭੁਭੋ(ਹੁਲ)ਕ ਭੇਡ</u>

를 하고 해 용이<br>선행기술문헌<br>- 교일동법 민름얼들환 발명(고안)의 내용

앤園악되는 파베.

산업상 미용가능성

부호의 설명 수탁번호

청구함<br>요약서

효약 대표도 로면<br>도

기술분야<br>기술분야<br>발명의 배경이 되는 기술

얘들아데는 막센<br>과제의 해결 수단<br>발명(고안)의 효과<br>도면의 간단한 설명<br>발명(고안)을 실시하기 ...

1. 식별항목 구조 비교창은 국내 명세서를 PCT 명세서로 활용하<br>기 위한 식별항목 참조 비교창입니다.

2. 식별항목 명칭을 PCT 명세서에 맞게 수정하셔야 정상적으로<br>변환이 가능하며, 일부 지원하지 않는 식별항목은 사용하실 수<br>없습니다.

<mark>PCT 명세서</mark><br>발명의 명칭

발명의 상세한 설명<br>기술적 과제

산업상 미용가능성

청구항<br>요약서

돌면

달기

저열목록 프리텍스트

기술의 애들방법<br>유리한 효과<br>도면의 간단한 설명<br>발명의 실시를 위한 최...<br>발명의 실시를 위한 형태<br>방명의 실시를 위한 형태

기술적 해결방법

실종측양

뼈경기술

것입니다.

좌측 국내 명세서에 해당하는 부분이 PCT 명세서에서는 우측 항목으로 대체된

위 그림은 프로그램의 "입력 – 식별항목구조창…." 메뉴를 누르면 볼 수 있습니다.

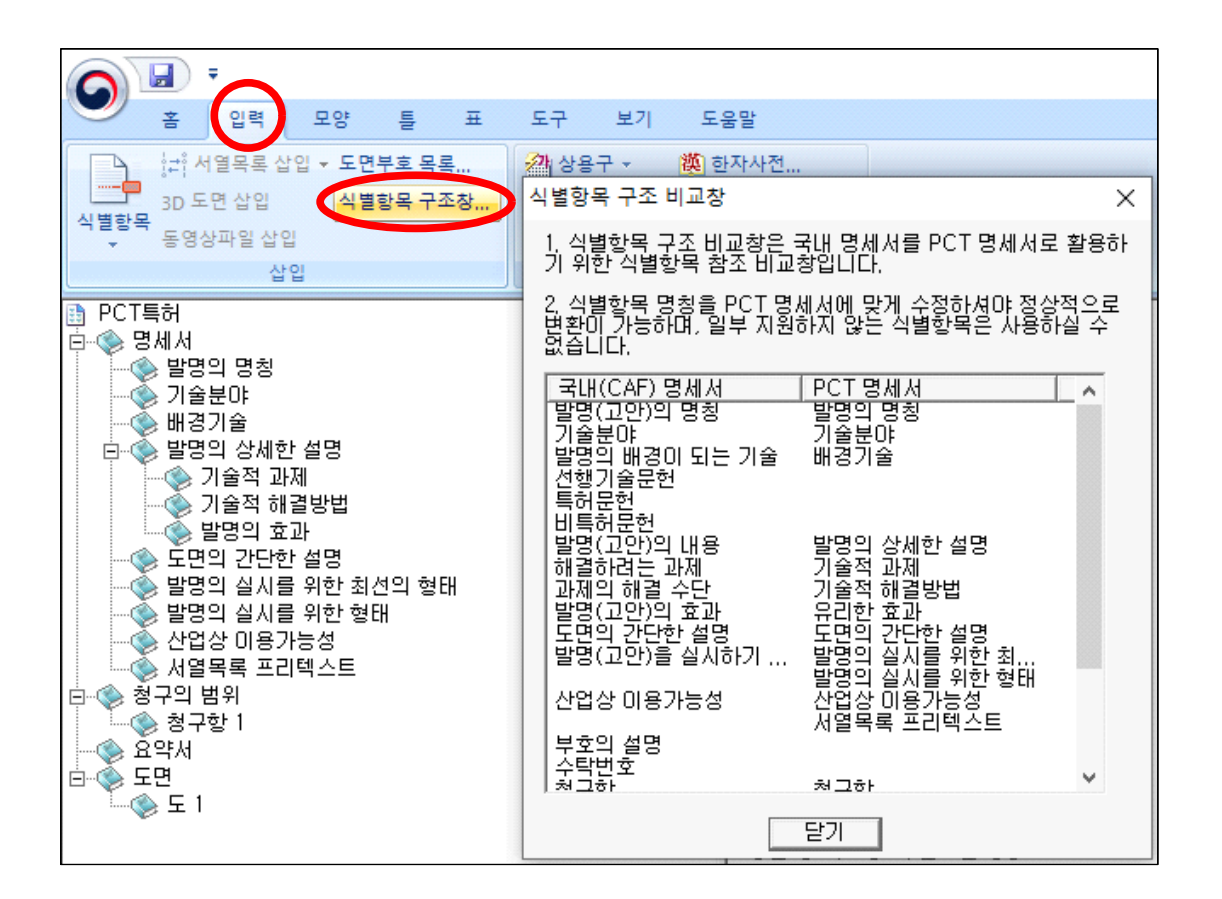

다음 그림과 같이 [발명의 명칭]의 항목에는 키프리스의 "발명의 명칭" 부분을 복사해서 붙여넣고, [기술 분야]의 항목에는 키프리스의 "기술 분야"의 내용을

복사하여 붙여넣습니다.<br>붙여넣은 후 문단 식별기호인 중괄호(예, [0001]) 내용은 삭제하고 단어 간 붙이기와 띄어쓰기를 해 줍니다.

#### **<삭제해야 할 문구 들>**

- "[0001]" 등의 문단 식별번호

- "등록특허 10-2107006"표시<br>-"- 6

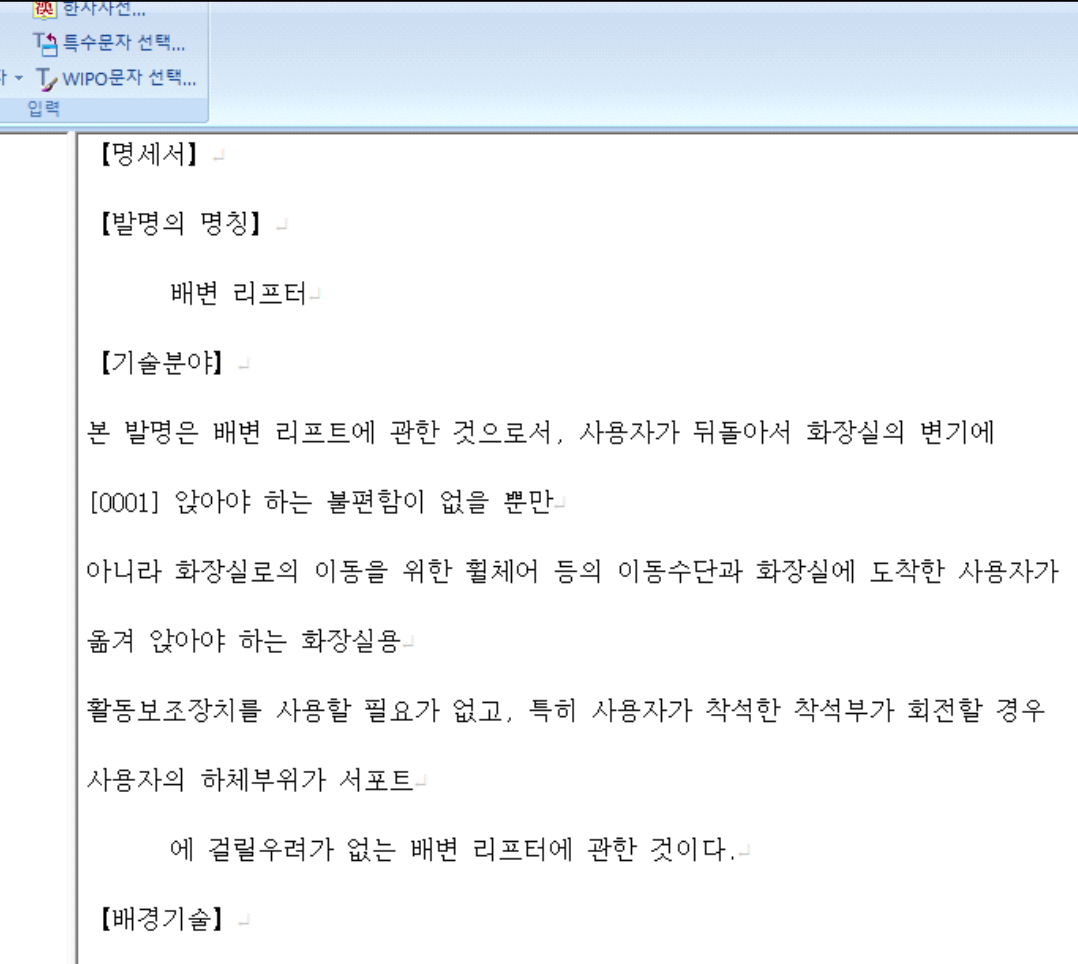

【명세서】 』

【발명의 명칭】 』

배변 리프터』

【기술분야】 』

본 발명은 배변 리프트에 관한 것으로서, 사용자가 뒤돌아서 화장실의 변기에 [0001] 앉아야 하는 불편함이 없을 뿐만 아니라 화장실로의 이동을 위한 휠체어 등 의 이동수단과 화장실에 도착한 사용자가 옮겨 앉아야 하는 화장실용 활동보조장치 를 사용할 필요가 없고, 특히 사용자가 착석한 착석부가 회전할 경우 사용자의 하 체부위가 서포트에 걸릴우려가 없는 배변 리프터에 관한 것이다.』

[배경기술] 』

이어 문장의 처음 시작하는 글자의 들여쓰기를 위해 다음 그림에서 같이 들여쓰기할 단어(파란색 원) 앞을 마우스 커서로 클릭한 후, 화면 상단 중간 메뉴의 "모양" 탭을 클릭한 후 "들여쓰기" 아이콘을 클릭합니다.

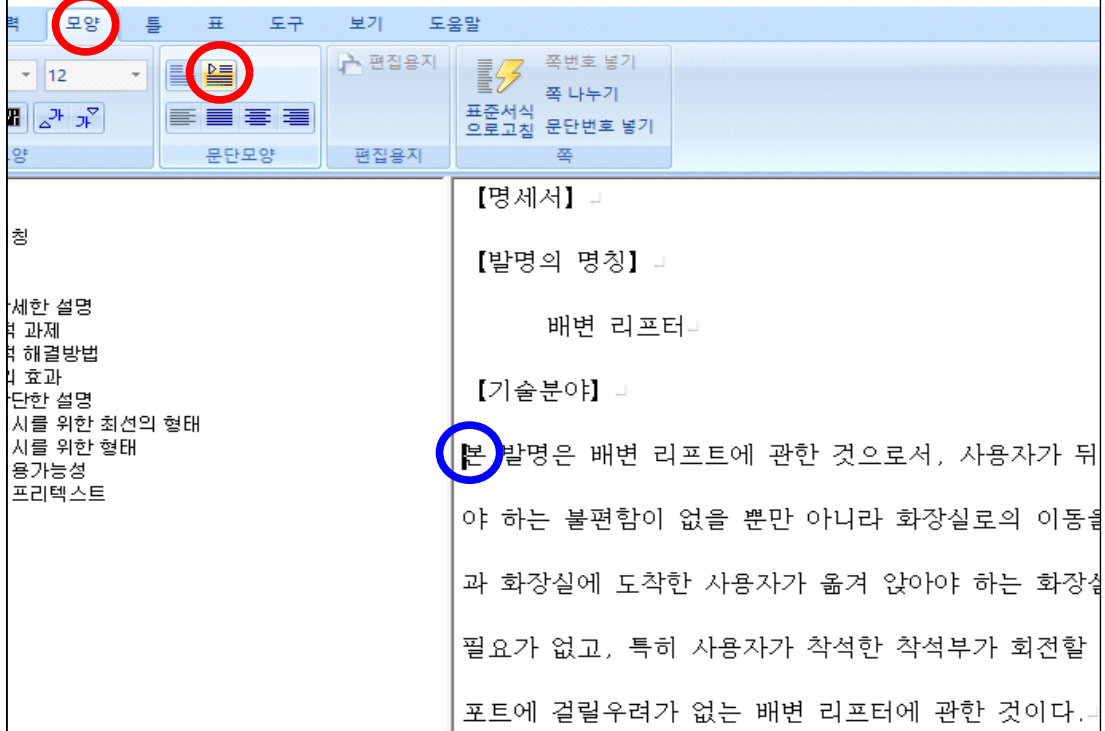

다음은 이로부터 들여쓰기가 완료된 상태입니다.

【발명의 명칭】』 배변 리프터그 【기술분야】 』 본 발명은 배변 리프트에 관한 것으로서, 사용자가 뒤돌아서 화장실의 변기 에 앉아야 하는 불편함이 없을 뿐만 아니라 화장실로의 이동을 위한 휠체어 등의 이동수단과 화장실에 도착한 사용자가 옮겨 앉아야 하는 화장실용 활동보조장치를 사용할 필요가 없고, 특히 사용자가 착석한 착석부가 회전할 경우 사용자의 하체부 위가 서포트에 걸릴우려가 없는 배변 리프터에 관한 것이다.

이어서, [배경기술] 항목에는 키프리스의 "배경기술"의 내용을 붙여넣고,

[발명의 상세한 설명] 아래의 항목에는 키프리스의 "발명의 내용"을 붙여넣기 하면

됩니다.

[기술적 과제] 항목에는 "해결하려는 과제"를 복사하여 붙여넣고,

[기술적 해결방법] 항목에는 "과제의 해결 수단"을,

【발명의 상세한 설명】 』

【기술적 과제】。

본 발명은 상술한 문제점을 해결하기 위하여 창출된 것으로서, 사용자가 뒤 돌아서 화장실의 변기에 앉아야 하는 불편함이 없을 뿐만 아니라 화장실로의 이동 을 위한 휠체어 등의 이동수단과 화장실에 도착한 사용자가 옮겨 앉아야 하는 화장 실용 활동보조장치를 사용할 필요가 없고, 특히 사용자가 착석한 착석부가 회전할 경우 사용자의 하체부위가 서포트에 걸릴우려가 없는 배변 리프터를 제공하는 것을 그 목적으로 한다.▶

【기술적 해결방법】』

【기술적 해결방법】 』

상기와 같은 목적을 달성하기 위한 본 발명은 서포트와; 사용자가 착석하는 착석부와; 상기 착석부를 회전가능 하게 회전고정하는 회전부와; 상기 서포트에 후 측이 고정되고, 상기 착석부가 상기 회전부를 중심으로 회전할 경우, 사용자의 하 체가 상기 서포트와 상기 착석부 사이로 삽입되도록 전측이 상기 회전부에 연결되 는 연결부;를 포함하여 이루어지는 것을 특징으로 하는 배변 리프터를 제공한다.』

여기서, 상기 서포트의 하부에 바퀴가 구비되는 것이 바람직하다.

특히, 상기 서포트의 하부에 베이스부가 구비되고, 상기 베이스부의 하부에

[발명의 효과] 항목에는 "발명의 효과"를,

[도면의 간단한 설명] 항목에는 "도면의 간단한 설명"을 붙여넣습니다.

【도면의 간단한 설명】 山

도 1은 본 발명의 제 1실시예인 배변 리프터를 개략적으로 나타내는 사시도 아고니

도 2는 도 1의 측면도이고,

도 3은 도 1의 평면도이고.+

도 4 및 도 5는 제 1실시예의 착석부가 침대의 상부방향으로 이동되는 과정 을 개략적으로 나타내는 사시도이고,

또한, [발명의 실시를 위한 최선의 형태]에는 "발명을 실시하기 위한 구체적인 내용"을,

【발명의 실시를 위한 최선의 형태】 』

이하. 본 발명의 바람직한 실시예를 첨부한 도면에 의거하여 보다 상세하게 설명하면 다음과 같다. 물론 본 발명의 권리범위는 하기의 실시예에 한정되는 것은 아니며, 본 발명의 기술적 요지를 벗어나지 않는 범위 내에서 당해 기술분야의 톰 상적인 지식을 가진자에 의하여 다양하게 변형 실시될 수 있다.』

도 1은 본 발명의 제 1실시예인 배변 리프터를 개략적으로 나타내는 사시도 이고, 도 2는 도 1의 측면도이고, 도 3은 도 1의 평면도이다.

[산업상 이용가능성]에는 "산업상 이용가능성"을 붙여넣습니다.

83

【산업상 이용가능성】 』

있음』

같은 방법으로, [청구항], [요약서]를 키프리스에서 복사한 후 내용을 입력합니다.

【청구의 범위】↵ 【청구항 1】→

서포트와;4

사용자가 착석하는 착석부와;고

상기 착석부를 회전가능하게 회전고정하는 회전부와;고

상기 서포트에 후측이 고정되고, 상기 착석부가 상기 회전부를 중심으로 회 전할 경우, 사용자의 하체가 상기 서포트와 상기 착석부 사이로 삽입되도록 전측이 상기 회전부에 연결되는 연결부;를 포함하여 이루어지고,고

상기 회전부는 상기 착석부의 하부를 지지하는 상부링과;』

[요약서] 』

본 발명은 배변 리프터에 관한 것으로서. 사용자가 뒤돌아서 화장실의 변기 에 앉아야 하는 불편함이 없을 뿐만 아니라 화장실로의 이동을 위한 휠체어 등의 이동수단과 화장실에 도착한 사용자가 옮겨 앉아야 하는 화장실용 활동보조장치를 사용할 필요가 없고, 특히 사용자가 착석한 착석부가 회전할 경우 사용자의 하체부 위가 서포트에 걸릴우려가 없는 효과가 있다.⊥

위의 항목들을 다 복사하여 넣은 후 중괄호 안에 숫자(예, [0025])가 표기된 것 들은

모두 다 삭제해야 합니다. 또한, 줄 바꿈을 하여 처음 시작하는 단어는 들여쓰기를 해 주어야 합니다.

다음은 들여쓰기가 완료된 예시 문장입니다.

#### 【기술적 해결방법】 』

상기와 같은 목적을 달성하기 위한 본 발명은 서포트와; 사용자가 착석하는 착석부와: 상기 착석부를 회전가능하게 회전고정하는 회전부와: 상기 서포트에 후 |측이 고정되고, 상기 착석부가 상기 회전부를 중심으로 회전할 경우, 사용자의 하 체가 상기 서포트와 상기 착석부 사이로 삽입되도록 전측이 상기 회전부에 연결되 는 연결부/를 포함하여 이루어지는 것을 특징으로 하는 배변 리프터를 제공한다.

여기서, 상기 서포트의 하부에 바퀴가 구비되는 것이 바람직하다.』

특히, 상기 서포트의 하부에 베이스부가 구비되고, 상기 베이스부의 하부에 상기 바퀴가 구비되는 것이 바람직하다.

그리고, 상기 서포트는 상기 베이스부에 고정설치되는 서포트 몸체와; 상기 a kara 서포트 몸체의 상하방향으로 승강하는 승강 서포트와; 상기 승강 서포트를 승강시 키는 액추에이터;를 포함하여 구성되는 것이 바람직하다.』

### **<도면 삽입하기>**

도면은 흑백으로, 파일 형식이 tif 여야만 합니다.<br>이미지 삽입 시 주의 사항은 다음과 같습니다.

이미지 삽입시 주의 사항

- 1. 관련 규정에 따라 흑백으로 도면을 작성하며야 합니다.
- 해상도 : 300부터 400dpi까지 (300dpi 권장)
- 압축방식 : Tiff V6.0(그룹 4압축, 싱글스트립, 인텔 코드식)
- 이미지 파일 포맷 : 흑백 Tiff
- 권장 최대사미즈 : 255mm(세로) x 170mm(가로)
- ※ 선, 글자를 굵게(0,32cm)으로 선명하게 도면을 생성

2. XML로 변환한 문서의 미미지는 특허청에 제출하기 전에 반드시 확인하시기 바랍니다.

### 가을비

벌써 10월입니다.

기해년 한 해 시작한 지가 엊그제 같은데...

가을비인지 태풍 여파의 비인지

월요일 새벽부터 주룩주룩 비가 옵니다.

하염없이 내리는 가을비

겨울을 재촉하는 야속비

오늘따라 어머니의 목소리가 더 그립고

태산 같았던 아버지의 모습이 생각날 듯합니다.

비가 그치면

시골집 뜨락에 낙엽이 얼마나 쌓였을까...

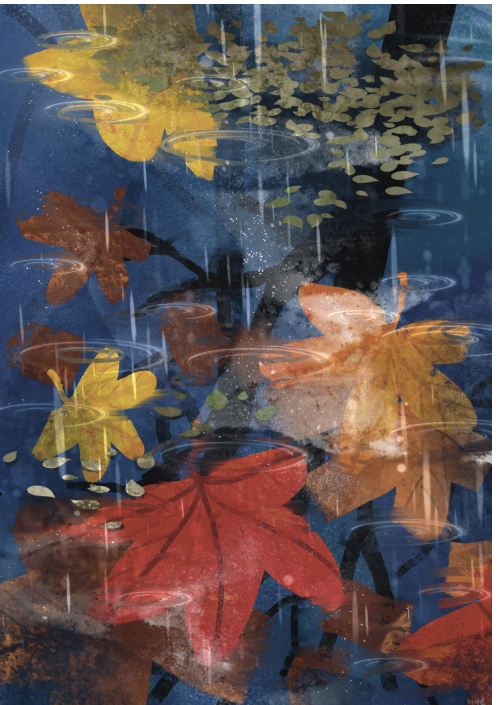

PCT 국제 특허출원 따라하기

### **3.3. 그림을 저장하고 변환하는 방법**

- 1. 키프리스에서 도면 위에 마우스 커서를 위치시킨 후, "마우스 최 측 버튼"을 클릭하면 그림 영역이 파란 바탕으로 표시됩니다.
- 2. 이어 "마우스 우측버튼"을 클릭하면 "이미지 복사(Y)" 버튼이 나타나고, "이미지 복사(Y)" 위에서 마우스 "좌측버튼"을 클릭하면 임시저장소에 이미지가 저장됩니다.
- 3. 전자문서 작성프로그램의 [도 1] 아래에 커서를 위치시킨 후 붙여넣기 ("Ctrl+V")를 합니다.

4. 이미지의 크기는 255mm(세로), 170mm(가로) 이내가 되어야 합니다. 방금 위에서 붙여넣은 이미지의 크기를 알려면, 붙여넣은 이미지 위에서 마우스 우측버튼을 클릭하면 다음 그림과 같은 창이 나타납니다.

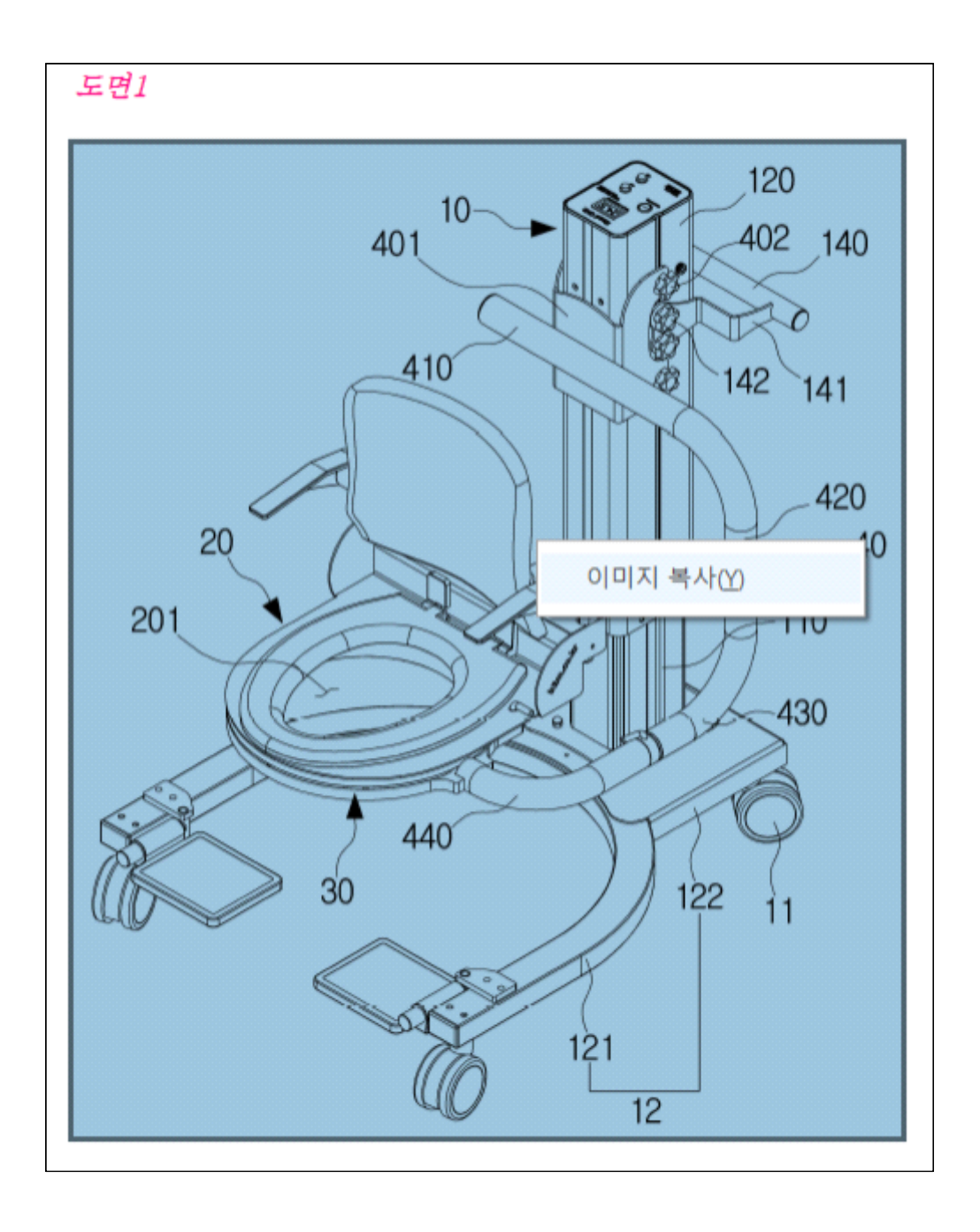

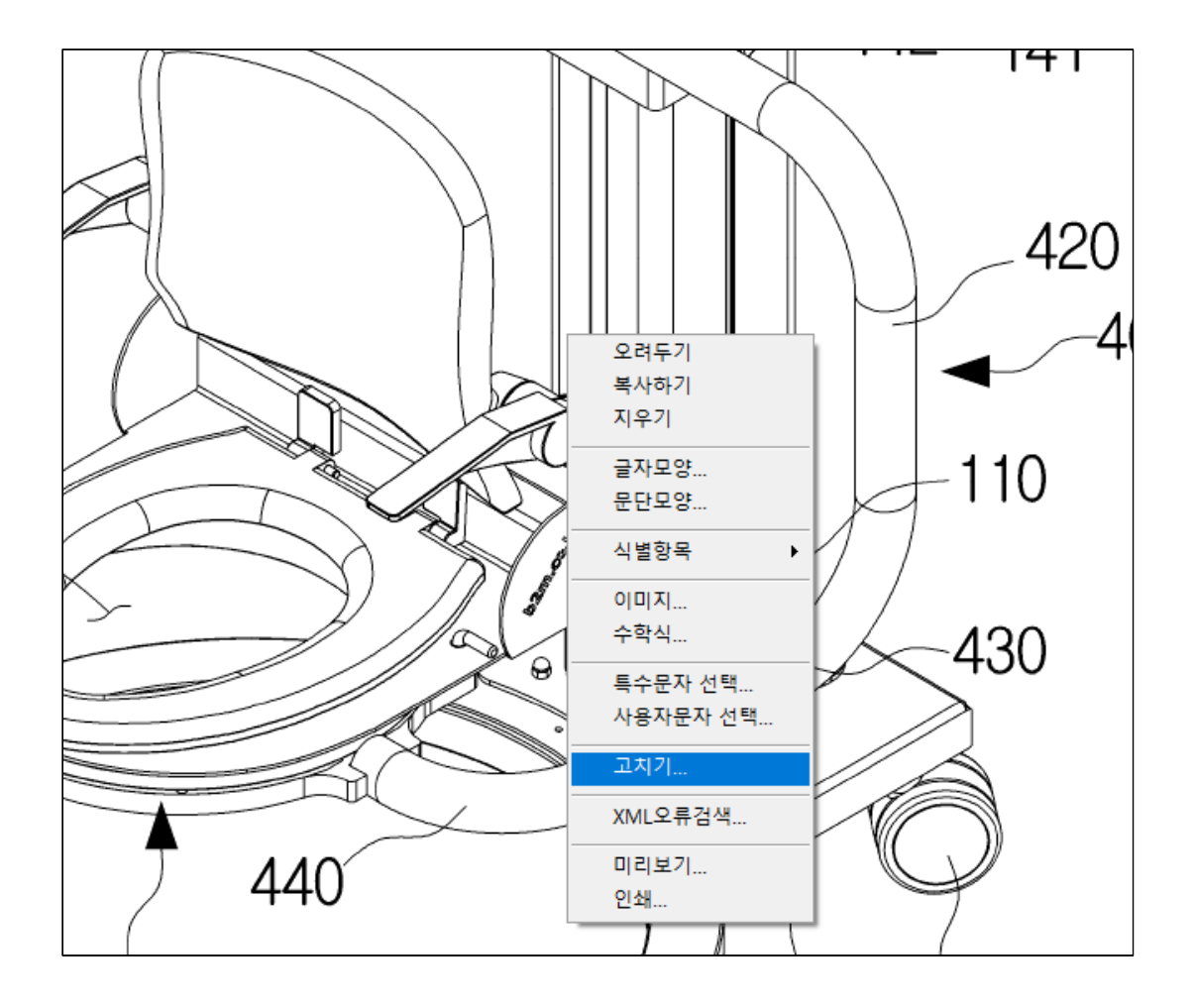

"고치기"를 클릭하면, 그림의 크기를 보여주는 다음과 같은 창이 나타납니다.

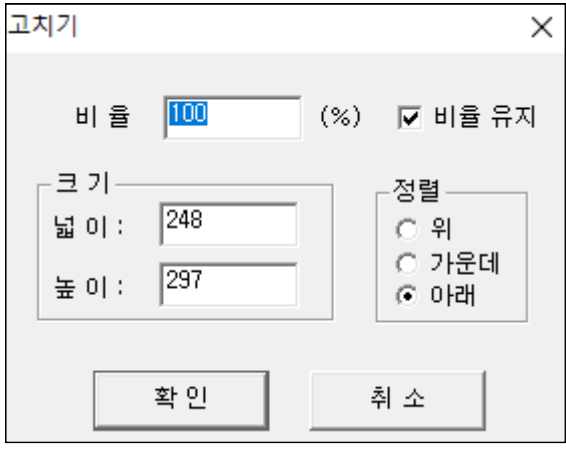

그림의 크기를 보면 넓이가 248로 규정 크기인 170mm보다 큰 걸 알 수 있습니다.

248이 170 크기로 되기 위해서는 위의 비율의 값을 바꾸어 변경해야 합니다. 아래 수식처럼 대입하면 비율이 68.54가 되면 248이 170으로 된다는 것입니다. (170/**248**) × 100 = 68.54%

크기가 작아야 하므로, 비율에 68%를 입력합니다. 이때 우측의 "비율유지" 의 사각 체크 상자는 반드시 체크가 되어있어야 합니다. <mark>▷ 비율 유지</mark><br>이로부터 "확인"을 누르면 그림의 크기가 작아집니다.

그림의 적정한 크기는 도면 번호 크기가 명세서 본문의 글자 크기와 비슷하면 좋습니다.

위의 방법으로 이미지의 크기를 줄였음에도 도면 번호가 크다면 다시 한번 적정한 비율로 "고치기" 과정을 반복하기 바랍니다.

원하는 그림 크기로 줄어들었는지 확인하기 위해서는, 위의 방법과 같이 그림 위에 마우스를 올린 후 우측버튼을 누르면 아래와 같은 고치기 화면이 나타납니다. 가로 크기가 168로 바뀌어 규정치인 170mm보다 작아졌음을 알 수 있습니다.

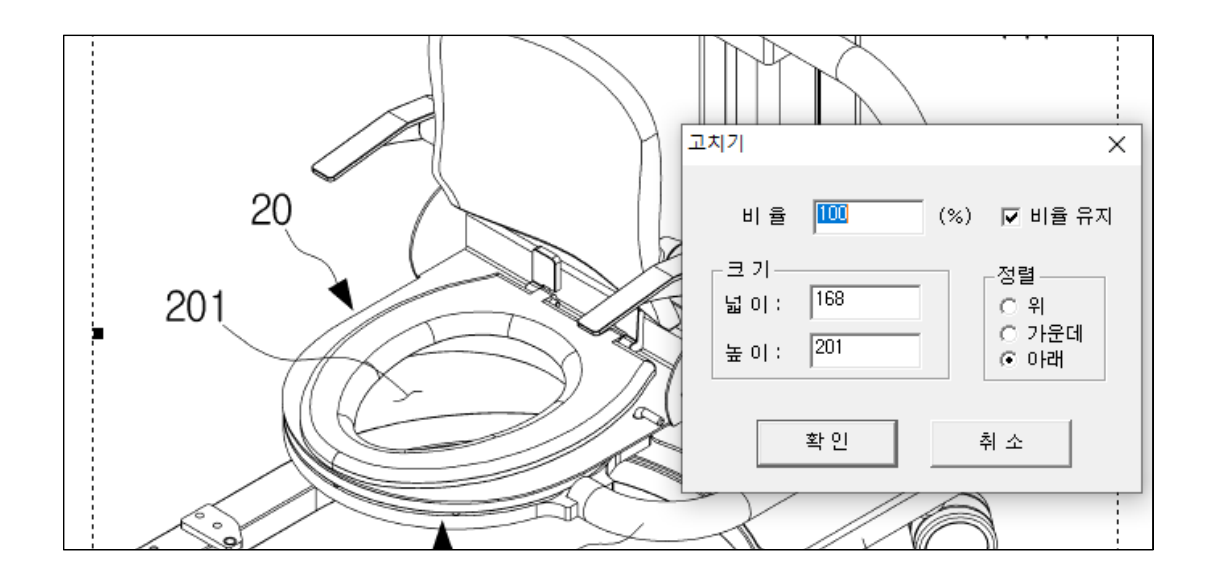

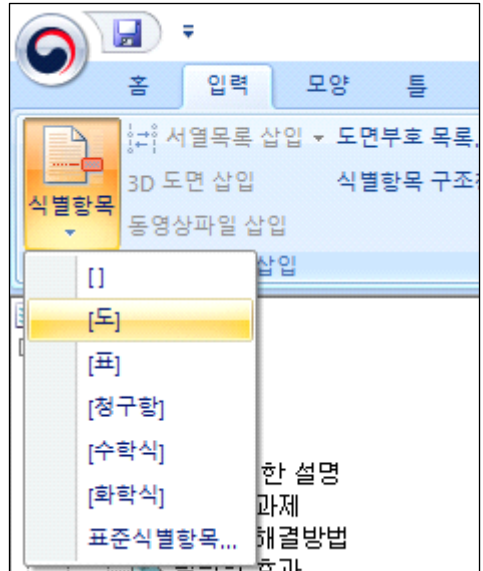

[도 1] 다음으로 [도 2] 등의 식별항목을 추가하는 방법으로는 "입력" - "식별항목" 아이콘 클릭 시 나타나는 펼침 메뉴에서 [도]를 선택하면 다음의 창이 나타납니다.

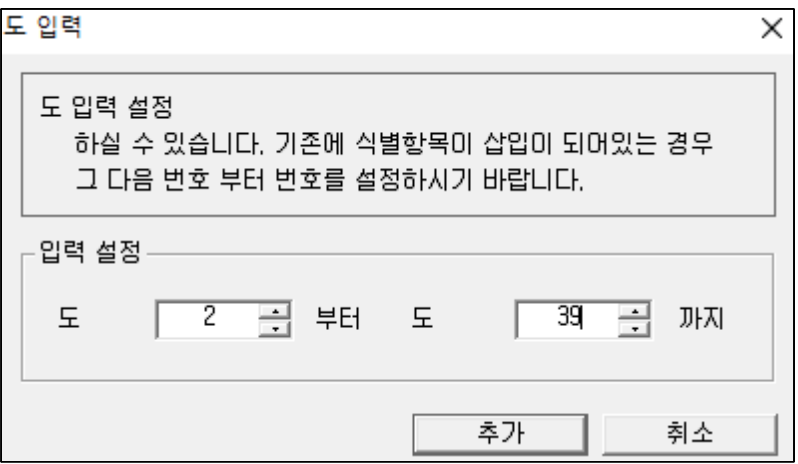

"입력 설정"란에 입력할 도면의 시작할 번호부터 마지막 번호까지 입력한 다음<br>"추가"버튼을 클릭하면 도 식별항목이 문서에 추가됩니다.

위에서 실시한 방법대로 인터넷 키프리스 명세서의 도면 모두를 출원 소프트웨어

명세서에 붙여넣기 한 후에 그림을 클릭하여 크기를 조절합니다.<br>다음 과정은 작성한 명세서의 맞춤법 검사를 위한 과정입니다.<br>마우스 커서를 명세서 제일 앞에 위치시킨 후, 프로그램 상단 "도구" 탭의<br>"맞춤법"을 클릭합니다.

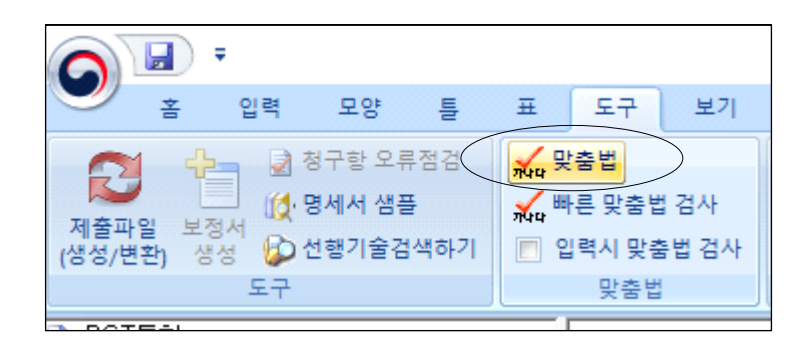

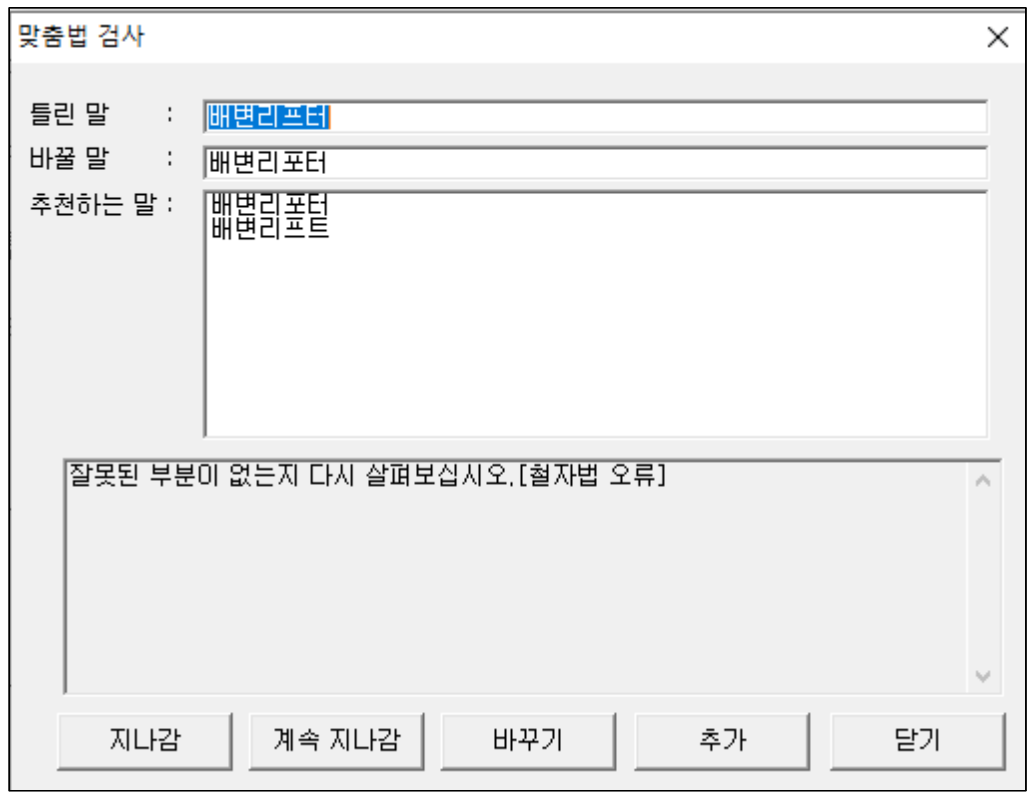

이로부터, 위 화면과 같은 맞춤법 검사 창이 열리면 "틀린 말"의 내용을 바꿀 것인지,<br>무시하고 그냥 지나갈 것인지를 선택합니다.

이와 같은 방법으로 모든 맞춤법 검사를 수행한 후, 명세서 문서 형식을 XLZ 형식으로 변환과정을 수행합니다.

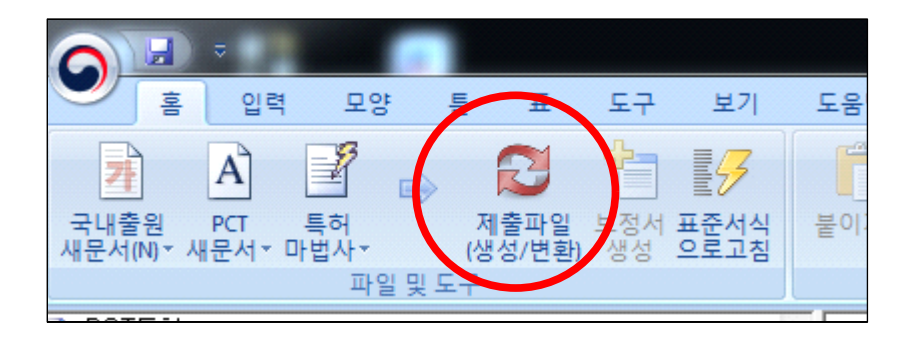

위 그림에서와같이 상단"홈"탭을 눌러 나타나는 아이콘 중<br>"제출파일(생성/변환) 아이콘을 클릭합니다.

이로부터 다음과 같은 창이 나타납니다.

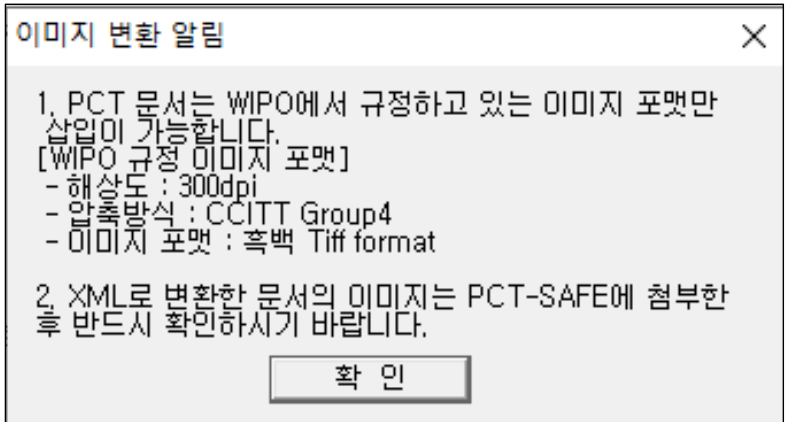

확인을 누르면 다음과 같은 알림창이 나타날 수도 있습니다.

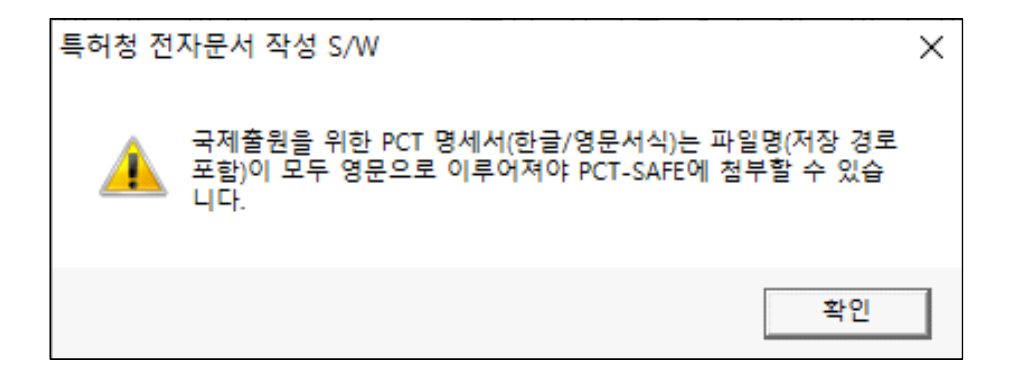

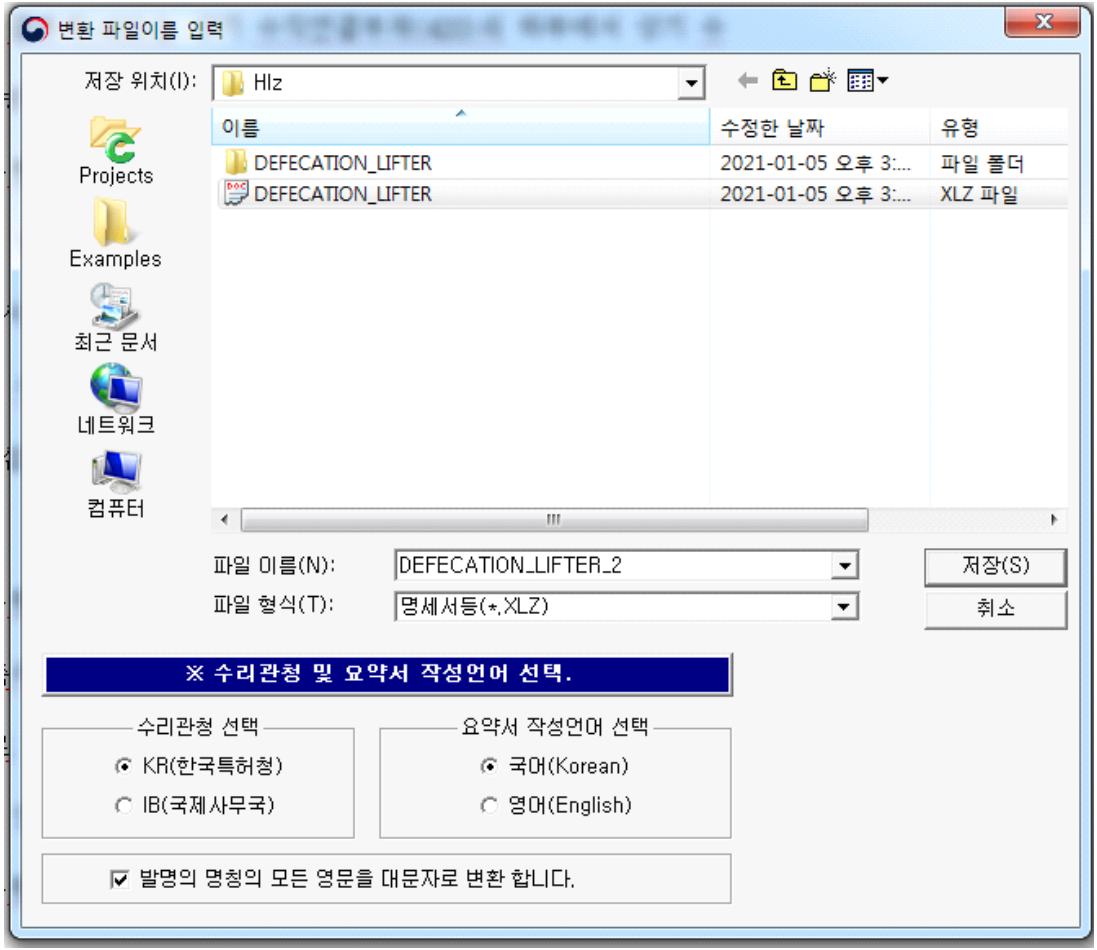

위 그림은 다른 제목의 예시입니다.

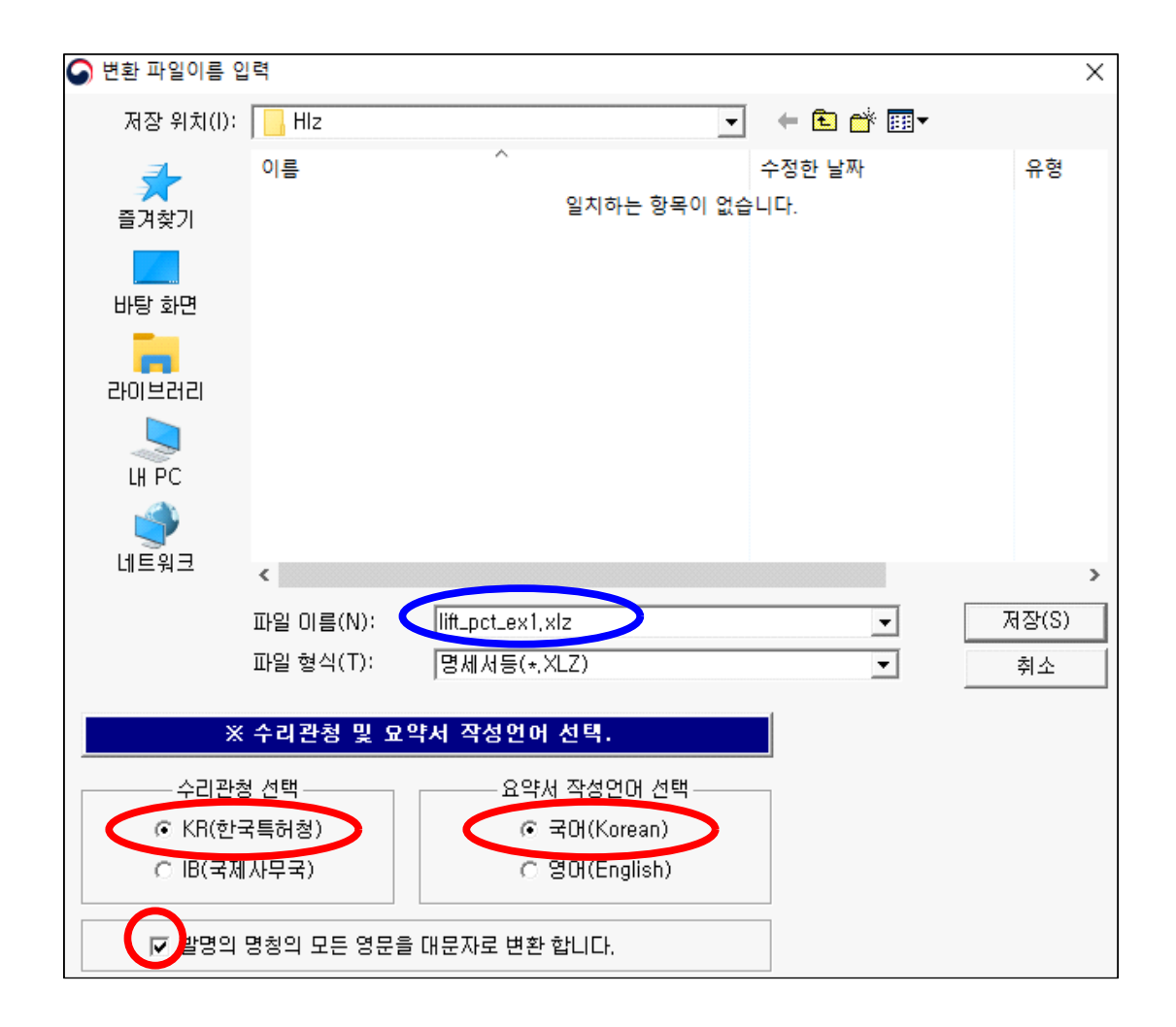

파일 이름을 영문으로 정하고, "수리관청", "요약서 작성언어 선택", "발명의 명칭의 모든 영문을 대문자로 변환합니다" 항목에 표시한 후, 영문으로 된 장소에 "저장(S)" 버튼을 눌러 저장합니다.

만약, 명세서 내용 중에 오류가 있을 때 하단에 다음과 같은 문구가 나타날 수도 있습니다. 오류를 해결하고 위 XLZ 변환과정을 다시 수행한 후, "저장(S)" 버튼을 누르면 다음의 화면이 나타납니다.

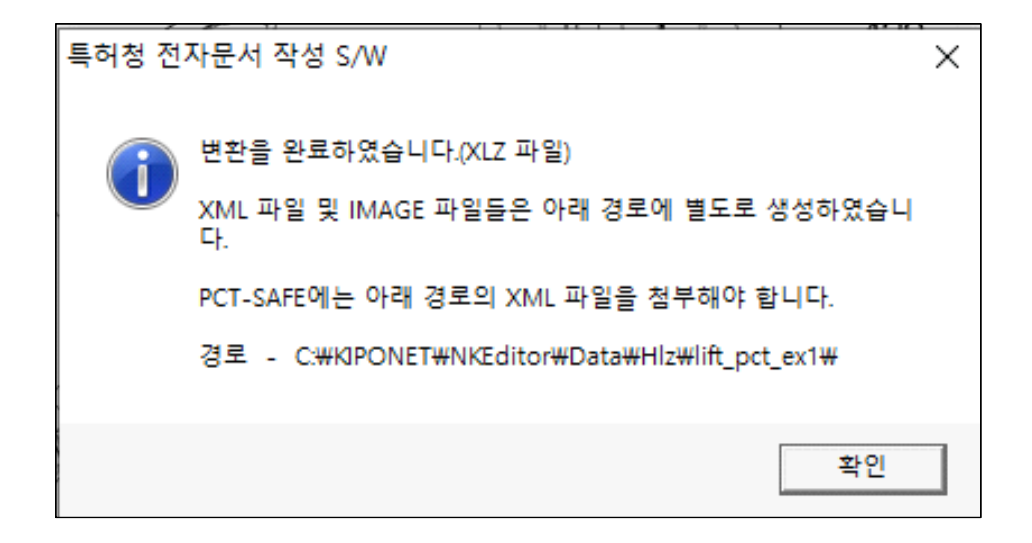

확인을 클릭하면 "생성된 PDF를 확인하라는" 다음의 창이 나타납니다.

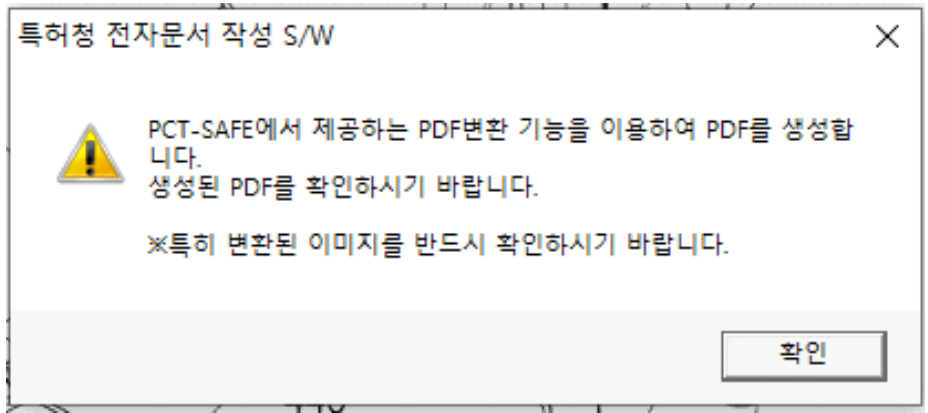

확인을 누르면 PDF 파일이 열립니다. (필요한 파일을 설치하라는 창이 나타날 수도 있습니다. 잘 확인하고 설치를 해야 할 경우, 지시에 따라 파일을 설치하십시오.<br>2장을 참고)

변환된 내용을 꼼꼼히 잘 확인하기 바랍니다. 이어 PDF 파일의 문서가 생성되고, 작성한 명세서가 나타납니다.

## 명세서

발명의 명칭: 배변 리프터

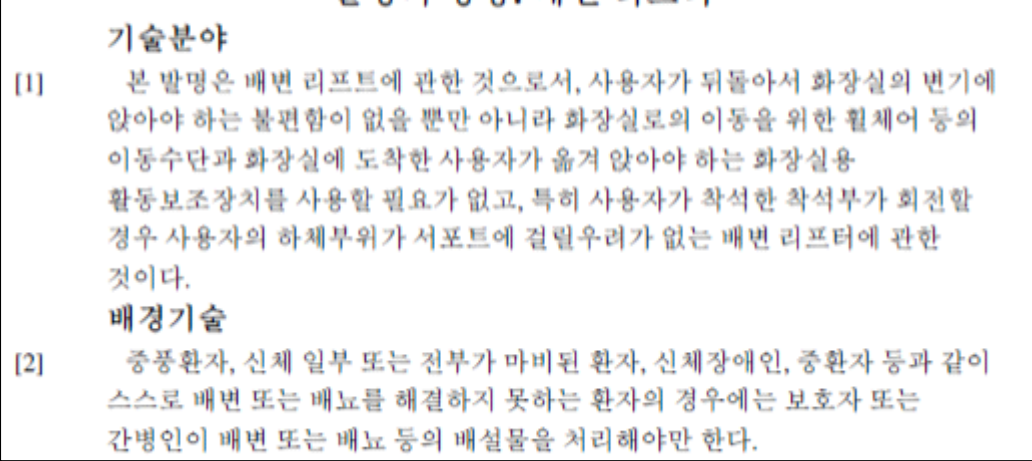

명세서 내용을 확인한 후, 이를 파일로 저장하기 위해 "다른 이름으로 저장"을 눌러 원하는 폴더에 저장합니다. (본 파일은 제출하는 문서가 아니기에 한글로 된 다른 이름으로 저장하여도 됩니다)

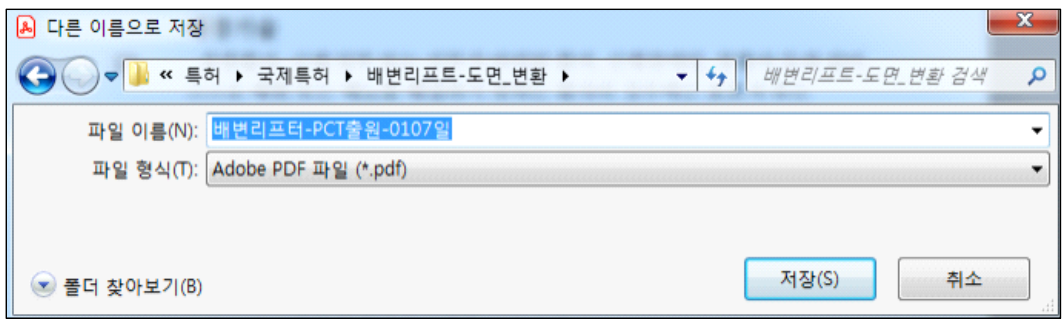

다음은 변환이 완료된 후 명세서의 문단 앞에는 다음과 같이 [0001] 과 같은 문단 식별번호가 위치한 것을 알 수 있습니다.

【명세서】 』

【발명의 명칭】 』

배변리프터니

【기술분야】→

[0001] 본 발명은 배변 리프트에 관한 것으로서, 사용자가 뒤돌아서 화장실의 변기에 앉아 야 하는 불편함이 없을 뿐만 아니라 화장실로의 이동을 위한 휠체어 등의 이동수단 과 화장실에 도착한 사용자가 옮겨 앉아야 하는 화장실용 활동보조장치를 사용할 필요가 없고, 특히 사용자가 착석한 착석부가 회전할 경우 사용자의 하체부위가 서 포트에 걸릴우려가 없는 배변 리프터에 관한 것이다.

【배경기술】→

중풍환자, 신체 일부 또는 전부가 마비된 환자, 신체장애인, 중환자 등과 같  $[0002]$ 

필자의 경우, 변환된 XML 파일의 위치는 다음과 같은 경로에 있습니다. (윈도 탐색기 화면)

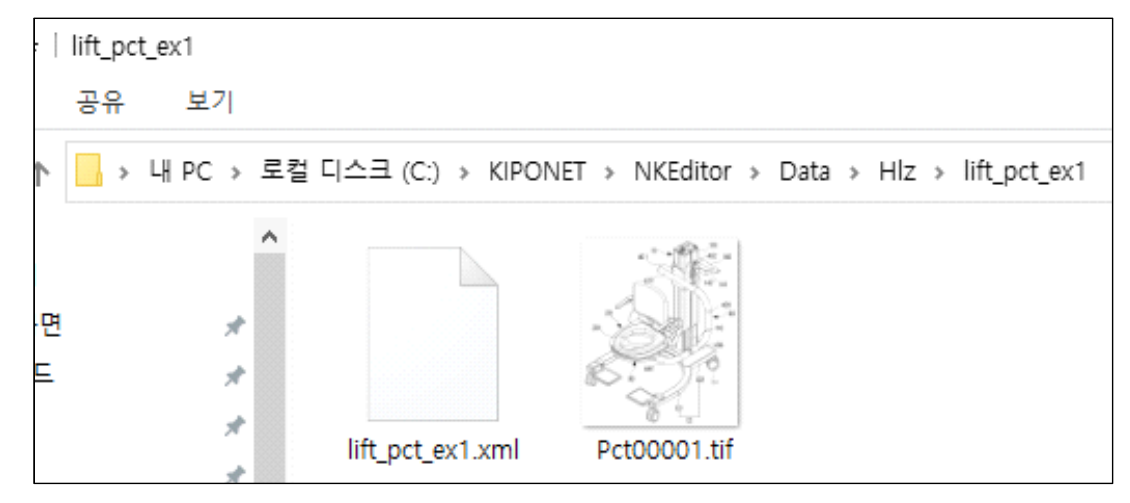

명세서 변환 파일인 "lift\_pct\_ex1.xml" 과 도면 파일인 "Pct00001.tif"입니다. 도면이 하나 있는 이유는, 본서 작성 과정에서 명세서에 도면을 하나만 넣었기 때문입니다. 명세서에 도면이 여러 개 있을 경우 도면 수 만큼 tif 파일이

존재합니다.

 이상으로 키프리스의 국문 특허명세서를 국제출원 명세서로 변환하고 xml 변환과정을 알아보았습니다.

#### 느티나무

극성을 부리던 요 몇일의 늦더위도 다 식은 듯

서늘한 가을 내음이 코끝을 찡하게 한다.

홍제천 길가의 심홍, 담홍 코스모스가

눈길을 빼앗더니

어느새 느티나무의 잎새들도 하나둘 단풍으로

물 들어간다.

출근길, 빠~알간 느티나무 잎새 하나가

어깨를 스치며 떨어지고 있다.

아, 벌써 가을이 깊어가는가.

아니면 을씨년스런 날씨 탓인가.

코스모스가 피었다고 좋아할 것도 없고

낙엽이 지기로서니 슬퍼할 것도 없다.

가을은 그렇게 또 우리 곁을 가니까…

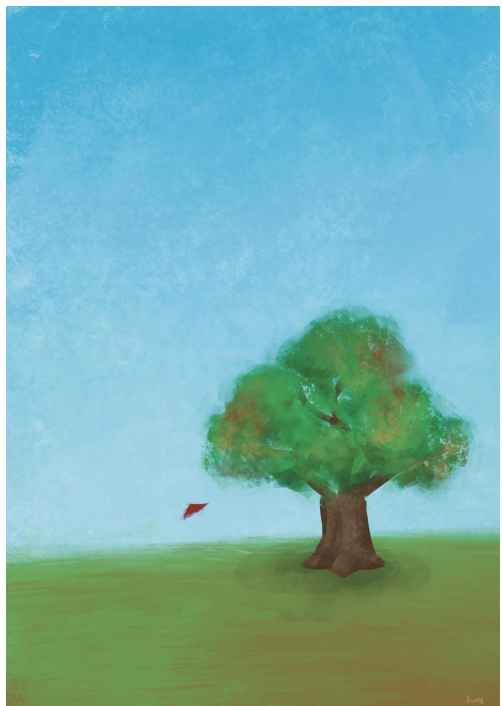

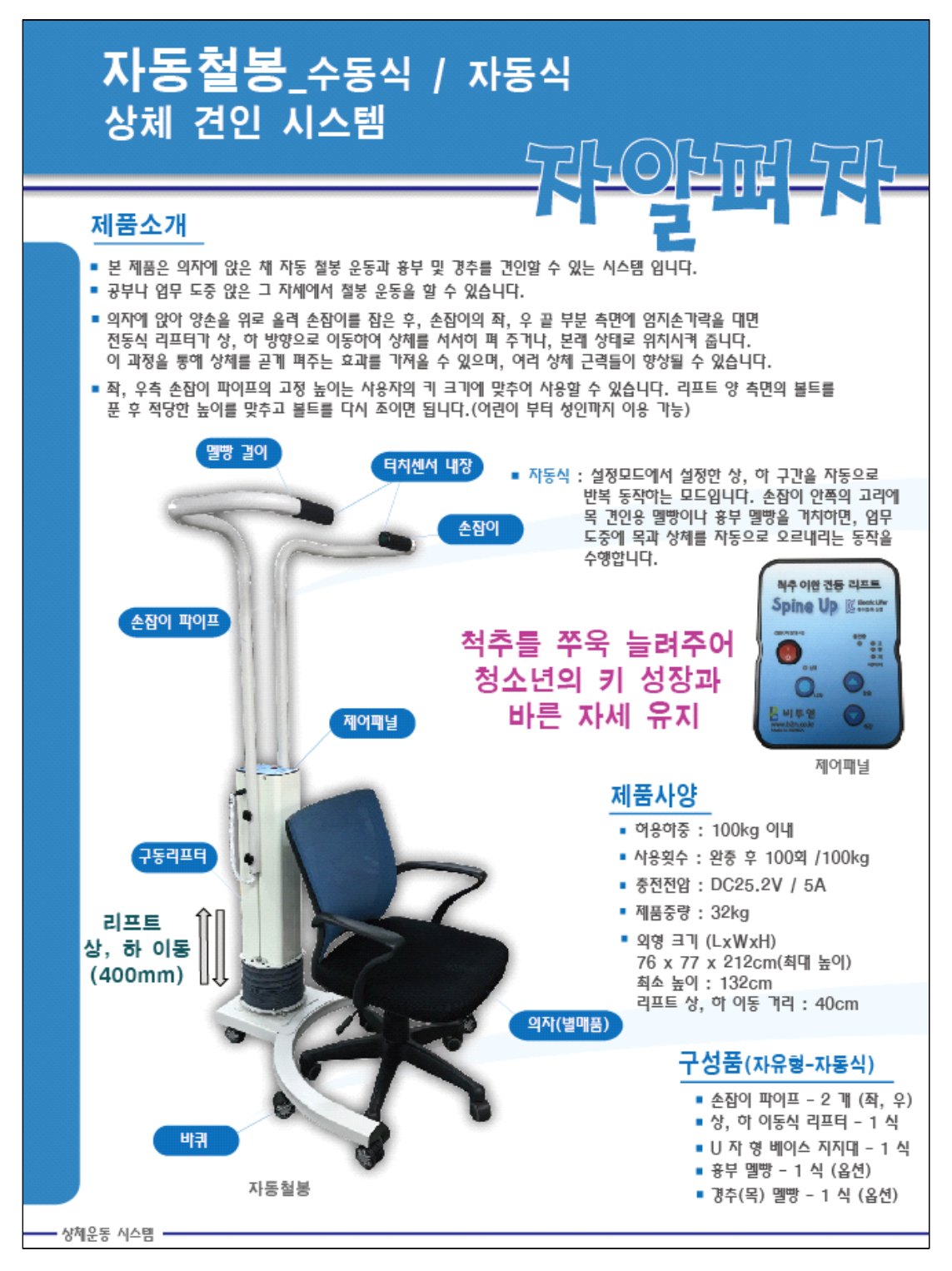

특허 제품 소개
# Spread Well also alle (34) sold

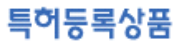

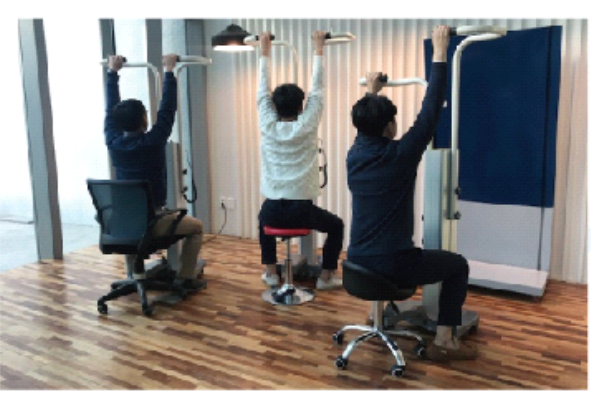

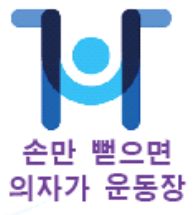

모터 내장식 리프트 채용으로 손잡이가 상, 하로 이동하여 상체를 펴 줍니다.

철봉 운동

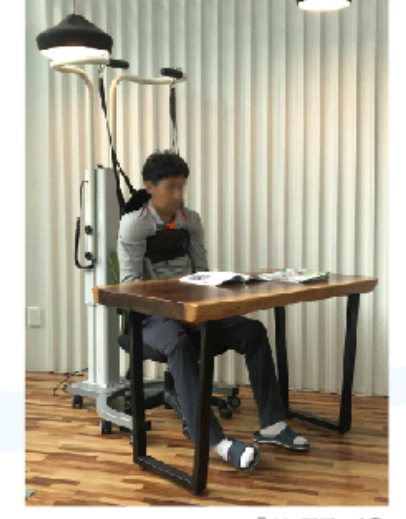

흉부 멜빵 사용

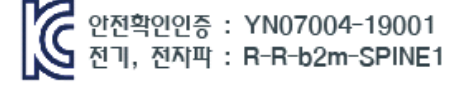

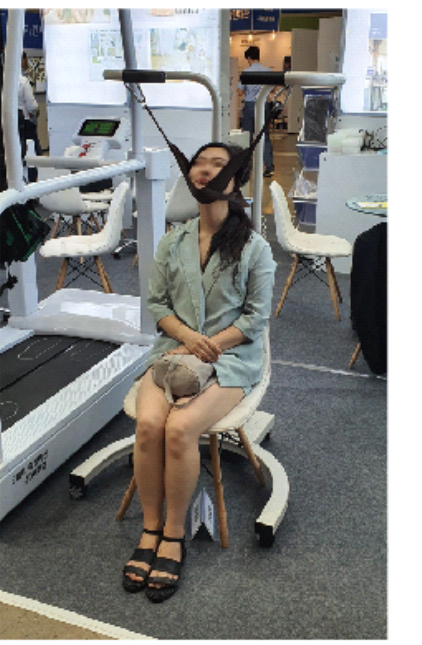

경추 견인

손잡이 안쪽에 위치한 고리에 멜빵을 거치하면 목과 상체를 견인하면서 업무를 수행 하시거나, TV등을 시청하실 수 있습니다. • 상체운동 시스템 •

특허 제품 소개

PCT 국제 특허출원 따라하기

#### **4장. PCT 출원서 제작**

국제 출원서를 작성하기 위해 윈도 바탕화면의 FIL HIMA PCT-DAFE-FM" 아이콘을 눌러 프로그램을 실행합니다.

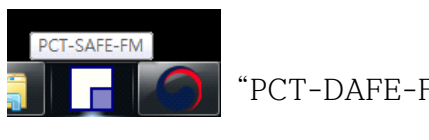

잠시 후 아래의 창이 나타나면 작성모드에서 확인을 누릅니다.

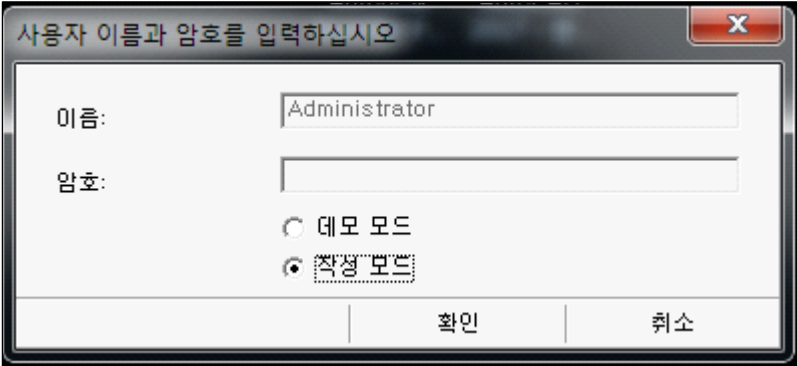

이로부터 다음의 중요정보 창이 나오면 확인을 클릭합니다.

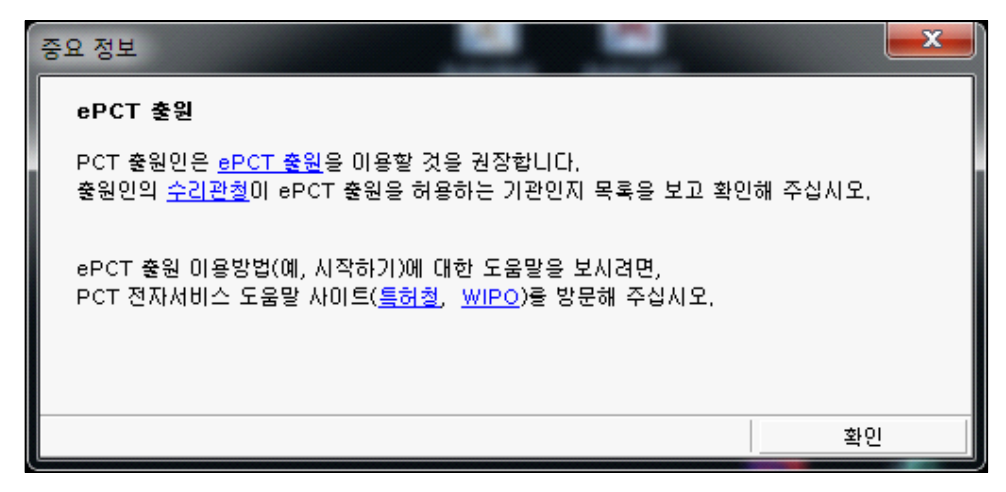

이로부터 다음 화면의 "PCT-SAFE 파일매니저" 프로그램이 실행됩니다.

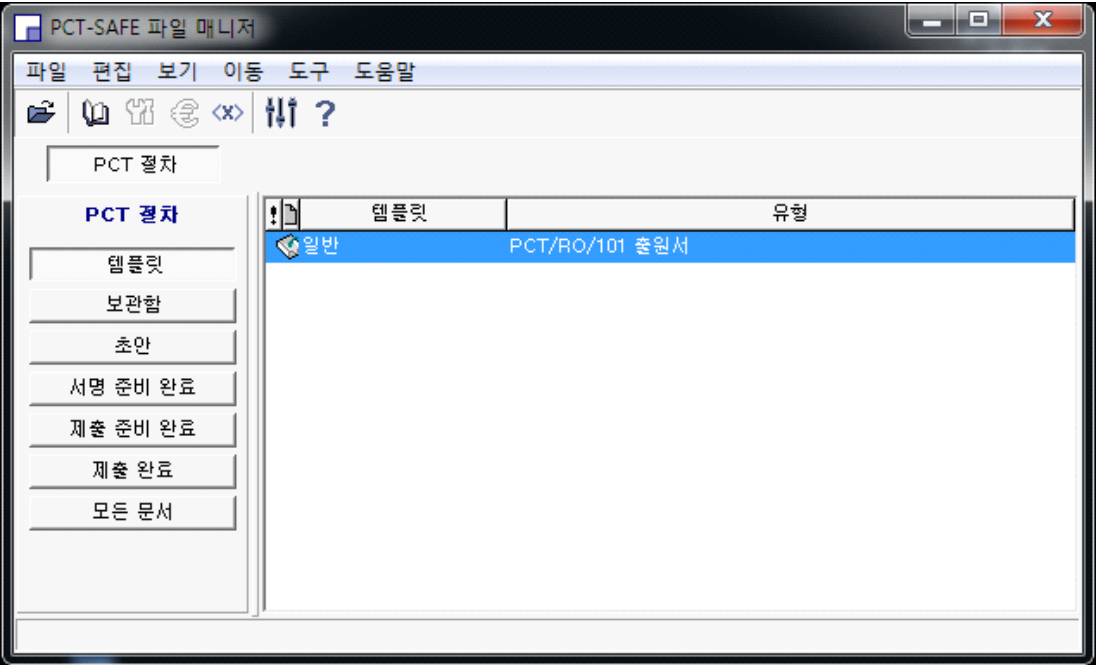

좌측 "템플릿" 버튼이 눌러져 있는 상태에서 우측 창의 파란색 부분에 마우스를 올려놓은 후 좌측버튼을 더블클릭하면 다음과 같은 창이 나타납니다.

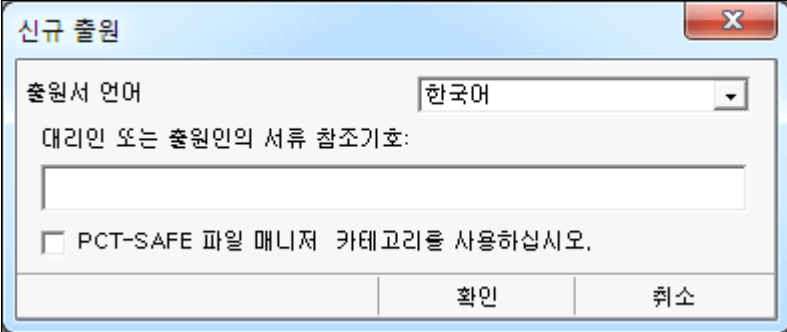

PCT 출원을 할 새로운 문서를 작성한다는 의미입니다.

대리인 또는 출원인의 서류 참조기호를 입력하는 창에 "210107-001"을 기입하였는데, 2021년 1월 7일 첫 번째의 PCT 출원이라는 의미로 입력을 하였습니다.

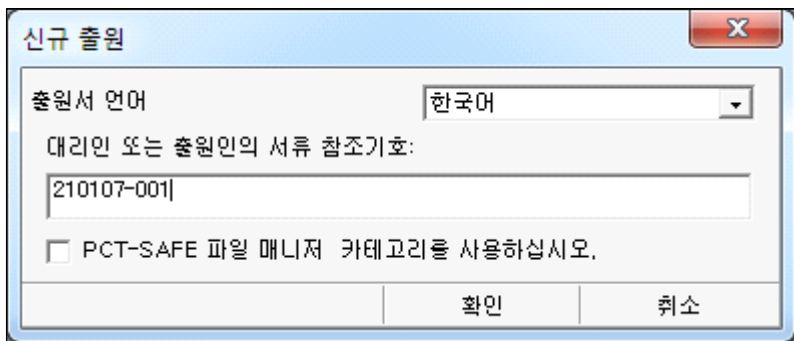

확인을 누르면, 아래와 같은 전자 출원서를 작성할 수 있는 새로운 창이 열립니다. 이로부터 PCT 출원서를 작성할 수 있는 프로그램이 실행되었습니다.

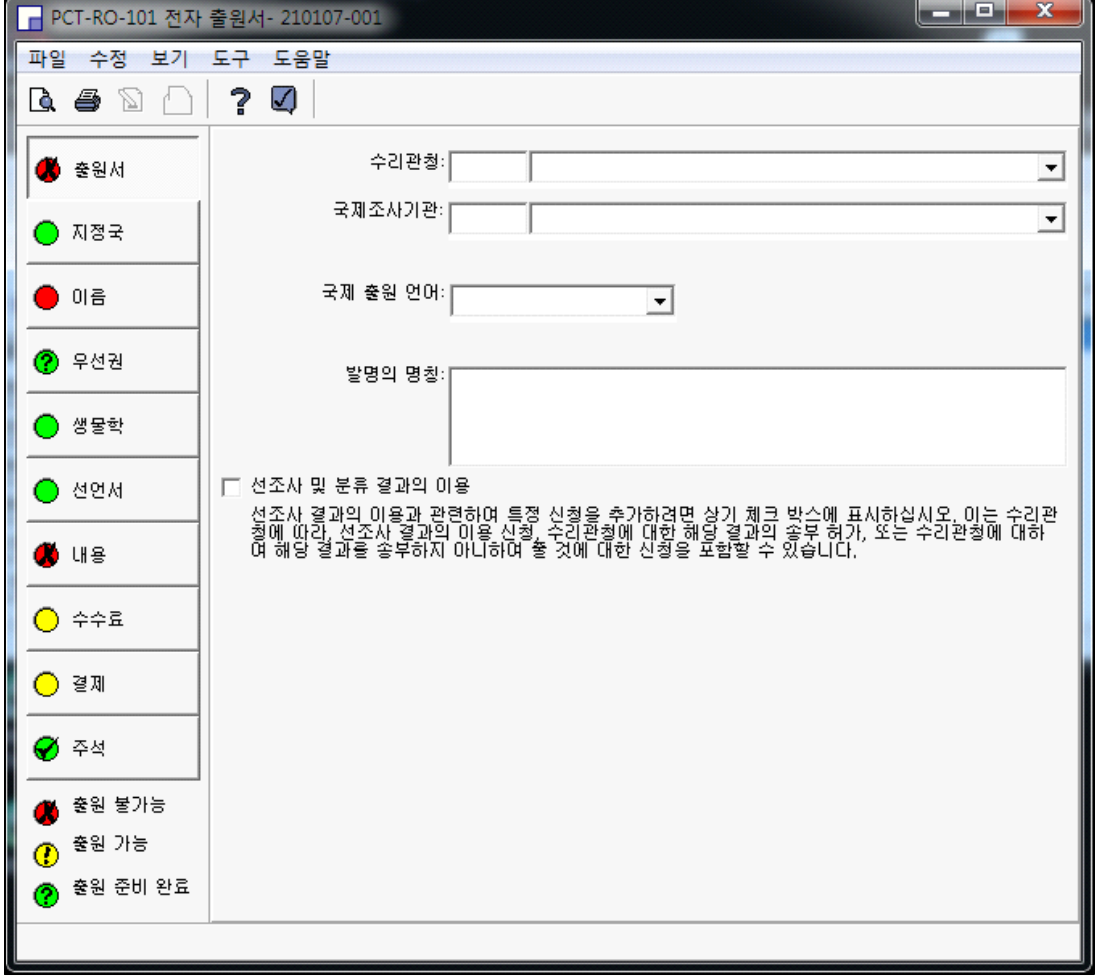

화면의 좌측 세로 부분은 입력해야 할 항목의 과정을 나타낸 것이고, 우측은 해당

항목의 상세 내용 입력란입니다.

항목 좌측의 원 내부의 색깔은 출원 가능 여, 부를 진단한 것입니다.

#### **4.1. 출원서 작성**

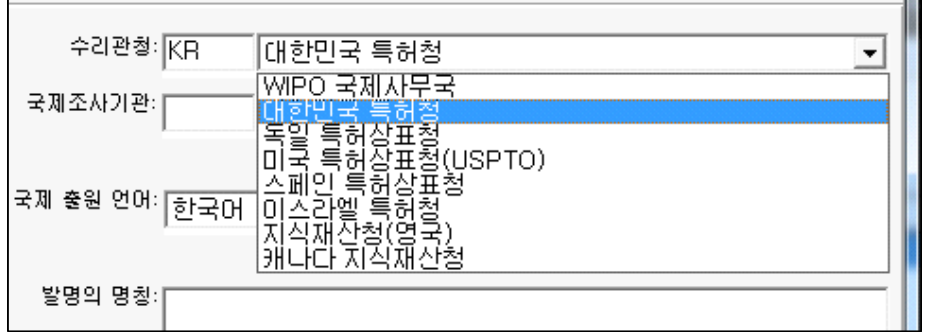

수리관청은 "대한민국 특허청"을 선택하고, 국제 조사기관도 "대한민국 특허청"을 선택한다.

국제출원 언어는 "한국어"를 선택하고, 발명의 명칭을 입력합니다.

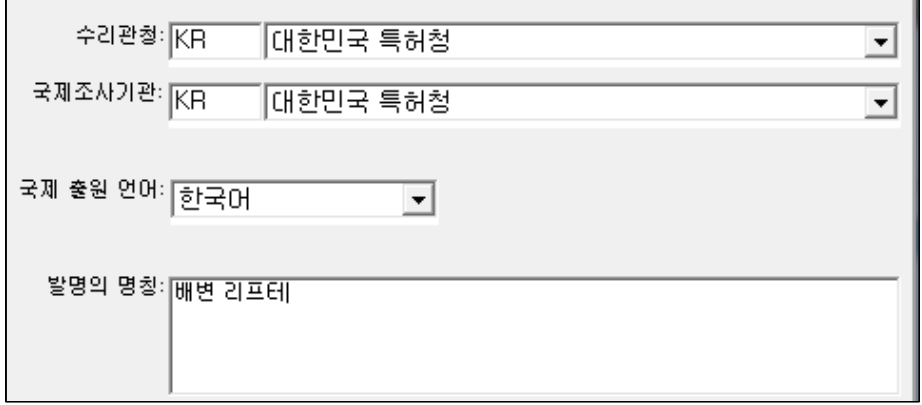

이어서, 좌측 메뉴의 지정국 버튼을 누르면, 출원서 좌측의 녹색 원이 ♥ 출원서 체크 표시됩니다. 출원서 항목의 내용이 잘 작성되었다는 의미입니다.

다음은 지정국 작성입니다.

#### **4.2. 지정국 작성**

아래와 같이 "지정"이라는 우측 창이 열립니다.

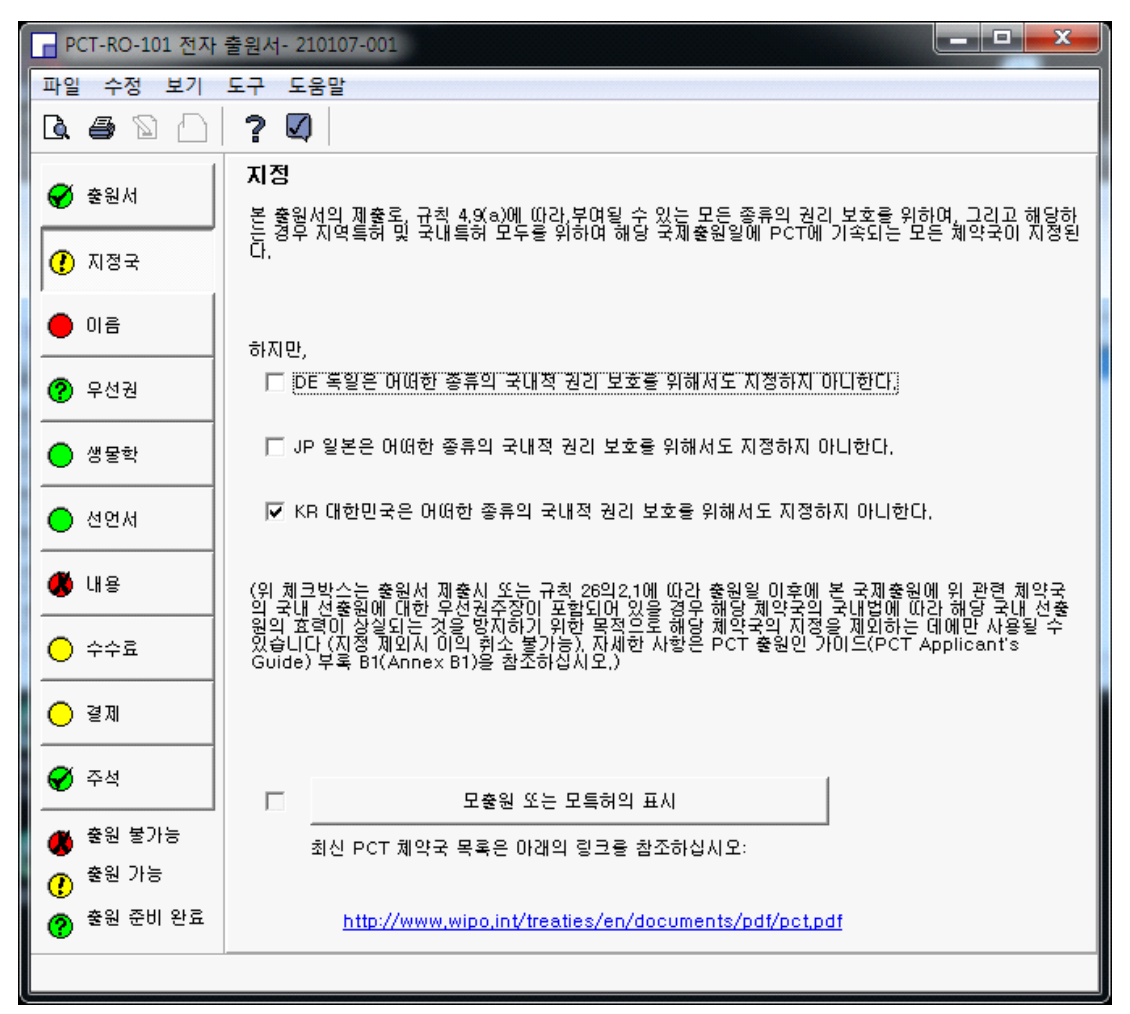

여기에서 V KR 대한민국은 어떠한 종류의 국내적 권리 보호를 위해서도 지정하지 아니한다. 부분에는 사각 체크 상자에 체크 표시를 합니다.

체크 박스의 의미는 다음과 같습니다.

(위 체크박스는 출원서 제출시 또는 규칙 26의2.1에 따라 출원일 미후에 본 국제출원에 위 관련 체약국<br>의 국내 선출원에 대한 무선권주장이 포함되어 있을 경우 해당 체약국의 국내법에 따라 해당 국내 선출<br>원의 효력이 상실되는 것을 방지하기 위한 목적으로 해당 체약국의 지정을 제외하는 데에만 사용될 수<br>있습니다 (지정 제외시 이의 취소 불가능), 자세한 사항은 PCT 출원인 가미드(PCT Ap

다음으로, 좌측 "이름" ● 매름│버튼을 클릭하면 출원인, 발명자, 대리인, 대표자 등의 인적 사항을 입력할 수 있는 창이 나타납니다.

## **4.3. 이름 작성**

다음은 이름 항목의 내용을 입력하는 화면입니다,

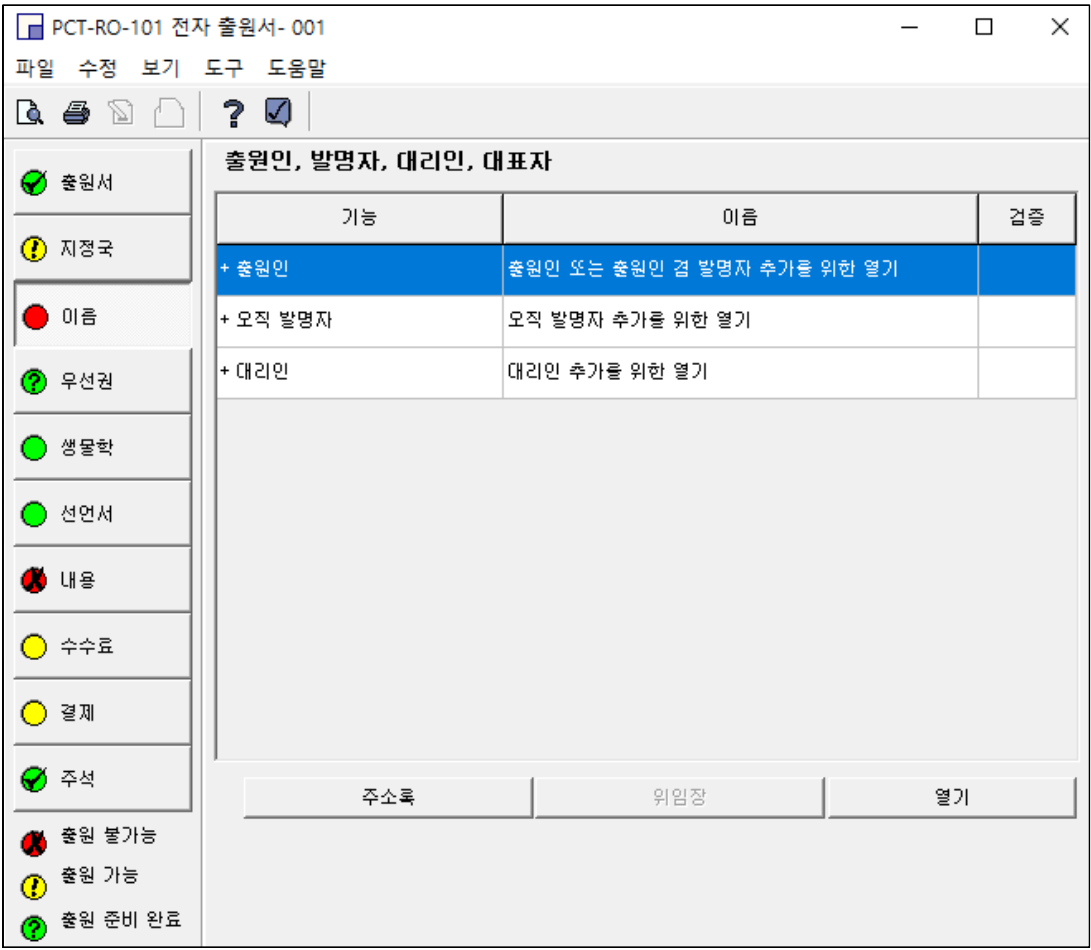

출원인을 마우스 좌측버튼으로 더블클릭하면 아래의 창이 나타나고, 인적 사항을 입력합니다.

직권 보정한 내용

PCT 국제 특허출원 따라하기

- 1. 불필요한 한글 주소 삭제
- 2. 불필요한 영문주소 삭제
- 3. 한글 주소와 영문주소가 동일해야 합니다.
- 4. 통신용 주소 삭제. 통신용 주소는 우편을 받을 경우에 있어서 주소지의 주소가 다를 경우에만 적는 것이라 합니다.

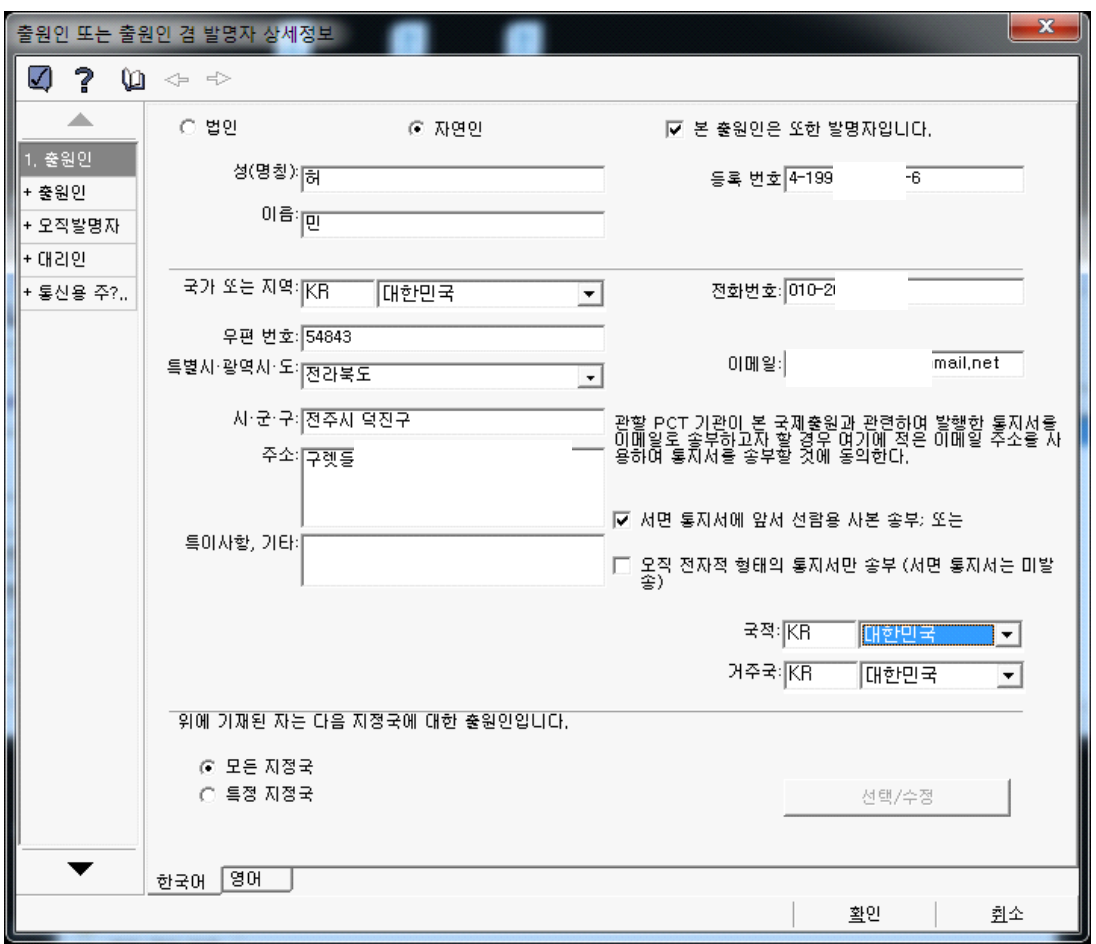

개인이면 "자연인"을, 법인일 경우에는 법인을 선택합니다.

성과 이름을 혼동하지 말고 정확히 입력합니다. 참고로, 필자의 이름은 허민입니다.

출원인과 발명인이 같으면 우측의 N 본출원인은 또한 발명자입니다. 체크 상자를 표시해 줍니다.

등록번호는 특허청 고객 번호를 기입합니다. 고객 번호 입력 시 "-"은 기재하지 않아도 됩니다.<br>국가는 대한민국을 선택해 주시고, 전화번호를 입력합니다. 전화번호 앞에는 "+"

표시와 국가번호인 "82"를 입력해야 합니다.

새 우편체계가 변경되었다는 알림창이 나타나면 "확인"을 누릅니다.

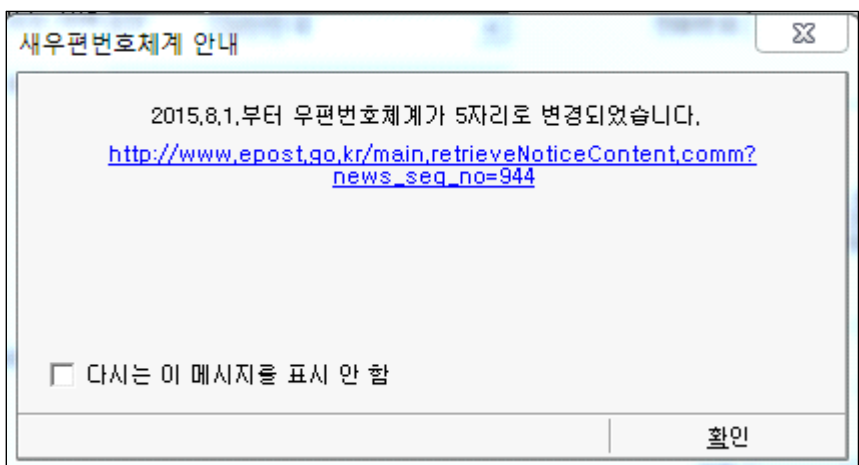

5자로 된 우편번호를 입력하십시오.

주소를 선택하고 입력합니다.<br><mark>Ⅳ 전면 통지서에 앞서 선람용 사본 좋부: 또는</mark> 의 사각 상자에 체크 표시합니다.<br>본 PCT 국제 특허출원으로 모든 지정국을 지정한다는 의미의 **© 모든지정국** 울

선택합니다.

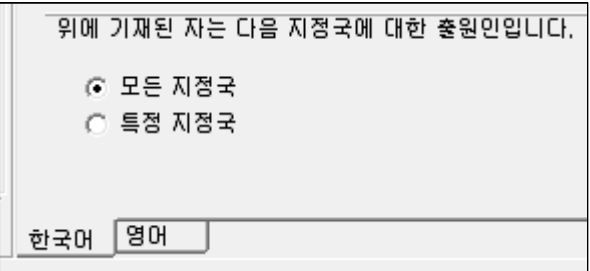

위의 화면대로 모든 부분을 빠짐없이 정확히 입력하고 좌측 아래의 "영어" 탭을 클릭합니다.

이로부터 다음과 같은 창이 나타나며, 다음과 같이 입력해 줍니다.

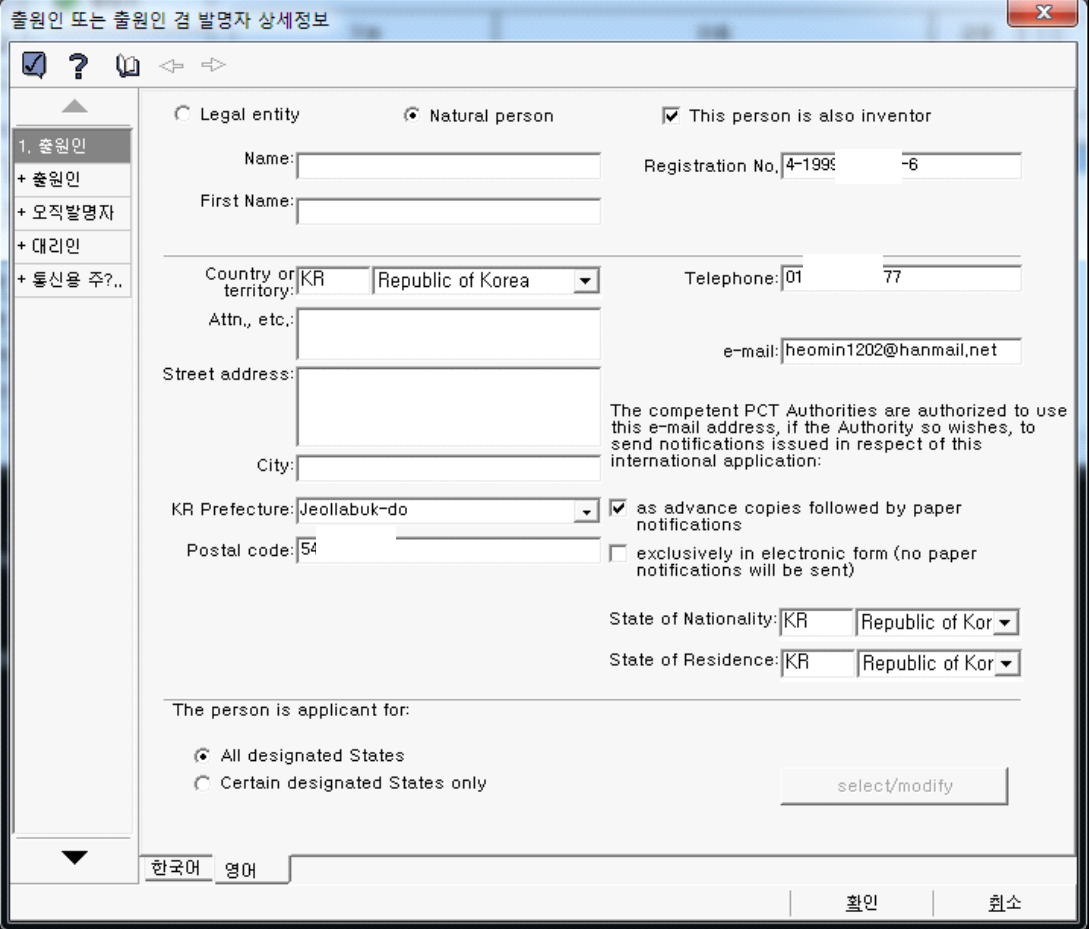

입력 창에 기재된 내용은 전 단계의 한국어 입력으로부터 자동으로 입력된 것입니다.

출원인이 법인이면 이름은 전부 대문자로 적습니다. 개인인 경우에도 성은 대문자로 적습니다. (예, HEO) 참고로, 영어 표기에서 First Name은 우리나라의 이름에 해당합니다.

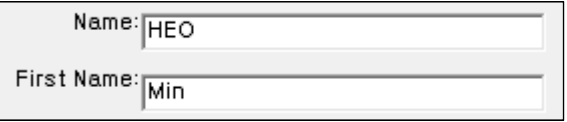

다음은 영어 인적 사항을 모두 기입한 내용이다.

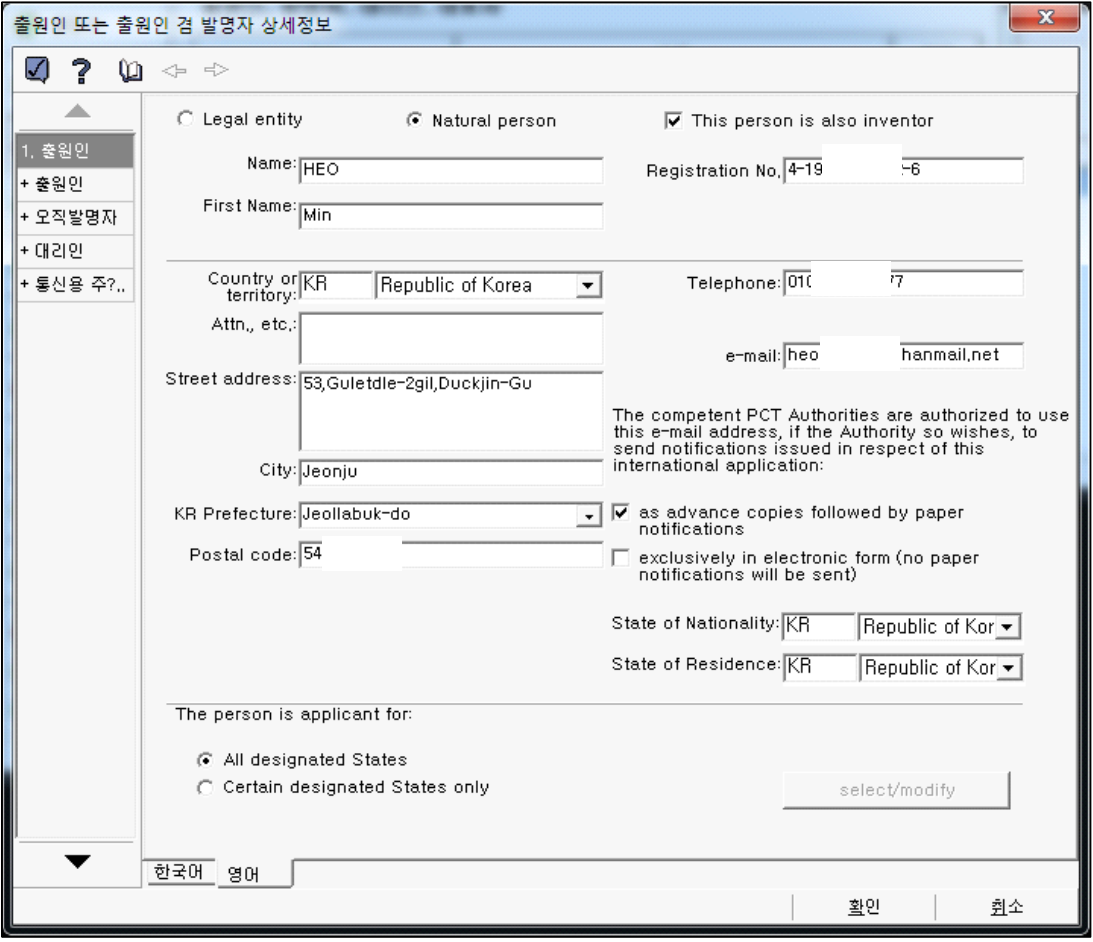

출원인이 복수일 경우, 좌측 "+출원인" 버튼을 클릭한 후 상기와 같은 방식으로

입력합니다.

출원인은 아니지만, 발명자일 경우에는 좌측 "+오직발명자" 버튼을 클릭한 후 내용을 입력합니다. □ Deceased 는 출원인이 사망한 경우에 표시합니다.

대리인이 있으면 좌측 "+대리인" 버튼을 눌러 내용을 입력합니다.

다음으로, 좌측 메뉴의 "통신용 주소"를 클릭한 후 나타나는 내용에 한국어와 영어로 입력합니다.

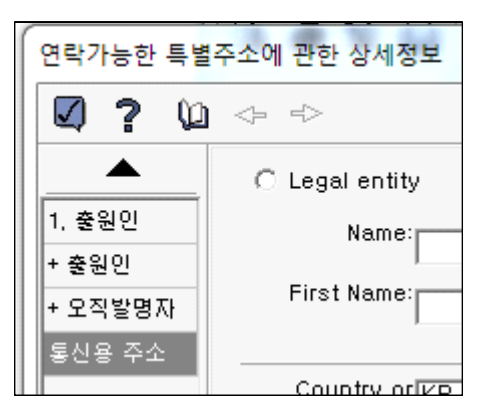

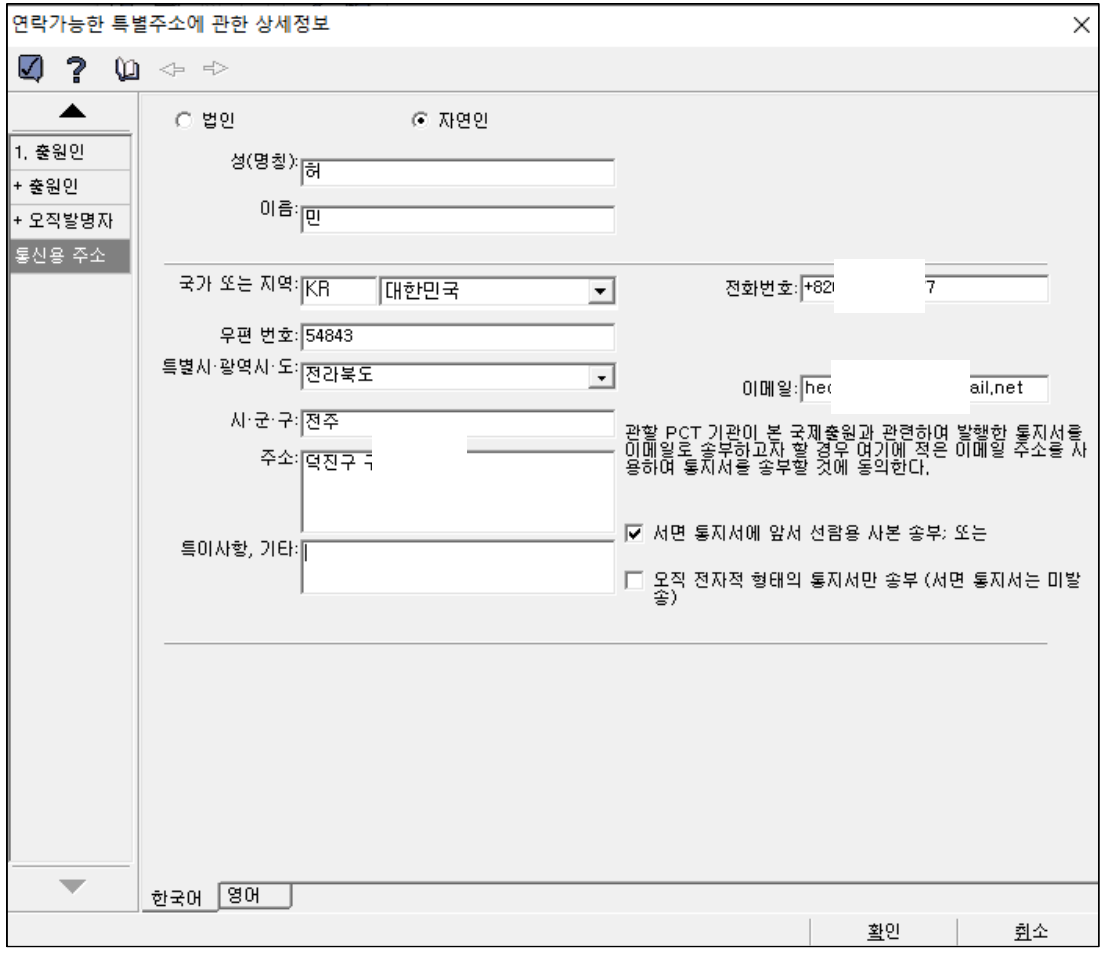

#### PCT 국제 특허출원 따라하기

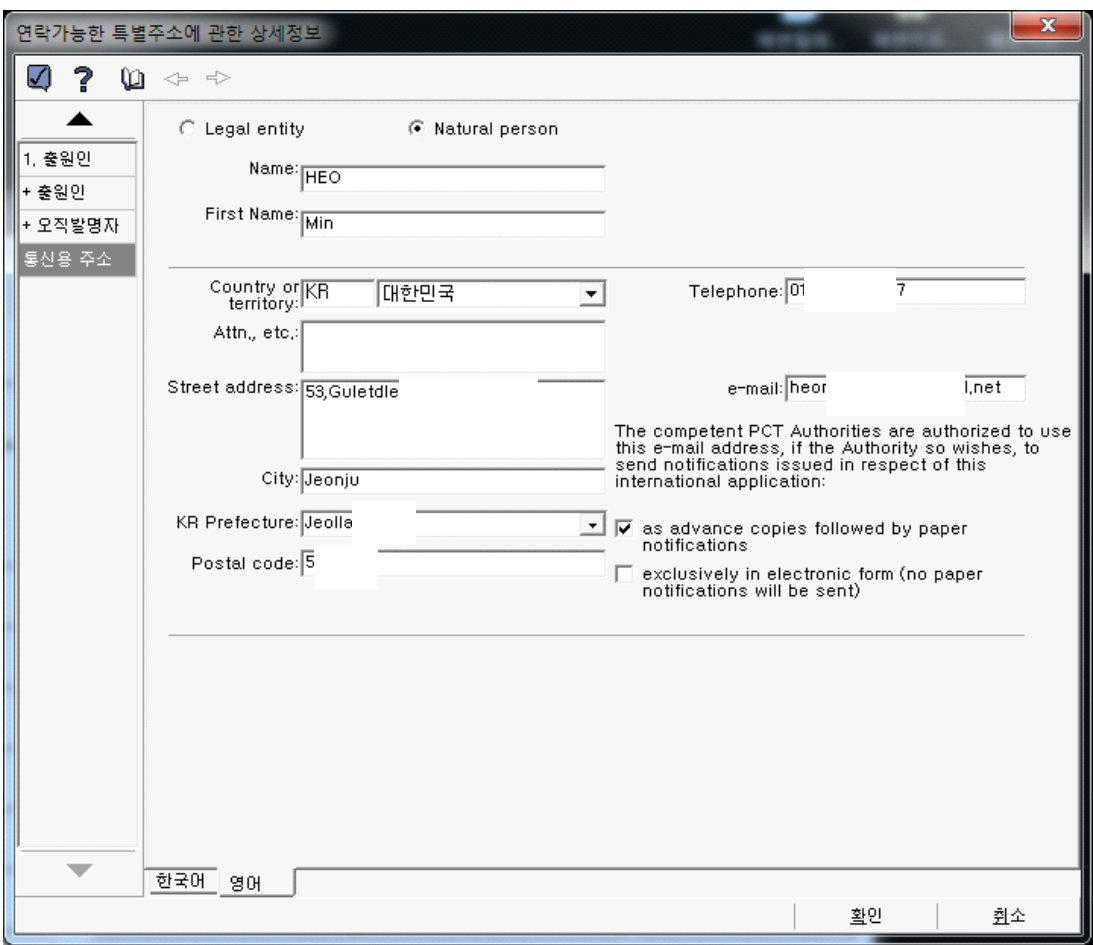

이로부터 오른쪽 아래의 "확인" 버튼을 클릭하면

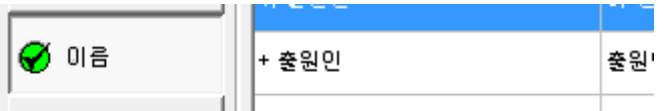

이름 좌측의 검사된 원의 바탕색이 빨강에서 녹색으로 바뀝니다.<br>다음 그림은 "1.출원인"과 "1.통신용 주소"의 기입 결과 검증이 완료된 상태를 나타낸 것입니다. 우측 검증 란에 녹색 바탕의 원형 체크가 나타나야 합니다.

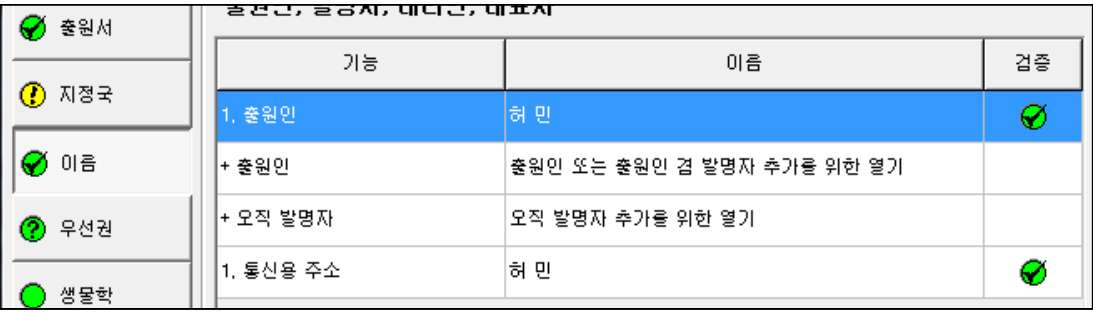

다음은 우선권 항목을 입력합니다.<br><br>좌측 항목의 "우선권"을 클릭합니다.

특허등록 상품(10-1964570)

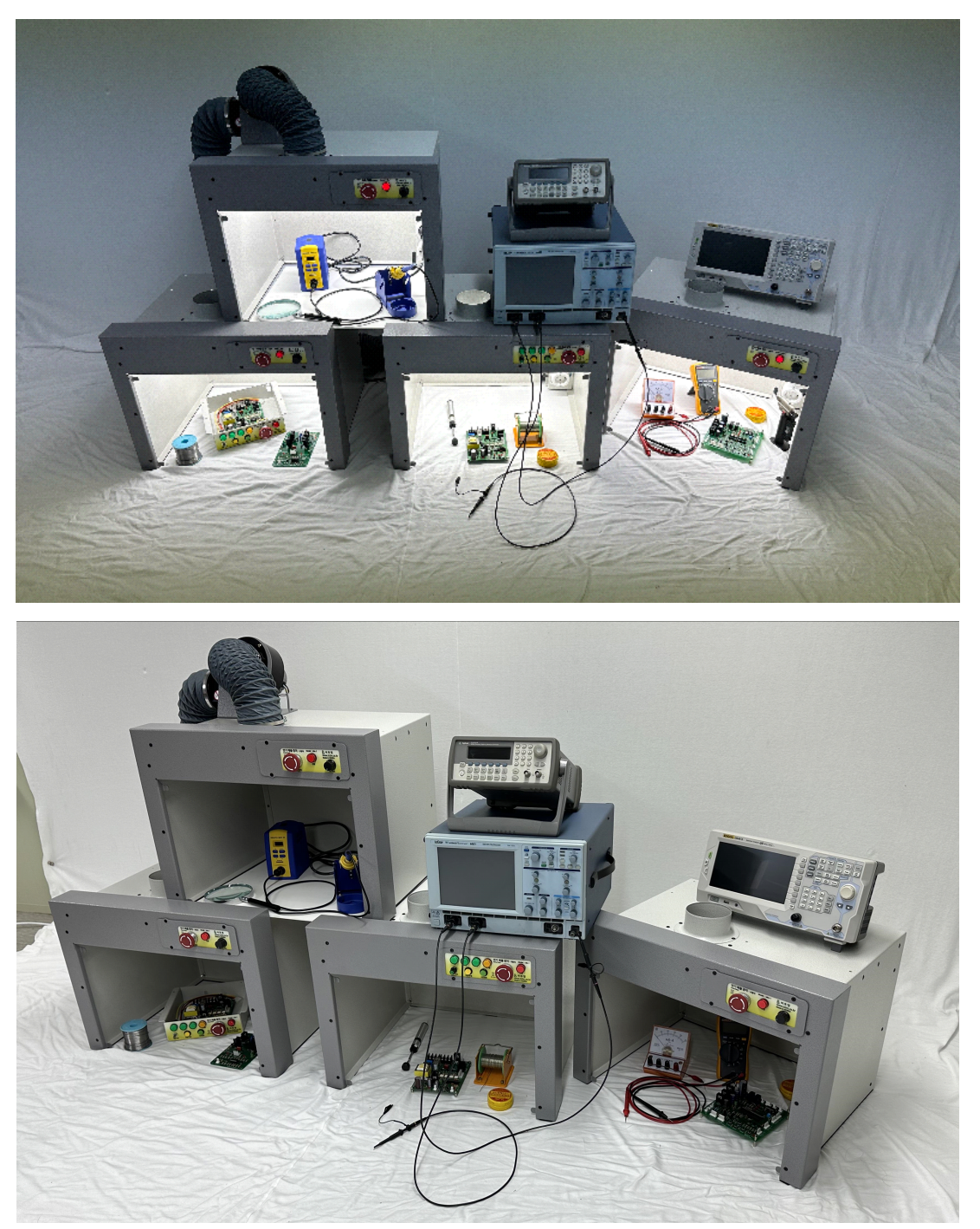

특허 제품 소개

#### 無字天書

다음 주 금요일은 처서

어제는 진종일 오락가락한 가을비가 신선한 바람을

몰고 와 편히 잤다.

홍제천 냇물이 한껏 맑고 길가의 코스모스 한들한들

어데서 날라와 파도타기 하는 잠자리떼.

- 자연은 역시 신이 만든 글자 없는 책(무자천서)이다.
- 사람들은 글자가 있는 책을 읽으면서도

글자가 없는 책은 읽지 못한다.<br>껍데기만 좇아다니고 그 정신을 찾으려 하지

않으니 책의 참맛을 어찌 알겠는가!

출근길에 모처럼 북한산 영봉을 바라보며

옛사람의 충고를 더듬어 본다.

#### **4.4. 우선권 입력하기**

좌측 "우선권" 버튼을 누르면 우측 화면에 우선권 주장을 입력할 수 있는 창이 나타납니다.

파란색 부분의 "우선권 주장 추가"부분을 마우스 좌측버튼으로 더블클릭합니다.

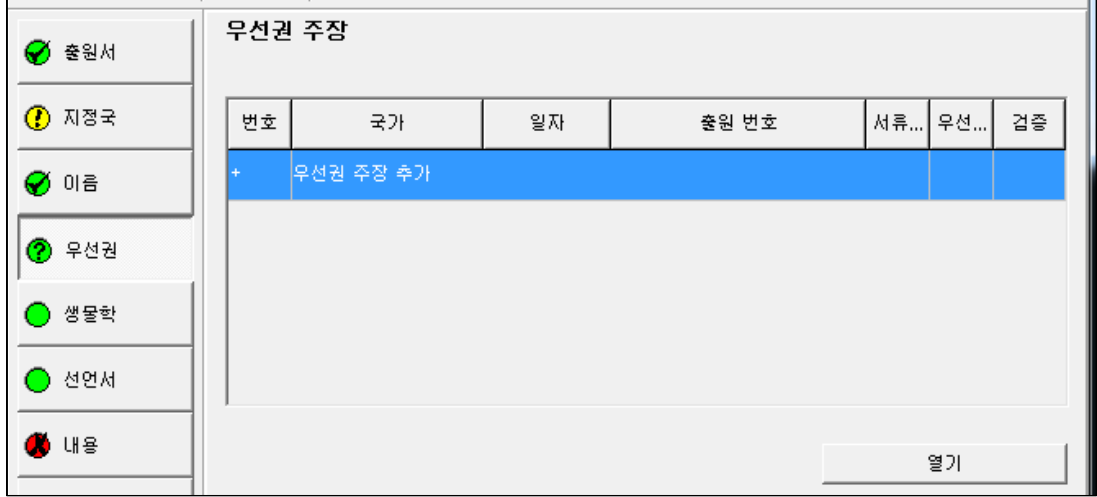

다음 그림은 이로부터 나타나는 알림창입니다,

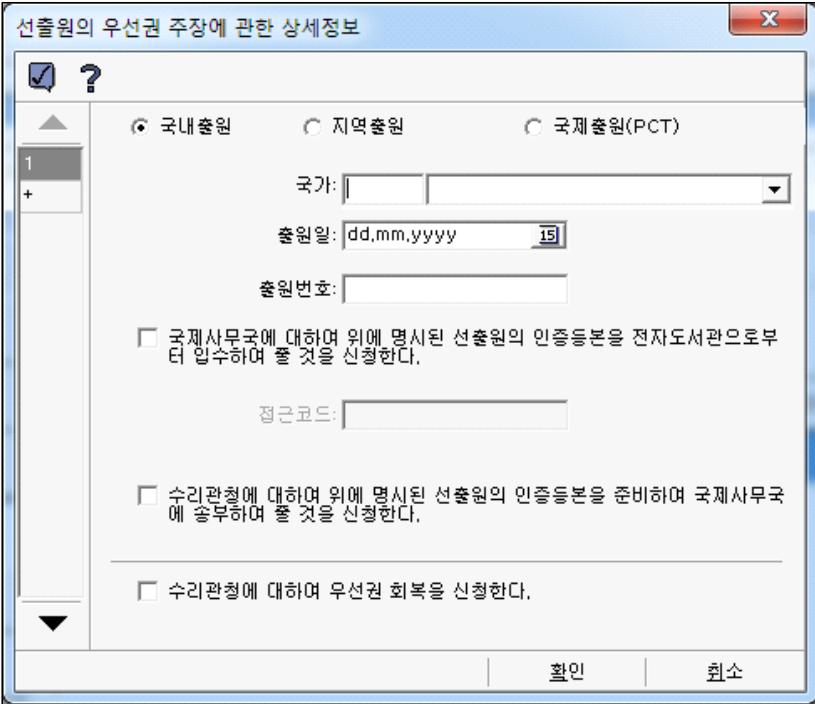

국내 또는 해외 어느 한 국가에다 기존 출원한 내용을 기입하는 내용입니다.

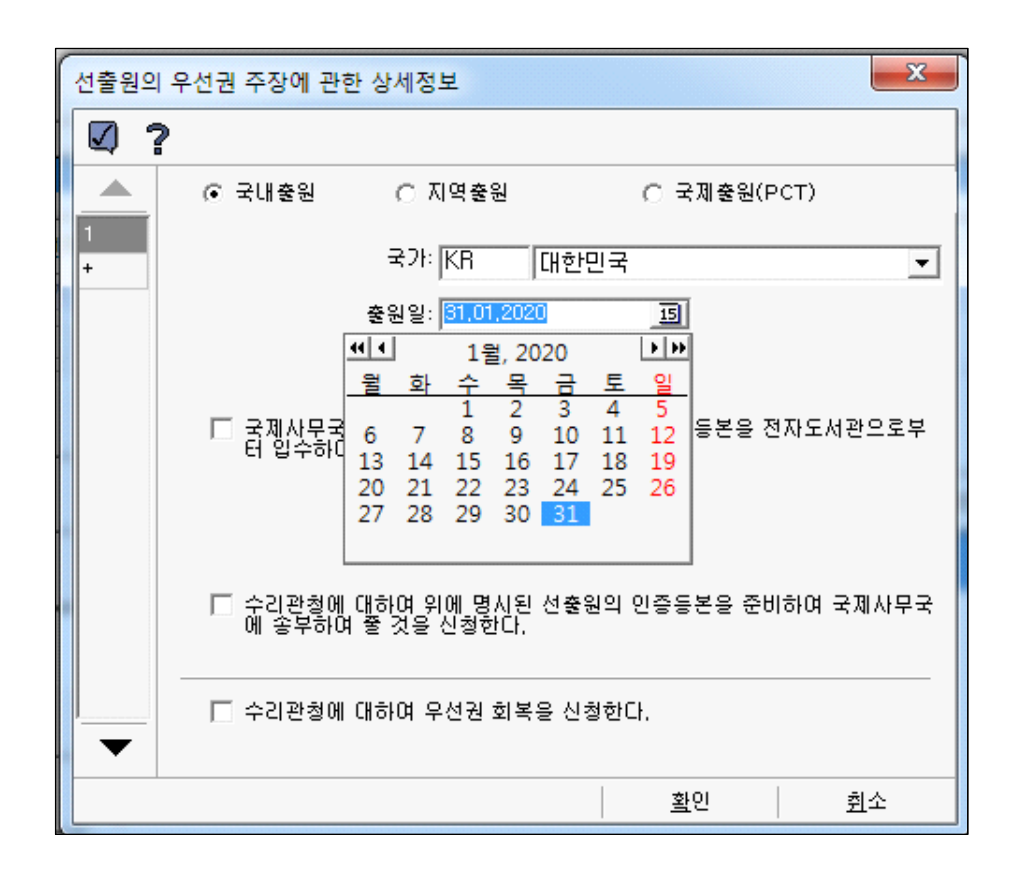

기존에 특허를 대한민국에 출원하였다고 가정하고, 설명하겠습니다.

"국가"에 대한민국을 선택하고, 출원일 우측의 사각 상자를 누르면 달력이 나타납니다.

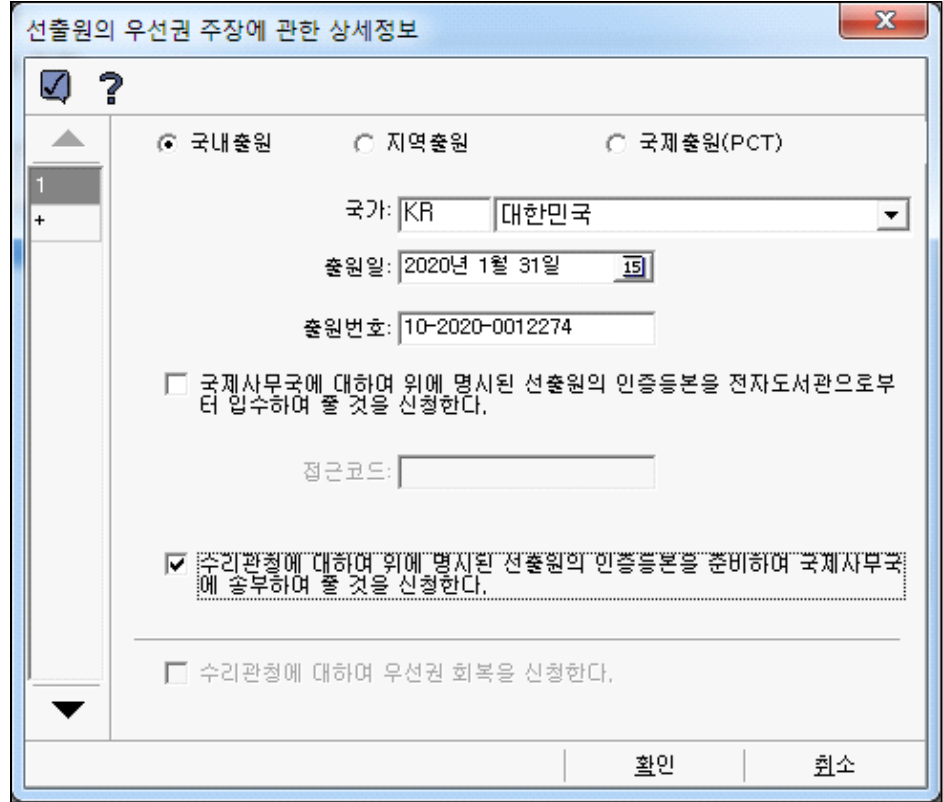

위와 같이 선 출원한 내용을 정확히 입력합니다.<br>대한민국에 선출원 또는 특허등록을 받았다면, 수리관청이 한국이므로 국제사무국에서 선 출원한 인증등본을 입수할 필요가 없으므로, 아래와 같이

☑ 수리관청에 대하여 위에 명시된 선출원의 인증등본을 준비하여 국제사무국<br>- 에 송부하여 줄 것을 신청한다. 의 사각

상자에 체크 표시를 해 줍니다.

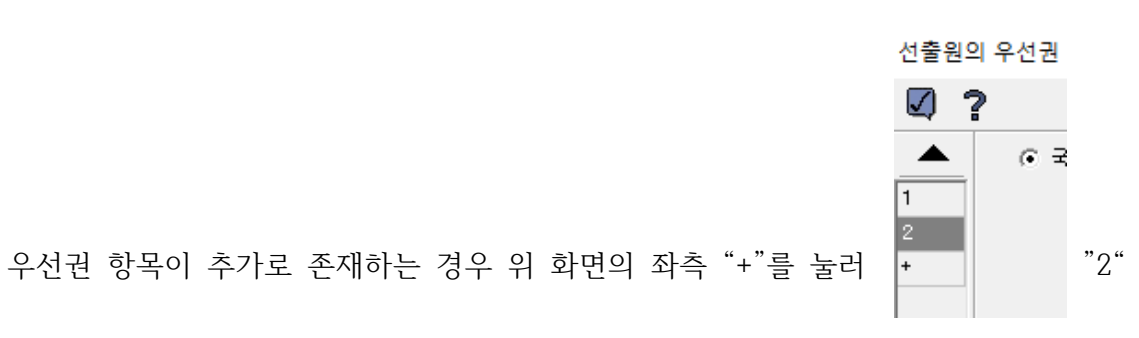

항목에 위와 같은 방법으로 상세정보를 입력합니다.

한 후, 하단 우측의 "확인" 버튼을 누른다.<br>모든 입력이 끝나면 오른쪽 아래의 "확인" 버튼을 클릭합니다.<br>이로부터, 좌측 "우선권" 메뉴와 우측 검증 부분의 원형 창이 녹색으로 표시됩니다.

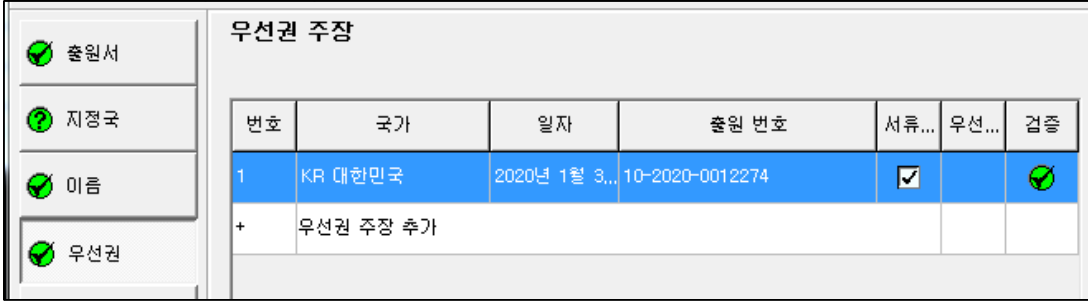

다음은 생물학 항목입니다

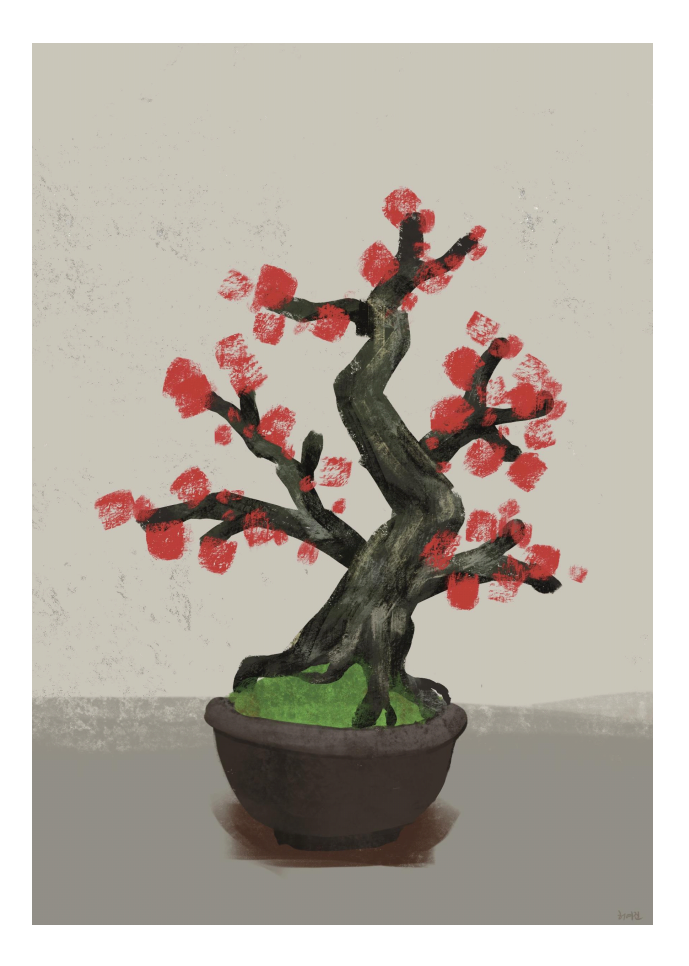

장수매

 장수매 한겨울 나목에 살포시 열린 빨간 꽃잎이 아름답다. 여느 꽃보다 개화 기간이 길고 수줍은 자태로 찬란하게 피어난 장수매 볼수록 눈부신 사랑이고 아름다운 기다림이다. 장수매 주먹만 한 게 앙증맞고 예쁘다.

#### **4.5. 생물학 입력하기**

기탁된 미생물 또는 그 이외의 생물학적 물질에 관련한 사항을 기입하는 난입니다. "새로운 항목 추가를 위한 열" 부분을 더블클릭한 후 입력하십시오.

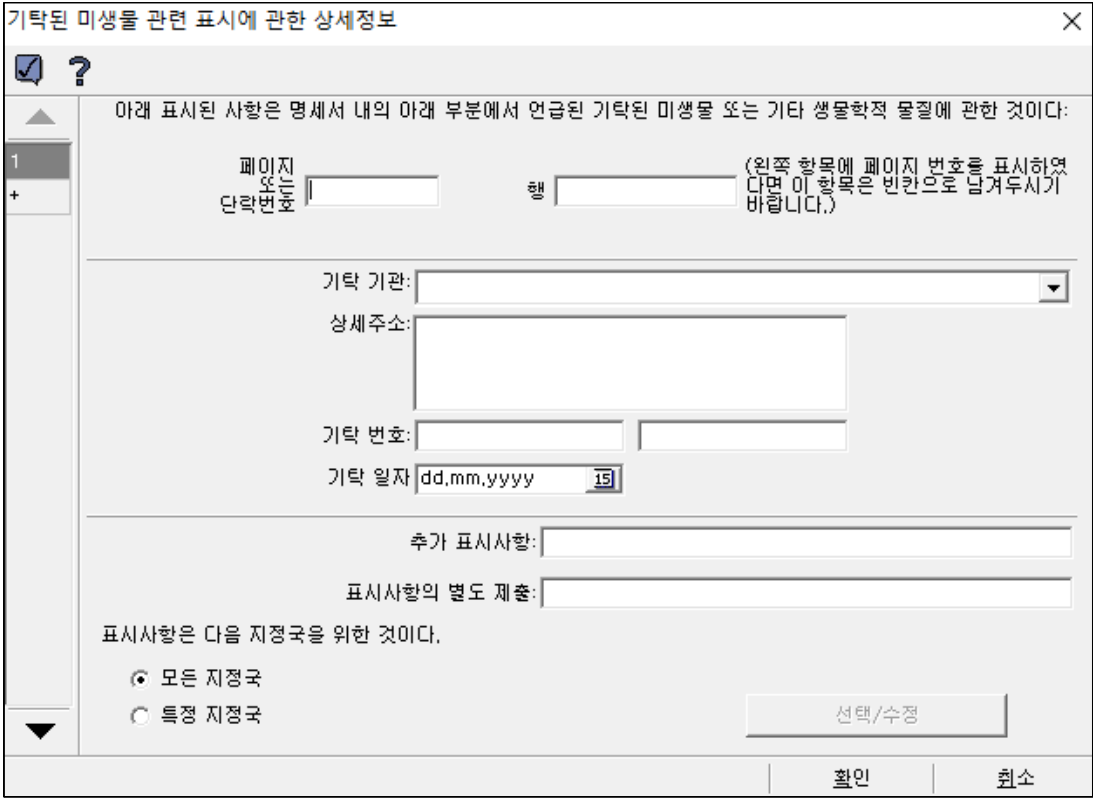

본서에서는 "생물학 입력하기" 과정은 생략합니다.

다음은 선언서입니다.

#### **< 선언서 작성하기 >**

선언서는 예를 들어 미리 공지되었다는 등의 어쩌고저쩌고 하는 것이 있다면…. 그에 해당하는 것이 없으니 그냥 지나가면 될 것입니다.

출원 이전에 아래 항목의 선언이 있다면…….

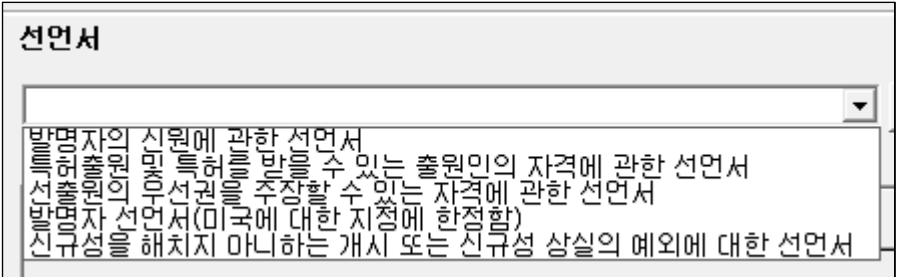

다음은 내용 항목입니다.

#### **< 내용 항목 입력하기 >**

좌측 화면의 "내용" 버튼을 클릭하면 우측 화면에 PCT 전자문서를 입력하는 창이 나타납니다. 본 과정은 "PCT 명세서 작성하여 XML 변환까지 수행한 파일"을 연동시켜주는 것으로,

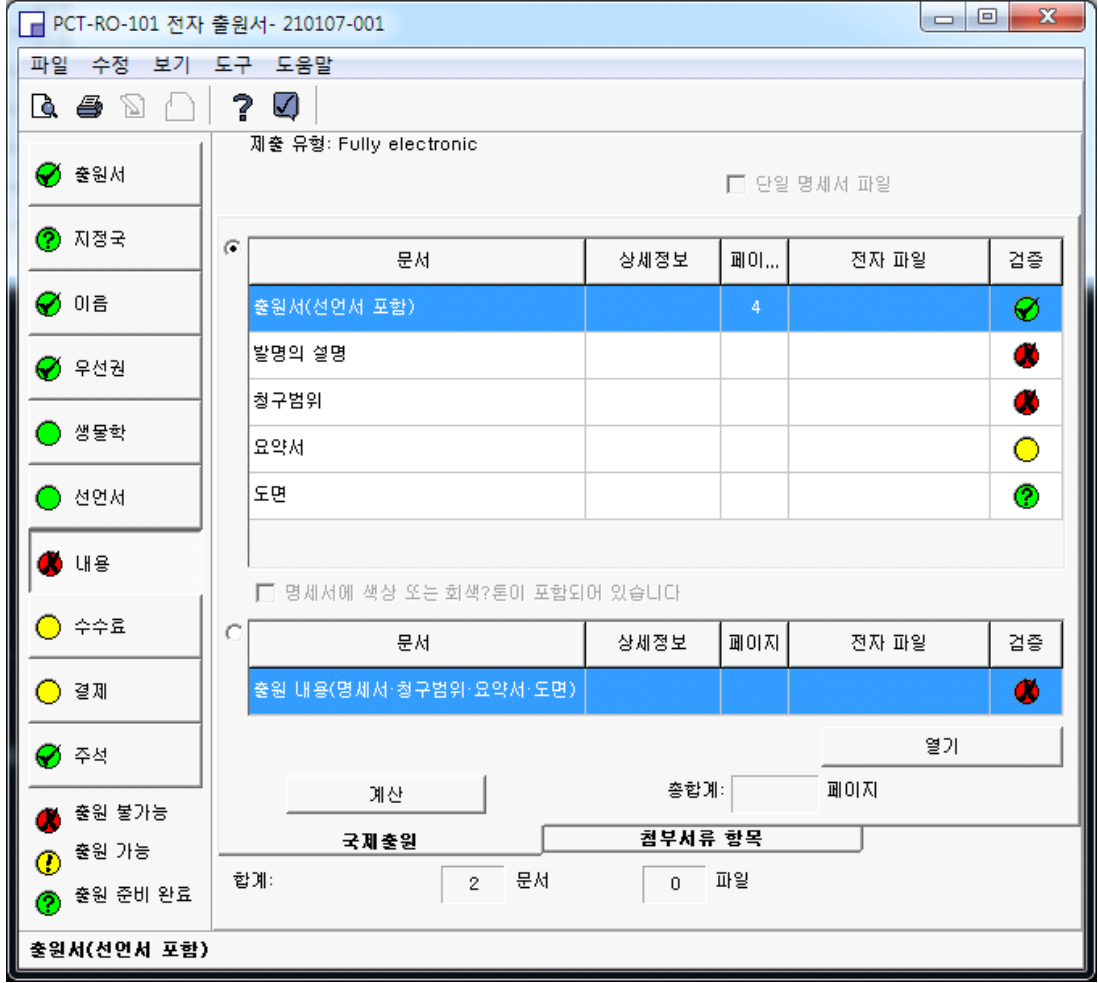

우측 화면 중간 좌측의 원형 라디오박스를 체크하면,

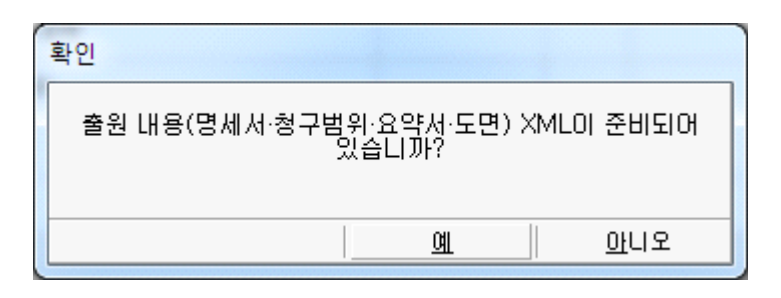

위와 같은 확인 박스가 나타납니다.<br>"예"를 클릭하면 앞서 "전자출원 명세서로 만든 출원서"를 찾기 위하여 탐색기 창이 실행됩니다.

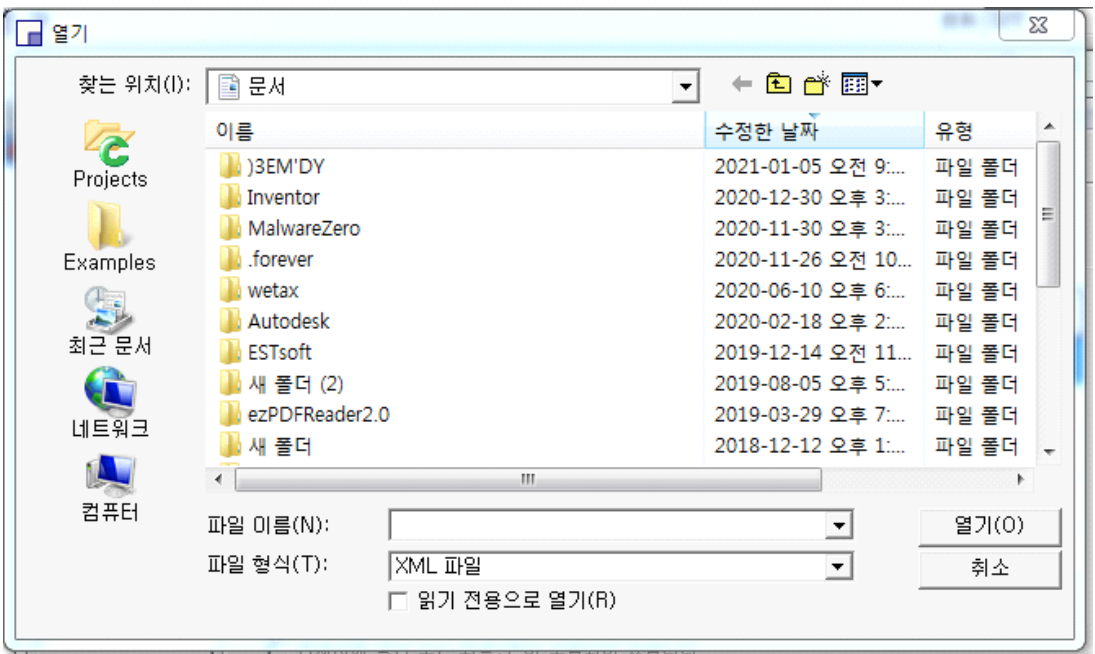

PCT 명세서작성 프로그램에서 만든 것이므로,<br>-<br>-<br>- © 로컬 디스크(C:) ▶ KIPONET ▶ NKEditor ▶ Data ▶ Hlz ▶ DEFECATION\_UFTER 에 있을

것입니다.

저장된 폴더를 선택한 후, 작성한 파일을 선택하고 우측 아래의 열기 버튼을 누릅니다.

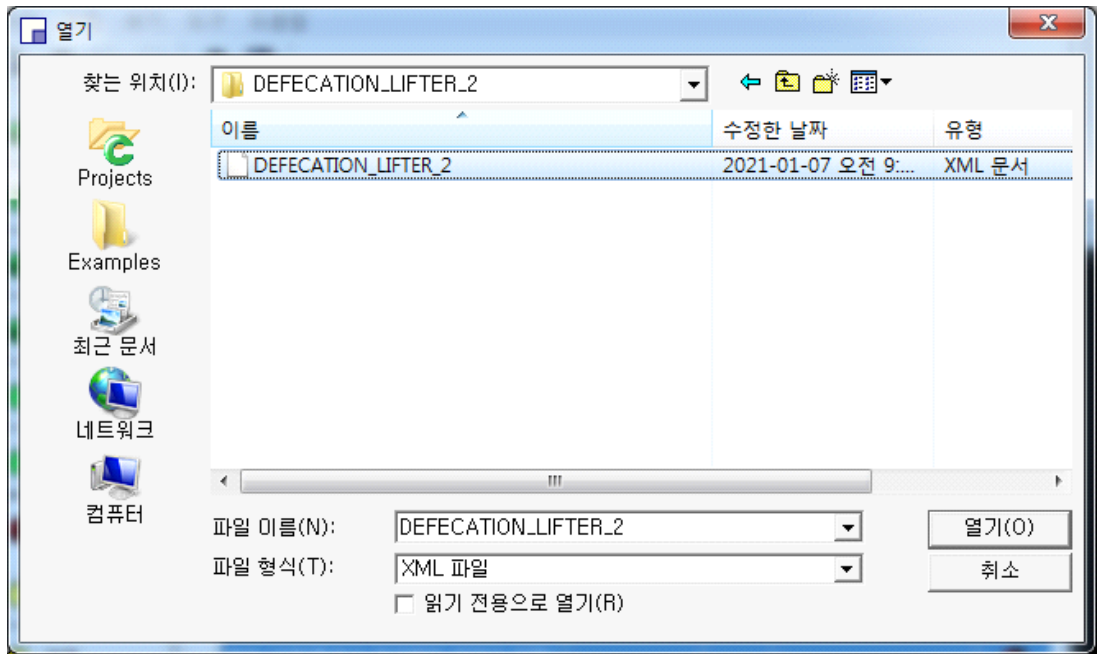

그리하면, 다음의 경고 창이 나타나는데, 확인을 누릅니다.

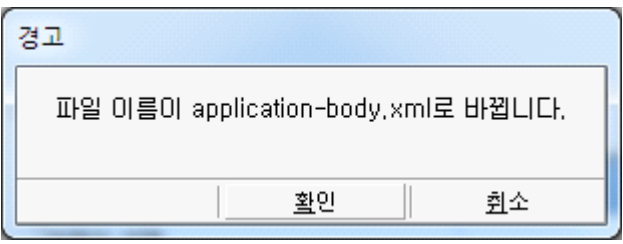

시간이 조금 소요됩니다. (프로그램 상단에 "응답 없음" 이란 문구가 뜨면 좀 더 기다려야 합니다)

잠시 후 아래와 같은 경고 창이 나타날 수 있습니다.

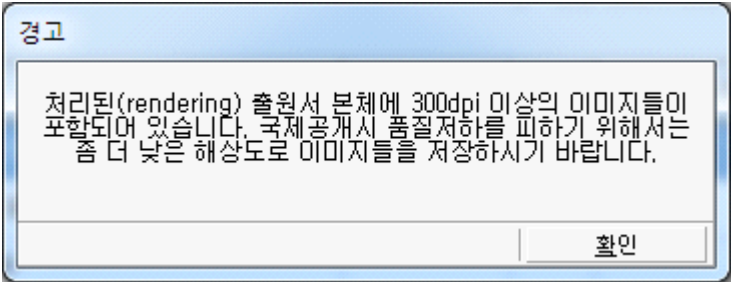

모든 도면을 300dpi로 작성했는데도 이런 창이 나타날 수 있습니다. 무시하고,<br>확인을 누릅니다.

이로부터, 전자문서 파일이 제출할 서류에 끼워지게 되고, 상단 우측 5개의 검증 란의 원 바탕이 녹색으로 변환되고, 하단 검증란이 노랑색으로 바뀝니다.

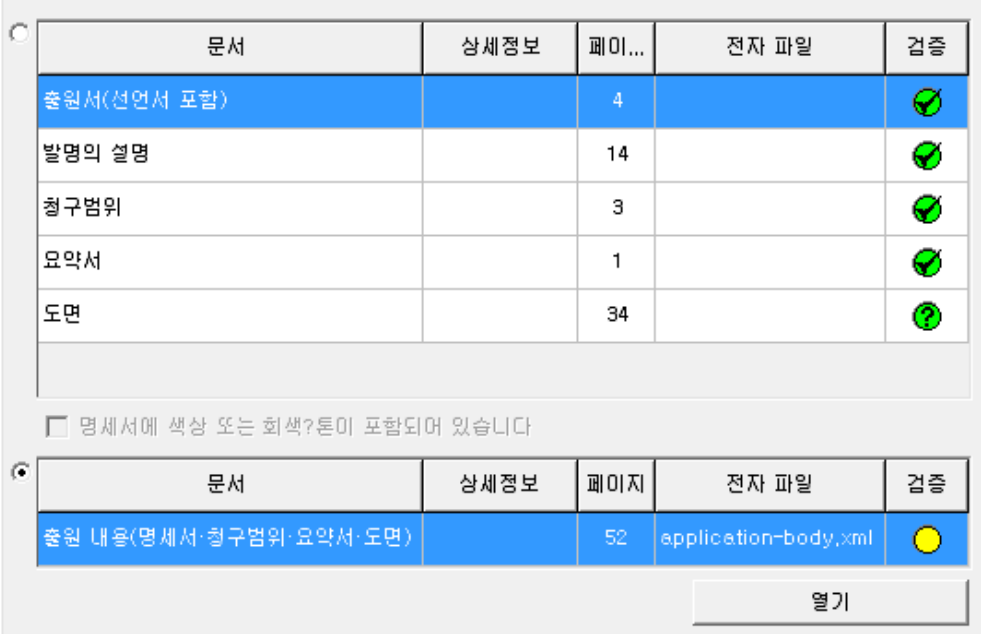

만약, 화면 상단의 막대에 아래 그램과 같이 "응답없음" 일 경우에는 모든 명령이 실행되지 않으니, 프로그램을 강제로 종료할 수밖에는 없을 것입니다.

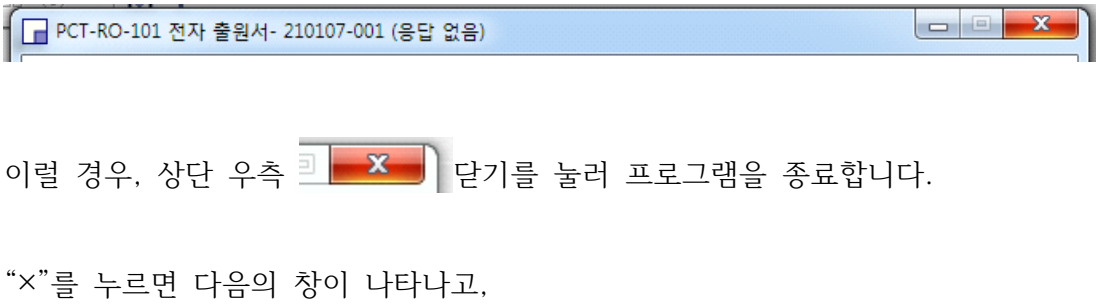

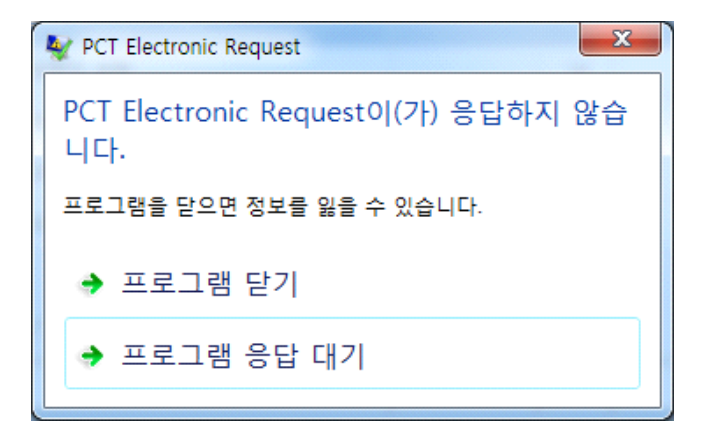

상부의 "프로그램 닫기"를 클릭합니다.<br>이로부터 지금까지 작성하던 창이 사라지게 되고, 아래와 같은 파일 매니저만 남아있게 됩니다.

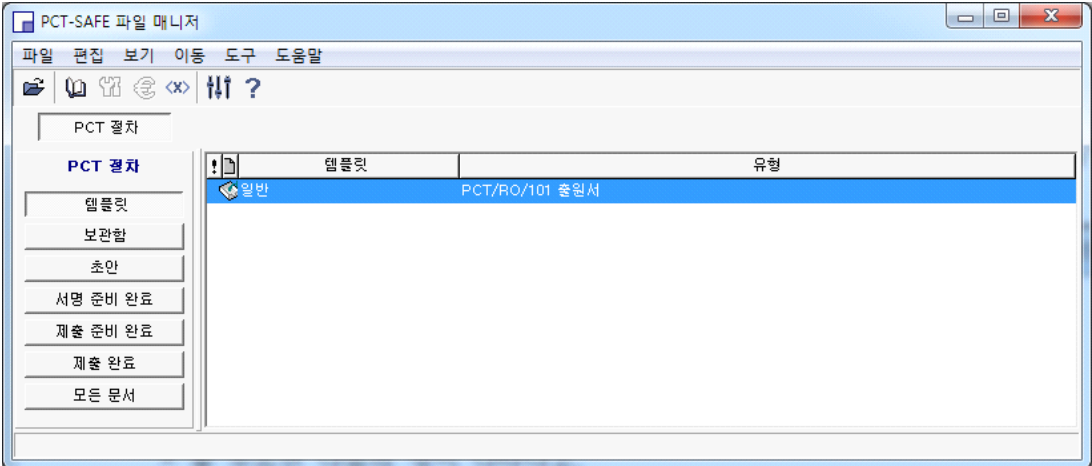

직전에 작성한 파일을 불러오기 위하여 좌측 하단의 "모든문서" 버튼을 누르면 다음과 같이 화면이 바뀝니다.

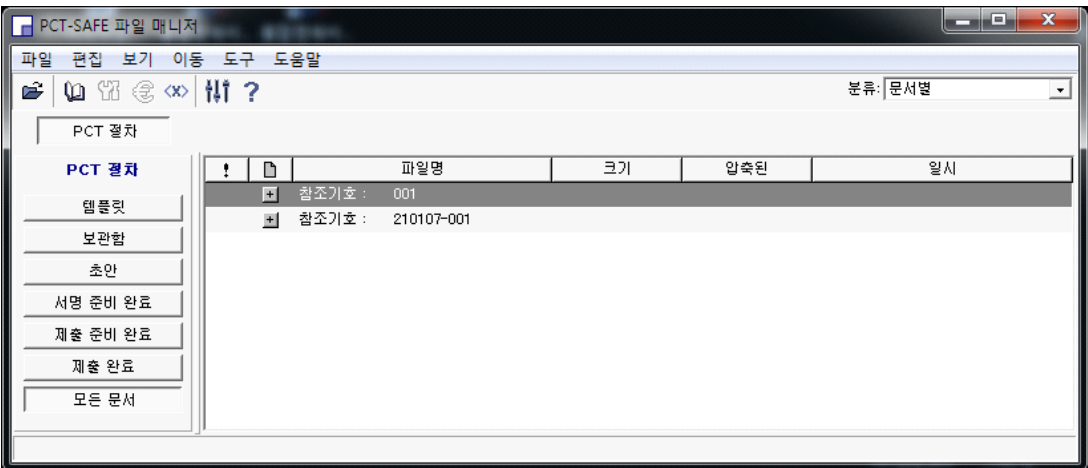

직전 작성 파일이 "참조기호: 210107-001" 이므로 해당

부분( <mark>- 미</mark> 참조기호: 210107-001 )에 마우스 커서를 올려놓고 우측버큰을 누르면 다음과 같은 창이 나타납니다.

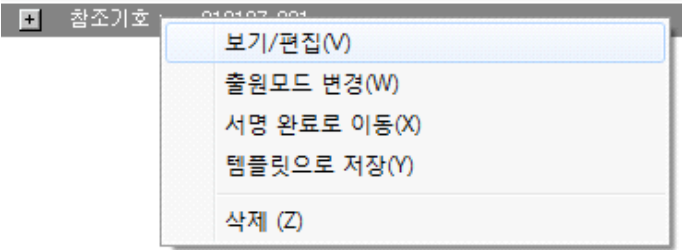

 이로부터 보기/편집(V)"를 누르면 직전 작업하던 창이 나타난다. 저장하지 않은 항목은 다시 입력해야 합니다.

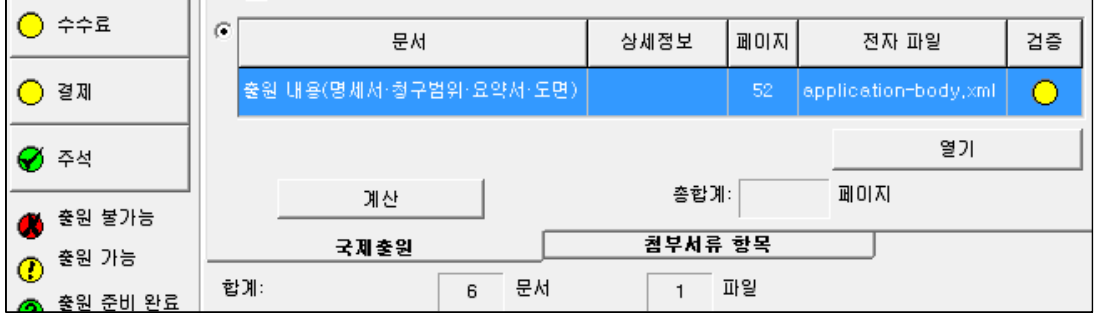

검증 아래의 "열기" 버튼을 클릭하면 다음과 같은 창이 나타납니다.

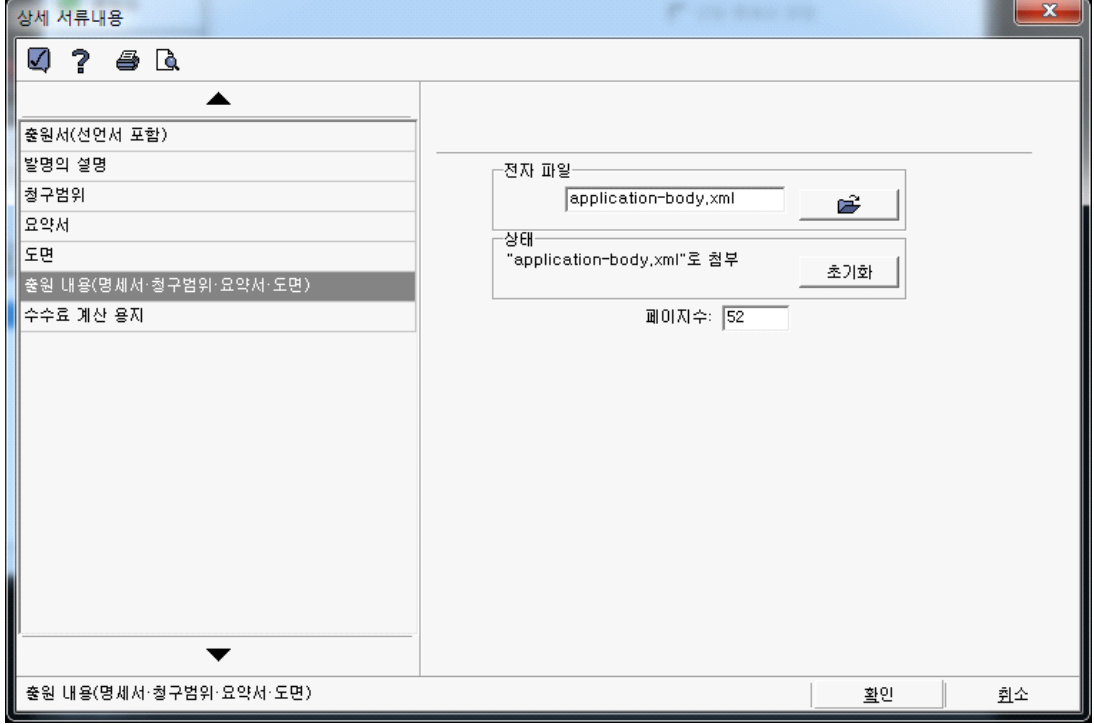

위의 상세 서류 내용에서 전자파일의

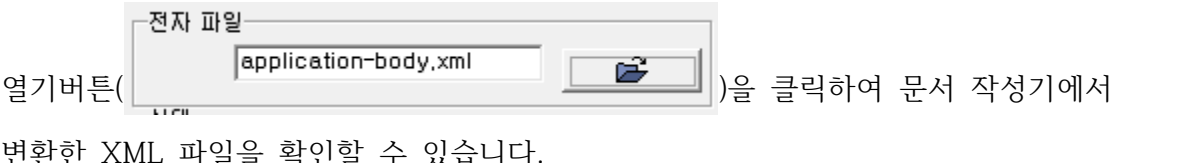

먼완인 XML 파일을 확인할 수 있습니다.<br>-<br>다음으로, 명세서의 페이지 수를 계산하기 위해 "계산" 버튼을 클릭하고 잠시 기다리면 총합계 페이지가 나타납니다.

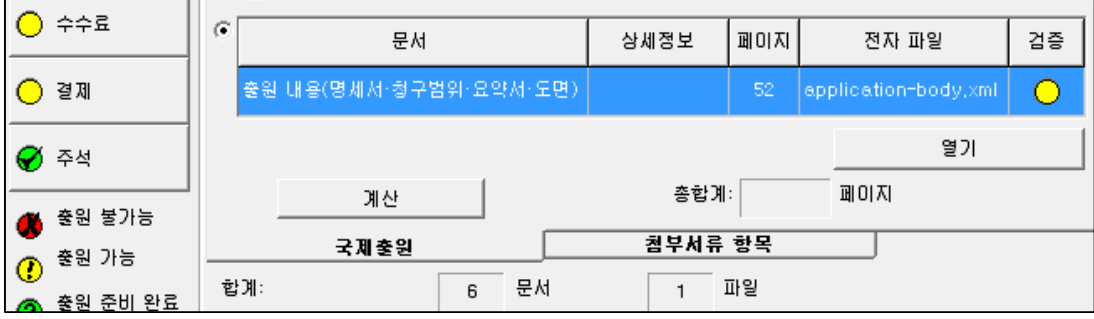

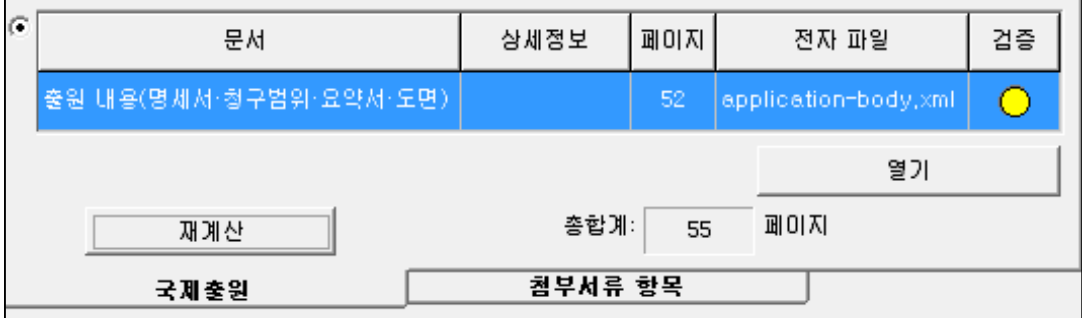

이상으로부터 좌측 "내용" 버튼의 좌측이 노란색 원으로 바뀌게 됩니다.

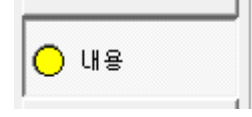

<출원서 작성프로그램의 에러를 대비하여 "파일-초안으로 저장"을 눌러 중간 저장합니다.>

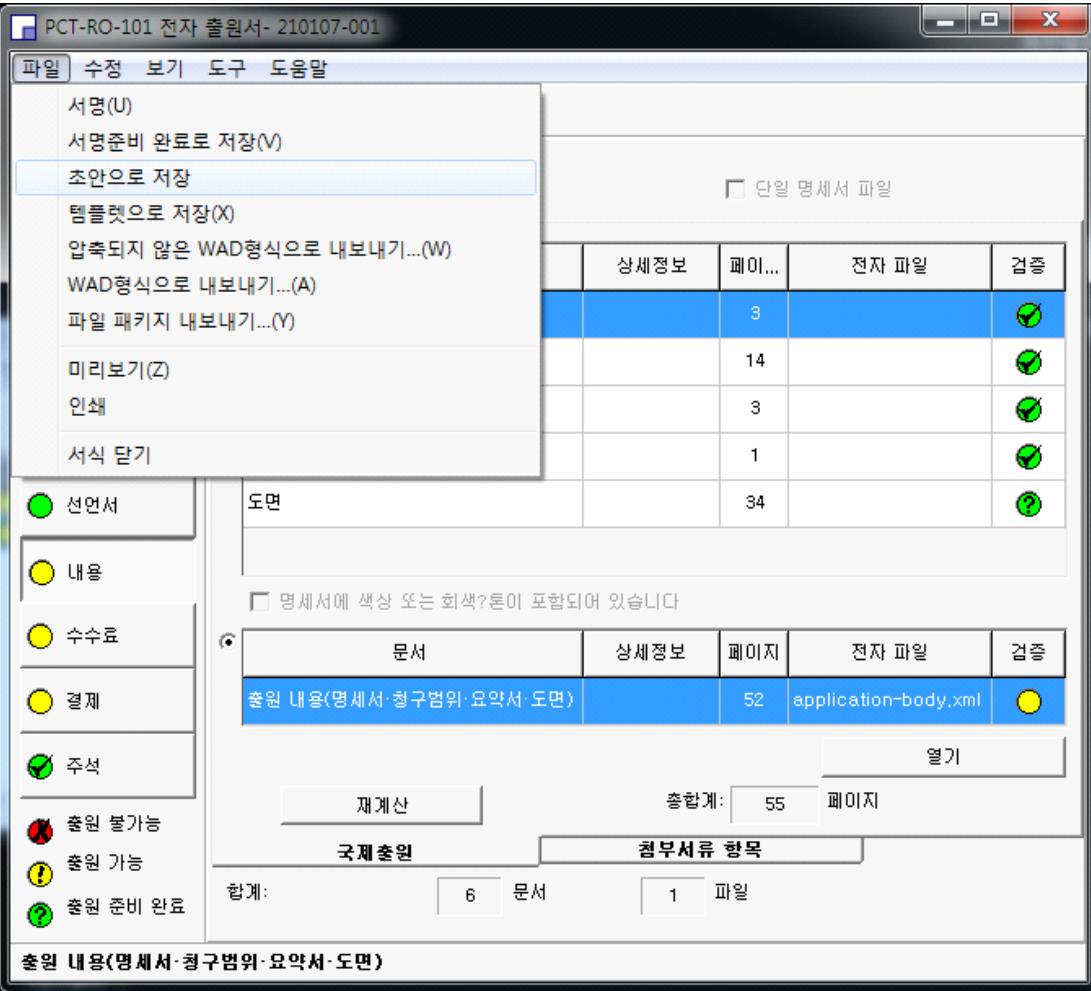

다음은 수수료 항목입니다.

고졸(古拙)

못생긴 소나무가 선산을 지키고

우둔한 민초들이 나라를

지킨다는 말이 있습니다.

나무를 길러 본 사람은 압니다.

너무나 잘 자란 나무는 제 치레하느라

좋은 열매를

갖지 못한다는 것을...

인간이나 나무나 똑같습니다.

한 꾼데쯤 부러졌거나 볼품없이

자란 나무가 단단한 열매를 맺고

쉽고 어려움을 따지지 않고

자그만 이익이나

편안에 유혹되지 않는 우둔한 민초들이

나라를 지킨다는 것을...

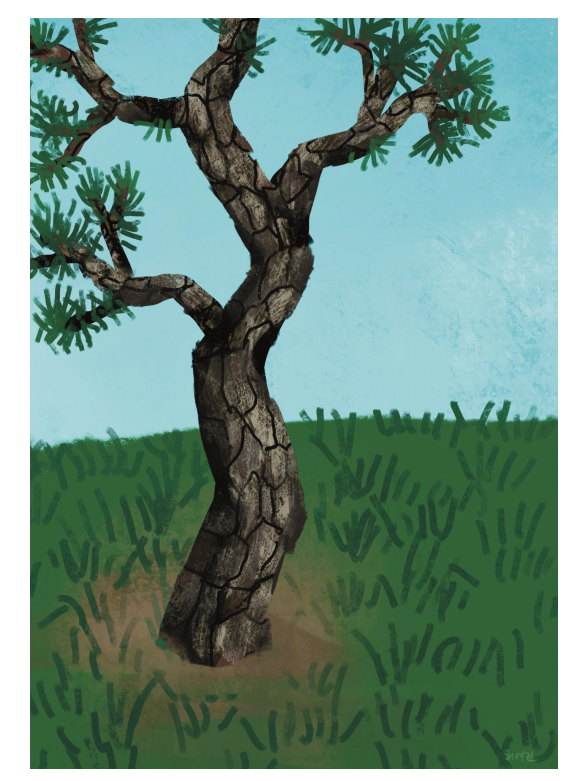

## **4.8. 수수료 항목 입력하기**

# 좌측의 "수수료" 버튼<mark>○ 수수료</mark>을 누르면 다음과 같은 창이 나타납니다.

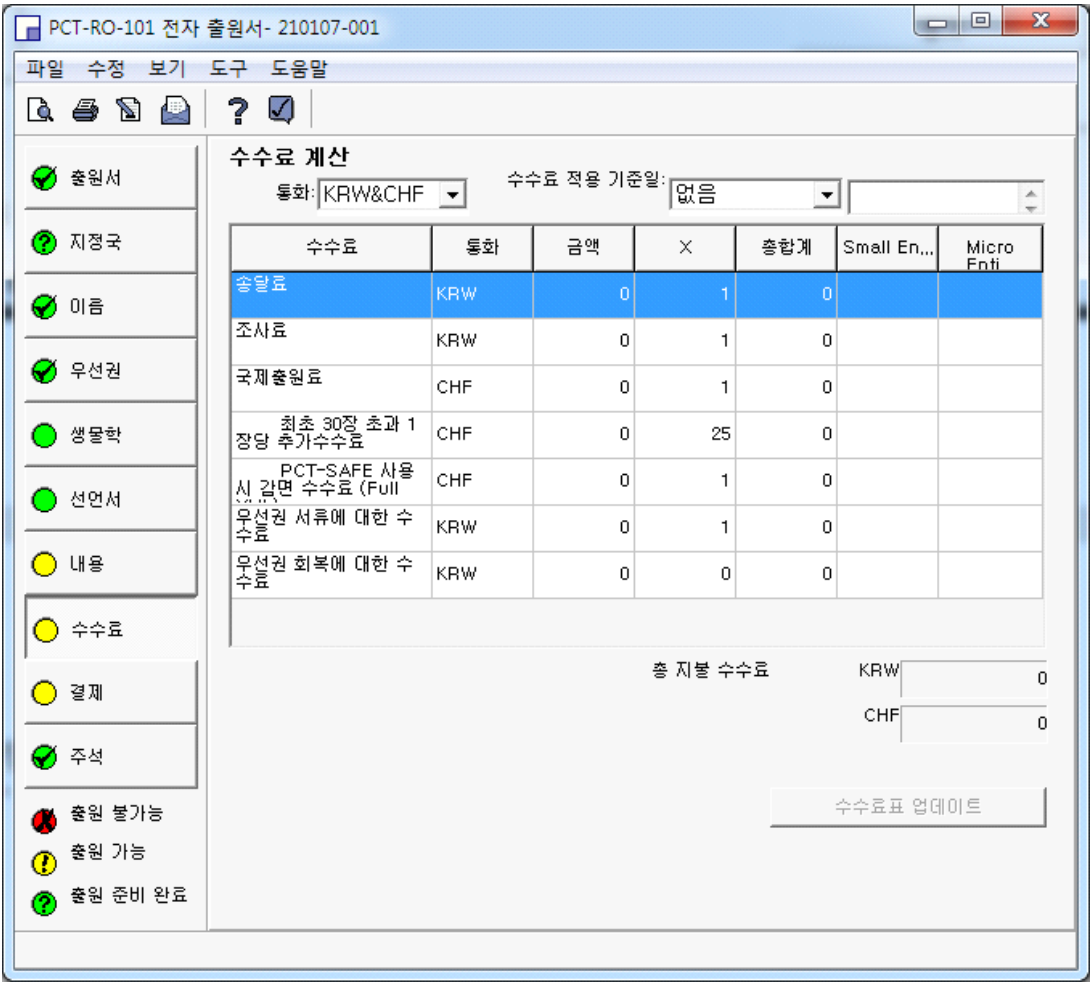

수수료 적용 기준일을 눌러 선택을 하면 다음과 같이 해당 일에 맞추어 요금이 산정됩니다.

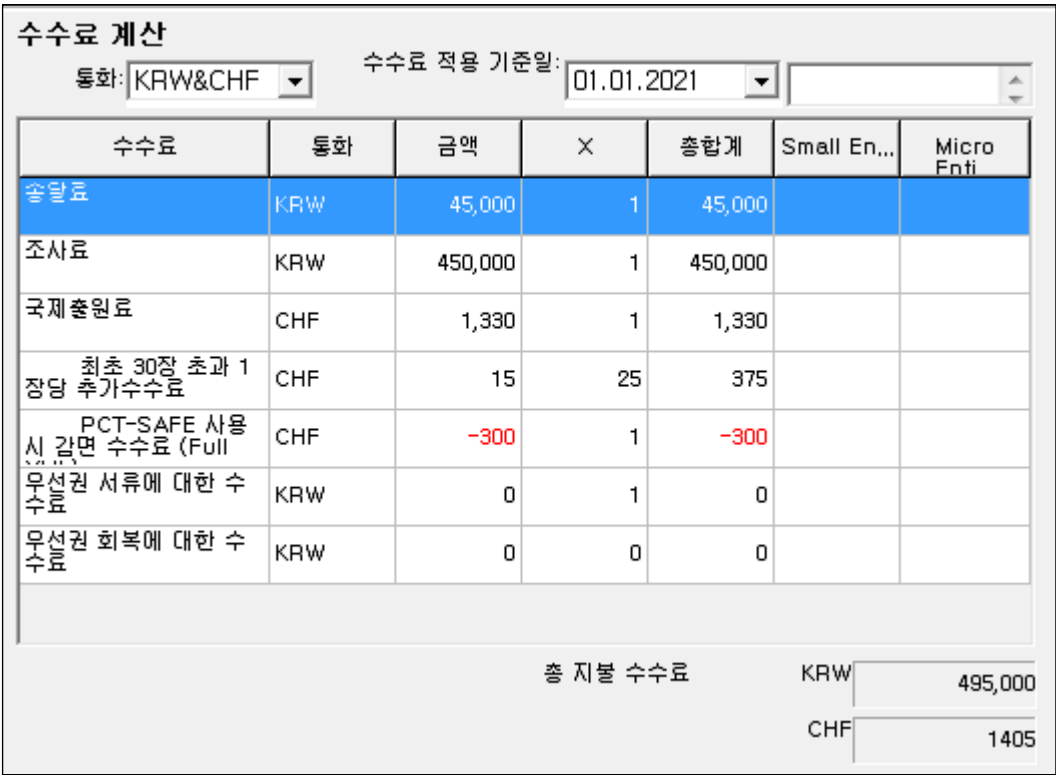

다음으로, 좌측 "결재" 창을 클릭하면 우측에 "결재 방법"이라는 창이 나타납니다.
## **4.9. 결재 입력하기**

국제출원 비용을 결제하는 내용입니다.

프로그램 제공하는 버전에 따라 결재 방법 항목이 달라질 수 있습니다. 현재는 "지금 지불하지 않음"박에는 항목이 없습니다.<br><br>비용에 관해서는 중요한 일이니 특허청에 전화로 문의하여 주기를 바랍니다. 작성일

기준 현재는 출원한 후 1개월 이내에 납부하면 됩니다.<br><br>수수료 납부서는 PCT 출원 후 약 10일 이내에 특허청에서 수수료 납부서가 우편으로

도착합니다. 만약, 일찍 납부하려면 전자출원 프로그램인 서식작성기에서 수수료 납부서를 작성한 후 전자 제출하면 납부 고지서 등이 발급됩니다.

"결재 방법"의 우측 삼각형 버튼을 눌러 "지금 지불하지 않음"을 선택합니다.

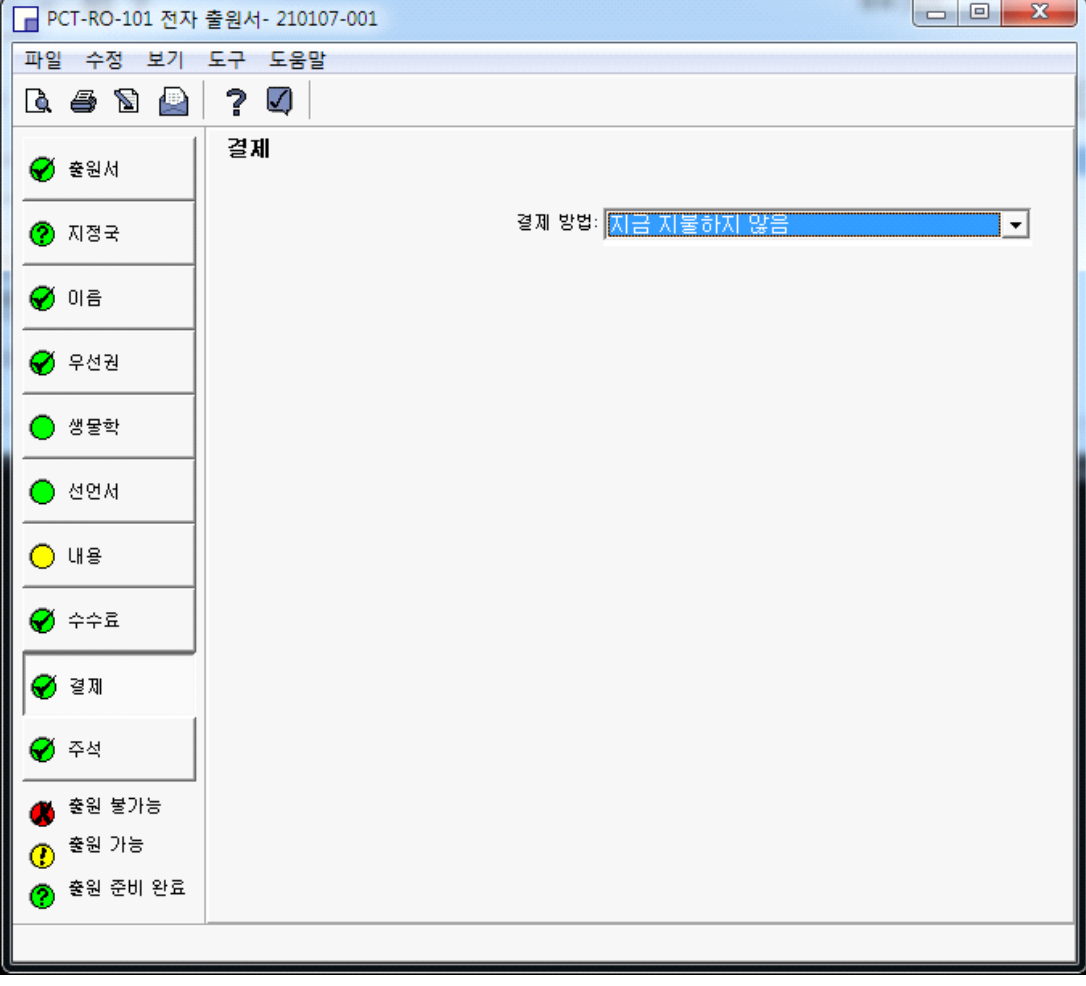

다음은 좌측의 "주석" 버튼을 클릭한다.

# **4.10. 주석 작성하기**

좌측 "주석"을 클릭한 후 우측 하단의 "열기" 버튼을 누르면 지금까지 작성한 내용의 검증화면이 나옵니다.

본 과정에서는 지금까지 작성한 전자 출원서를 검증하는 단계입니다.

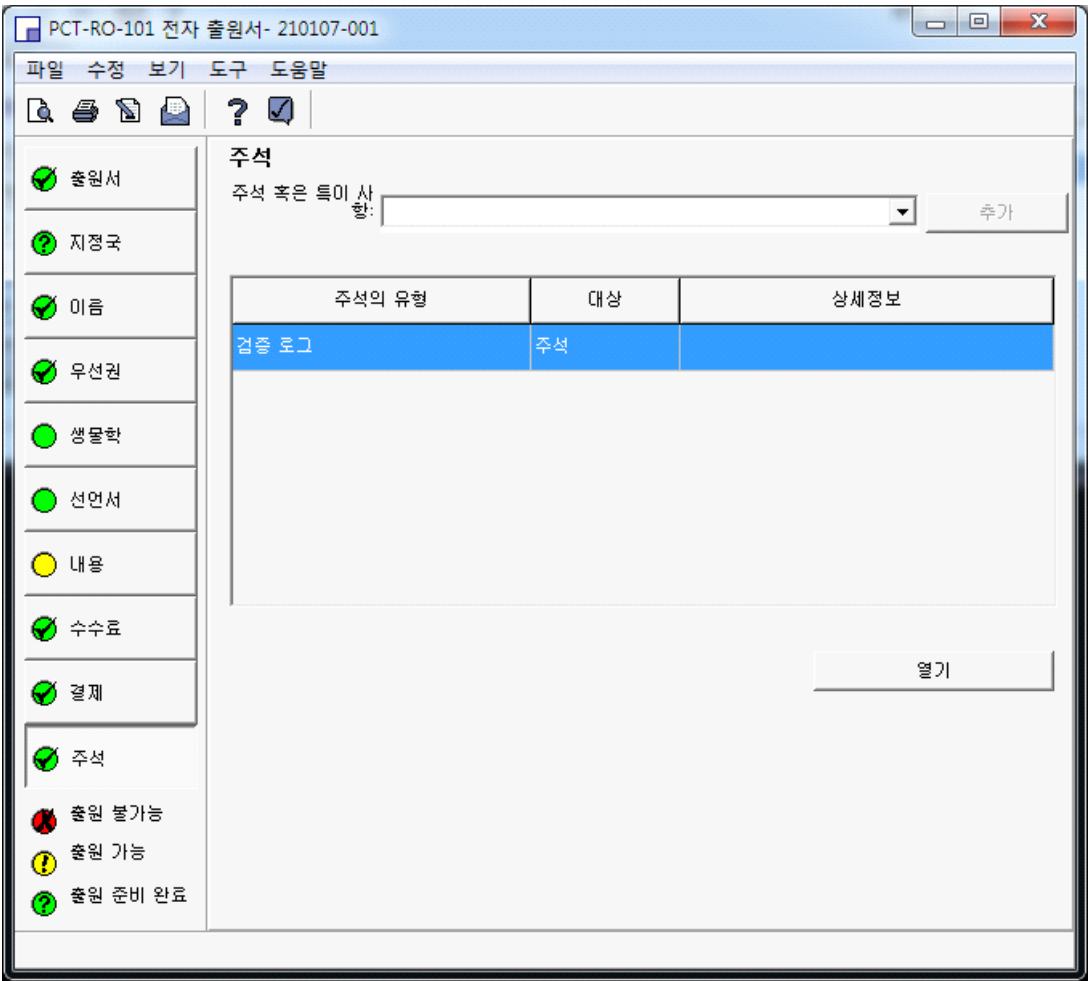

다음은 "열기" 버튼 클릭으로부터 나타난 "주석 편집창"입니다.

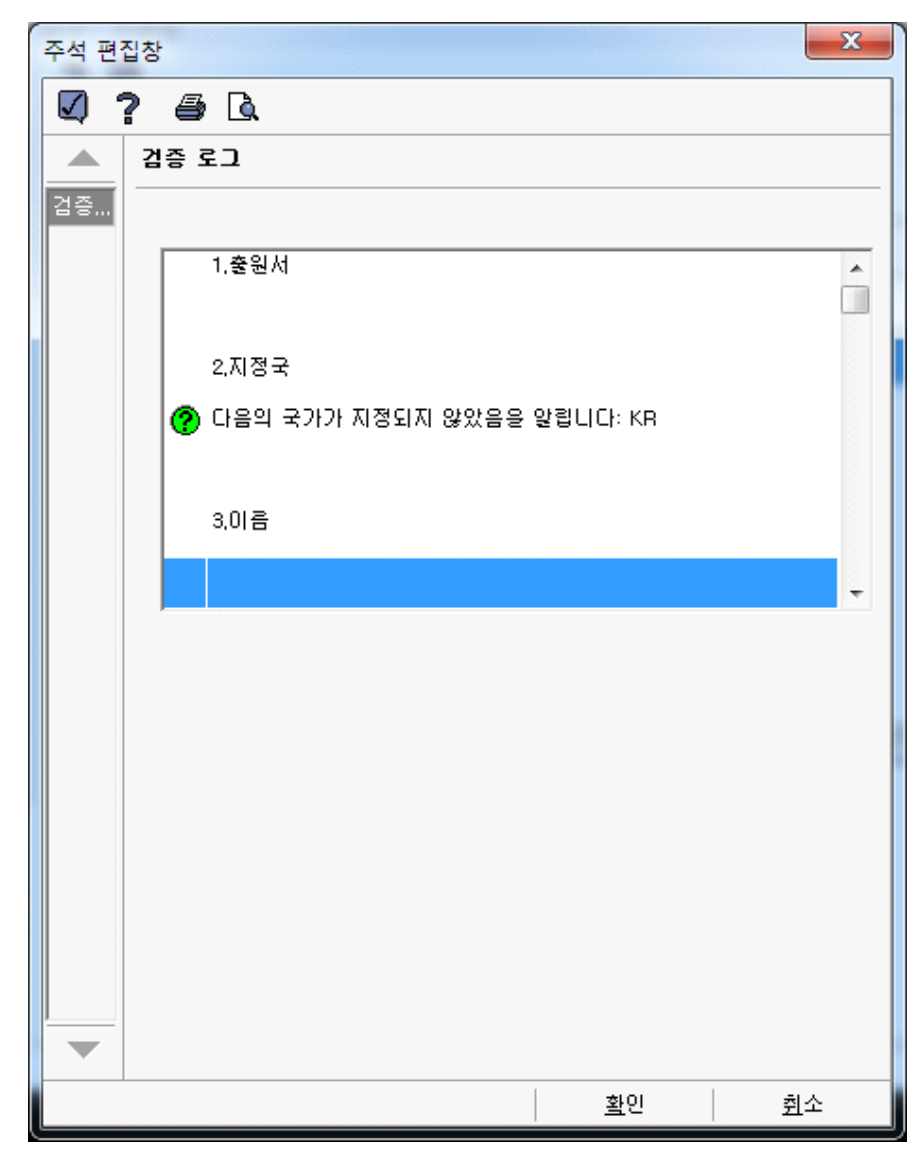

지정국 작성 시 대한민국은 지정하지 않았기 때문입니다. 당연한 결과입니다.

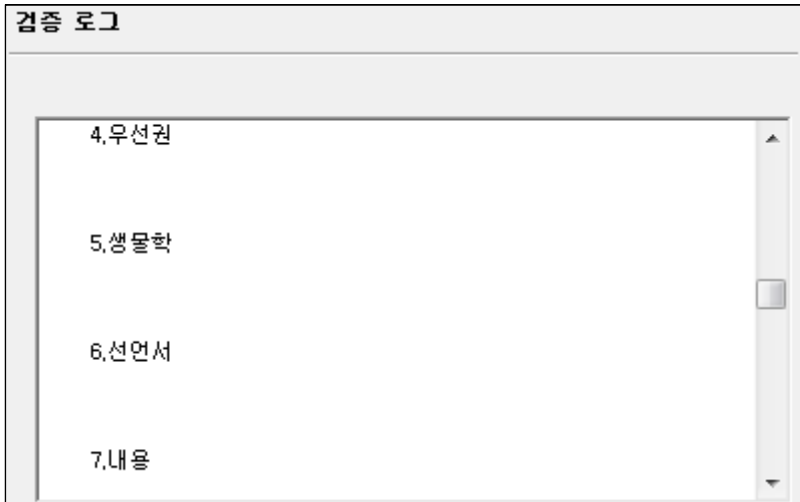

우선권, 생물학, 선언서 등에도 별문제가 없습니다.

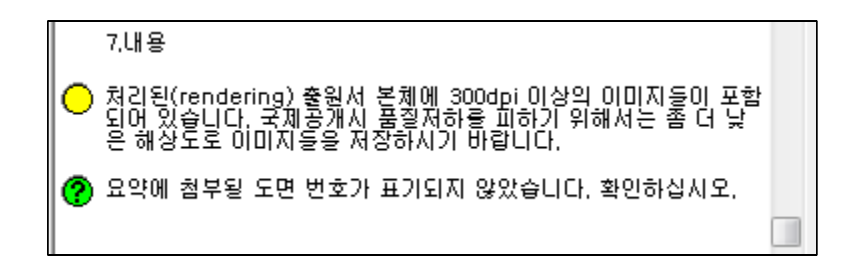

내용에서 300dpi 이미지가 포함되어 있다고 하는데, 명세서 도면 tif 이미지가 300dpi 이상인지 확인하십시오. 만약, 300dpi로 변환했는데도 표시된다면 무시합니다.

그 아래에 "요약에 첨부할 도면 표기가 되지 않았습니다. 확인하십시오."란 내용이 있습니다. PCT 출원서 요약서에는 국내 명세서 요약서에서와 같은 대표 도를 기입하는 항목이 없습니다. 이 문제를 해결하기 위해서는,

좌측 "내용" 버튼 ● 내용 을 클릭한 후, 우측 창의 파란색 도면 위를 마우스 좌측버튼으로 더블 클릭하면 다음과 같은 창이 나타납니다.

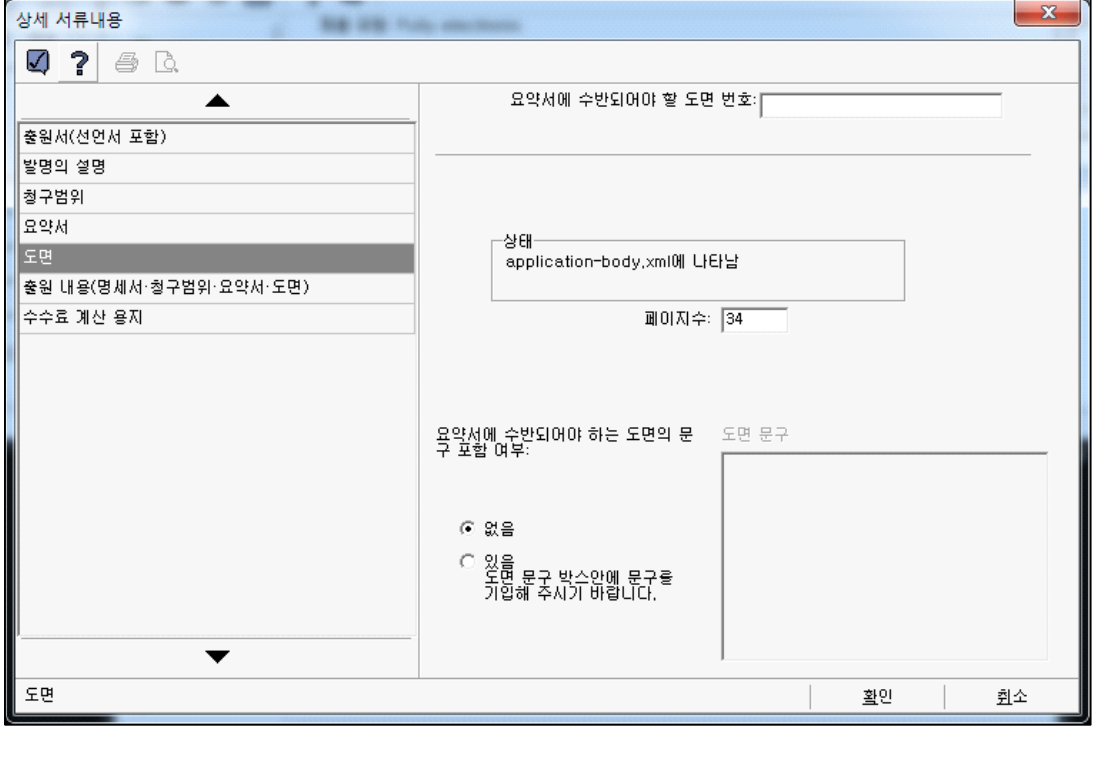

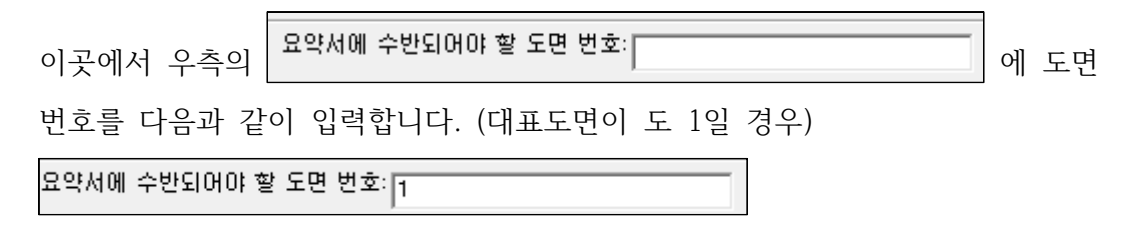

기입 후 우측 하단의 확인 버튼을 클릭하면,

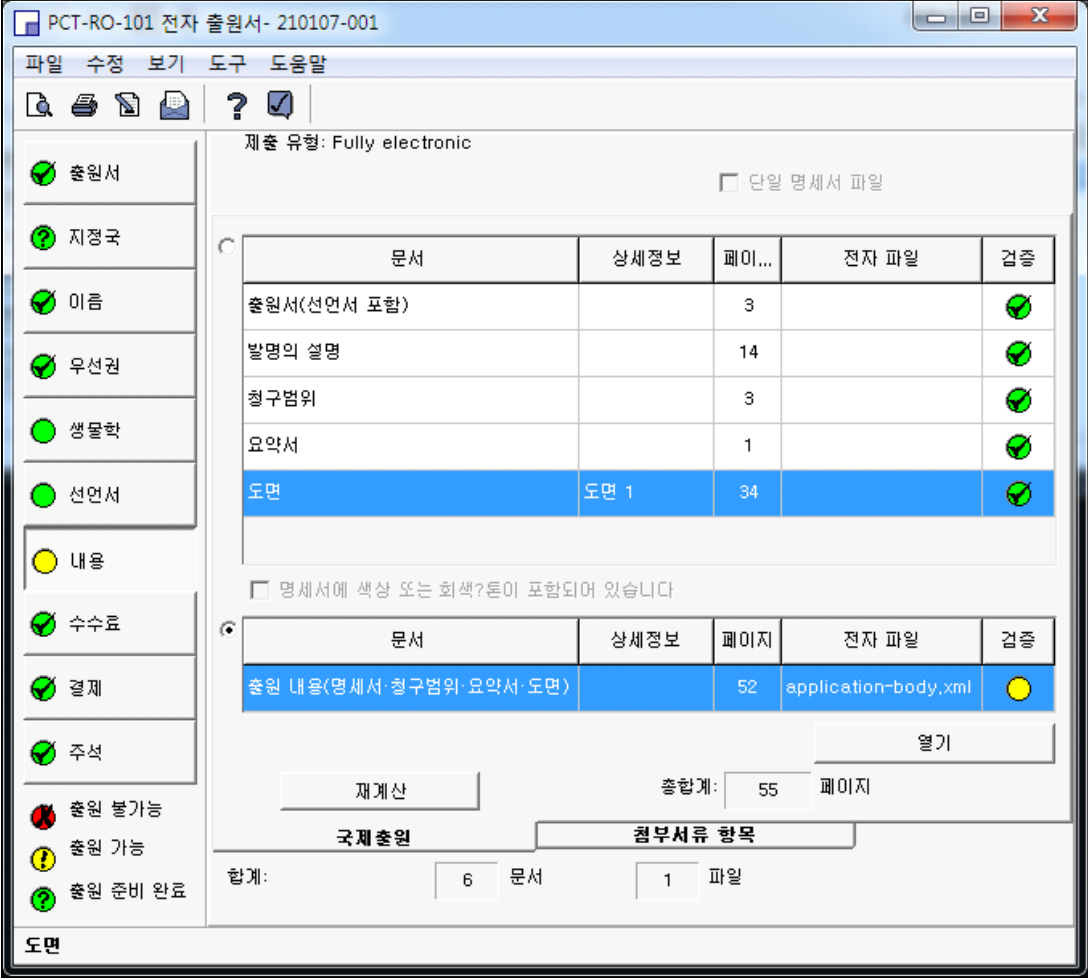

도면 부분의 검증 항목이 녹색으로 바뀝니다.<br>좌측 메뉴의 "주석"버튼<mark>❤ 주석</mark>을 눌러 다시 주석 과정을 수행하기 위해 열기를 클릭합니다.

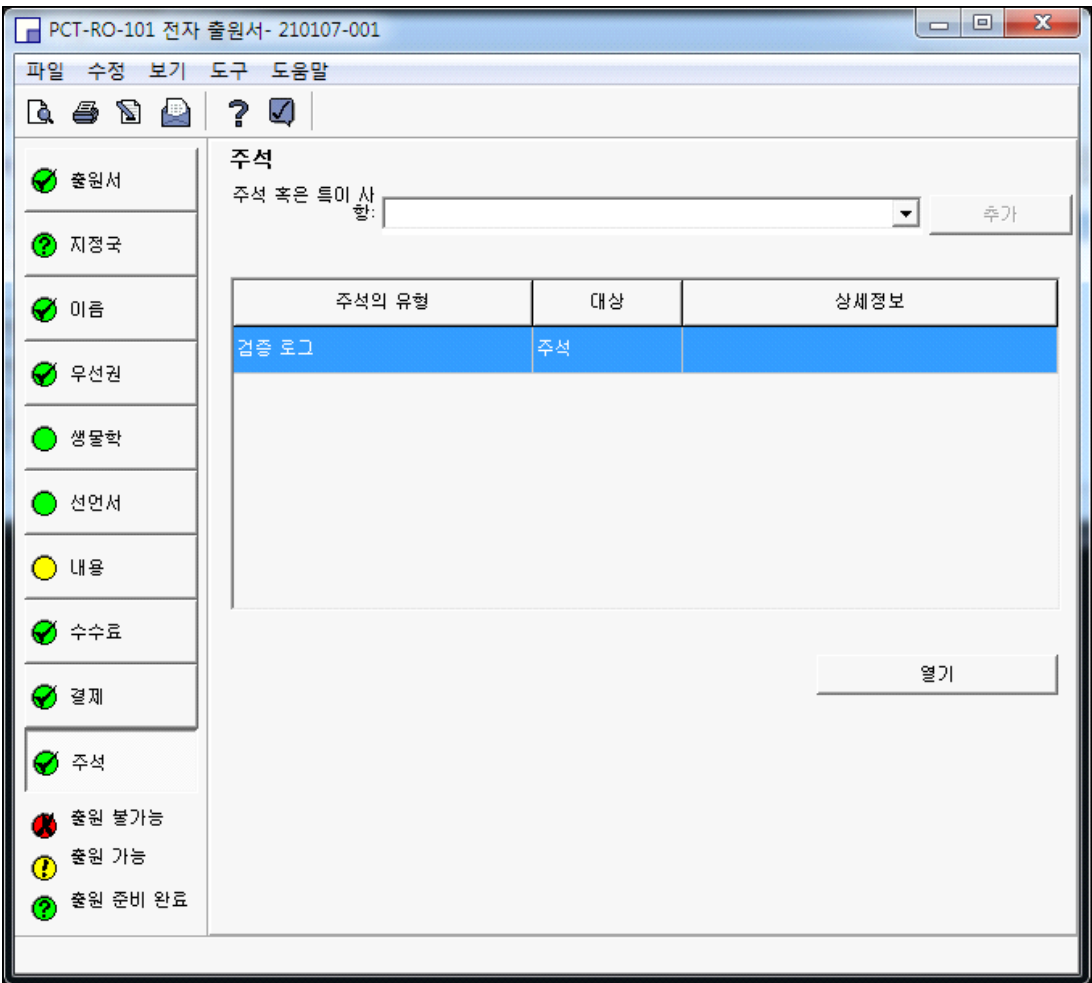

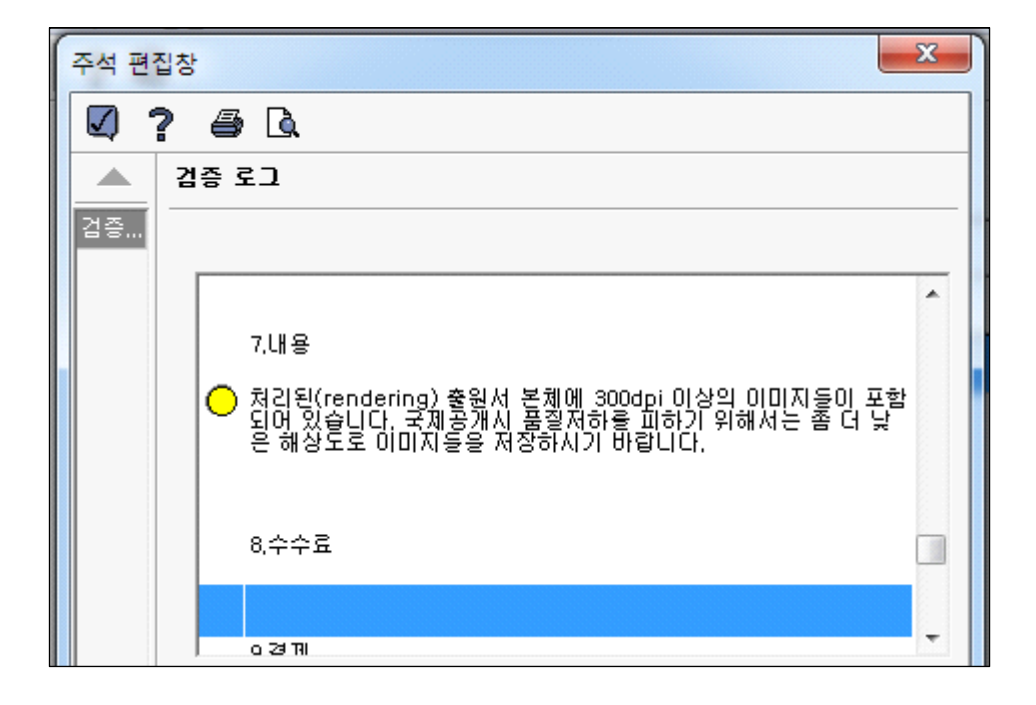

"7. 내용"에서 좀 전 "도면 번호가 표기되지 않았음을…." 이 해소되었습니다. 다음으로, 수수료, 결재, 주석 등이 이상 없음을 확인합니다.

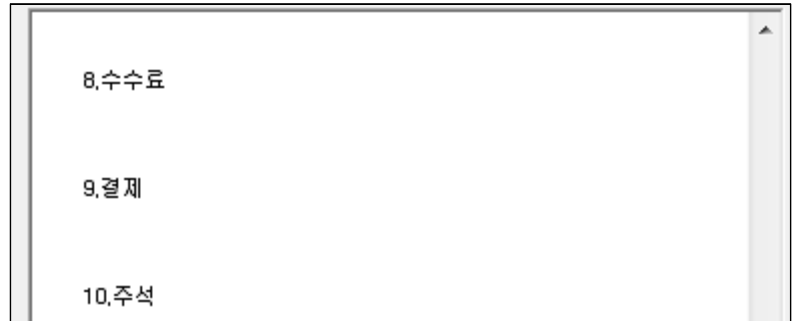

아래의 "확인"을 누릅니다.

다음은 지금까지 작성한 내용을 검증받기 위한 것입니다.

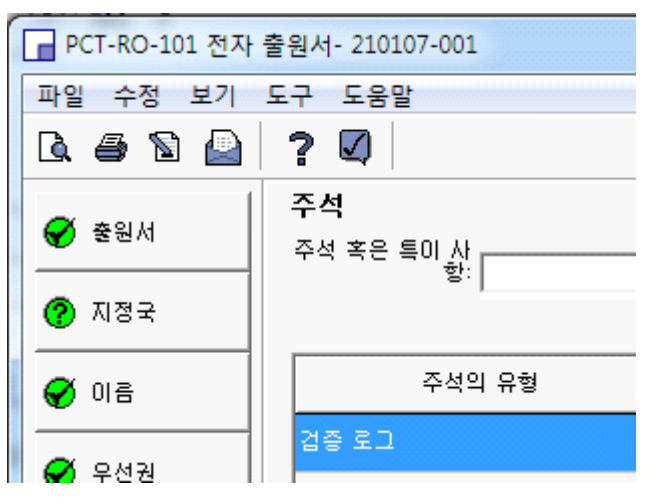

물음표 우측, 도움말 아래의 체크 상자를 클릭합니다.<br>이상이 없으면, 다음과 같은 박스가 나타납니다.

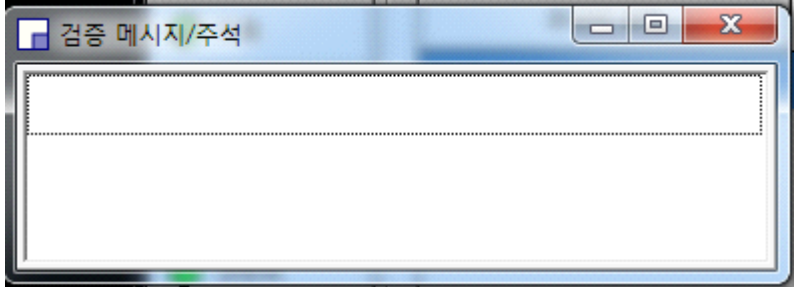

이후, 지금까지 작성한 내용을 저장하기 위하여<br>"파일-서명준비 완료로 저장(V)"을 클릭합니다.

ä

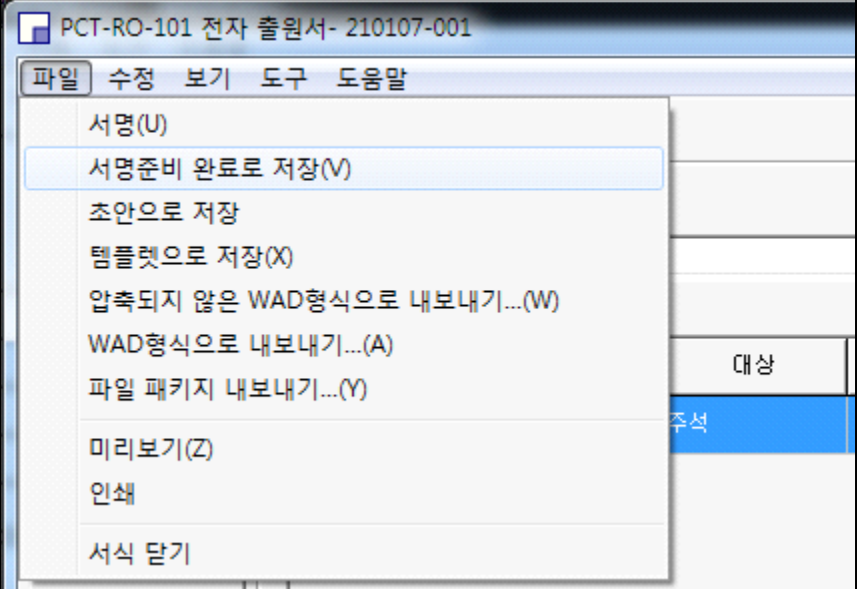

저장을 누르면 잠시 후 다음과 같은 정보 창이 나타납니다. (응답없음 문구가 나와도 조금 기다려야 합니다)

 $\blacksquare$ 

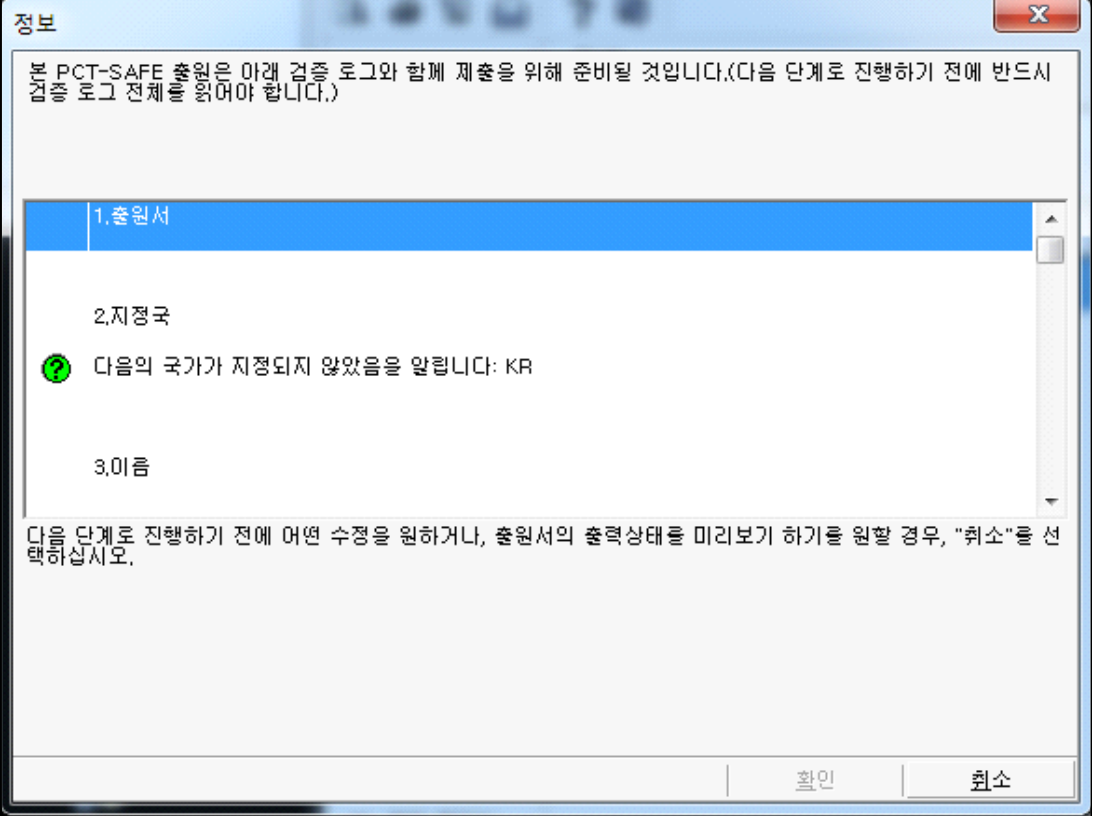

/

앞서 살펴본 "주석" 내용으로, 우측 슬라이드 막대를 아래까지 내리면 우측 하단의 확인 버튼을 누를 수 있도록 활성화됩니다.

여름나기

"우거진 숲 바람 부는 시원한 여름

두 노인의 애기는 끝이 없구나

흰 구름이 조금씩 오솔길을 가리우는 것은

아마도 속세 사람 오는 것을 막으려 함인가"

계절은 장마도 끝나고

무더위가 기승을 부리고 있다.

여름은 원래 덮다.

그래서 사람들은 예나 지금이나 여름에는

피서를 즐긴다.

더위를 이기는 방법에는 여러 가지다.

특별히 계곡이나 해수욕장을 찾거나 또는

글이나 시를 통해서 더위를 이기곤 했다.

30도를 훌쩍 넘는 무더운 여름날

잠시 한시를 통해서 더위를 이기자.

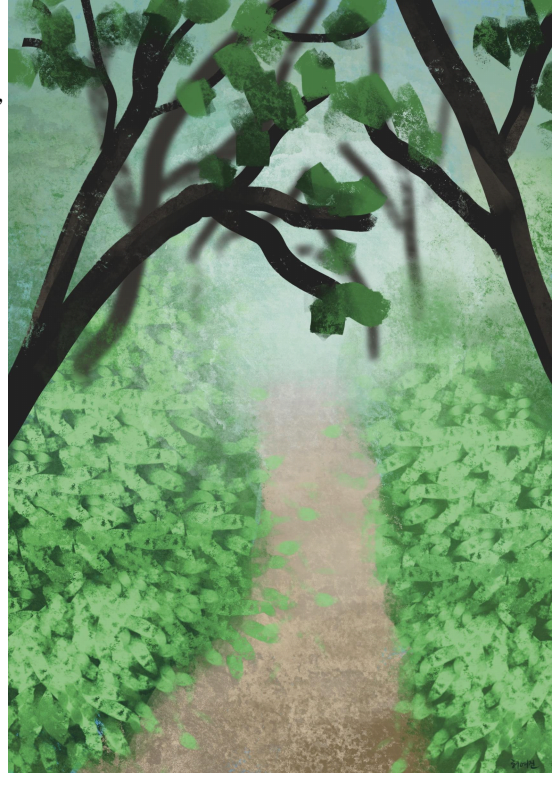

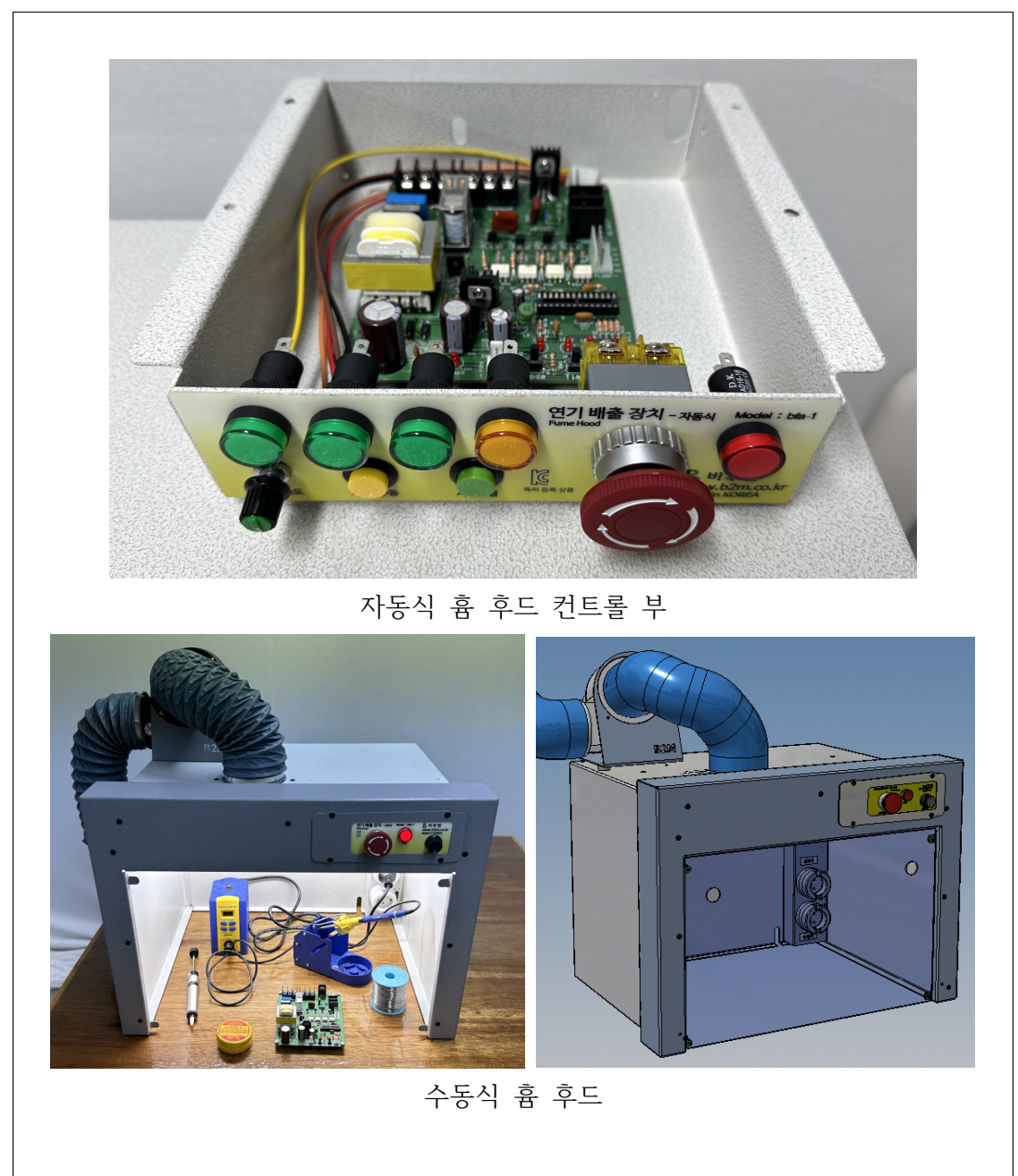

흄 후드란, 납땜 작업이나 스프레이 작업 시 발생하는 유해가스를 필터 를 통해 정화한 후 외부로 배출시켜 실내 공기의 질을 쾌적하게 유지하기 위한 장치이다.

특허 제품 소개

# **4.11. PCT 출원 제출 준비 절차**

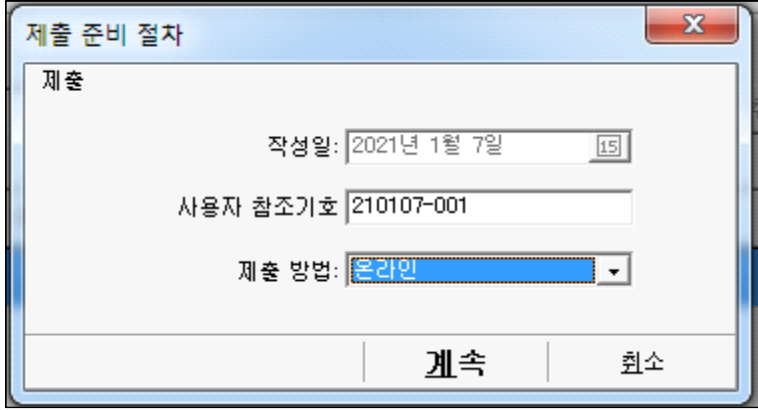

이후, "계속" 버튼을 누르면 다음과 같이 제출 준비 절차를 수행합니다.

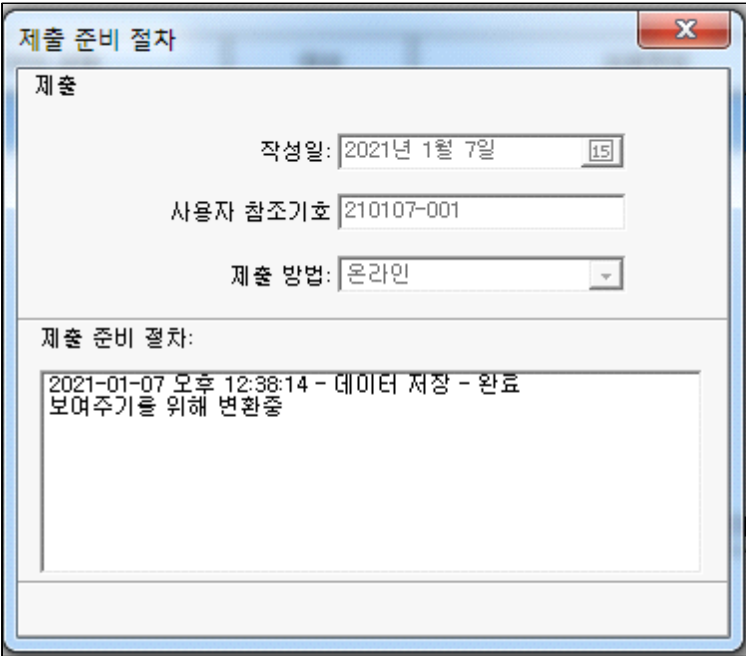

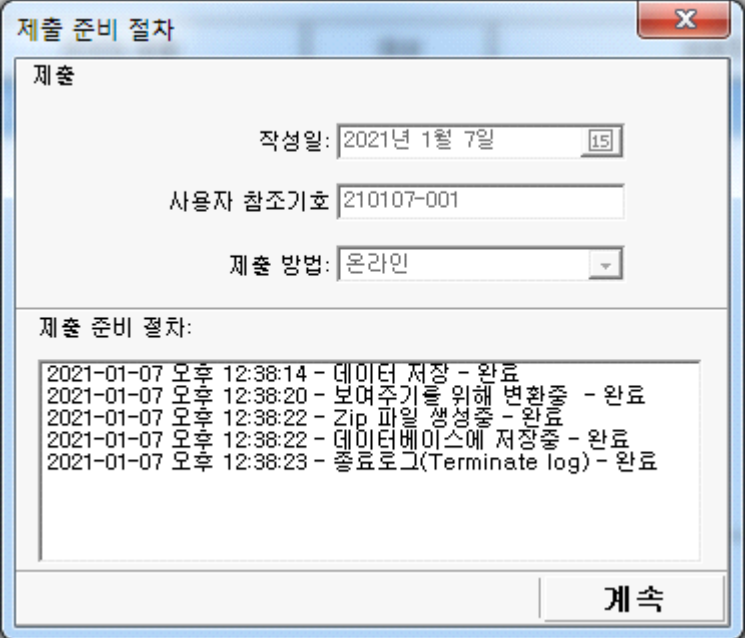

이어 나타나는 창에서 아래의 "계속" 버튼을 클릭하면 창이 닫히고 다음과 같은 서명준비 상태의 창이 나타납니다.

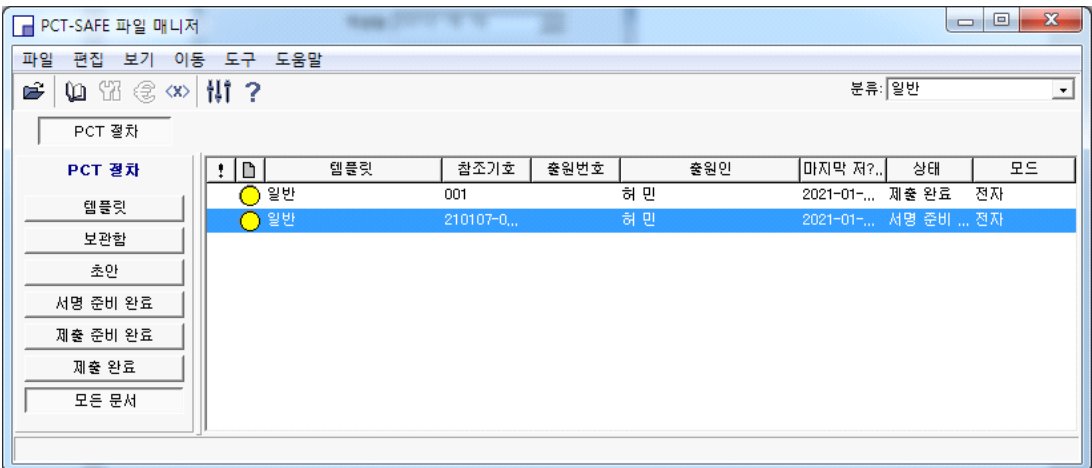

위의 화면에서 참조기호 "210107-0…."으로 시작하는 내용을 선택합니다. 참조기호 001은 이전에 PCT 출원한 내용입니다.

다음과 같이 선택한 후,

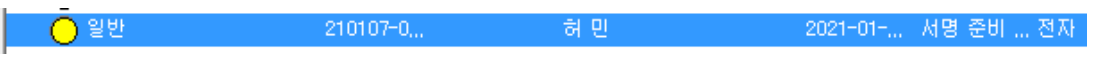

파란색 일반 위를 마우스 좌측버튼을 더블클릭하면 새로운 창의 "뷰어"가 열립니다.

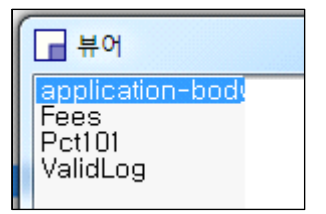

좌측 메뉴의 "application-bidy"를 마우스 좌측버튼을 클릭하면 출원할 명세서가 나타납니다.

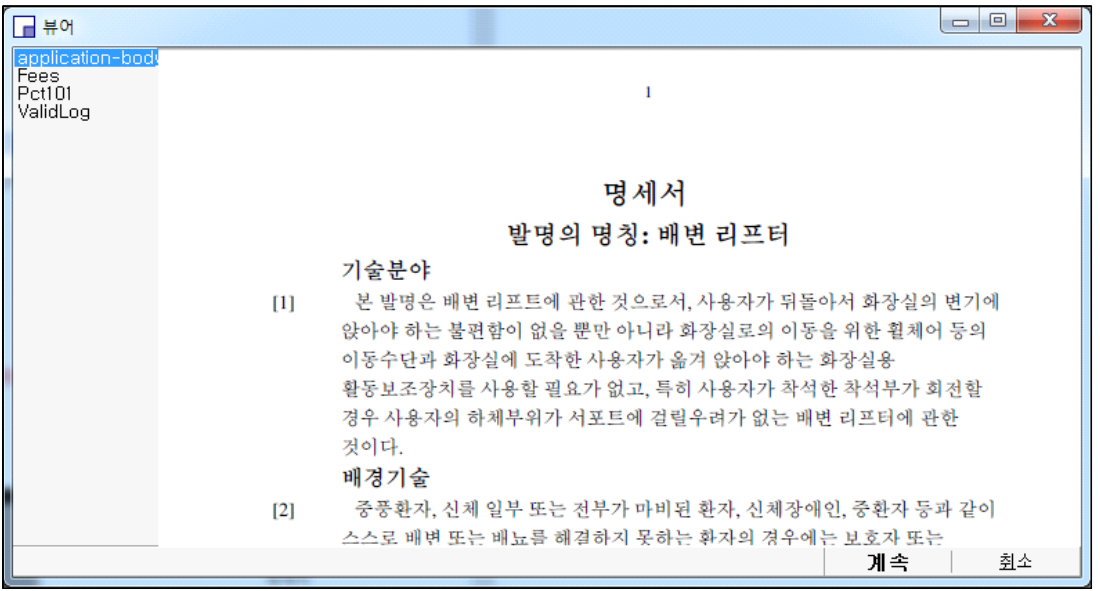

다음은 뷰어의 좌측 메뉴를 눌렀을 시 나타나는 항목들입니다.

**application-bidy : 도면을 포함한 전체 명세서를 볼 수 있습니다.**

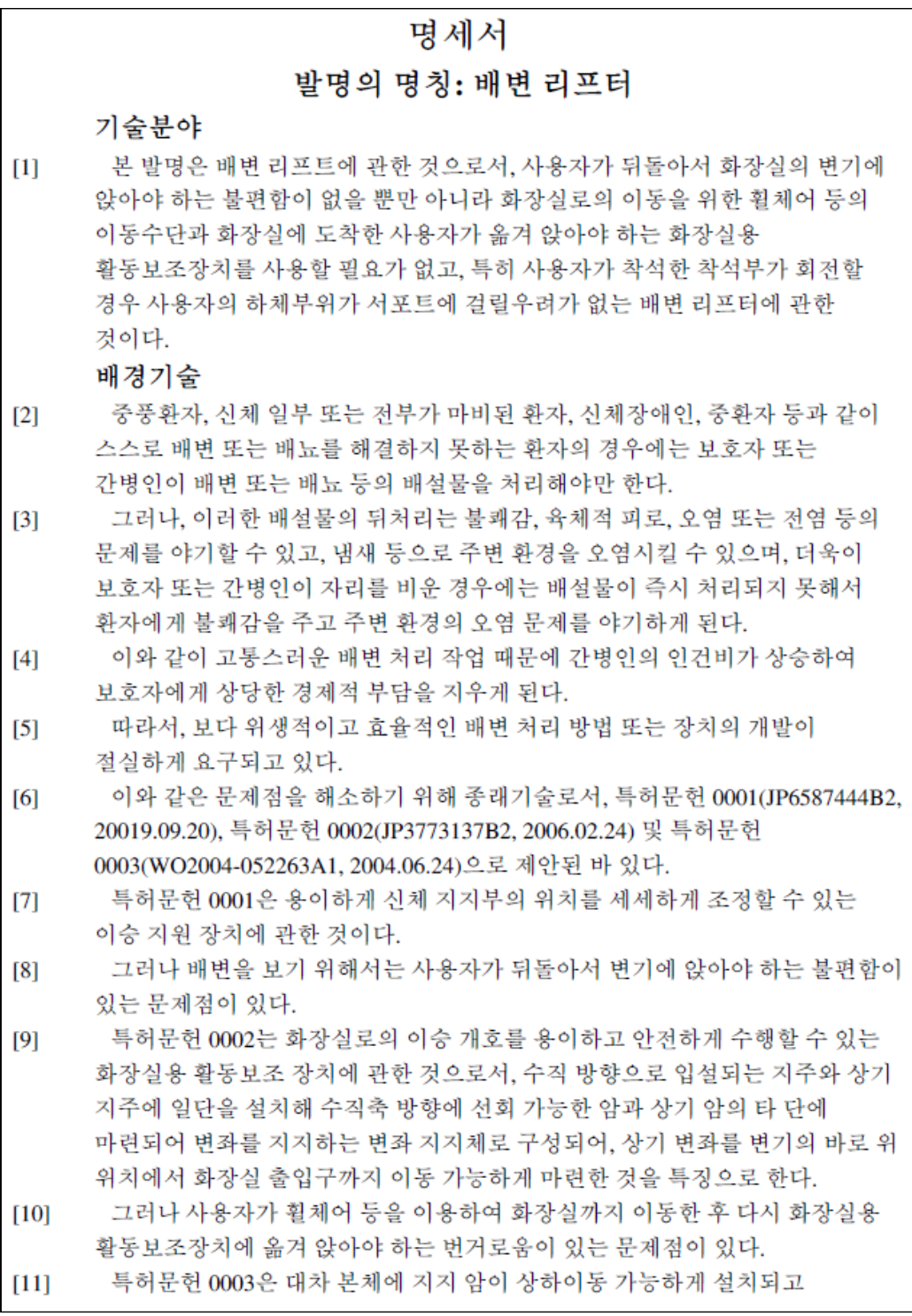

**Fees : 수수료** 

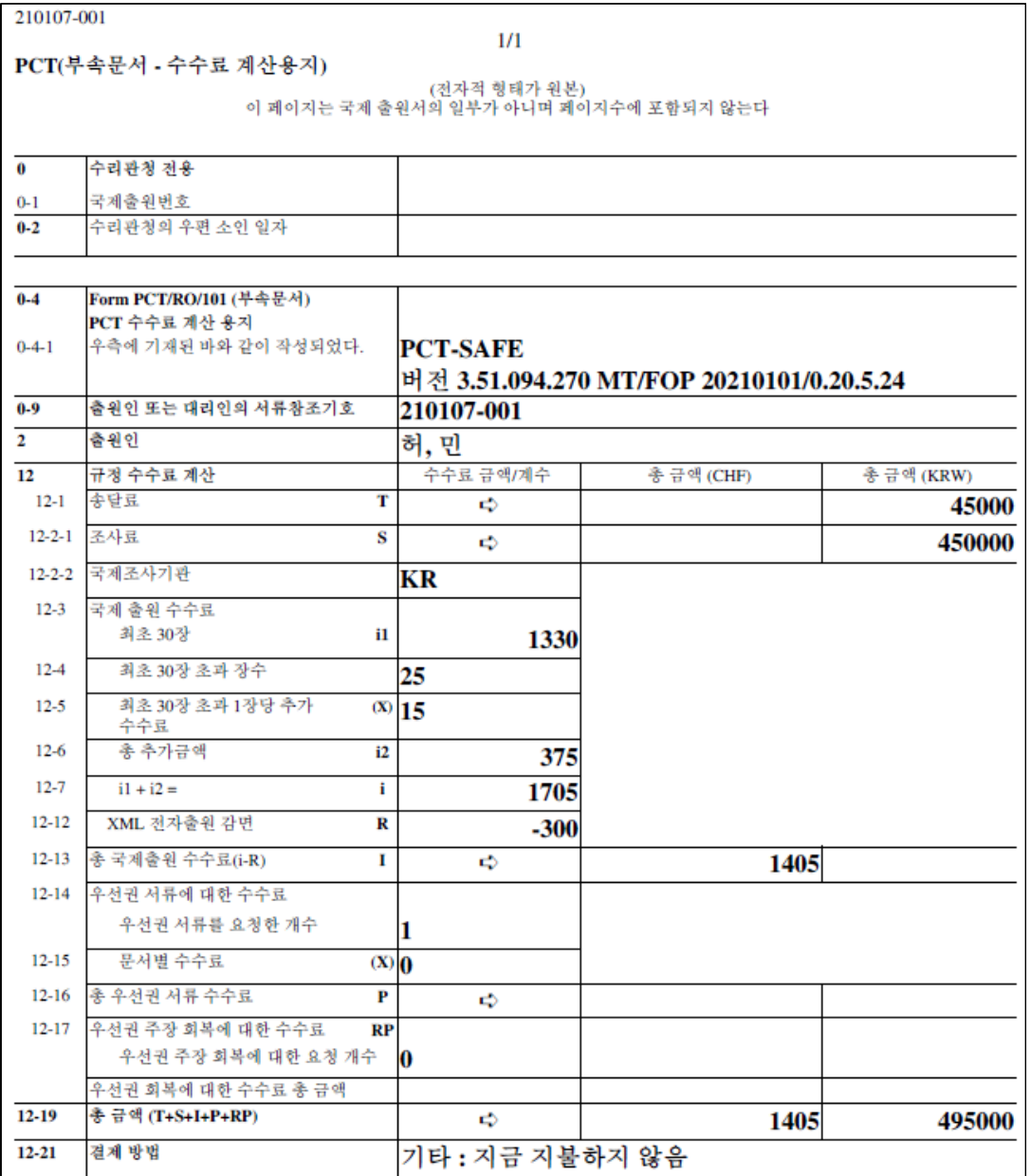

## Pct101 : PCT 출원서

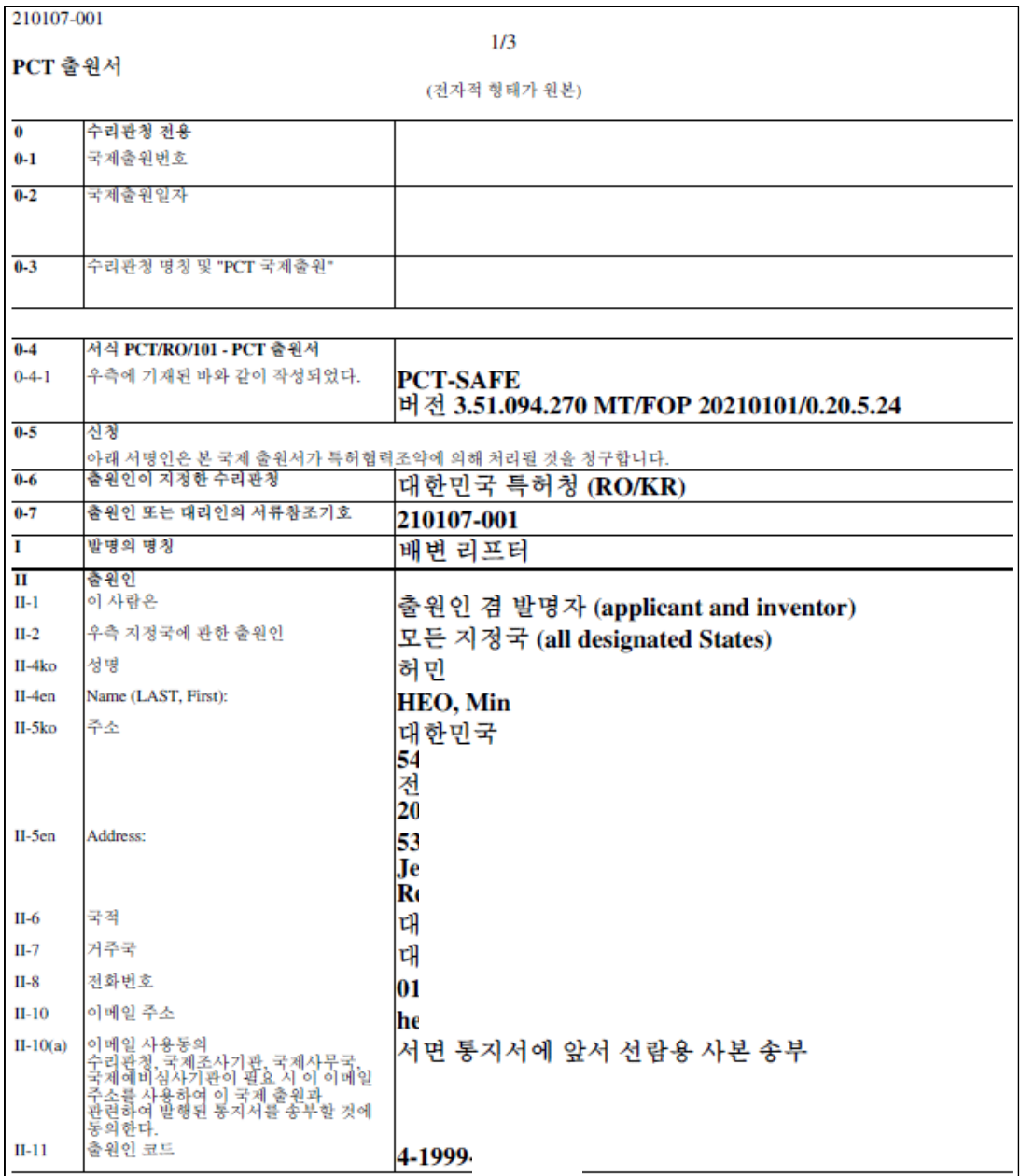

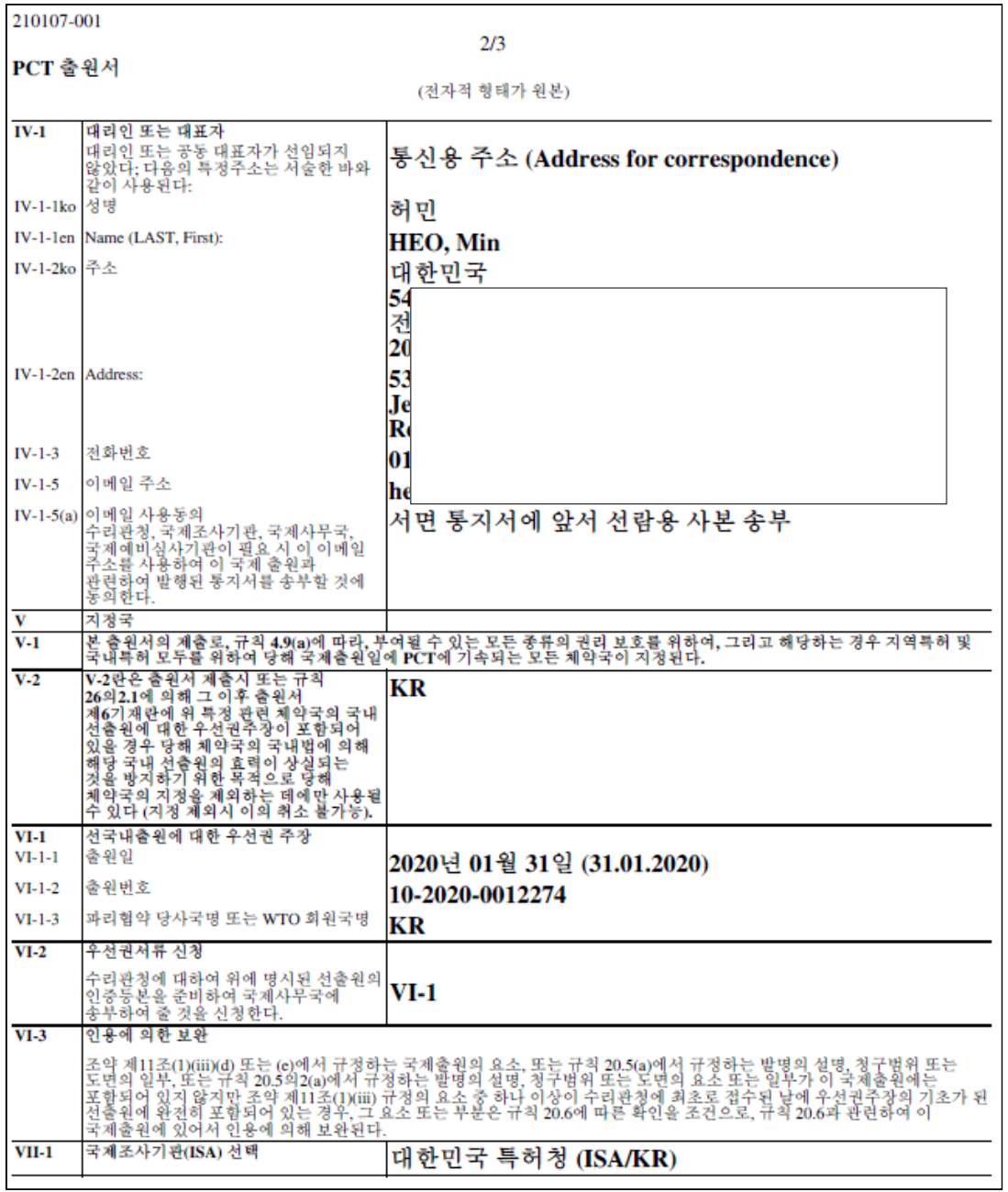

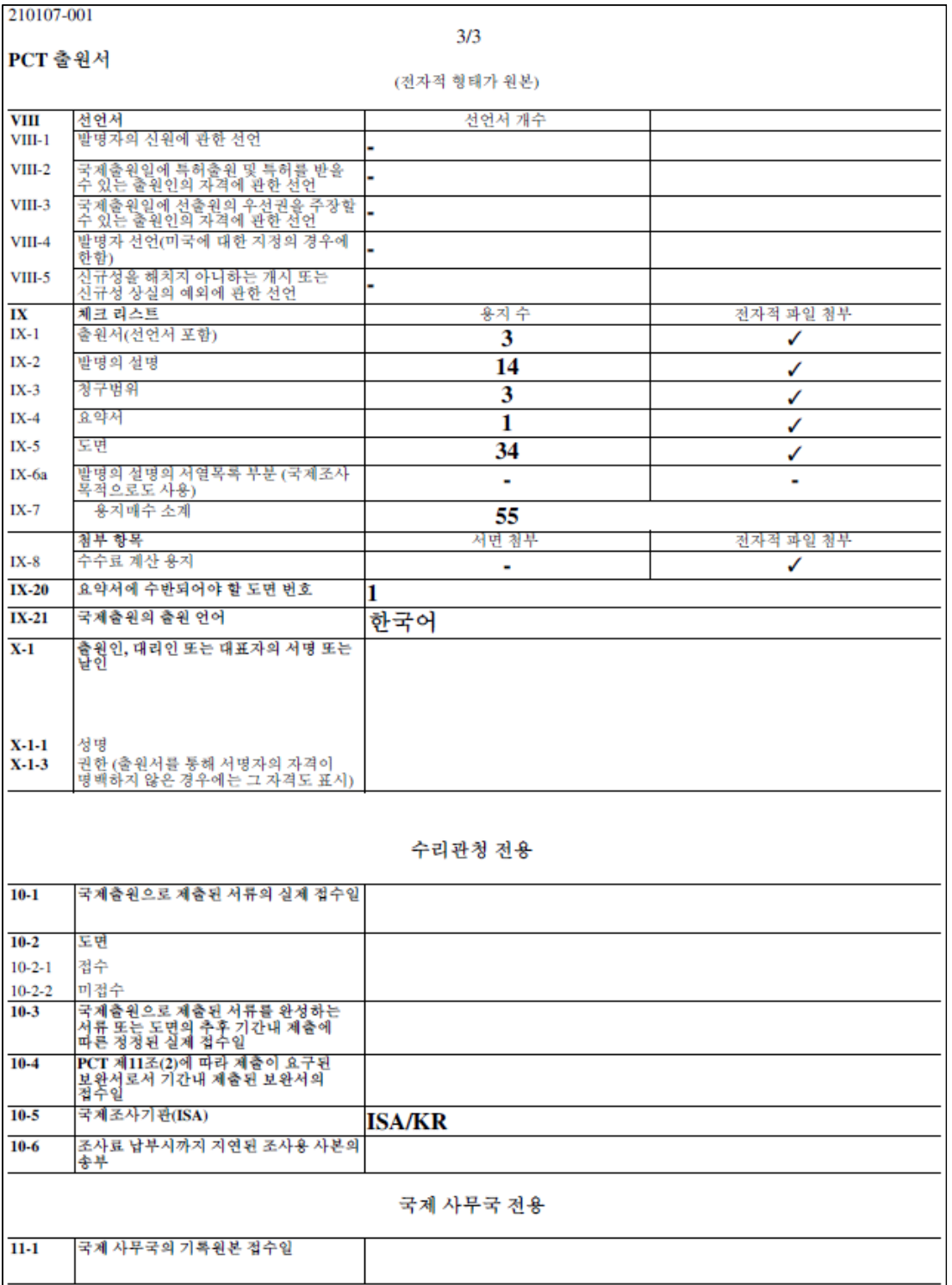

## **ValidLog**

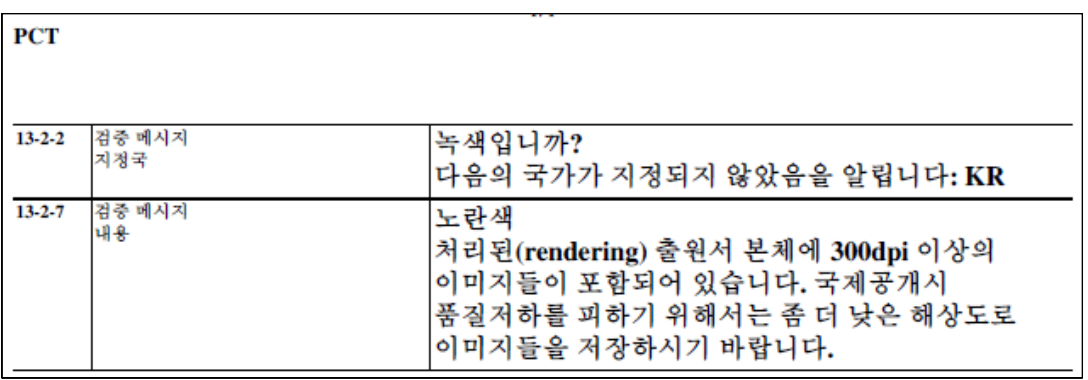

이후, 서명하기 위하여 뷰어의 우측 하단의 "계속" 버튼을 누릅니다.

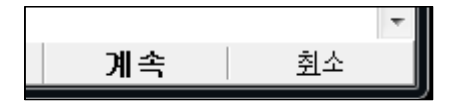

그리하면 다음과 같은 서명자 목록이 나타납니다.

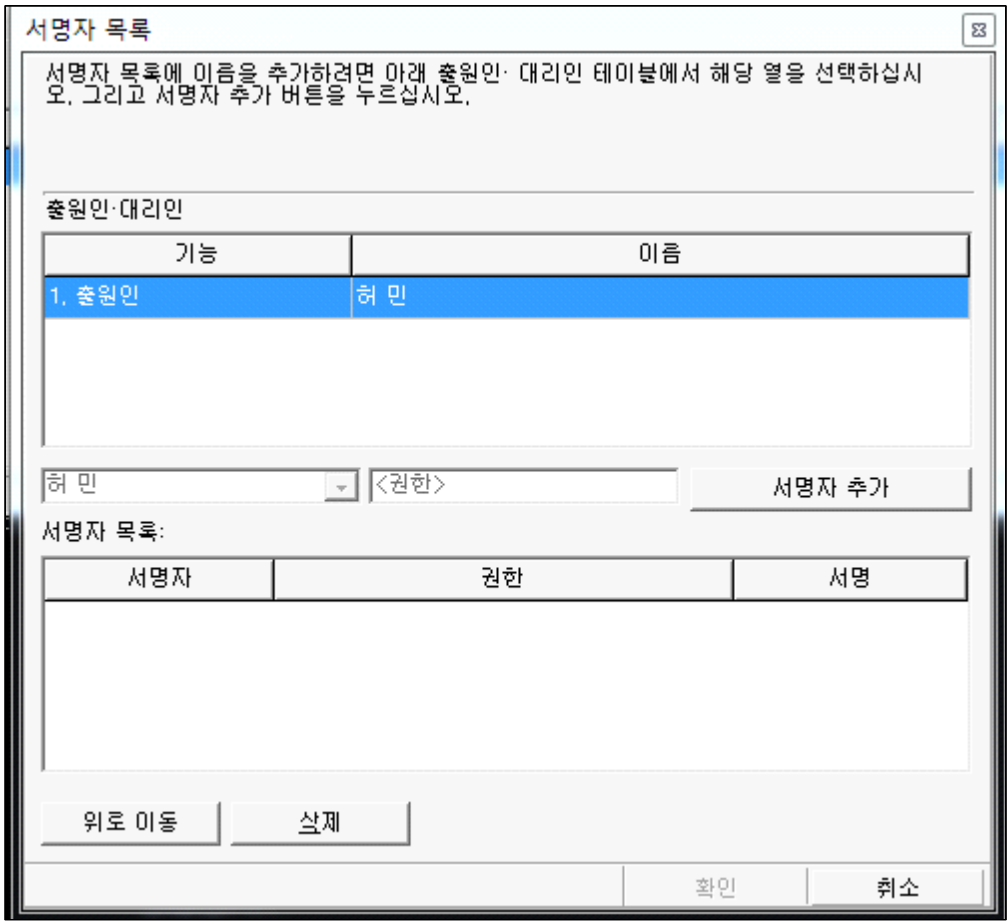

팝업 창 내용대로 "출원인·대리인" 항목을 선택한 후 중간 우측의 "서명자 추가" 버튼을 클릭하면,

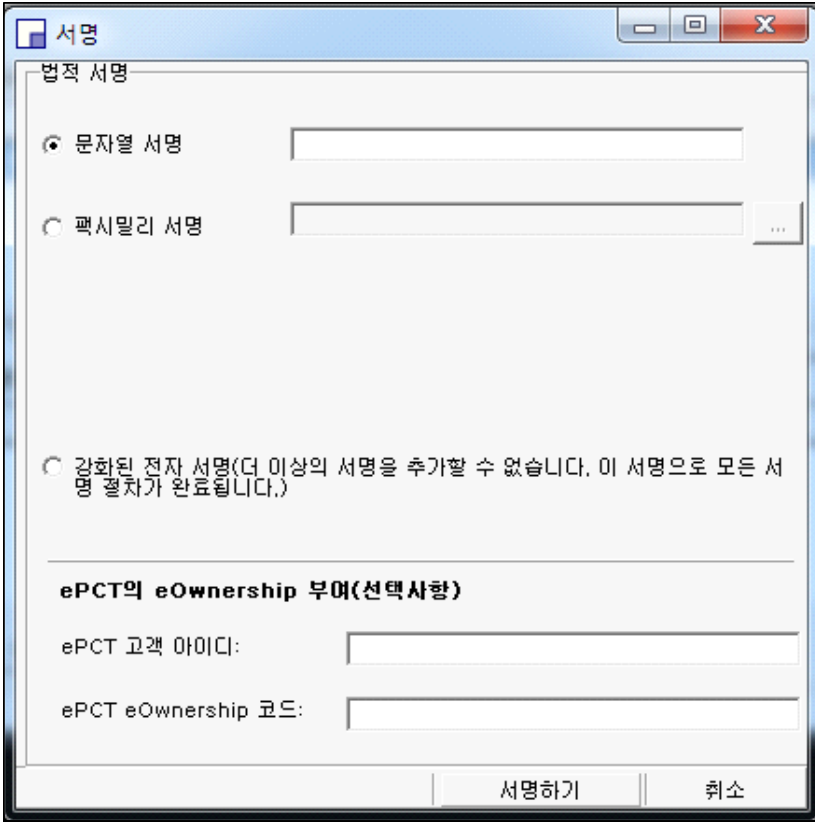

위와 같은 창이 나타납니다.<br><br>서명하는 방법에는

도장 또는 사인의 이미지를 이용하는 "팩시밀리 서명"과 와이포 인증서를 이용하여 전자 서명하는 "강화된 전자서명" 이 있습니다.

법인은 팩시밀리 서명만 이용 가능합니다.

아기 참새

## 아침마다 창틀에 앉은 참새들은

나를 기다린 듯 짹짹짹 문안 인사를 한다. 어느새 이 녀석들과 인연을 맺은 지도 십여 년, 오늘 아침 엄마 따라 왔다가 비에 흠뻑 젖은 아기 참새.

온몸이 젖어 날지를 못하고 창틀에서 앉아서 하염없이 깃털을 다듬는다.

어미새는 몇 번이나 날아와 같이 가자는 듯 애처로운 눈빛으로 바라만 본다.

그로부터 얼마 후,

잰걸음으로 총총총 뛰어 푸르르 날아가는 아기 참새.

유리알 같은 생명.

영원히 살것처럼 꿈을 꾸고

내일 죽을 것처럼 오늘을 살아라.

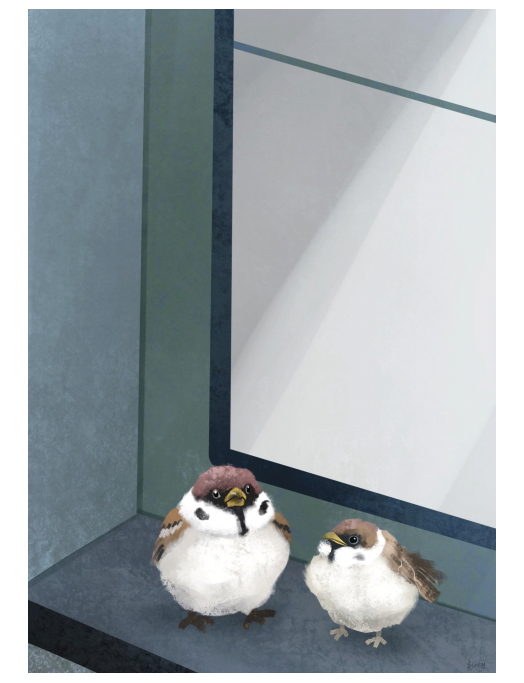

PCT 국제 특허출원 따라하기

## **4.12. 팩시밀리 사용한 서명 방법**

팩시밀리 서명을 이용하여 서명하고 온라인으로 제출하는 방법입니다. 본 과정에서는 도장 이미지를 불러오도록 하겠습니다.

"팩시밀리 서명" 라디오 버튼을 누르고 우측 "사각버튼"을 클릭하면 탐색기 창이 나타납니다.

개인 또는 법인 등의 도장 이미지(반드시 흑백이어야 함)를 저장한 폴더를 찾아 이미지를 선택합니다.<br>이미지는 명세서 등에 사용되는 파일 압축방식과 같은 형식의 흑백 TIF 형식이어야

합니다.

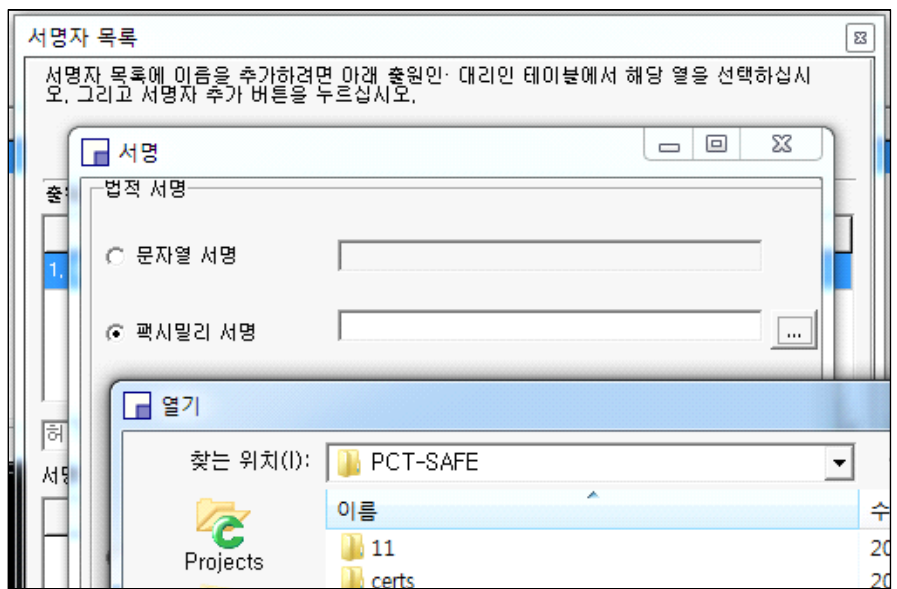

다음 그림은 도장을 선택 완료한 것입니다.

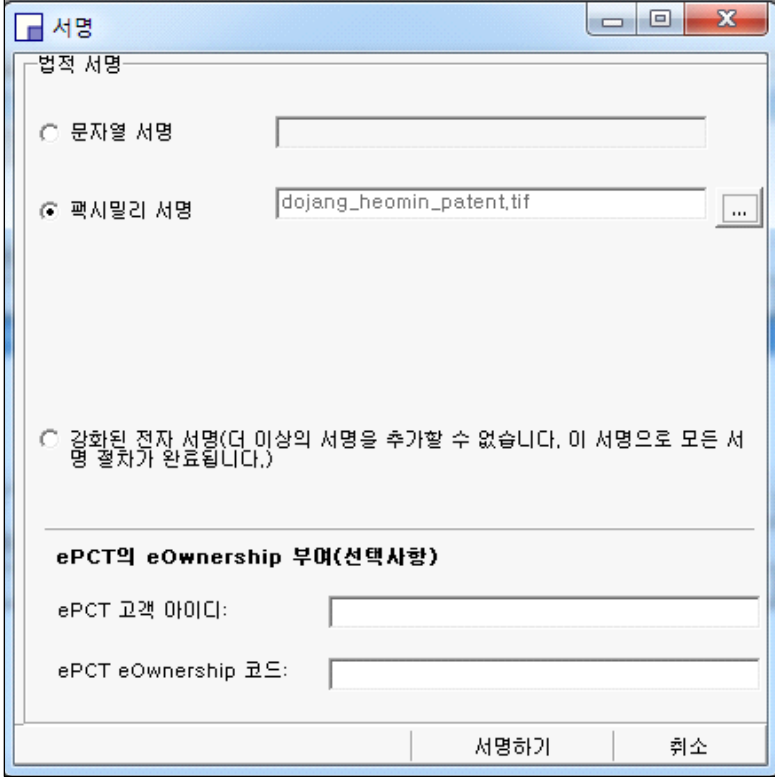

아래 서명하기 버튼을 클릭합니다.

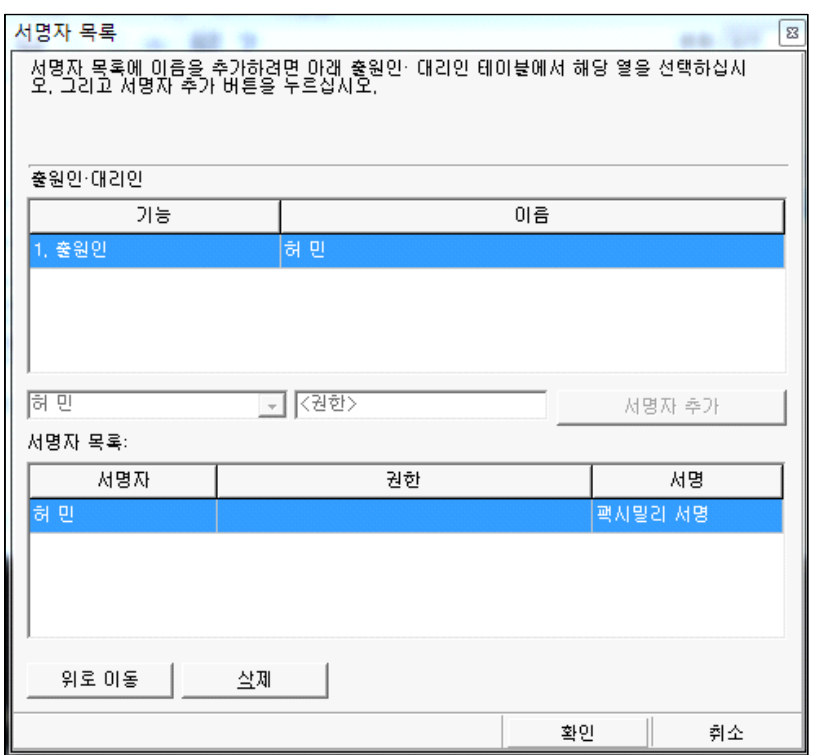

PCT 국제 특허출원 따라하기

그러면 위와 같이 서명자 목록에 허민이 입력됩니다.

이후 하단 우측의 확인 버튼을 클릭합니다.<br>그러면 다음의 경고 창이 나타납니다.

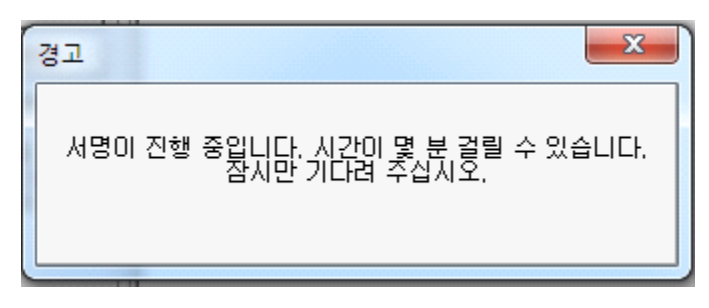

위의 창은 서명이 진행 중일 때 나타나는 창입니다. 잠시 후 다음의 팝업 창이 나타나면 확인을 클릭합니다.

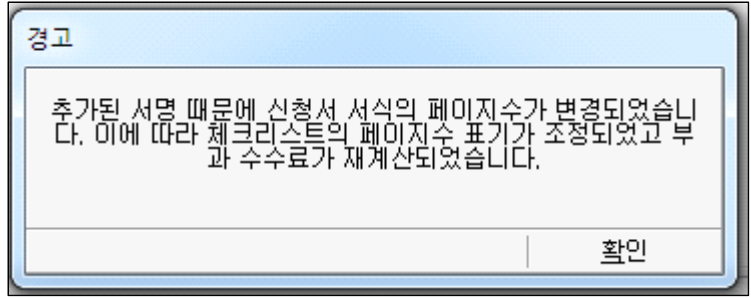

화면 상태가 서명준비가 되어있습니다.

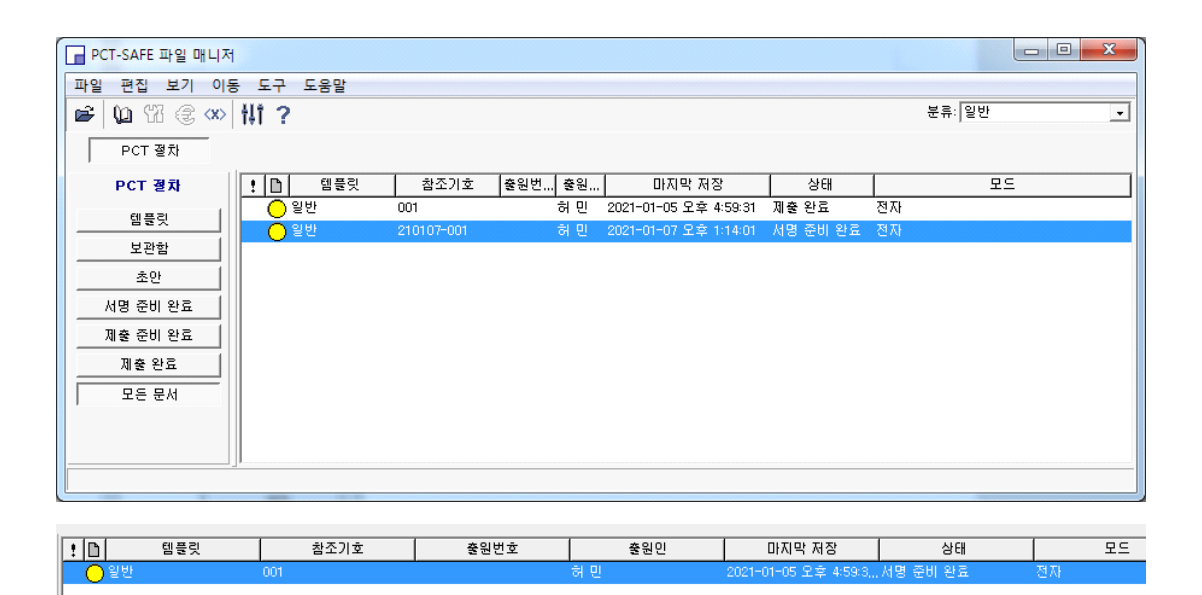

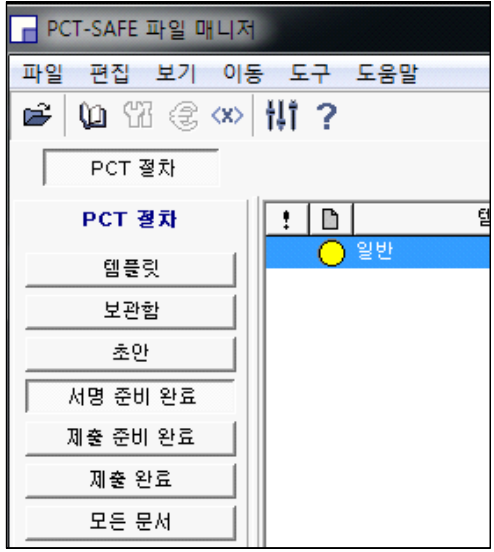

좌측의 "서명준비 완료" 탭에서

일반 부분에 마우스 커서를 위치한 후, 우측버튼을 눌러 "제출 준비로 이동(W)"을 클릭합니다.

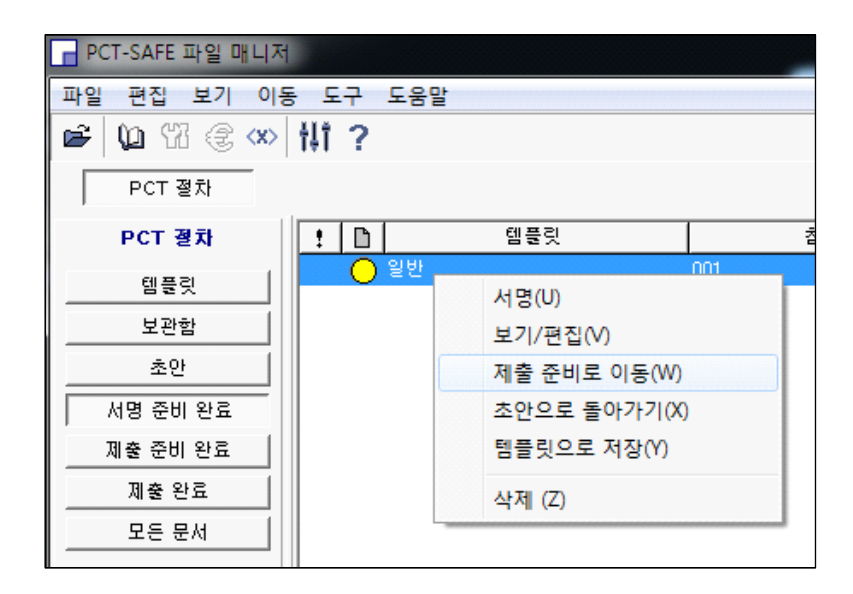

클릭하면 다음 그림과 같은 팝업 창이 나타납니다.

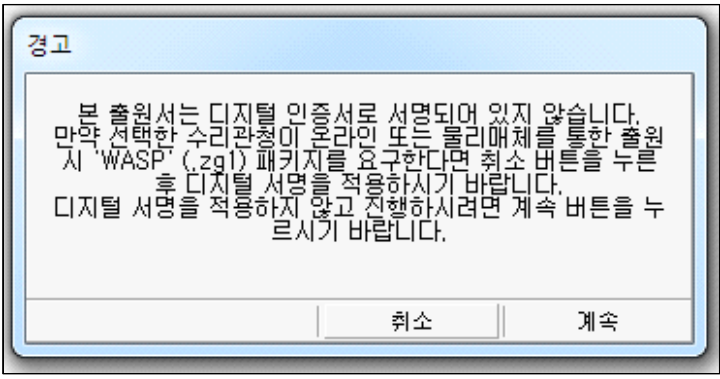

무시하고, 하단 우측의 "계속" 버튼을 누르면 다음과 같이 "이 창에서 보여줄 아이템이 없습니다."라는 문구가 나옵니다.

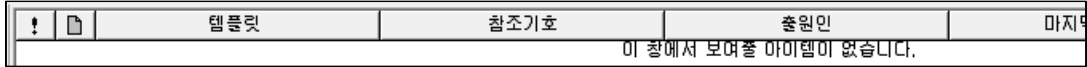

좌측 메뉴의 "제출 준비 완료" 버튼을 클릭합니다.

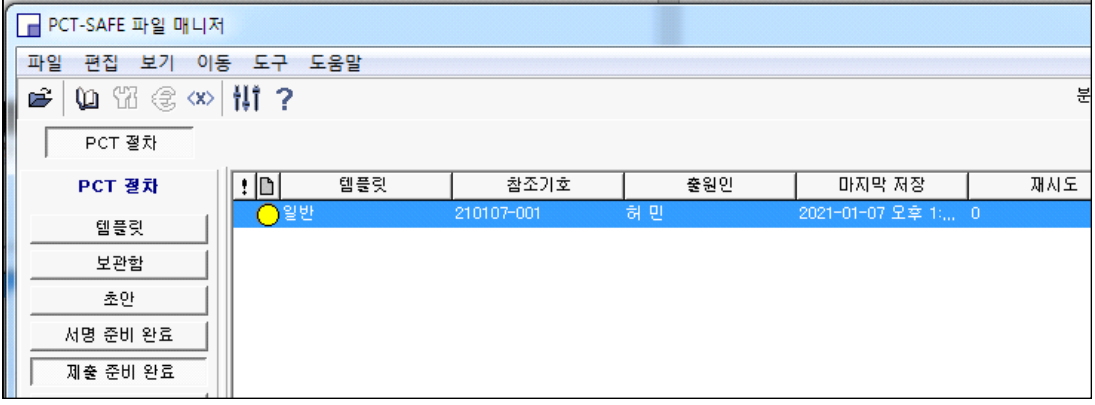

우측 파란색 일반 위에서 마우스 우측버튼을 클릭하여 나타난 화면에서 "제출(T)" 항목을 클릭합니다. (다음 그림)

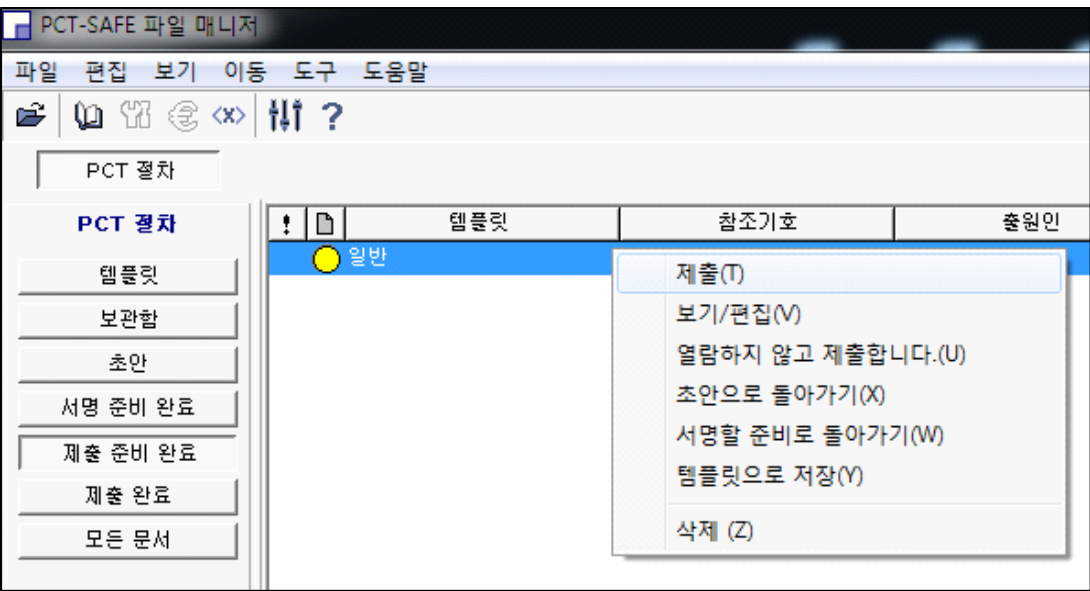

이로부터 나타나는 뷰어에 아래와 같이 명세서와 기타 정보가 나타납니다.

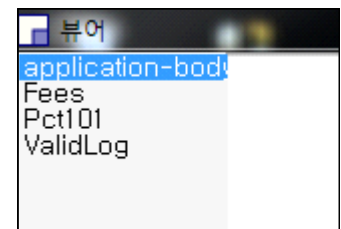

다음은 뷰어 좌측 메뉴의 application-body 부분입니다.

만약, 우측 창의 내용이 보이지 않으면, 창을 전체화면으로 확대한 후, 우측 창에 마우스 커서를 놓고 마우스 좌측버튼을 누릅니다.

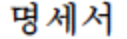

발명의 명칭: 배변 리프터

### 기술분야

본 발명은 배변 리프트에 관한 것으로서, 사용자가 뒤돌아서 화장실의 변기에  $[1]$ 앉아야 하는 불편함이 없을 뿐만 아니라 화장실로의 이동을 위한 휠체어 등의 이동수단과 화장실에 도착한 사용자가 옮겨 앉아야 하는 화장실용 황동보조장치를 사용함 필요가 없고, 특히 사용자가 착석한 착석부가 회전함 경우 사용자의 하체부위가 서포트에 걸릴우려가 없는 배변 리프터에 관한 것이다.

#### 배경기술

- 중풍환자, 신체 일부 또는 전부가 마비된 환자, 신체장애인, 중환자 등과 같이  $\sqrt{2}$ 스스로 배변 또는 배뇨를 해결하지 못하는 환자의 경우에는 보호자 또는 간병인이 배변 또는 배뇨 등의 배설물을 처리해야만 한다.
- 그러나, 이러한 배설물의 뒤처리는 불쾌감, 육체적 피로, 오염 또는 전염 등의  $[3]$ 문제를 야기함 수 있고, 냄새 등으로 주변 화경을 오염시킬 수 있으며, 더욱이 보호자 또는 간병인이 자리를 비운 경우에는 배설물이 즉시 처리되지 못해서 화자에게 불쾌감을 주고 주변 화경의 오염 문제를 야기하게 된다.
- 이와 같이 고통스러운 배변 처리 작업 때문에 간병인의 인건비가 상승하여  $[4]$ 보호자에게 상당한 경제적 부담을 지우게 된다.
- 따라서, 보다 위생적이고 효율적인 배변 처리 방법 또는 장치의 개발이  $[5]$ 절실하게 요구되고 있다.
- 이와 같은 문제점을 해소하기 위해 종래기술로서, 특허문헌 0001(JP6587444B2,  $[6]$ 20019.09.20), 특허문헌 0002(JP3773137B2, 2006.02.24) 및 특허문헌 0003(WO2004-052263A1, 2004.06.24)으로 제안된 바 있다.
- 특허문헌 0001은 용이하게 신체 지지부의 위치를 세세하게 조정할 수 있는  $[7]$ 이승 지원 장치에 관한 것이다.
- 그러나 배변을 보기 위해서는 사용자가 뒤돌아서 변기에 앉아야 하는 불편함이  $[8]$ 있는 문제점이 있다.
- 특허문헌 0002는 화장실로의 이승 개호를 용이하고 안전하게 수행할 수 있는  $[9]$ 화장실용 활동보조 장치에 관한 것으로서, 수직 방향으로 입설되는 지주와 상기 지주에 일단을 설치해 수직축 방향에 선회 가능한 암과 상기 암의 타 단에 마련되어 변좌를 지지하는 변좌 지지체로 구성되어, 상기 변좌를 변기의 바로 위 위치에서 화장실 출입구까지 이동 가능하게 마련한 것을 특징으로 한다.
- 그러나 사용자가 휙체어 등을 이용하여 화장실까지 이동한 후 다시 화장실용  $[10]$ 활동보조장치에 옮겨 앉아야 하는 번거로움이 있는 문제적이 있다. 특허문헌 0003은 대차 본체에 지지 암이 상하이동 가능하게 설치되고  $[11]$

위 그림은 명세서 일부 내용입니다. 명세서 내용 전체와 도면까지 변환 수행이 잘 이루어졌는지 꼼꼼히 확인합니다.

#### 성하 (盛夏)

더위가 한창인 여름을 성하라고 한다.<br>"창밖의 계곡엔 어느 때 보다 풍부한 물보라가

일고 있었고 약이 오를 대로 오른 나뭇잎들은

진초록색으로 번들대고 있었다"

박완서 작가의 ~욕망의 응달~에 담긴 문장이다. 한 여름밤의 서정을 즐기는 방법으로 선인들은

이백의 월하독작(月下獨酌)을 권했다.

"꽃 사이에 술 한 병 놓고 벗도 없이 홀로 마신다

(중략)

정에 얽매이지 않는 사귐 길이 맺어

- 아득한 은하에서 다시 만나기를"
- 긴 장마 후 땡볕 이글거리는 더위가

이어지고 있다.

가을로 가는 문턱 처서도 지났고 오늘이 칠석이니

아무리 더위가 기승을 부려도

이 또한 지나가리니...

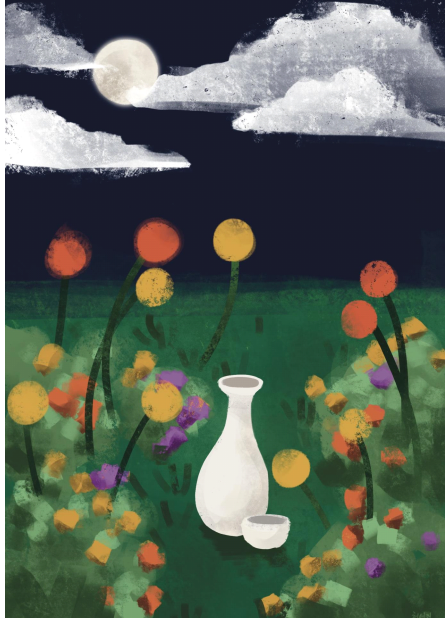

다음은 뷰어 좌측 상단의 **"Fees"**를 눌러 나타나는 수수료 관련 내용입니다.

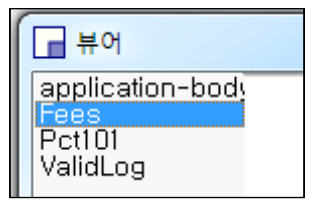

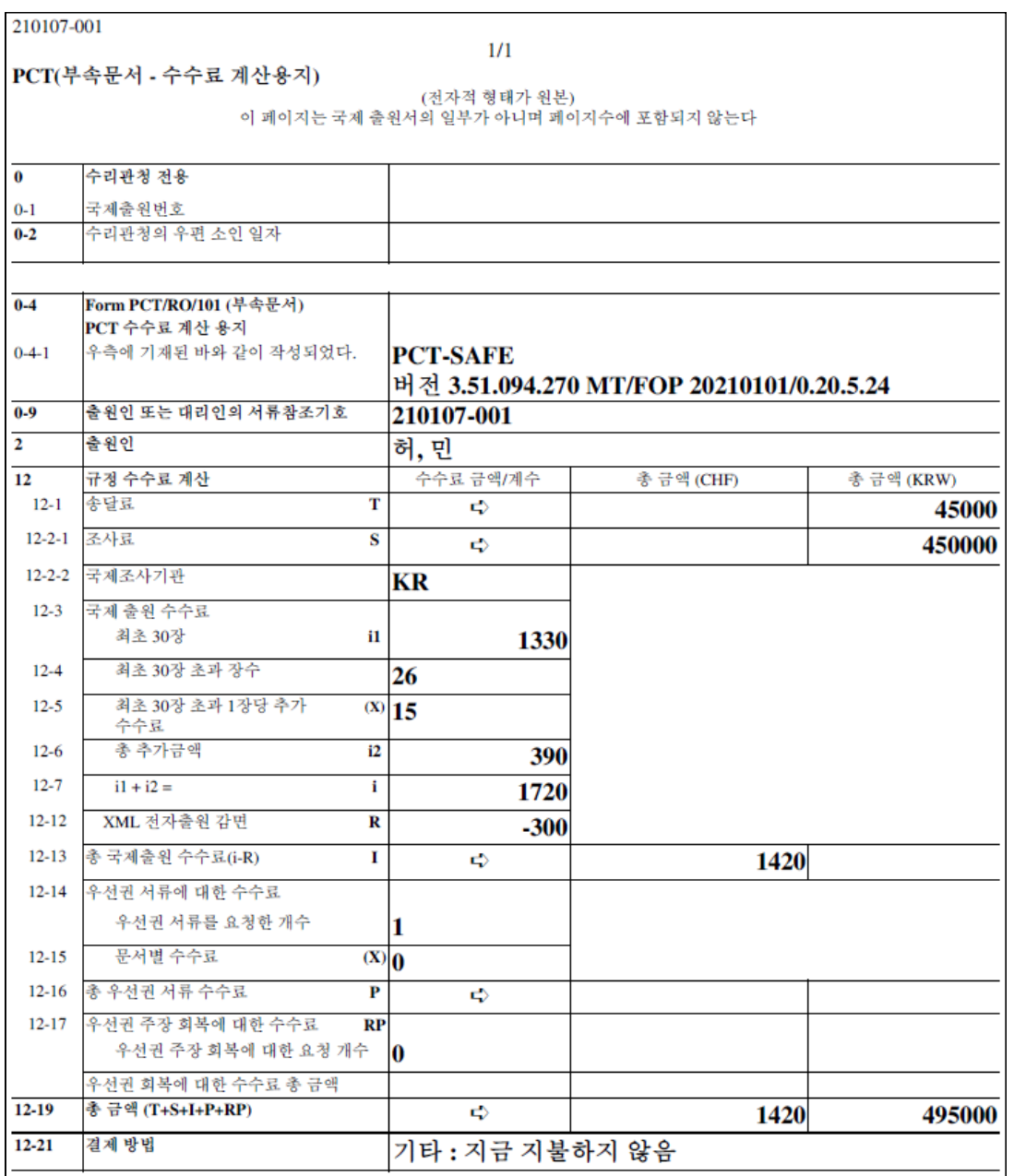

다음은 뷰어 좌측 상단화면의 **"Pct101"** 메뉴를 눌러 나타난 PCT 국제 출원서 내용입니다.

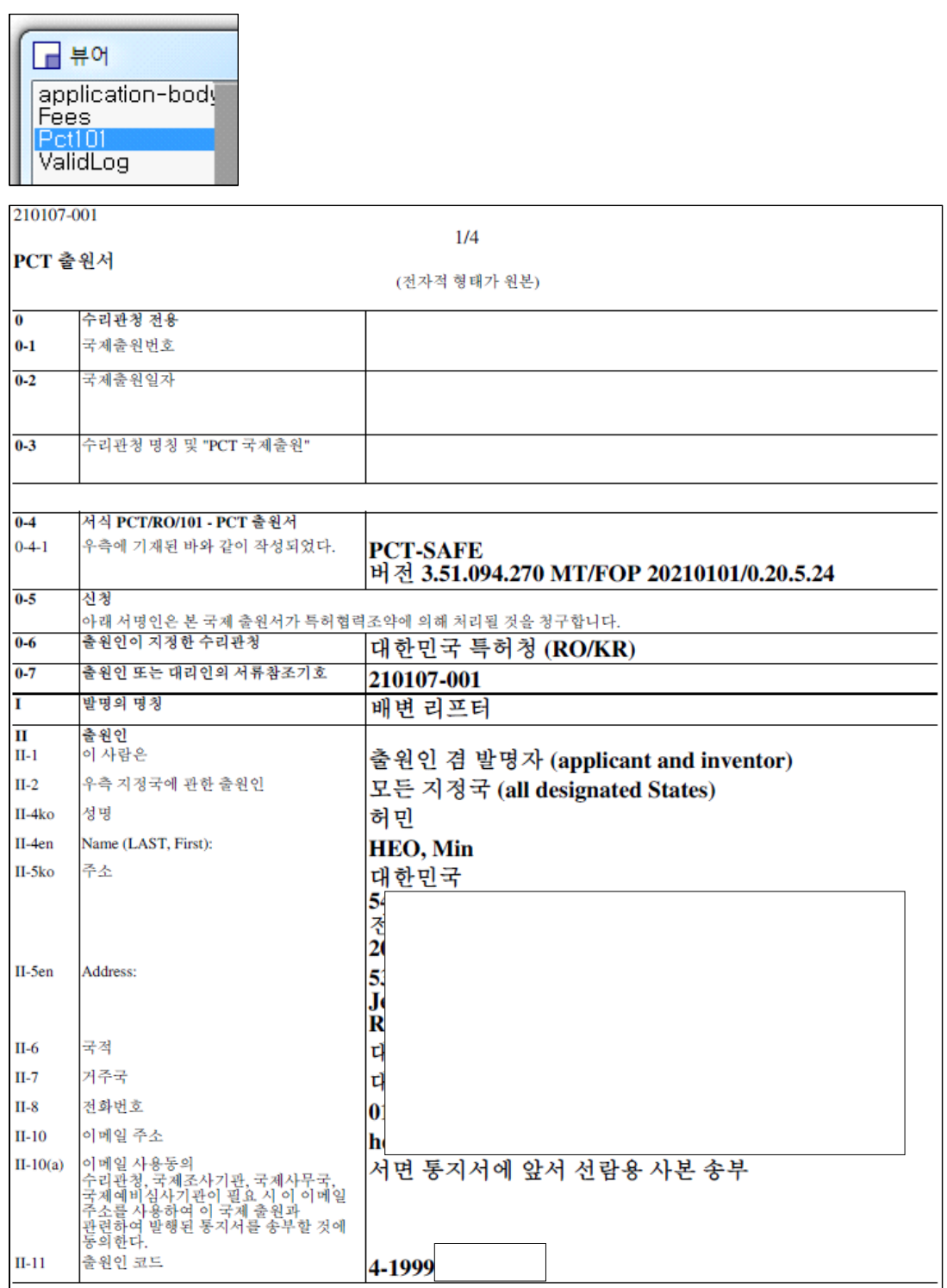
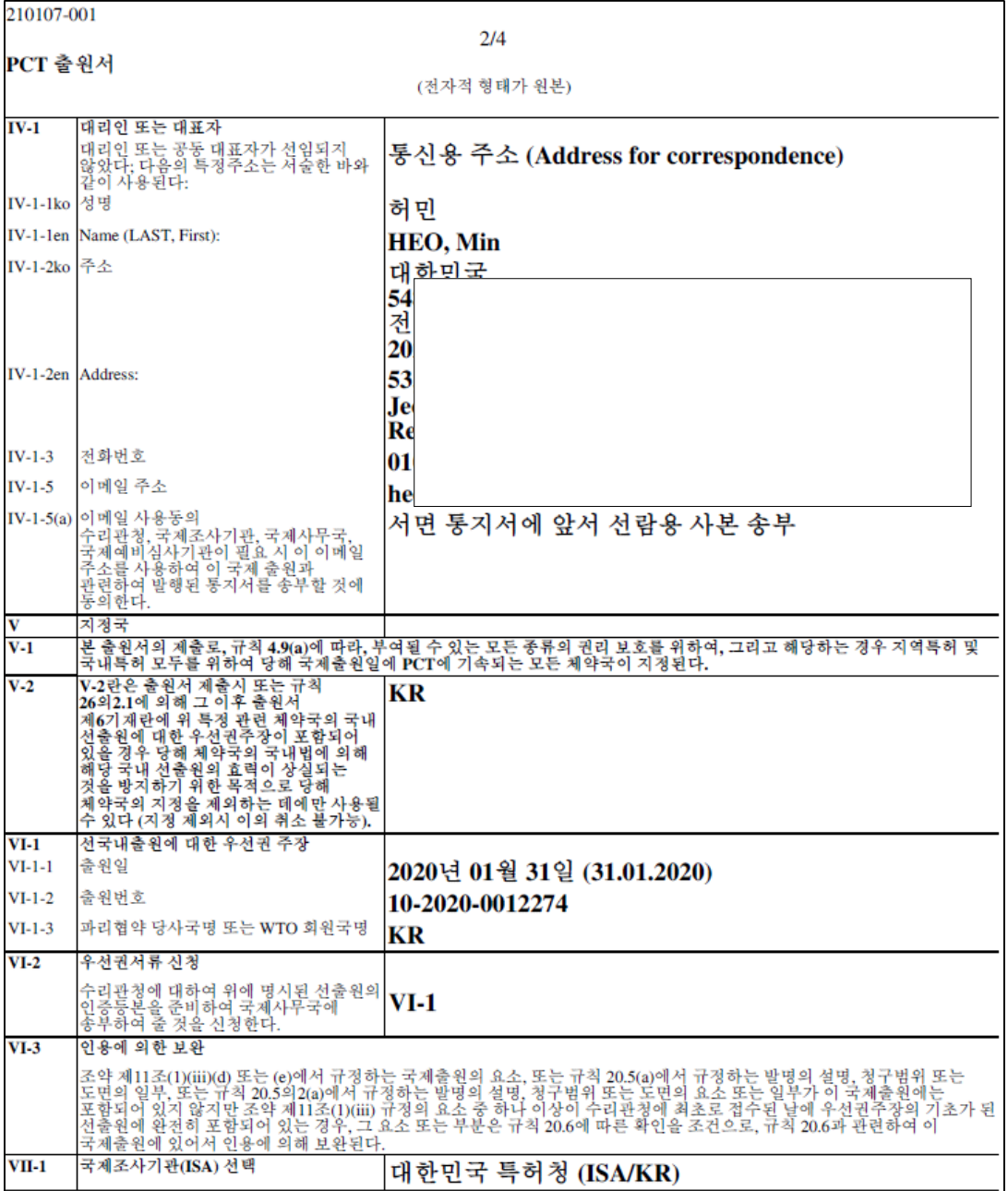

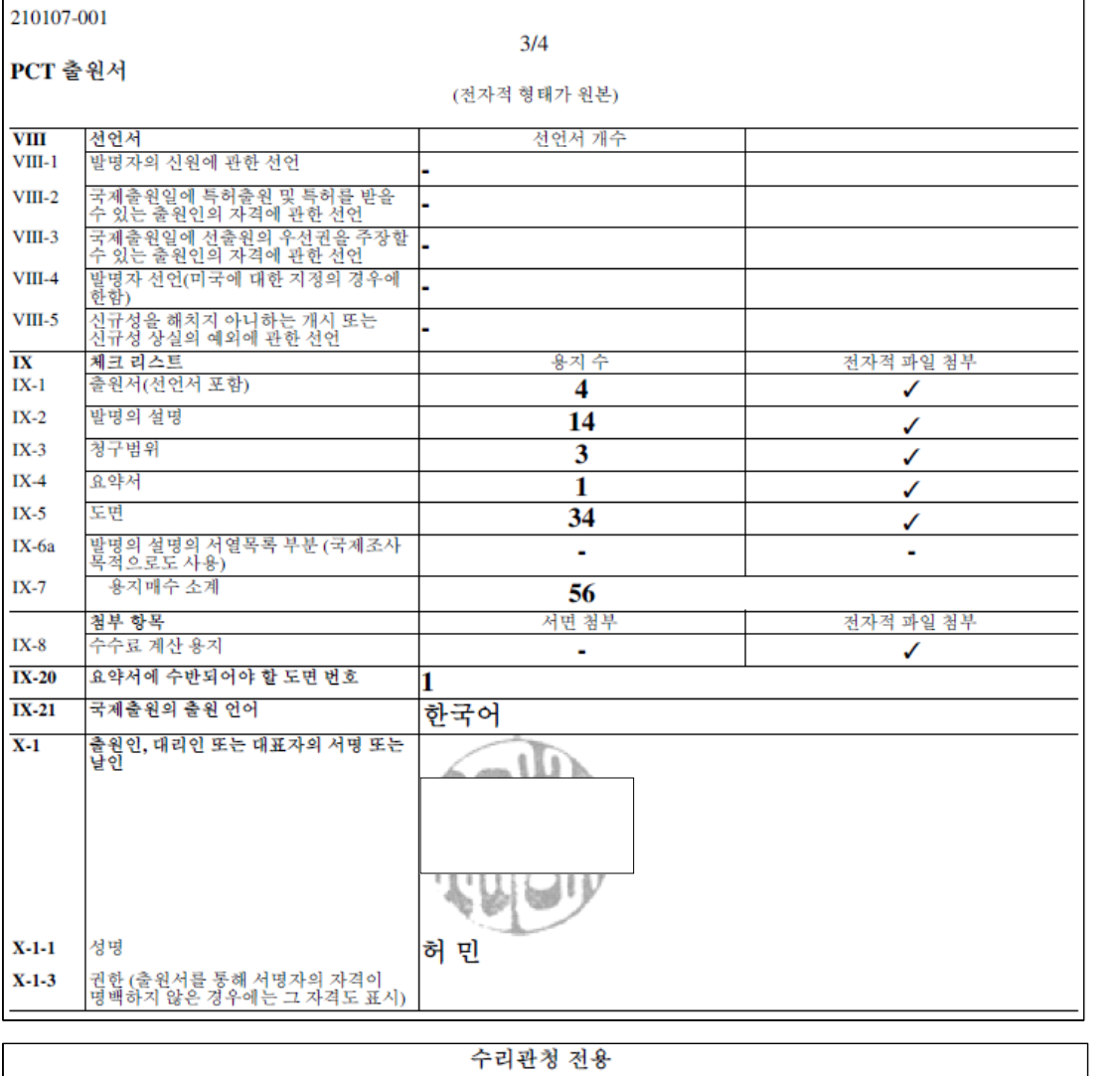

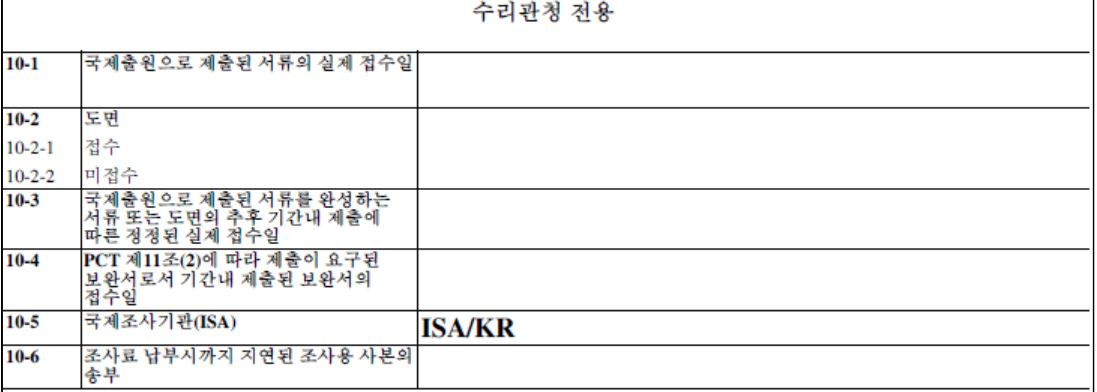

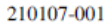

 $4/4$ 

PCT 출원서

(전자적 형태가 원본)

국제 사무국 전용

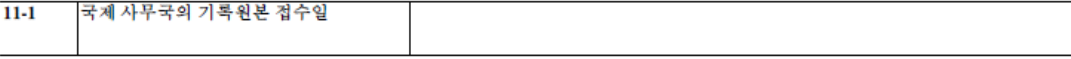

210107-001

Ŀ

 $1/1$ 

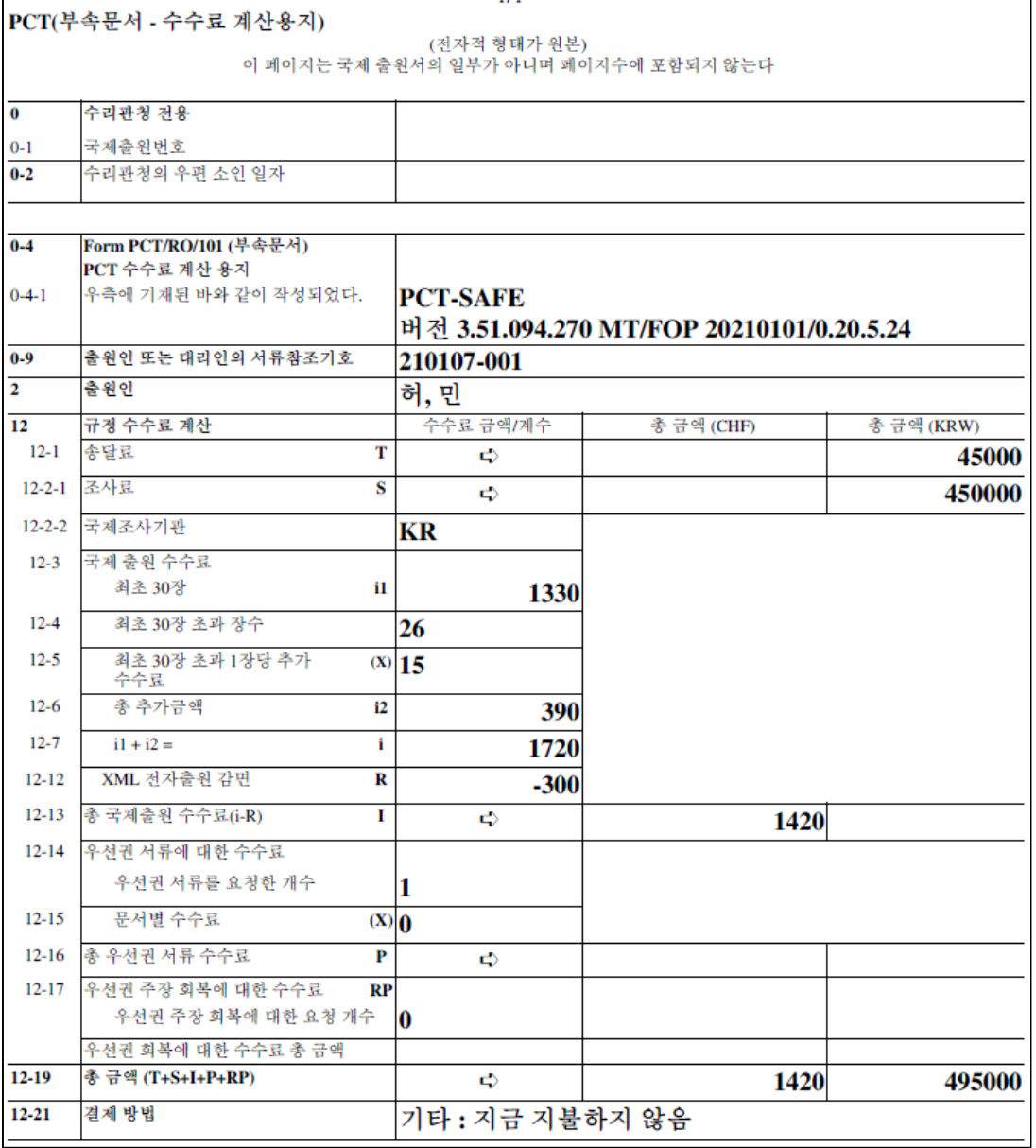

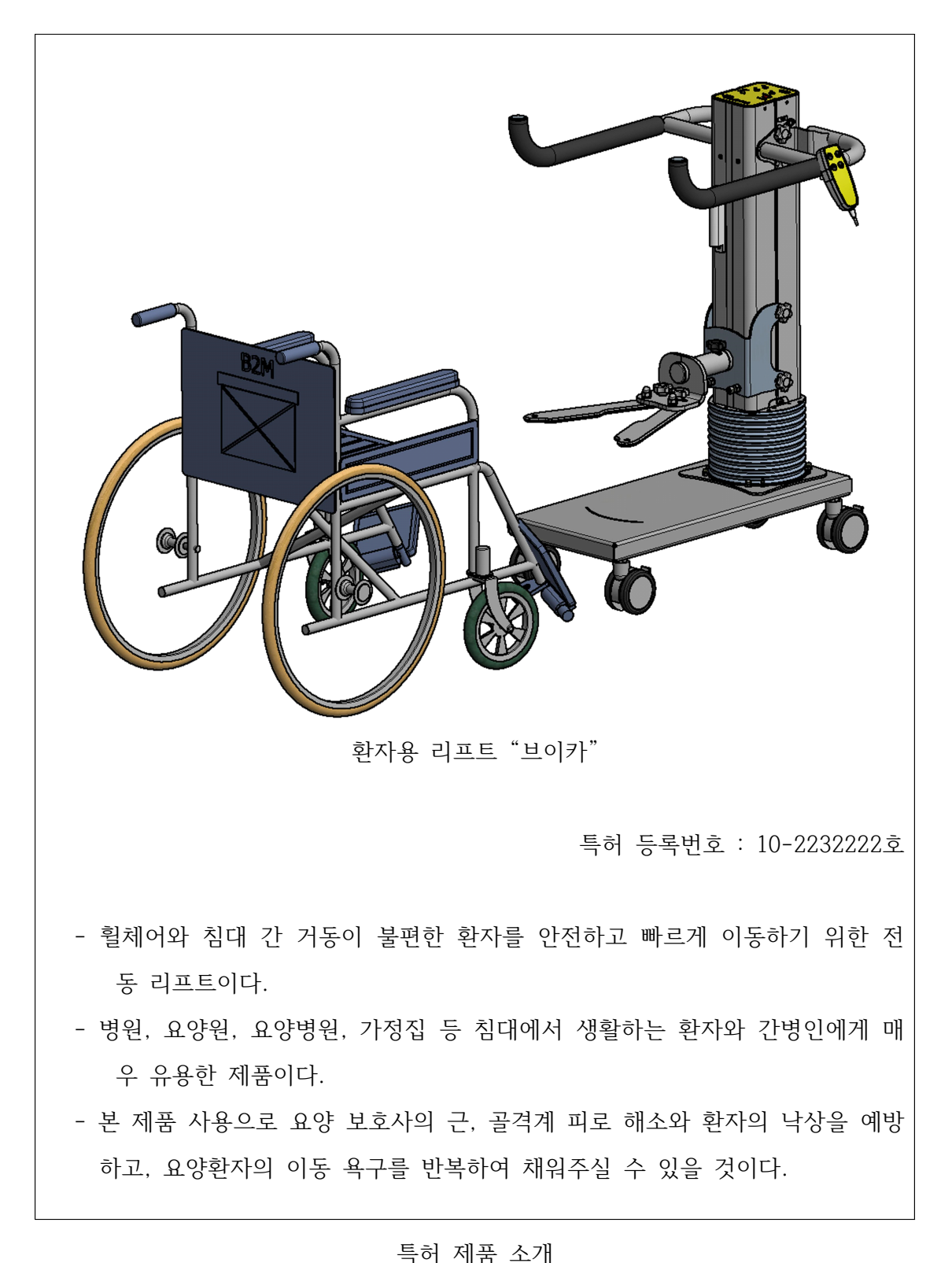

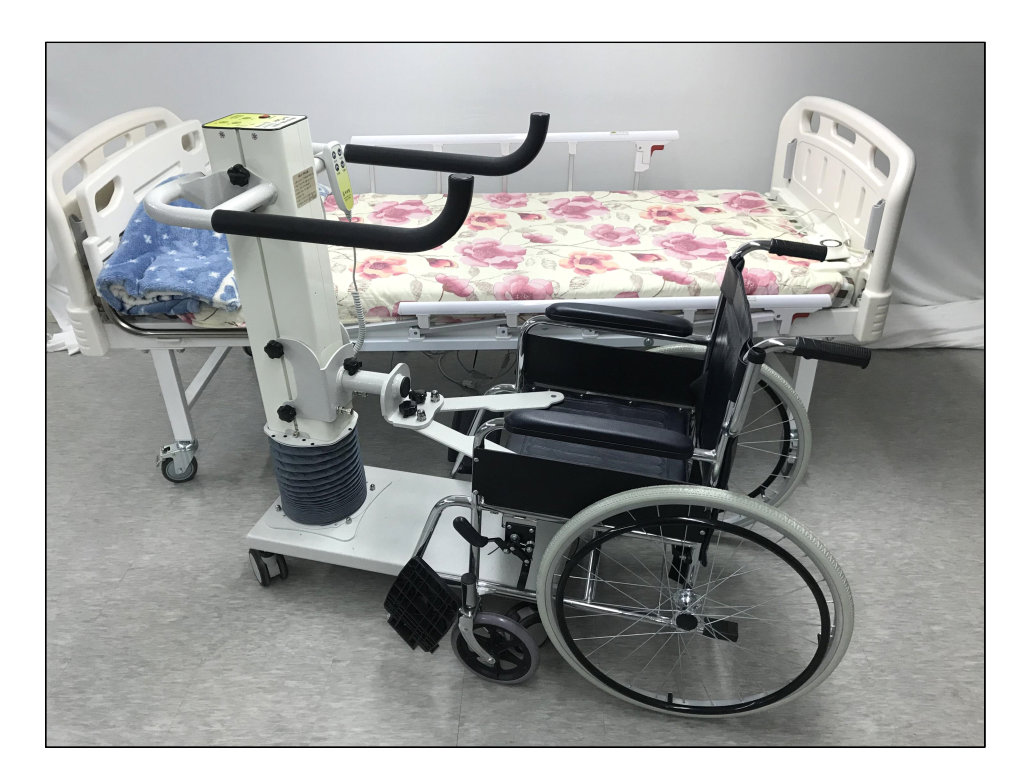

브이카와 침대, 휠체어

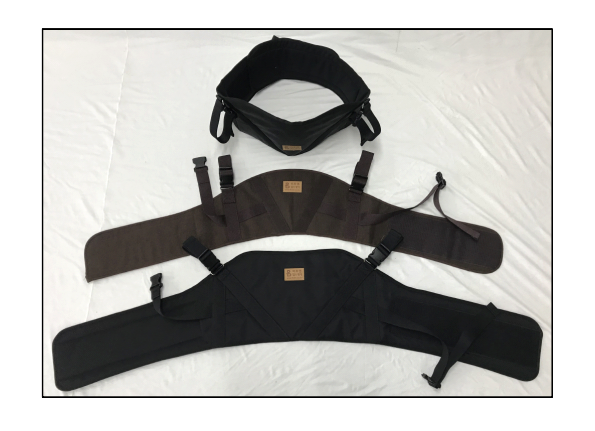

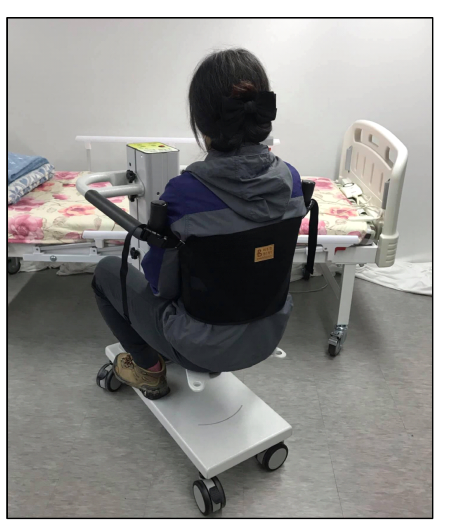

안전벨트와 그 착용 시 사진

특허 제품 소개

#### 묵란(墨蘭)

사군자 중에서 난초만큼은 그리는 것이 아니라

친다, 갈긴다 라고 한다.

난초는 가슴에 한이 많은 사람이 아니면 못 친다.

가슴이 부글부글 끓어 해소시킬 수 없는 울분이나

응어리를 밀어내는 힘으로 친다 혹은 갈긴다

라고 한다.

중국 송나라의 정소남과 우리나라 추사 김정희나

대원군 등이 모두 망국한 유배의 한스러움에서

난초를 친 사람들이다.

정소남(묵란법의 시조)은 몽골족에 나라를 잃은 후

난초를 치되 뿌리가 드러난 난초,

즉 노근란(露根蘭)을 그려 울분을 달랬다고 한다.

나라가 멸망했는데 우리의 땅(흙)이

있을 수 있겠는가?

그래서 그의 난초 그림엔 흙이 묘사되지 않고 뿌리만 노출되어 있다.

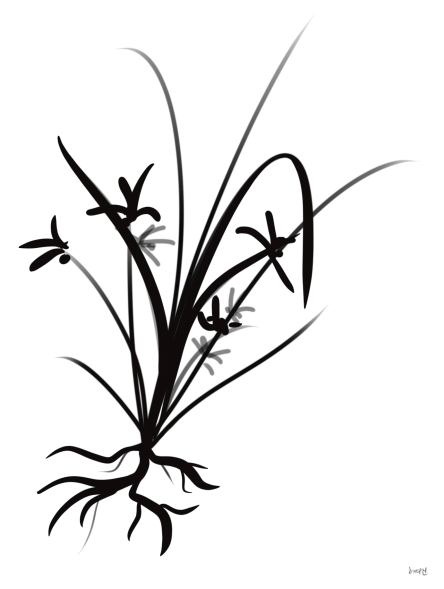

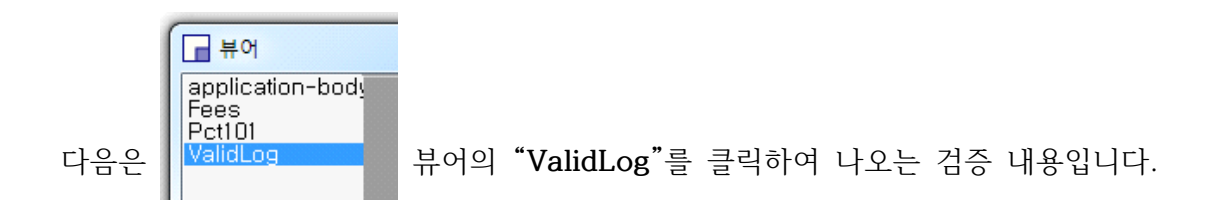

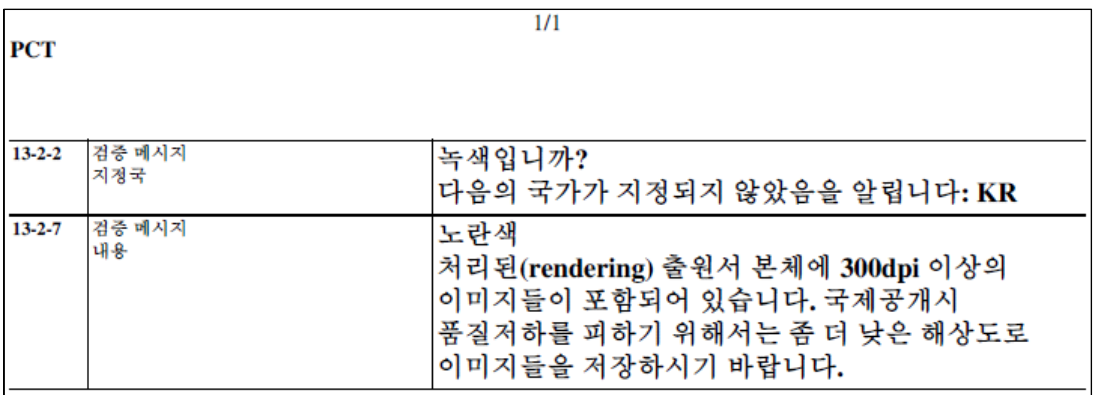

# 이후 우측 하단의 "계속" 버튼을 클릭합니다.

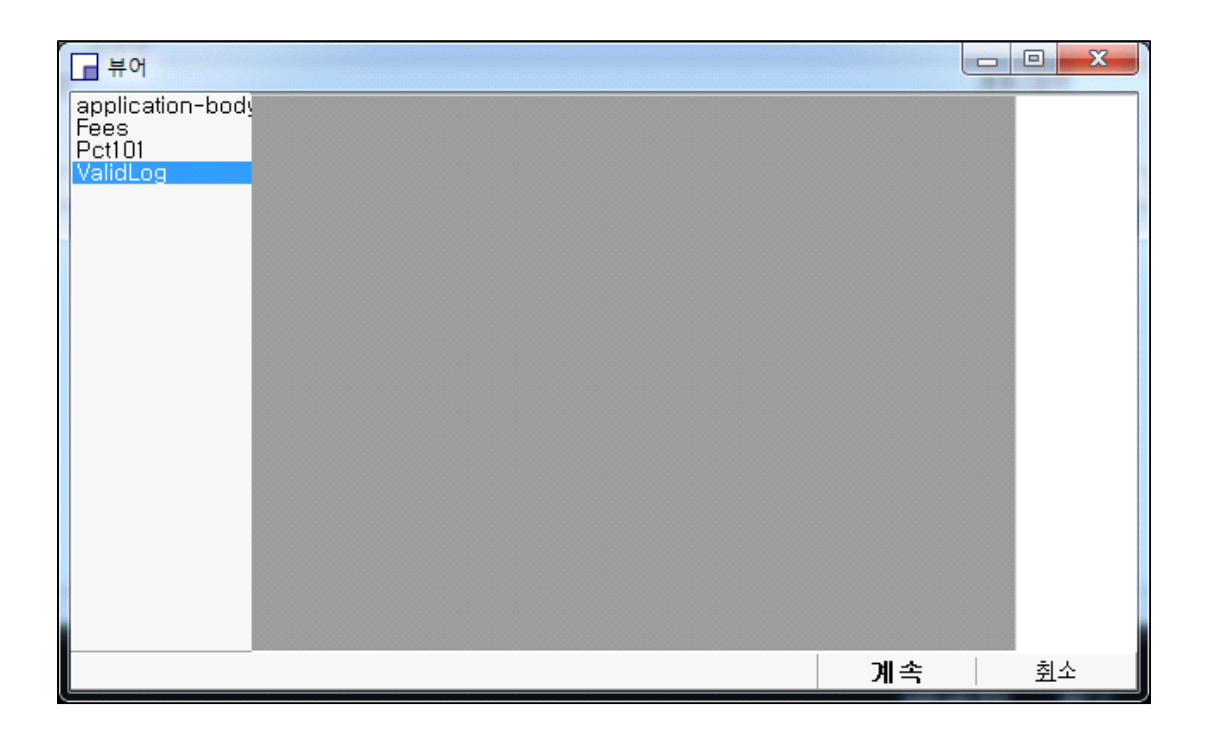

이로부터 나타나는 "제출 준비 과정"의 창에서

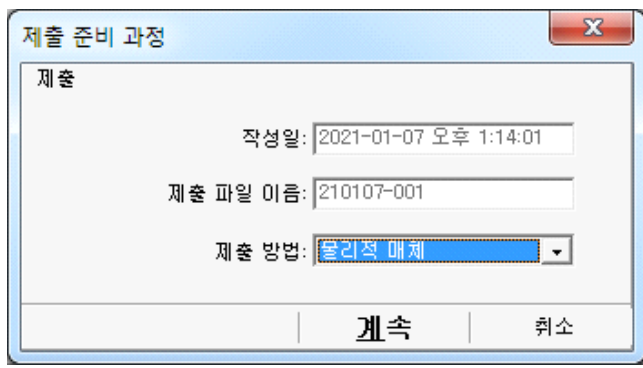

제출방법을 "**물리적 매체**"로 선택한 후 "계속" 버튼을 누릅니다. (온라인이 아님에 주의)

이후 나타나는 정보 대화상자에서 "확인"을 클릭합니다.

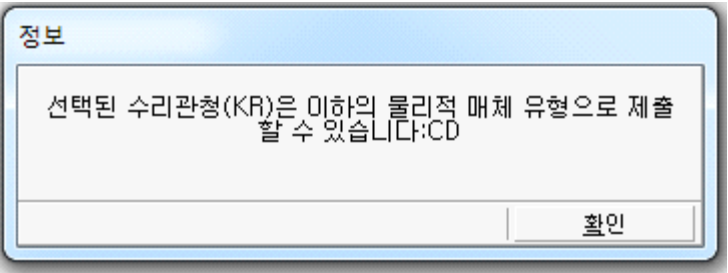

확인을 누르면 저장 위치를 선택하기 위하여 "폴더 찾아보기"라는 창이 나타납니다.<br>위 과정에서 작성한 문서를 저장할 폴더를 선택하는 과정입니다.

"c:/PCT-SAFE/pct/000000002" 폴더를 선택하고 이에 저장하겠습니다.

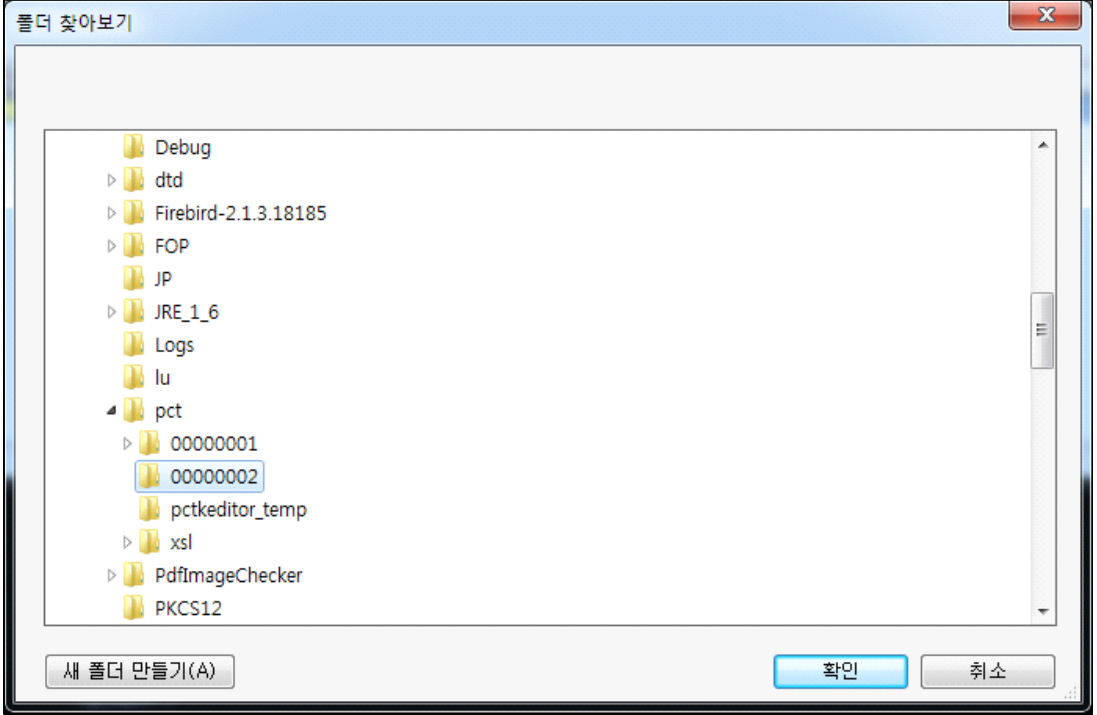

위 그림처럼 폴더를 선택한 후 우측 하단의 "확인"버튼을 누르면 다음 그림과 같은<br>"정보" 창이 나타납니다.

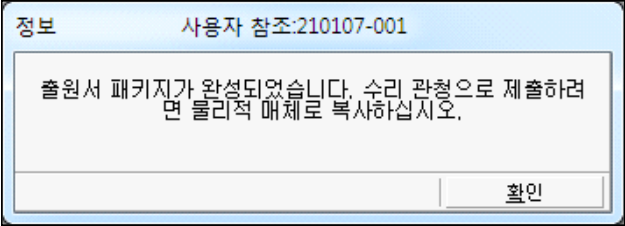

이제 "제출 준비 완료"의 우측 화면은 다음과 같이 텅 비어있게 되었습니다.

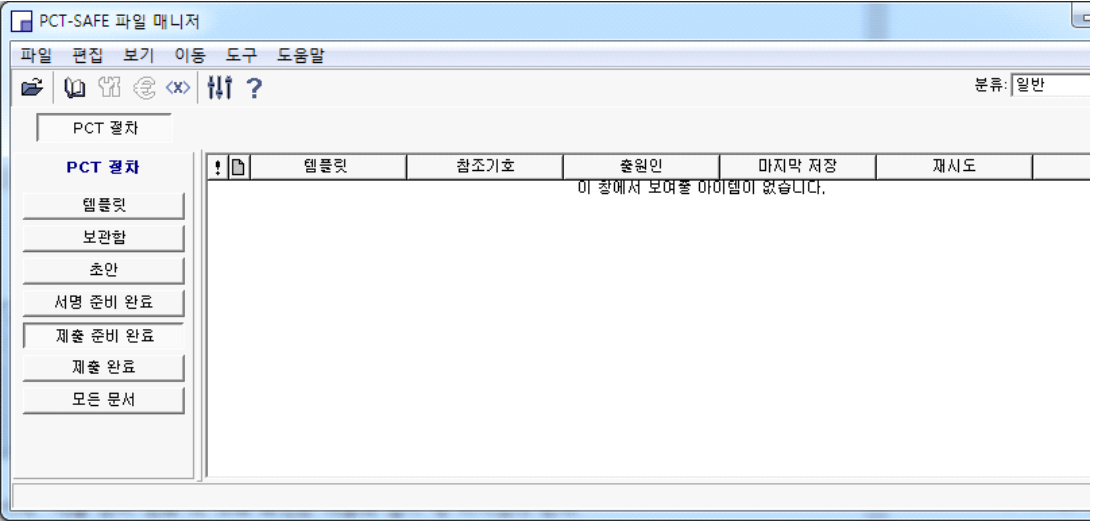

## 다음은, 화면 좌측의 "제출 완료" 버튼을 클릭합니다.

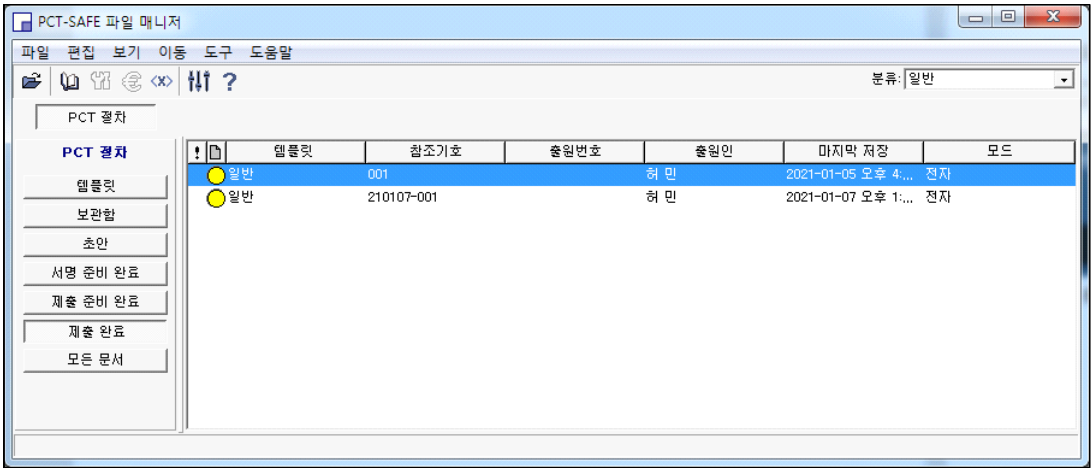

### 제출 완료 코너에 다음 그림과 같이 자료가 올라온 것을 확인한 후,

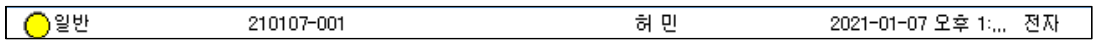

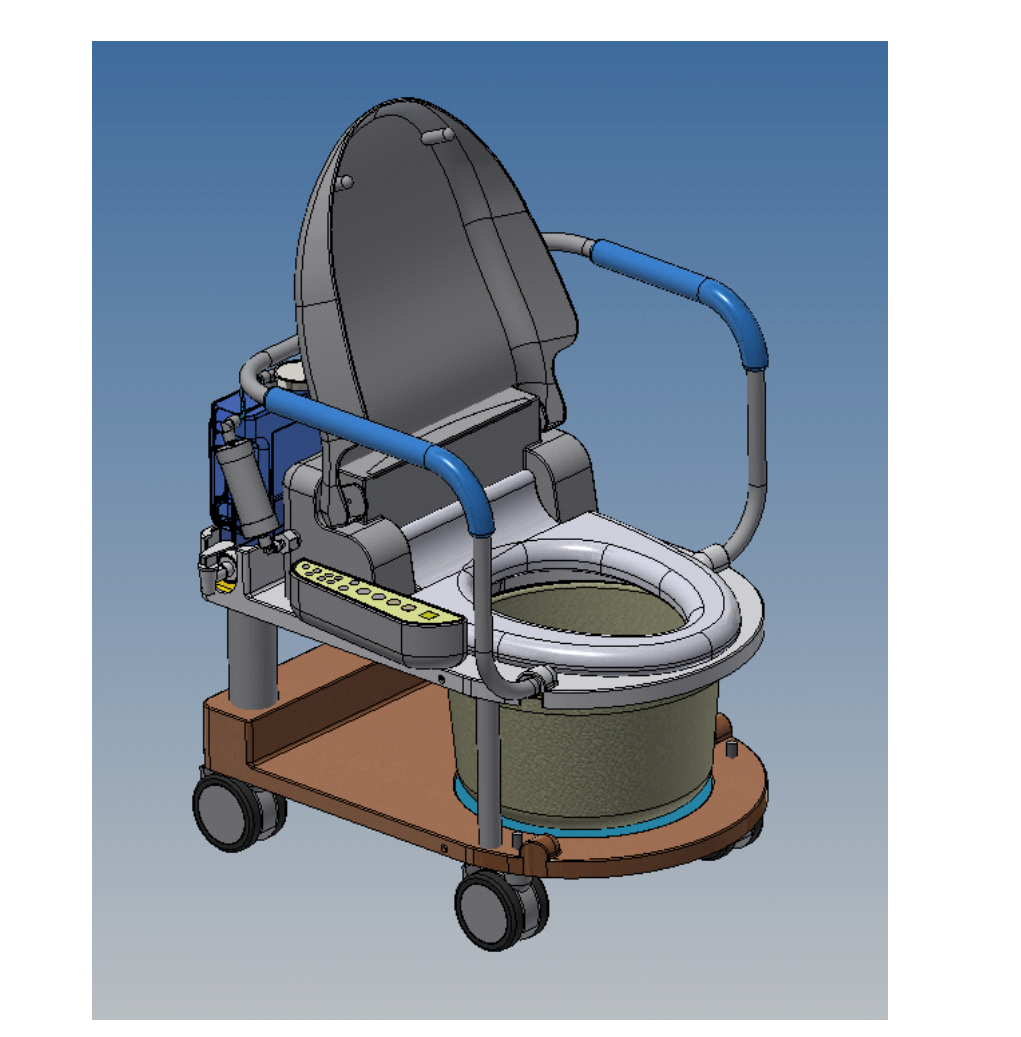

세정식 이동 변기

- 당사 제품을 구입해 주시어 대단히 감사합니다.
- 본 제품은 침대에서 생활하는 거동이 불편한 환자를 위한 비데식 이동 변기 입니다.
- 병원, 요양원, 요양병원, 가정집 등 침대에서 생활하는 환자에게 매우 유용한 제품입니다.
- 배변판을 위로 들어 올린 후 내부에 변기통을 삽입하거나 탈거할 수 있어 매 우 편리한 이동 변기입니다.
- 사용 전, 후 비데기를 이용하여 항문 주위를 마사지하거나 씻을 수 있어 고령 자의 변비 해결에 도움을 줄 수 있습니다.

### 立 冬

오늘은 겨울의 서막을 알리는 입동이다

하늘은 높고 푸르며

알록달록한 색의 향연이 아름답다.

千里萬里는 바람에 출렁이고

출근길에 나뭇잎이 꽃비처럼 날린다.

참 서글프다.

어제의 세월도 없고

오늘의 세월도 없으니...

江山無盡(강산무진)

人生無盡(인생무진)

友情無盡(우정무진)

모두들 행복하게 살자.

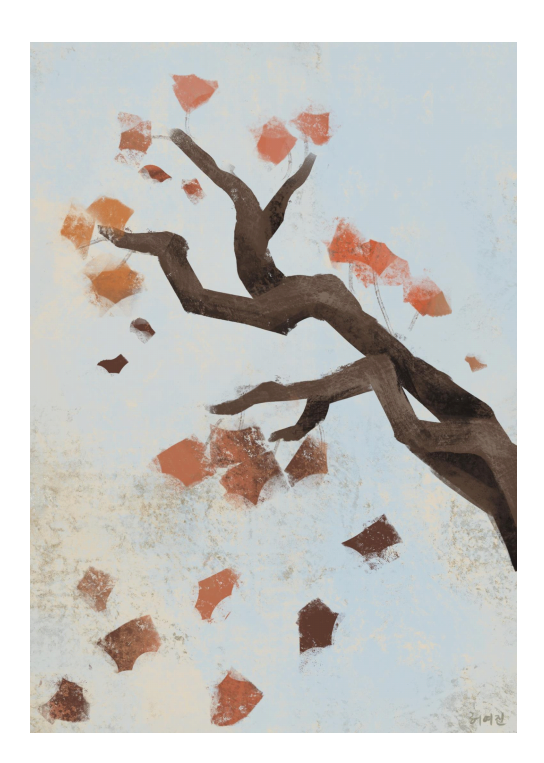

# **5장. 국제 특허 출원하기**

온라인 출원하기 위하여 특허청의 특허로 홈페이지에 로그인합니다.

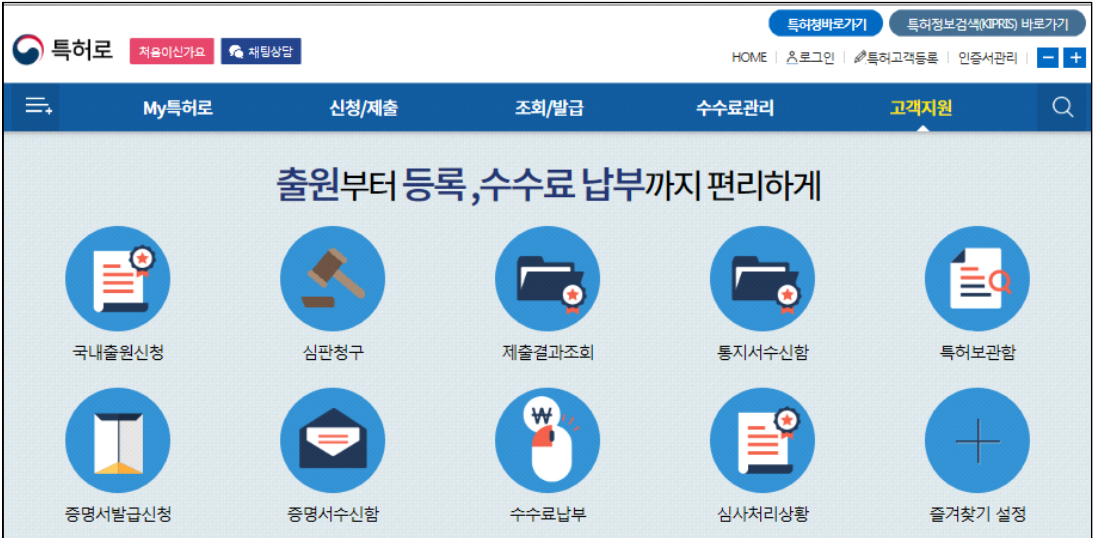

특허로 홈페이지 상단 우측 "로그인"을 눌러 "공인인증서"나 기타 "디지털원패스"로 로그인합니다.<br><br>로그인이 이루어지면 아래와 같은 "My 특허로"의 개인 화면이 나타납니다.

#### PCT 국제 특허출원 따라하기

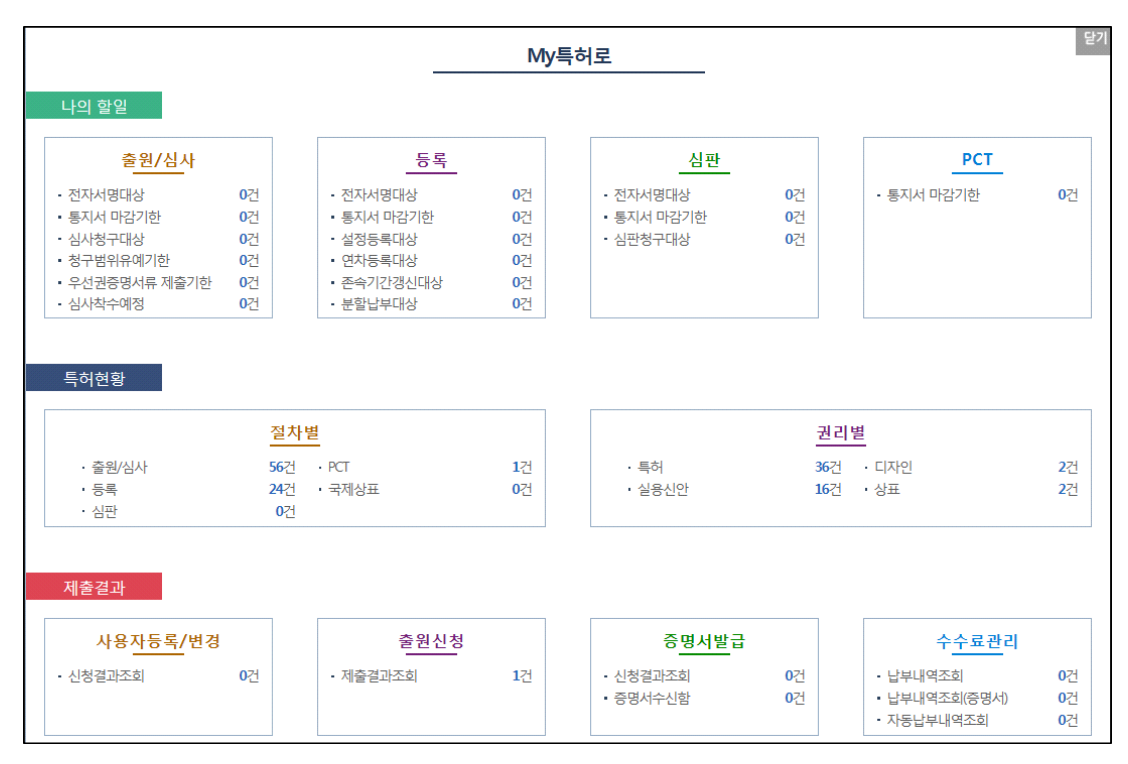

상단 "신청/제출"에 마우스를 가져가면 다음 그림과 같이 메뉴가 펼쳐집니다.

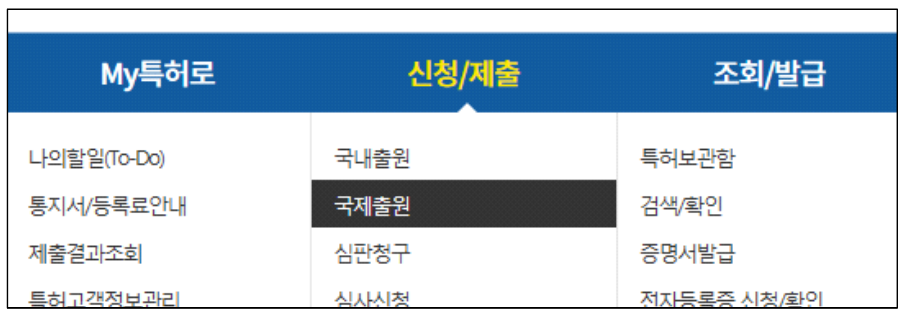

"국제출원"을 선택한 후 다음 그림과 같이 나타난 화면에서 "PCT국제출원"을 클릭합니다.

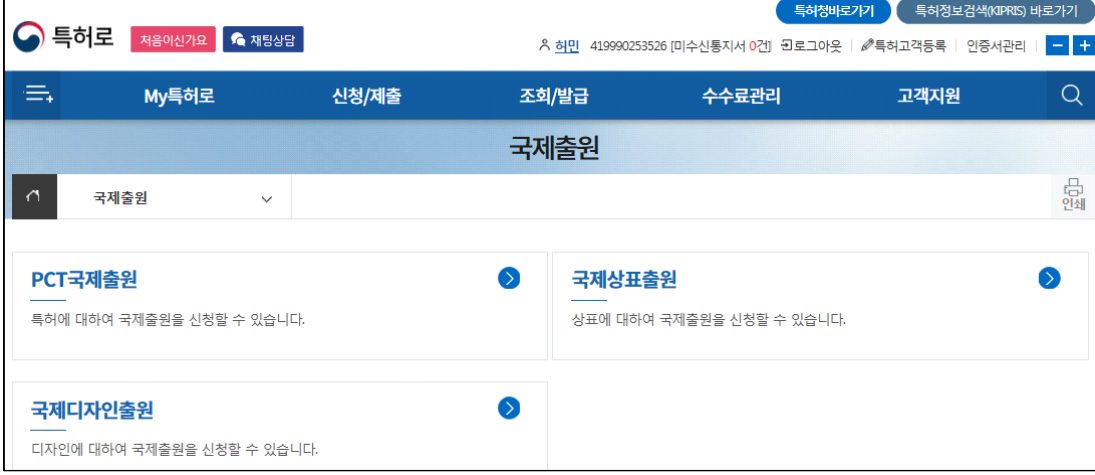

# 이로부터 화면은 다음 그림과 같이 바뀌게 됩니다,

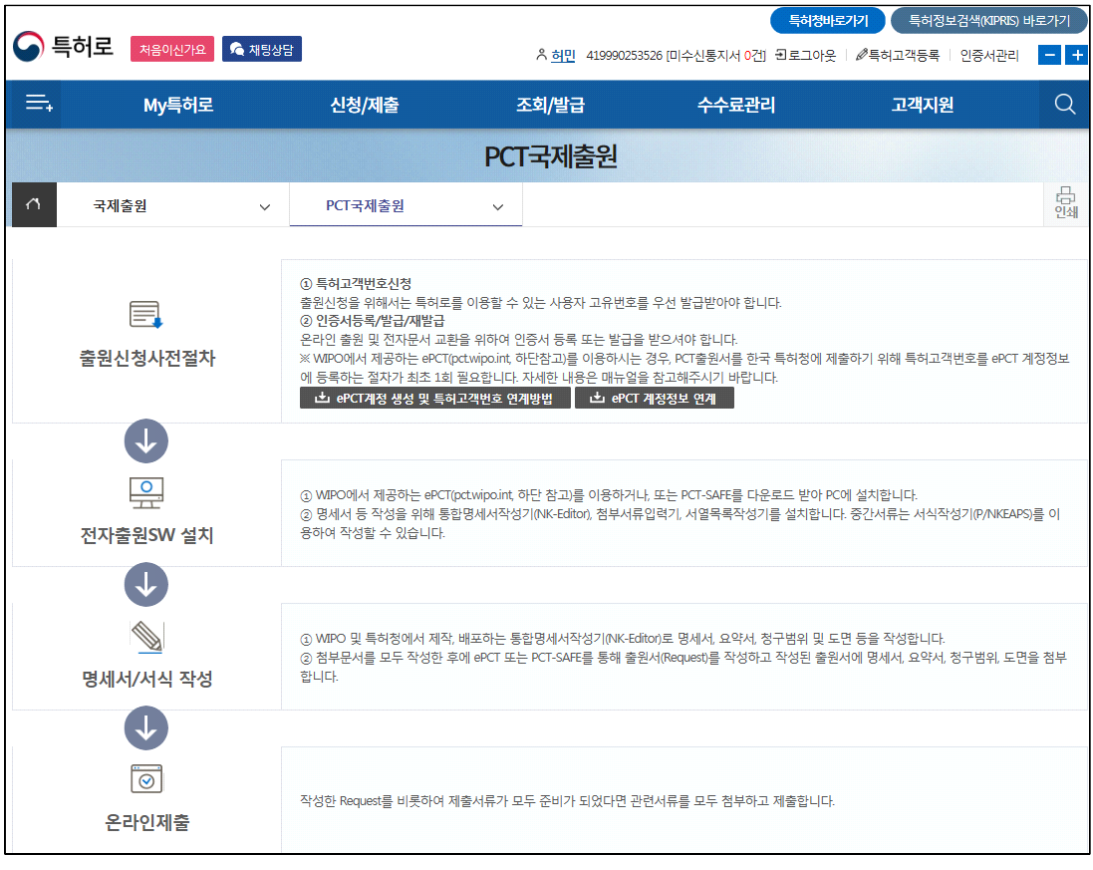

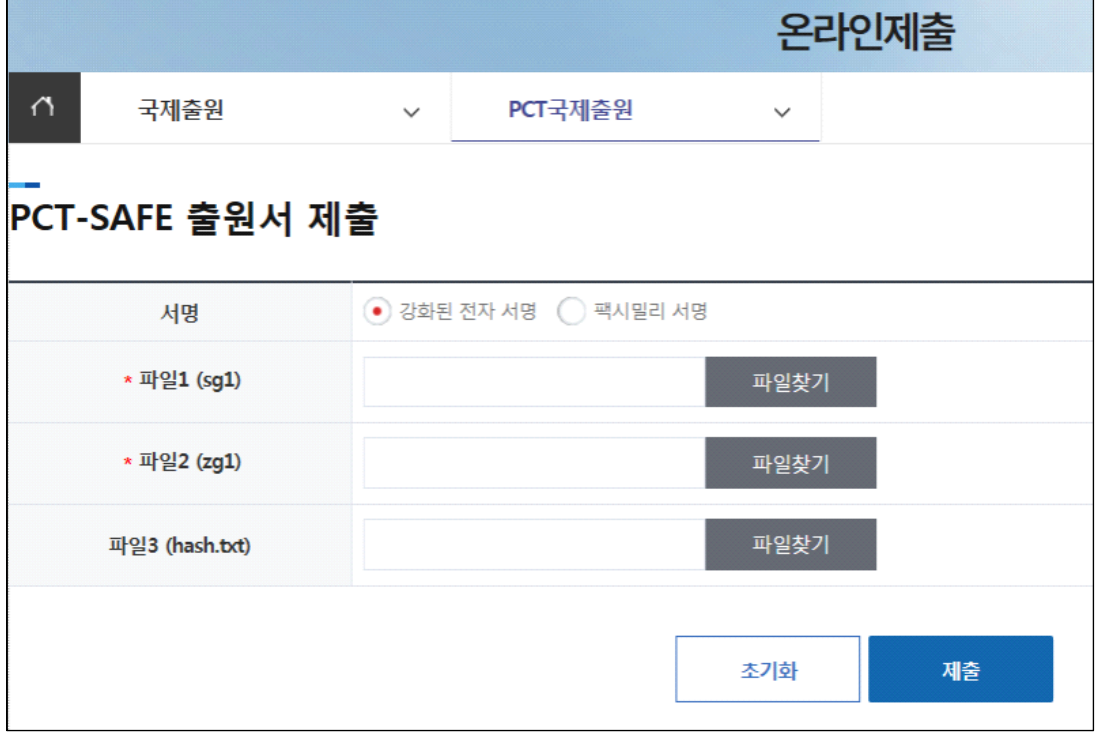

지금껏 작성한 문서를 온라인으로 출원하기 위하여 좌측 하단의 | <mark>온라인제출</mark> | 을

 $\overline{\circ}$ 

클릭합니다.<br><br>다음은 "온라인제출" 클릭으로부터 나타난 화면입니다.

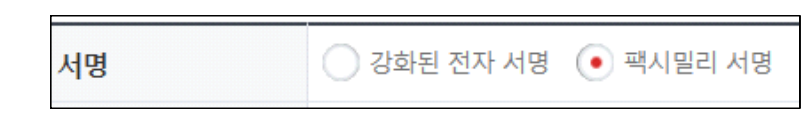

위 그림에서와같이 "서명"의 형태를 ● 팩시밀리 서명 으로 설정합니다.

팩시밀리 서명의 버튼을 선택했을 때 화면은 다음과 같이 변경됩니다.

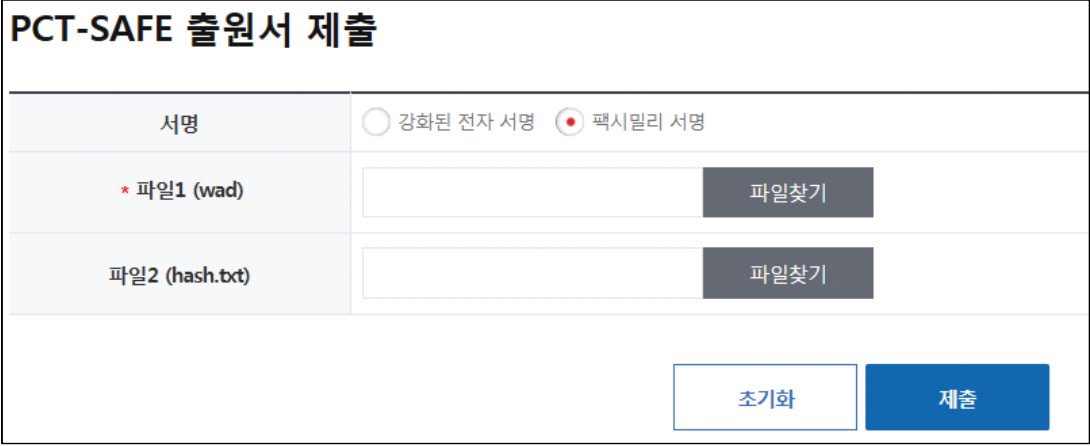

"파일1(wad)" 우측의 "파일찾기" 버튼을 클릭합니다.

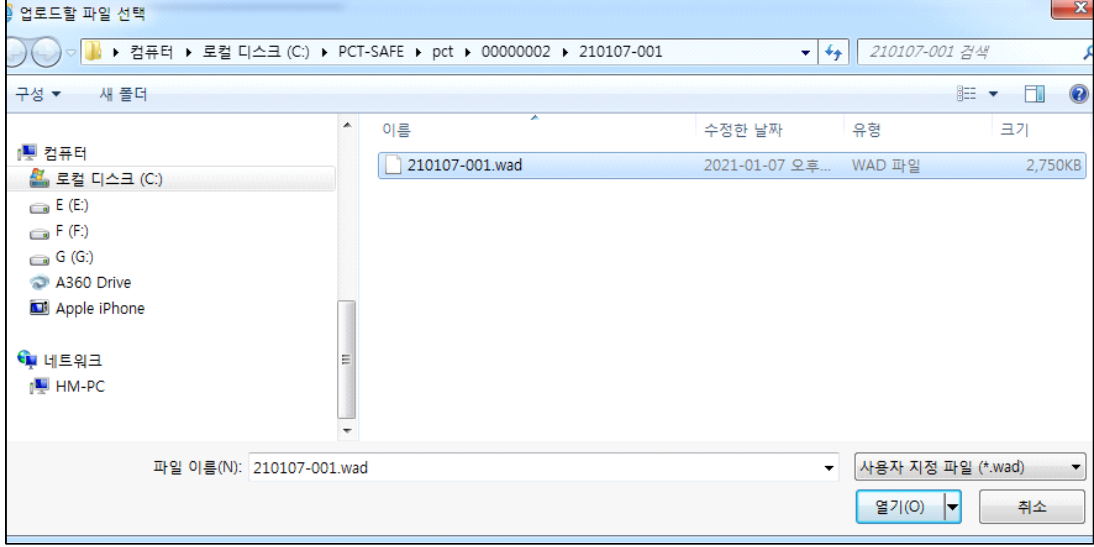

위 화면에서와같이 PCT-SAFE 프로그램에서 제작한 출원서 파일을 컴퓨터 저장소에서 찾아 선택한 후, 아래 우측의 "열기" 버튼을 클릭합니다.

그리하면 제출화면에 다음과 같이 파일이 올라옵니다.

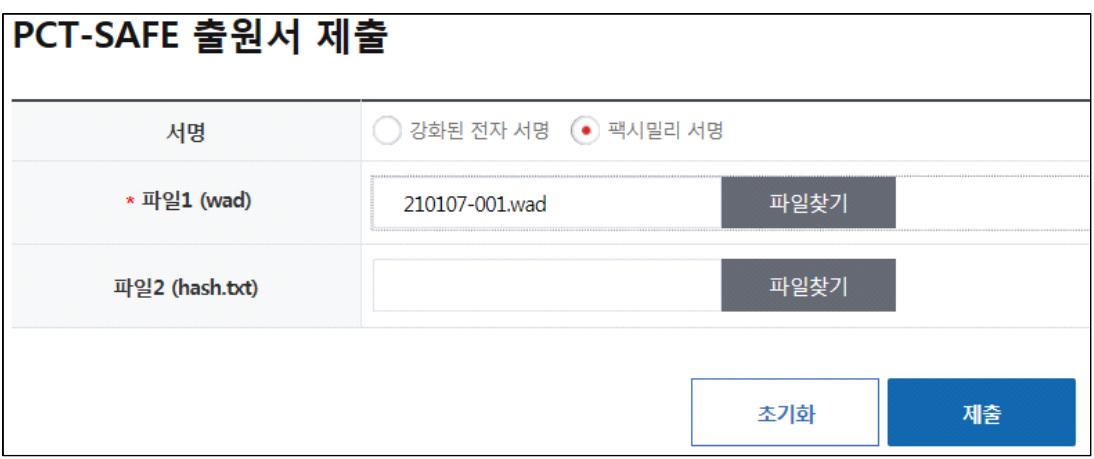

"파일2(hash.txt)"는 필수 입력사항이 아니므로 올리지 않아도 상관없습니다.

이후, 아래 우측의 "제출" 버튼을 누르면 아래와 같이 데이터가 온라인으로 전송됩니다.

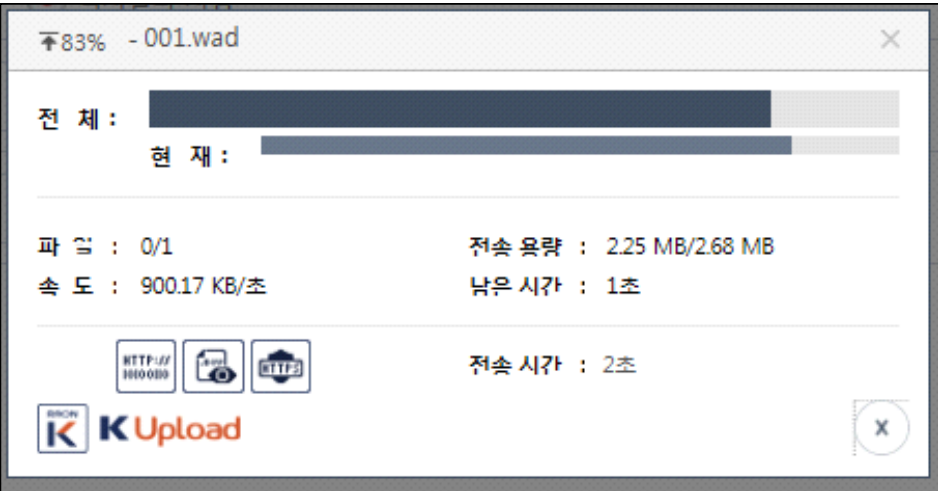

전송이 완료되면, 다음과 같은 "온라인제출결과안내" 창이 나타납니다.

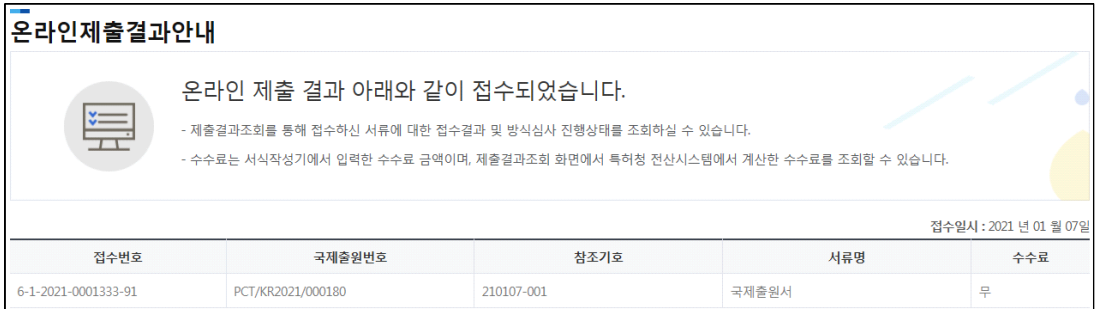

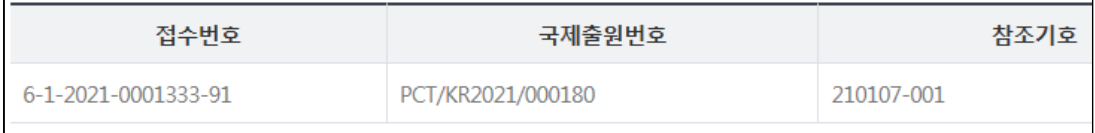

접수번호 : 6-1-2021-0001333-91 국제출원번호 : PCT/KR2021/000180 참조기호 : 210107-001 서류명 : 국제출원서 수수료 : 무

#### **/이용방법안내**

- 제출하신 출원서류는 압축파일(ZIP)의 손상, 전자서명 오류, 바이러스 감염 등 "물리적 오류"와 "명백한 반려사유"에 해당할 경우 접수가 반려될 수 있습니다.

- 출원에 따른 수수료는 접수일로부터 다음날까지 동봉된 납입영수증에 성명, 납부자번호 등을 기재하시어 가까운 우체국 또는 은행에 납부하여야 합니다. ※납부자번호 : 0131(기관코드) + 접수번호

- 기타 문의사항이 있으시면 특허고객상담센터(1544-8080)에 문의하시거나 특허청 홈페이지(www.kipo.go.kr)를 참고하시기 바랍니다.

특허 출원료는 일주일 정도 기다리면 특허청에서 출원료 납부 고지서가 우편으로 도착합니다. 은행이나 온라인으로 납부하면 됩니다.

출원 후 수수료를 빨리 납부하려면, 특허청 서식작성기를 이용하여 수수료 납부 신청서를 작성한 후 온라인제출 후 납부하면 됩니다.

다음은 PCT 국제 특허출원서의 제출결과를 확인하기 위한 것입니다.

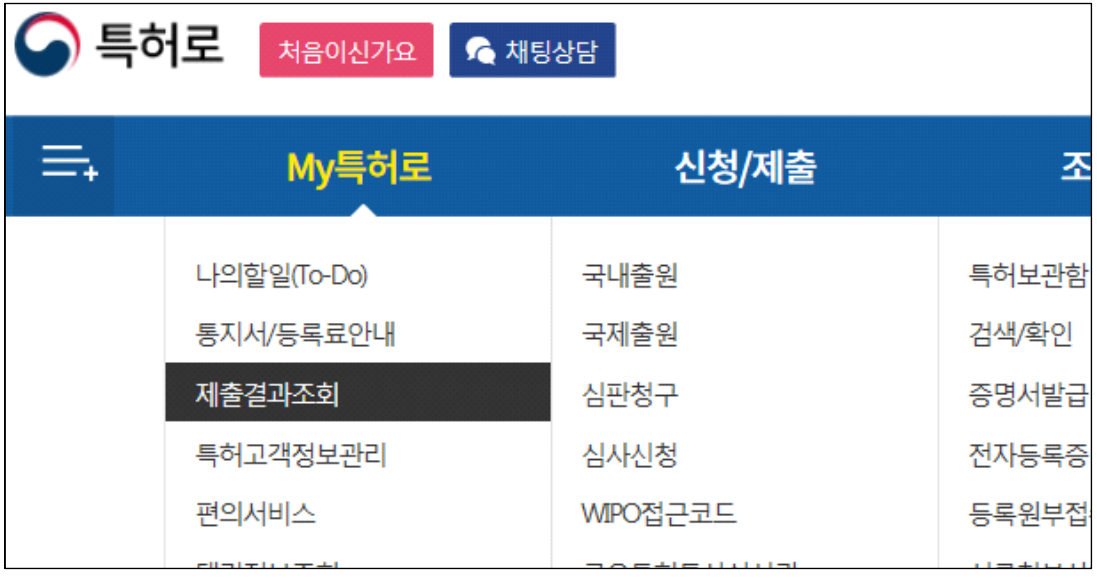

상기 그림과 같이 특허로 홈페이지에서 "제출결과조회" 항목을 클릭하면 다음 그림과 같은 제출결과 화면이 나타납니다.

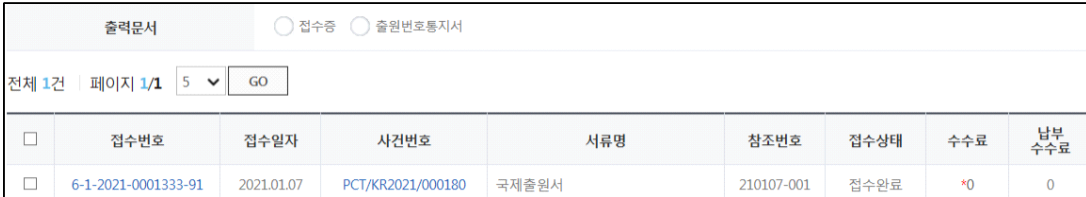

다음은 "접수증선택출력" 화면입니다.

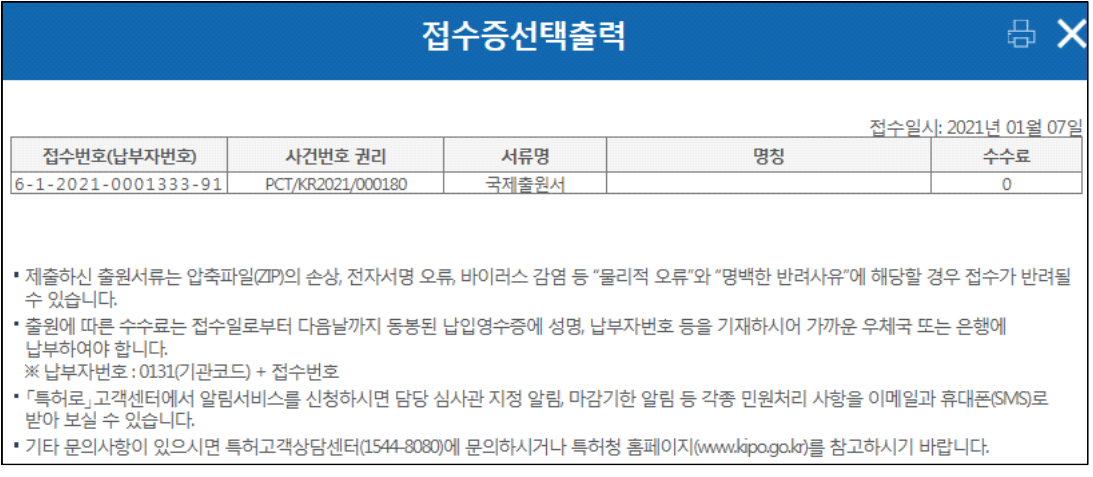

# 만약, 특허료 납부 고지서를 출력하여 금액을 수기로 작성한 후 납부 하려는

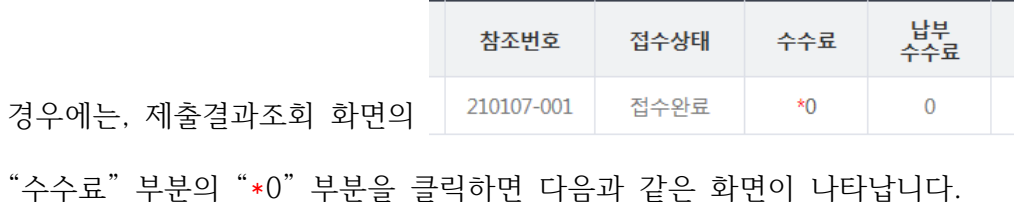

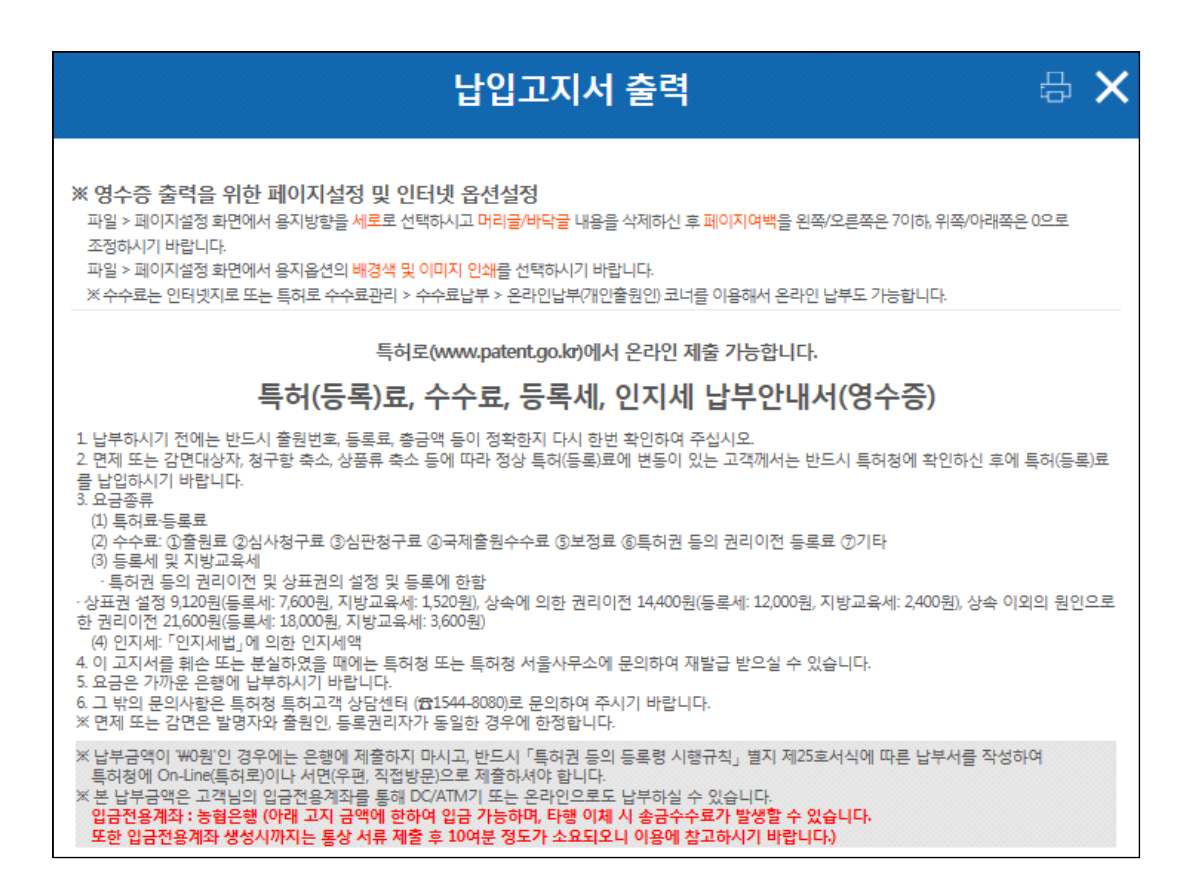

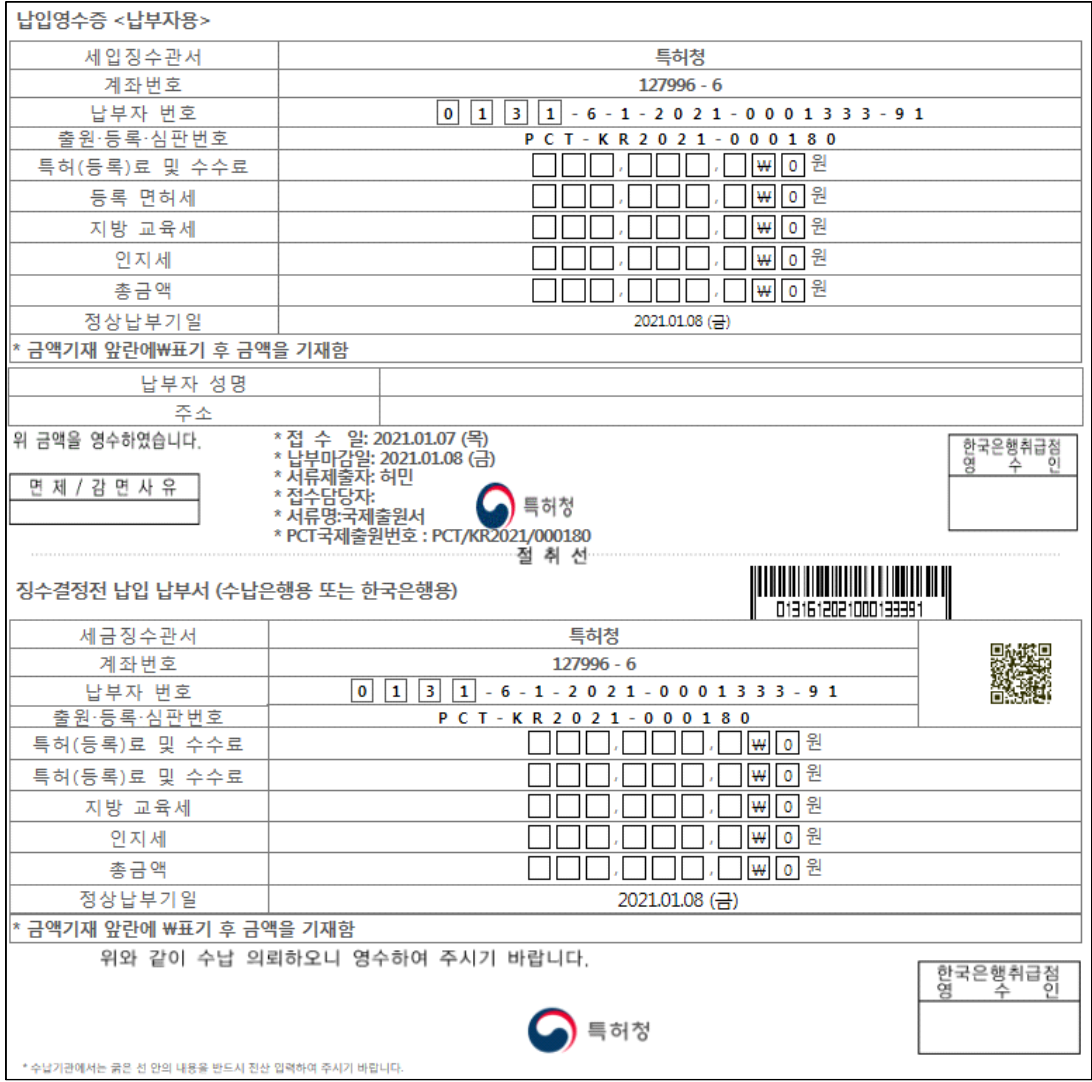

해당 금액을 정확히 기입한 후 금융기관에 가서 수납합니다.<br>이로써 특허로에서 PCT 국제출원하는 과정을 완료하였습니다.<br>다시 PCT-SAFE 프로그램으로 돌아가서 "PCT-SAFE 파일 매니저"에서 제출한 내용을 다시 보기를 원한다면,

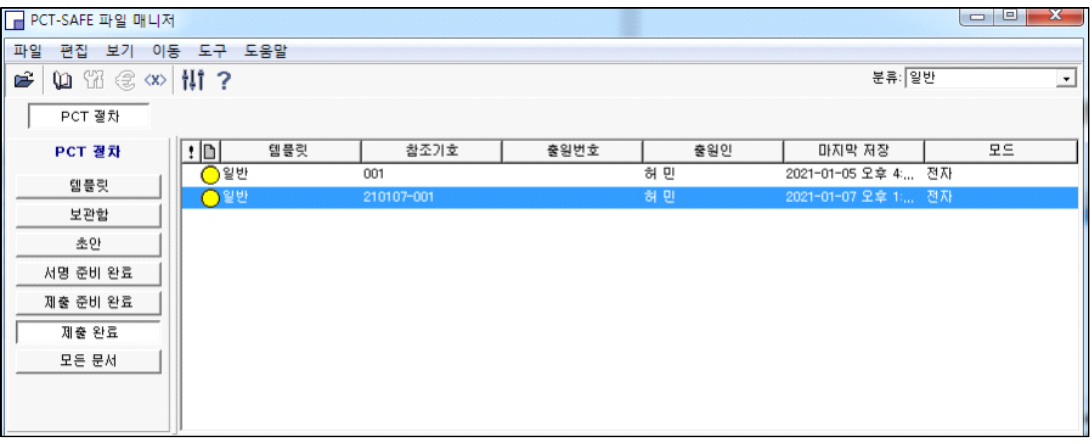

좌측 "제출완료" 탭에서 우측 창 파란색 부분을 더블클릭(마우스 좌측)합니다.

그리하면, 다음의 창이 나타납니다.

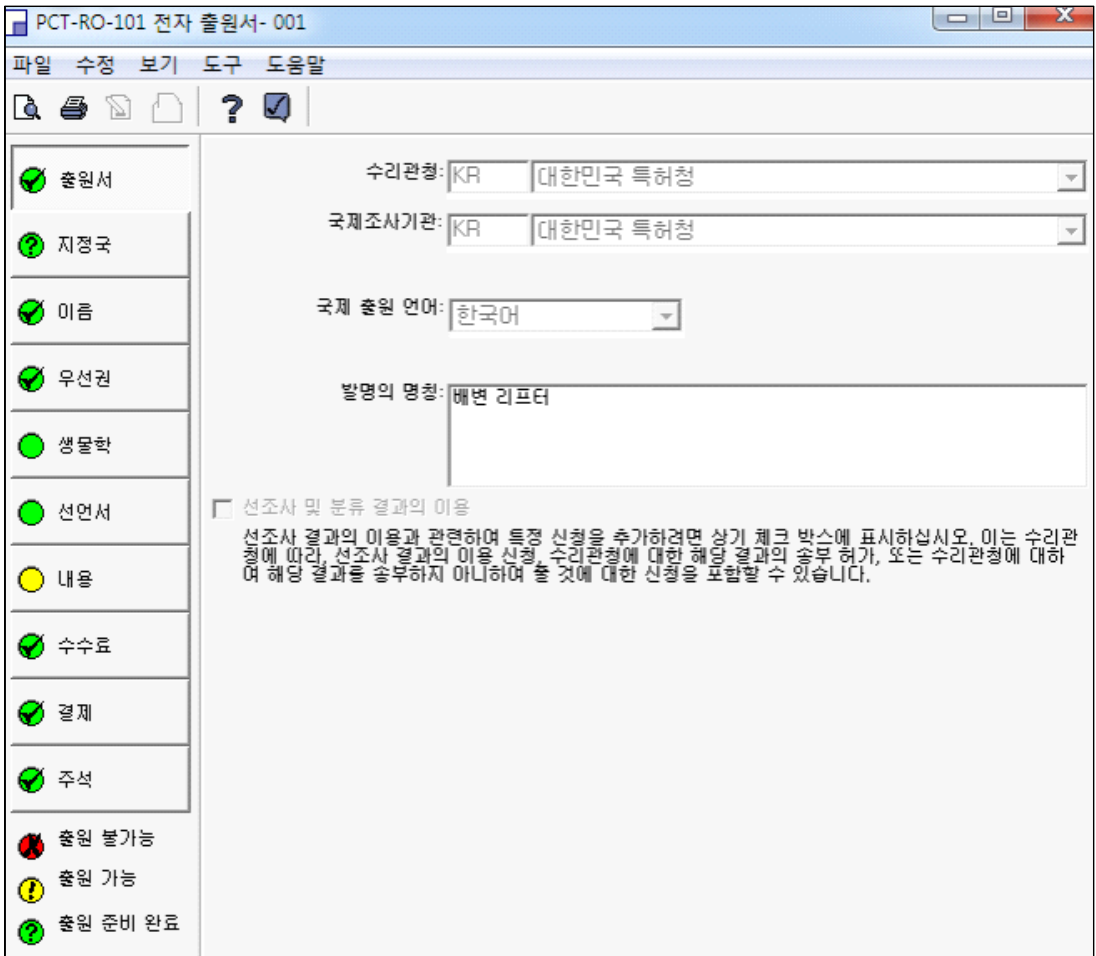

PCT-SAFE를 마치고자 할 경우에는 좌측 상단의 "파일 - 서식 닫기"나

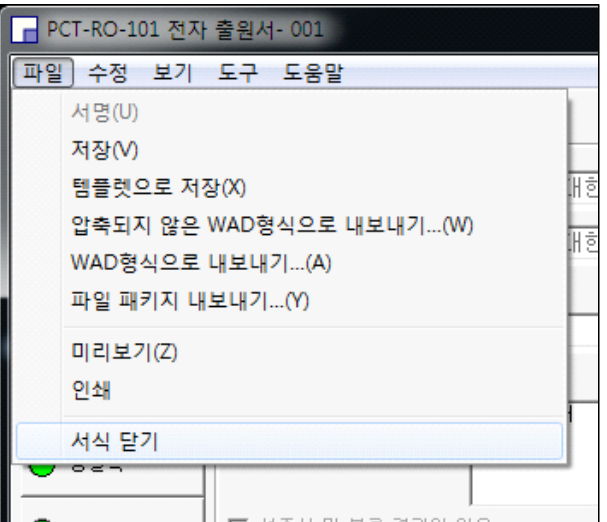

우측 상단의 **UD EXA** 에서 끝내기 버튼을 누르면 다음과 같은 "확인" 창이 나타납니다.

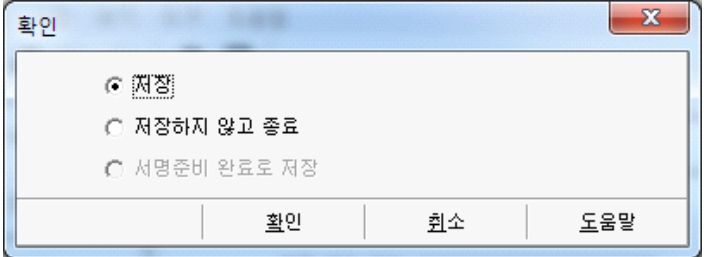

"확인"을 누릅니다.

### 4월의 노래

어~ 하다가

벚꽃 훅~ 집니다.

주말엔 꽃구경 다녀오세요.

아침부터 내리는 봄비 샤워로

여기저기 꽃 피는 소리가 들립니다.

울긋불긋 꽃 대궐이

쳐들어오는 4월.

우우우 다발로 피는

노란 개나리꽃.

홍제천 건너

인왕산 자락

장끼 우는 소리 아득합니다.

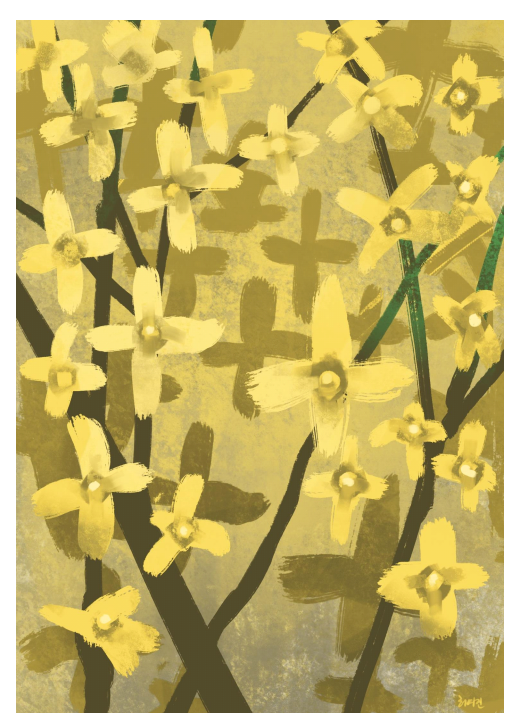

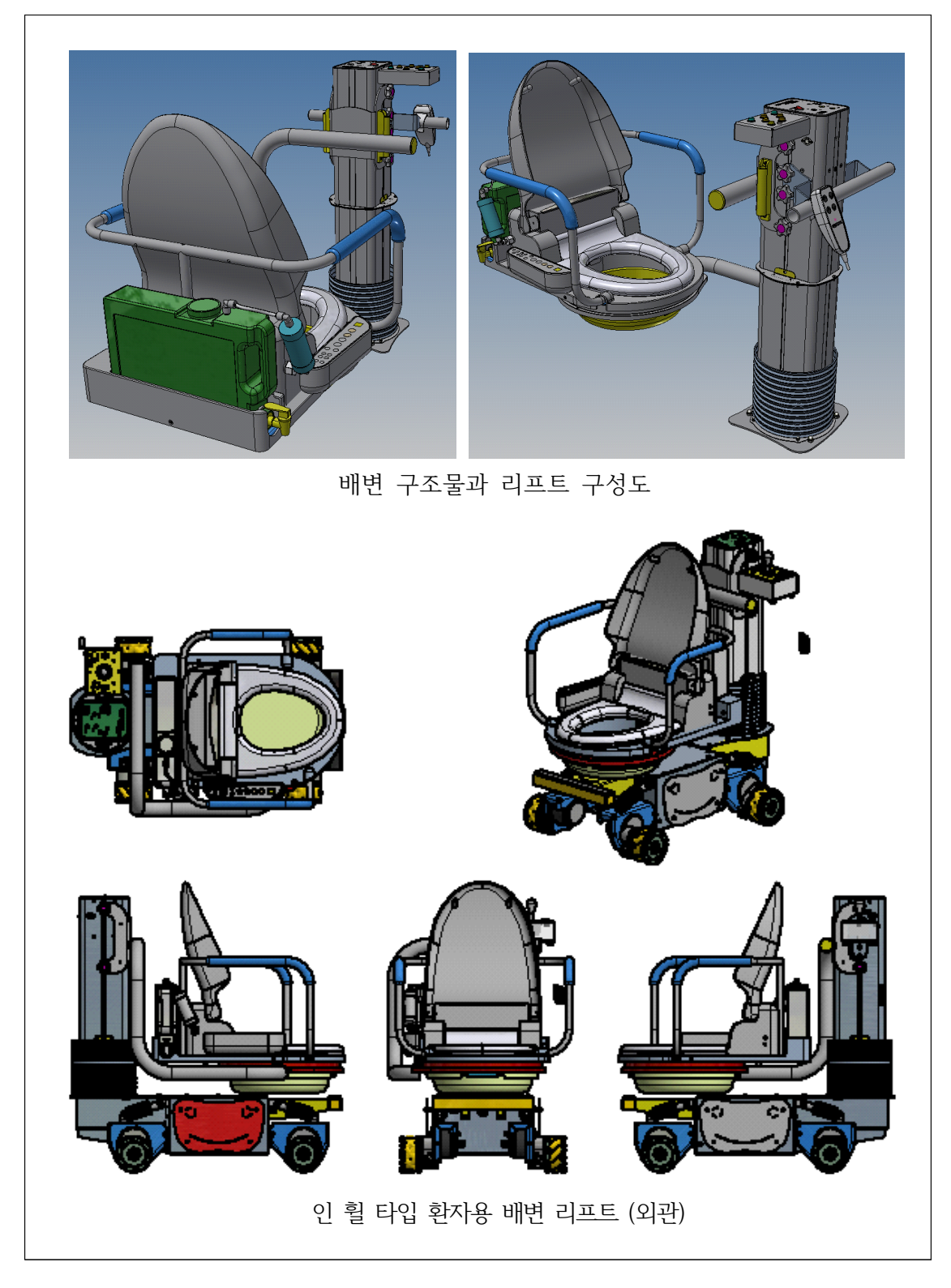

특허출원 제품

# **6장. 수수료 확인 및 납부**

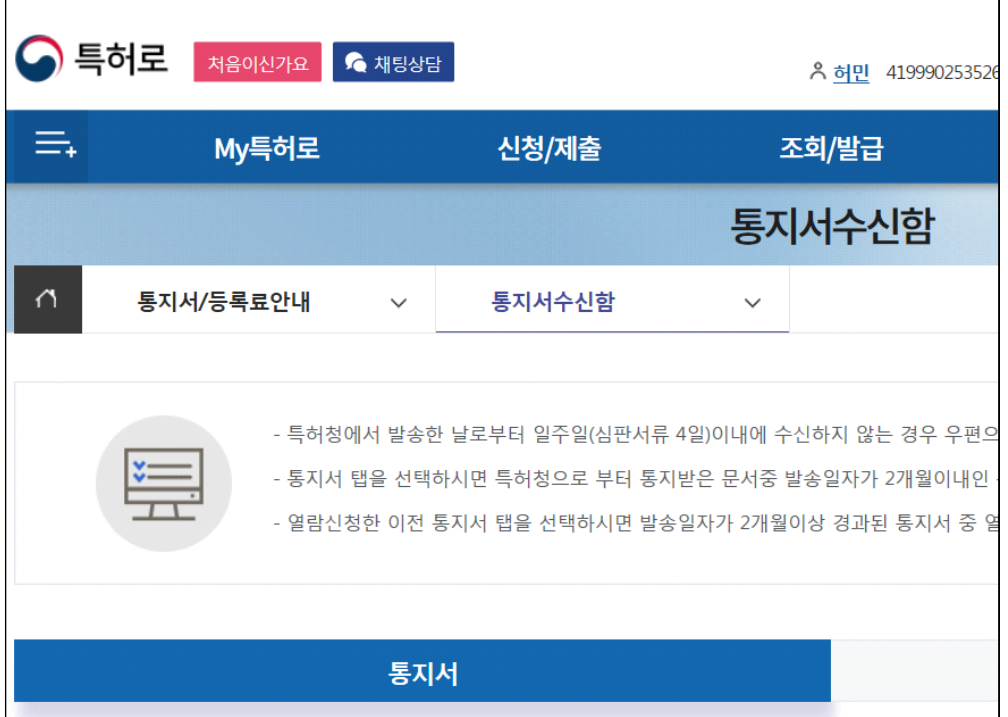

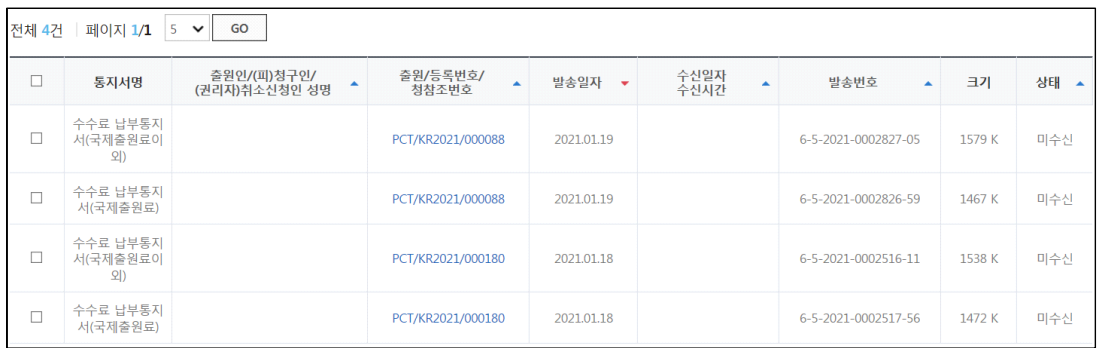

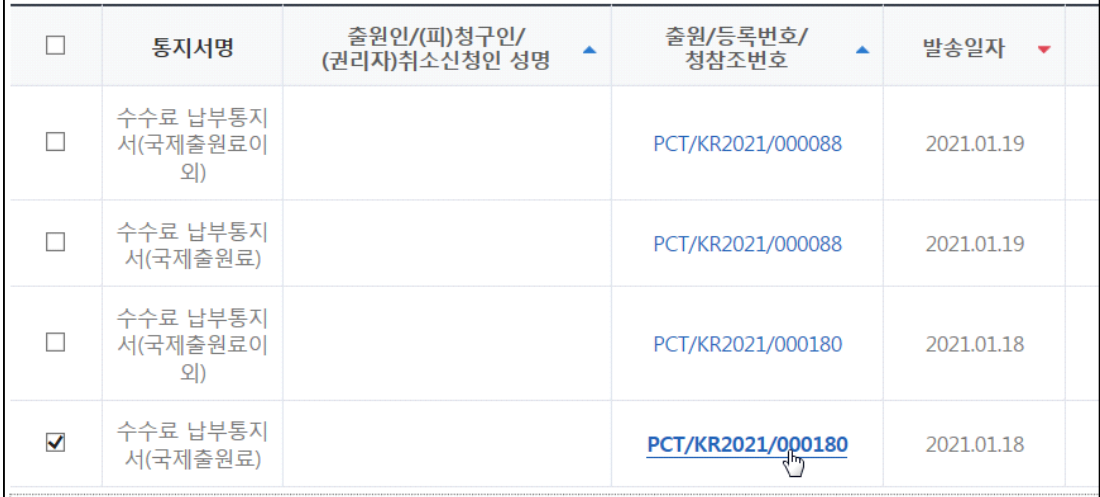

위 화면에서 "출원/등록번호/청참조번호" 항목을 클릭하면 다음의 화면이 나타남

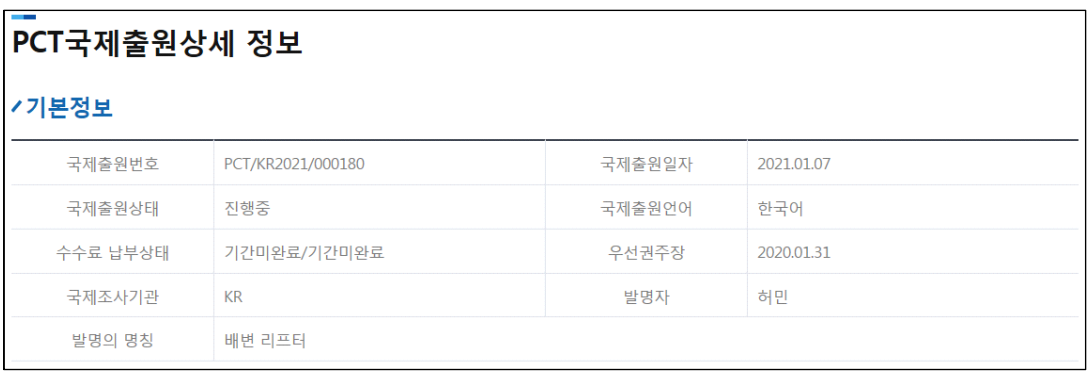

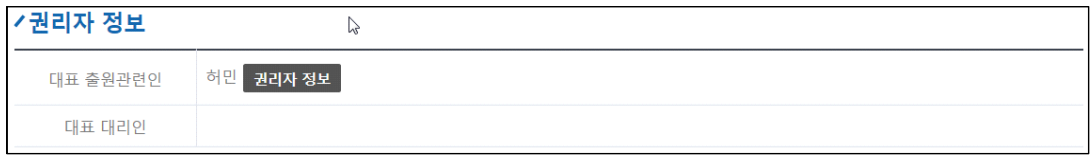

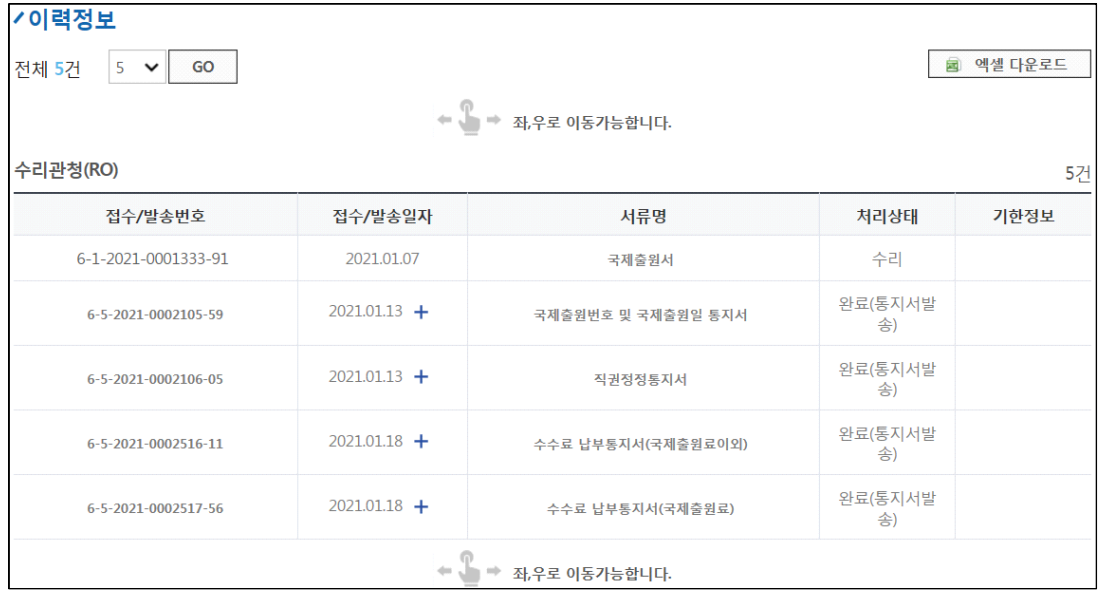

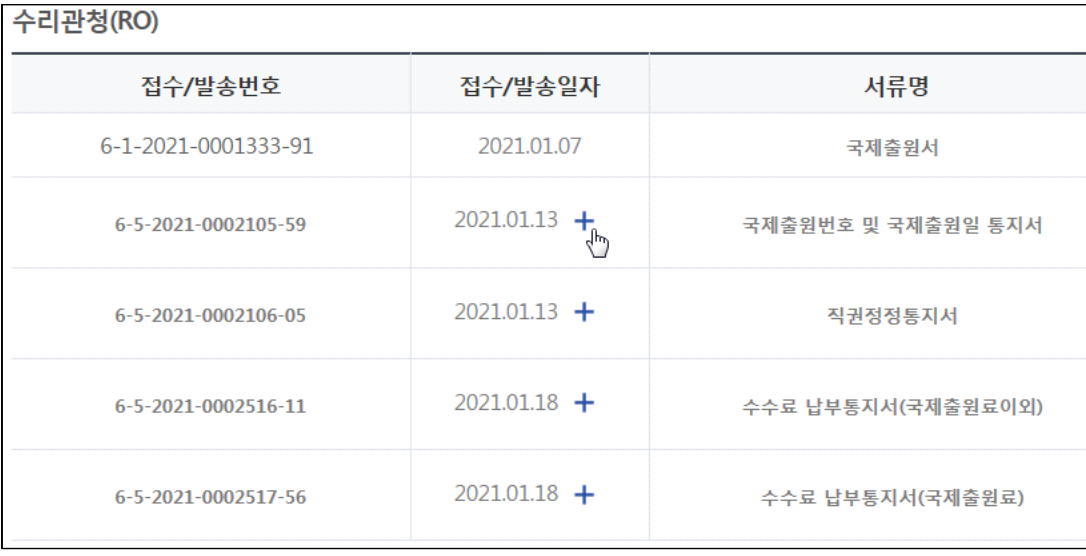

위 표에서 "접수/발송일자" 항목의 "+"기호를 누르면, 발송문서의 수신정보를 나타내는 창이 나타납니다.

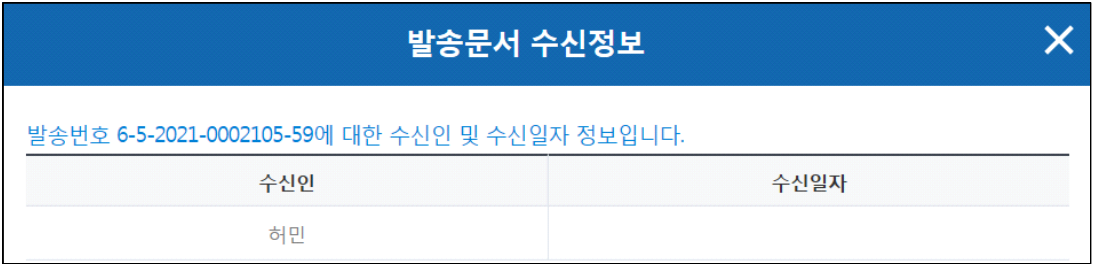

아직 수신하지 않은 상태입니다.

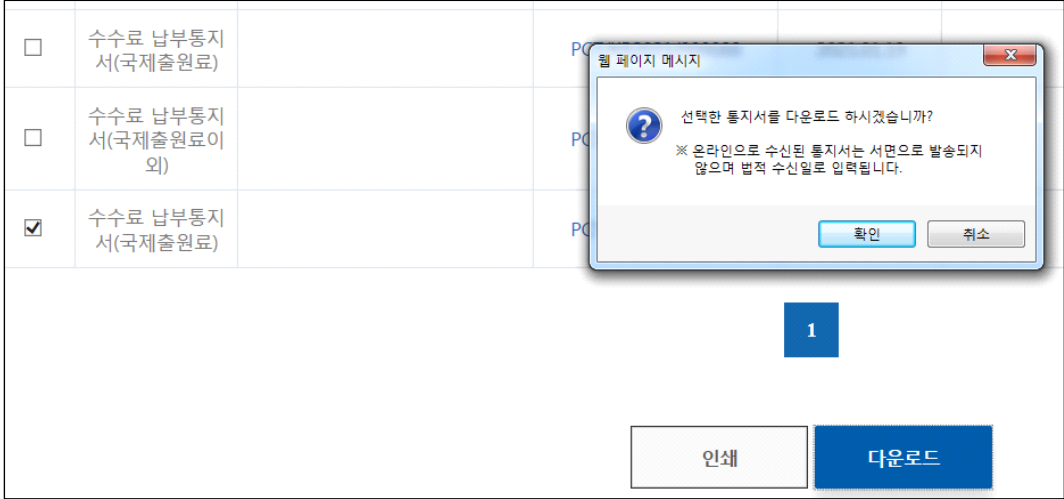

확인을 누르면, 인증서 선택 창이 나타남

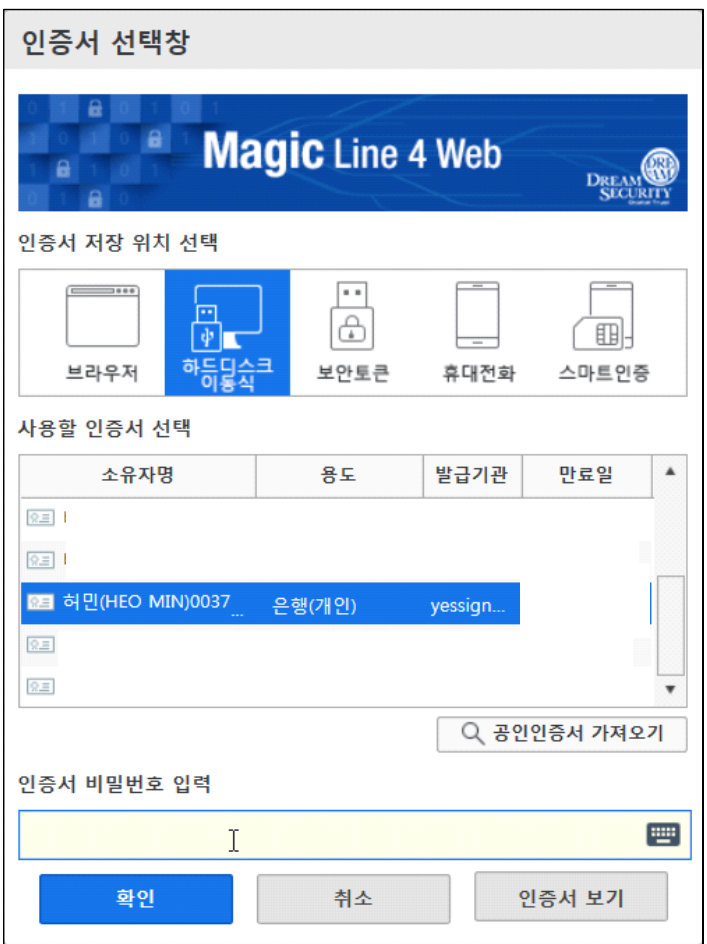

인증서 비밀번호를 입력한 후 확인을 누릅니다.

화면이 열리지 않을 시는 "통지서열람기S/W"가 설치되지 않았을 경우입니다. 아래의 통지서 열람기 프로그램을 다운로드 한 후 설치

상춘(常春)

꽃피는 봄놀이에는 으레 비 오고 바람 부는

날이 많다.

나이가 들수록 가는 봄이 짧아

놀 만한 날도 매우 적은데 심술궂게

비까지 내리니 야속하다.

봄날,

비 오는데 노는 것을

(洗花役, 세화역:꽃을 씻기며 놀고)

안개 자욱한데 노는 것을

((潤花役, 윤화역:꽃을 적시며 놀고)

바람 부는데 노는 것을

(護花役, 호화역:꽃을 지키며 놀고)

이라 한다.

언제나 코로나 장막이 걷히고

꽃구경 가볼까.

뭐니 뭐니 해도

常春(상춘)은 친구와 함께여야 더 좋다는데...

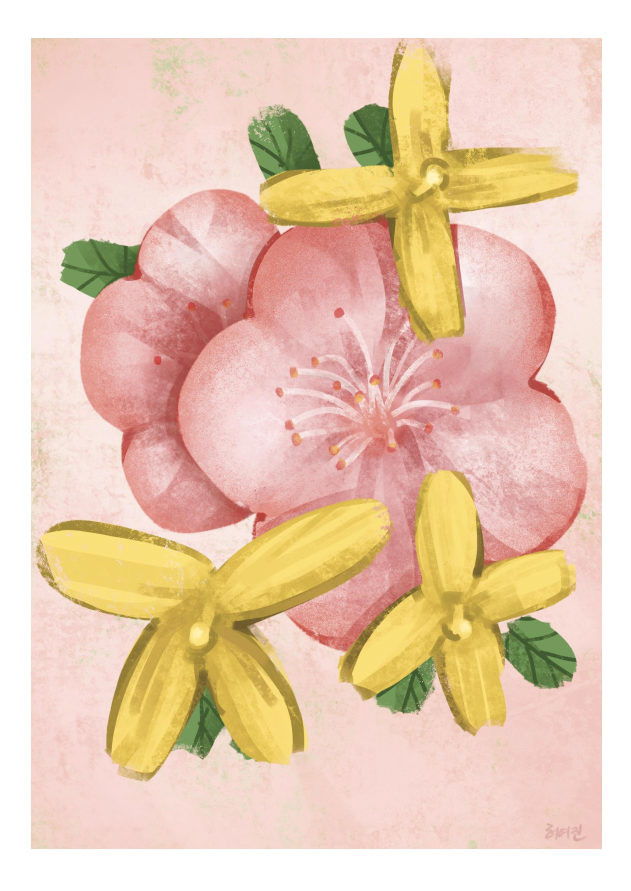

### **6.1. 수수료 납부**

- 출원료

 출원료는 스위스 프랑으로 납부해야 하기에, 외화 송금할 수 있는 통장이라면 인터넷 뱅킹 가능하나, 그렇지 않을 경우에는 농협에 가서 스위스 프랑으로 환전한 다음 송금해야 합니다

 - 송달료(있는 경우), 조사료 등 각 수수료를 한국으로 지정했기에 고지서의 납부자 번호로 이체하면 됩니다. (은행에서 입금해도 됨)

- 수수료는 국제출원일/접수일로부터 1월 이내에 납부해야 합니다. 1월 7일 출원하였다면 월만 더해서 2월 7일까지 납부하면 됩니다. 만약, 7일이 공휴일일 경우에는 다음날까지 납부하면 됩니다.

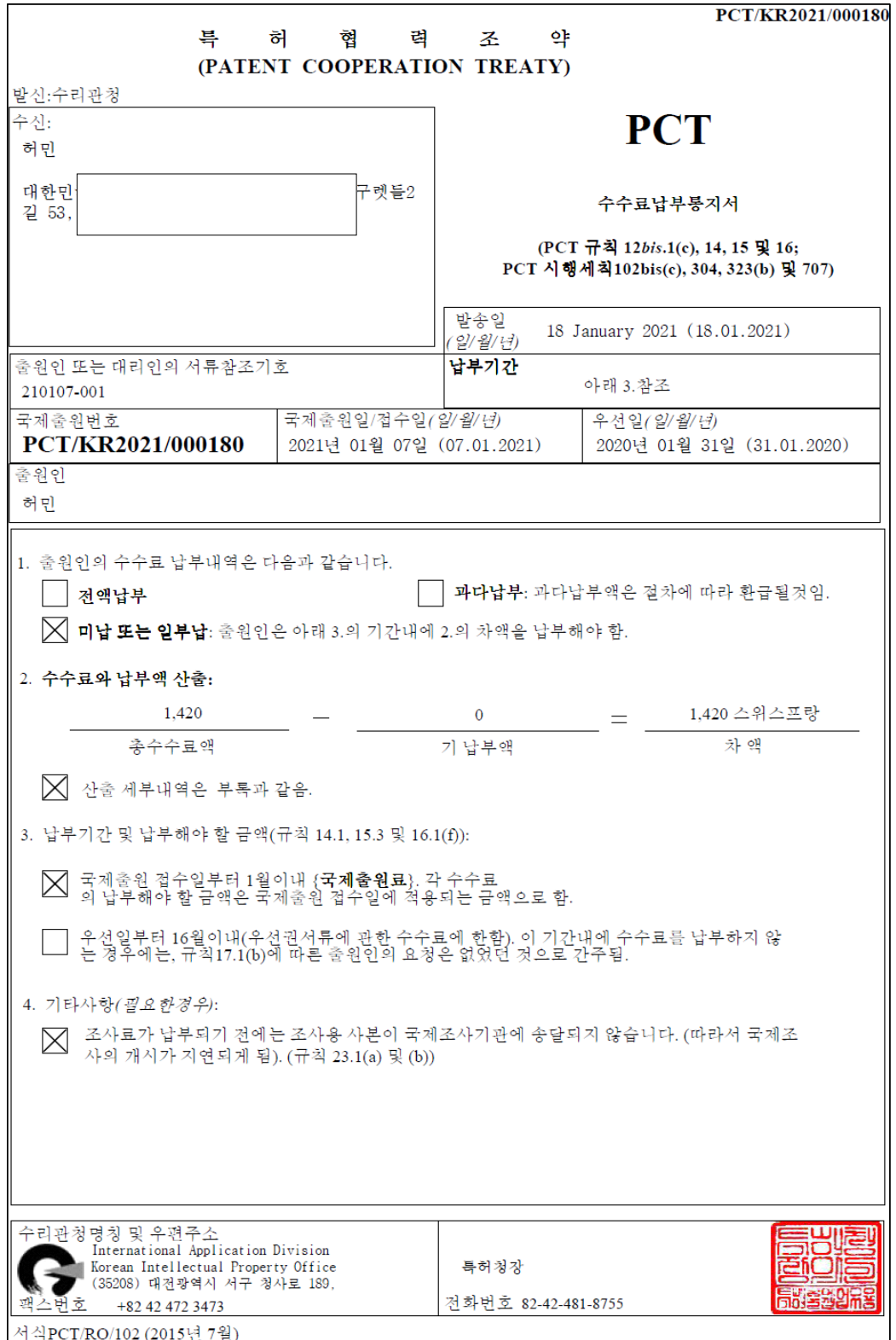

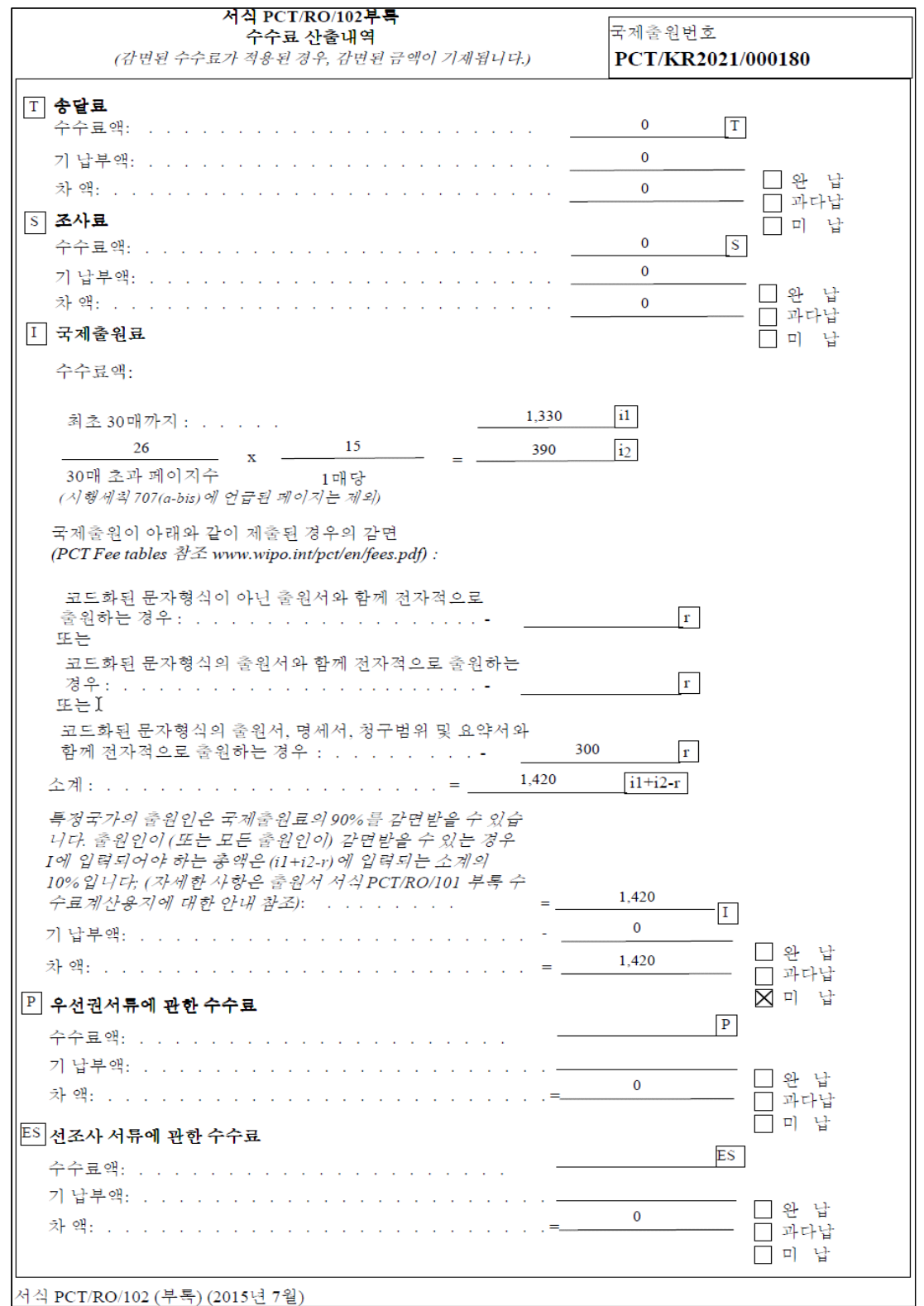
### 특허(등록)료 · 수수료 · 등록면허세 · 인지세 납부안내서(영수증)

1. 납부하시기 전에는 반드시 출원번호, 등록료, 총금액 등이 정확한지 다시 한번 확인하여 주십시오.

3. 요금의 종류

가. 특허료 • 등록료

나. 수수료: ①출원료 ②심사청구료 ③심판청구료 ④국제출원수수료 ⑤보정료 ⑥특허권 등의 권리이전 등록료 ⑦그 밖의 수수료 다. 등록면허세 및 지방교육세[특허권 등의 권리이전 및 상표권의 설정 및 갱신 등록에 한함 • 상표권 설정 9,120원(등록면허세: 7,600원, 지방교육세: 1,520원), 상속에 의한 권리이전 14,400원(등록면허세: 12,000원, 지방교육세: 2,400원),상속 이외의 

라. 인지세: 「인지세법」에 따른 인지세액

- - ...<br>- 4. 이 고지서를 훼손하거나 분실하였을 때에는 특허청 본청 또는 특허청 서울사무소에 문의하여 재발급 받으실 수 있습니다.<br>- 5. 요금은 가까운 은행에 납부하시기 바랍니다.

6. 그 밖의 문의사항은 특허청 특허고객 상담센터 (☎1544 - 8080)로 문의하여 주시기 바랍니다.

※ 면제 또는 감면은 발명자와 출원인, 등록권리자가 동일한 경우에 한정합니다.

※ 납부금액이 '₩0원'인 경우에는 은행에 제출하지 마시고, 반드시 「특허권 등의 등록령 시행규칙」 별지 제25호서식에 따른 납부서를 작성하여 특허청에 On-Line(특허로)이나 서면(우편, 직접방문)으로 제출하셔야 합니다.

#### 납입고지서 및 영수증 (납부자용)

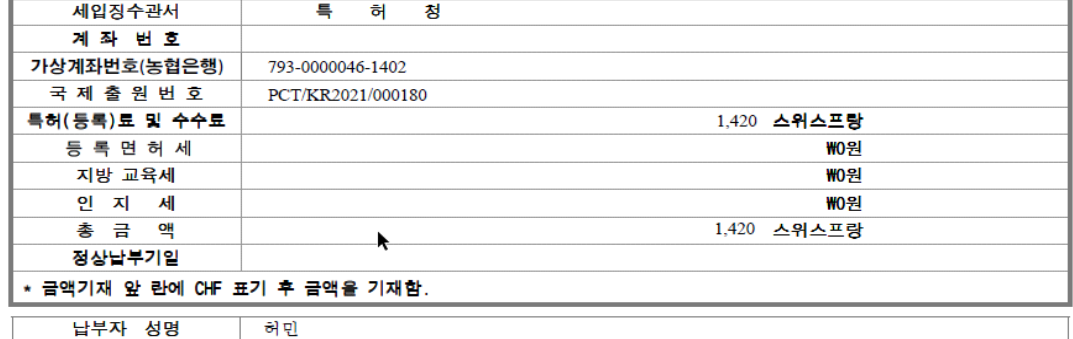

주 소 대한민국 54843 전라북도 전주시 덕진구 구렛들2길 53, 202호

위 금액을 영수하였습니다.

면 제/감 면 사 유

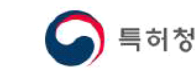

한국은행취급점

영

#### 징수결정전 납입 납부서 (수납은행용 또는 한국은행용)

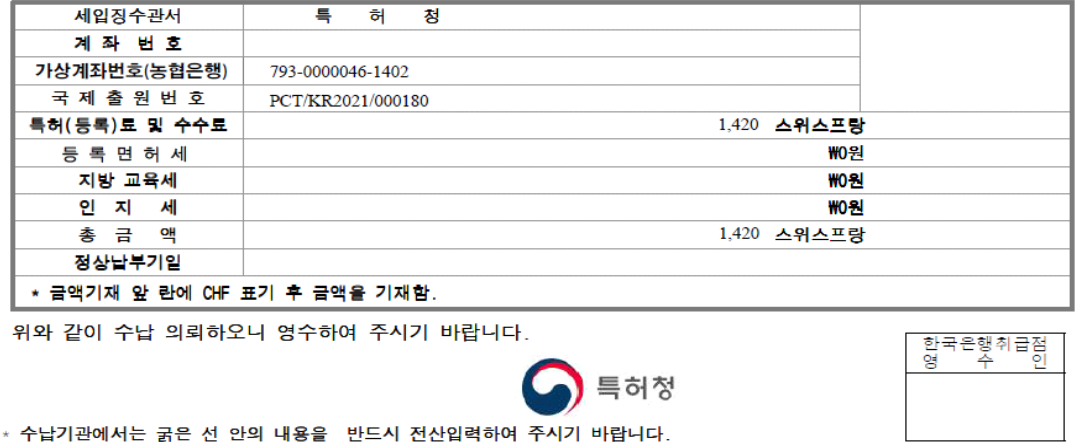

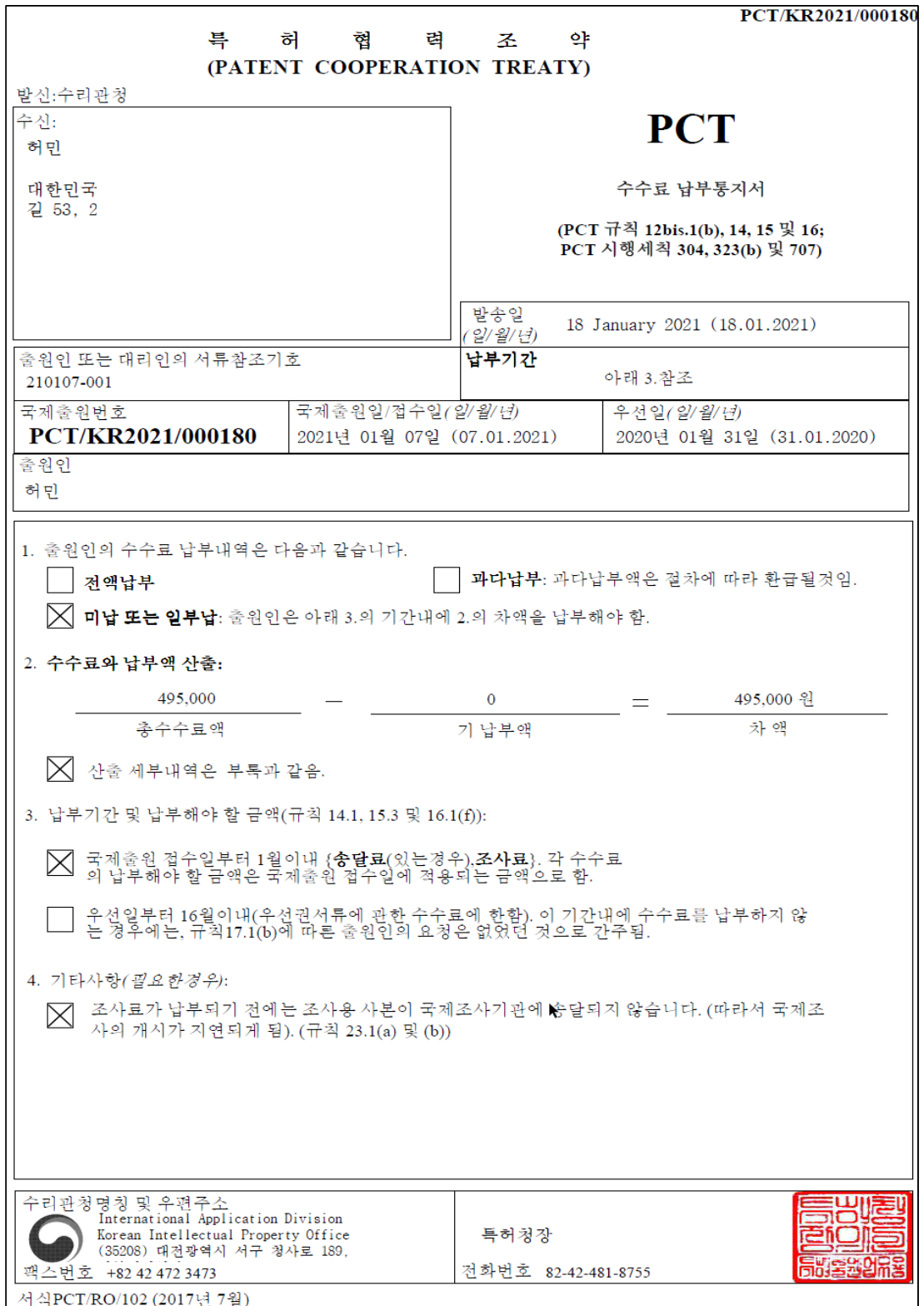

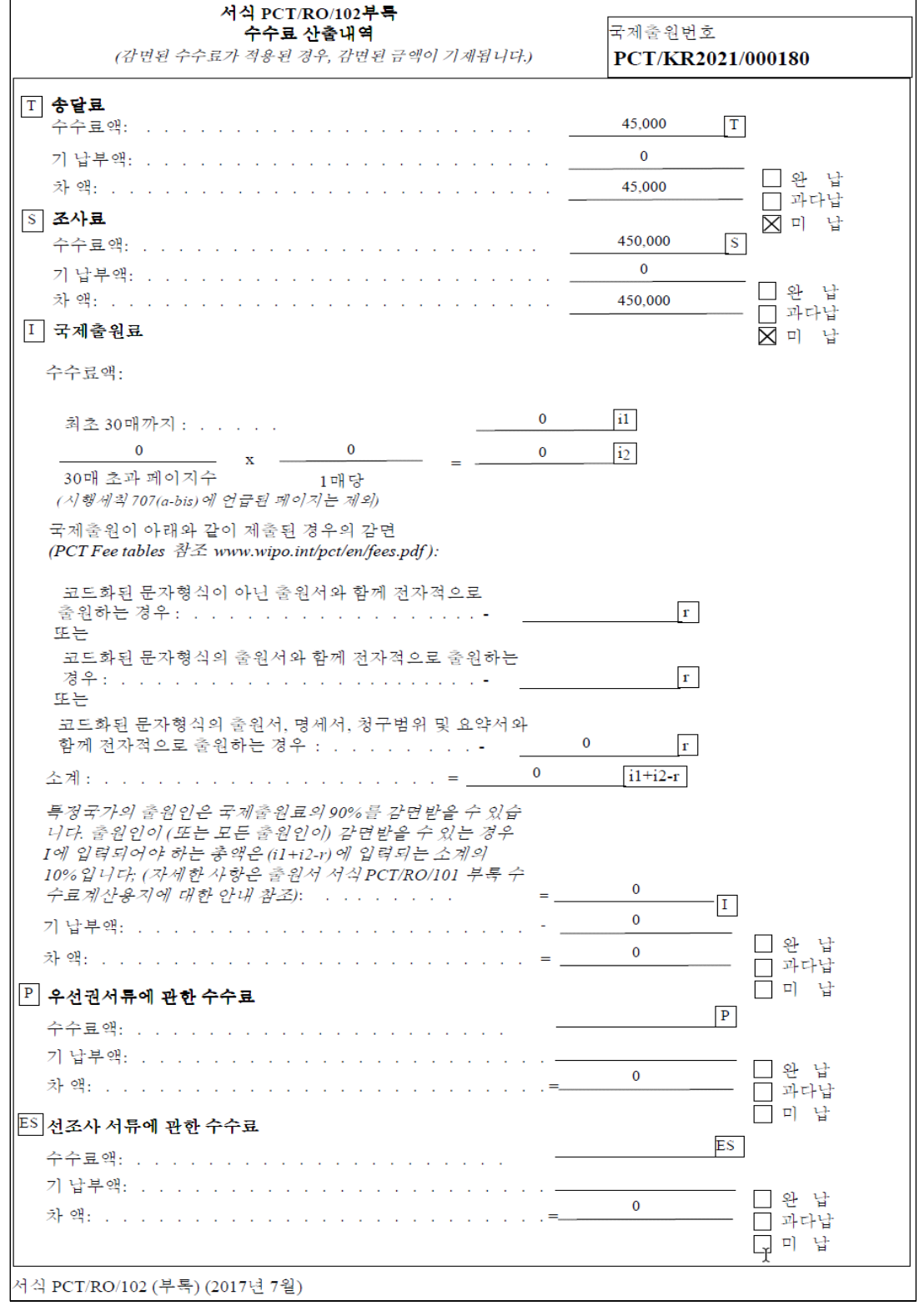

### 특허(등록)료 · 수수료 · 등록면허세 · 인지세 납부안내서(영수증)

1. 납부하시기 전에는 반드시 출원번호, 등록료, 총금액 등이 정확한지 다시 한번 확인하여 주십시오.

- 
- 3. 요금의 종류
- 가. 특허료 등록료

나. 수수료: ①출원료 ②심사청구료 ③심판청구료 ④국제출원수수료 ⑤보정료 ⑥특허권 등의 권리이전 등록료 ⑦그 밖의 수수료 원인으로 한 권리이전 21,600원(등록면허세: 18,000원, 지방교육세: 3,600원)]

- 라. 인지세: 「인지세법」에 따른 인지세액
- 4. 이 고지서를 훼손하거나 분실하였을 때에는 특허청 본청 또는 특허청 서울사무소에 문의하여 재발급 받으실 수 있습니다.
- 5. 요금은 가까운 은행에 납부하시기 바랍니다.
- 6. 그 밖의 문의사항은 특허청 특허고객 상담센터 (21544 8080)로 문의하여 주시기 바랍니다.
- ※ 면제 또는 감면은 발명자와 출원인, 등록권리자가 동일한 경우에 한정합니다.

※ 모든 출원인이 특별재난지역 소재 중소기업인 경우에는, 아래 기재된 수수료를 직접 납부하지 마시고, "수수료납부서" 제출을 통해 대상자임을 입증 하고, "조사료" 항목을 75%를 감액된 112,500원으로 기재하여 수수료를 납부하여 주시기 바랍니다(지식재산포인트 부여 및 사용에 관한 규정 제8조).

#### 납입고지서 및 영수증 (납부자용)

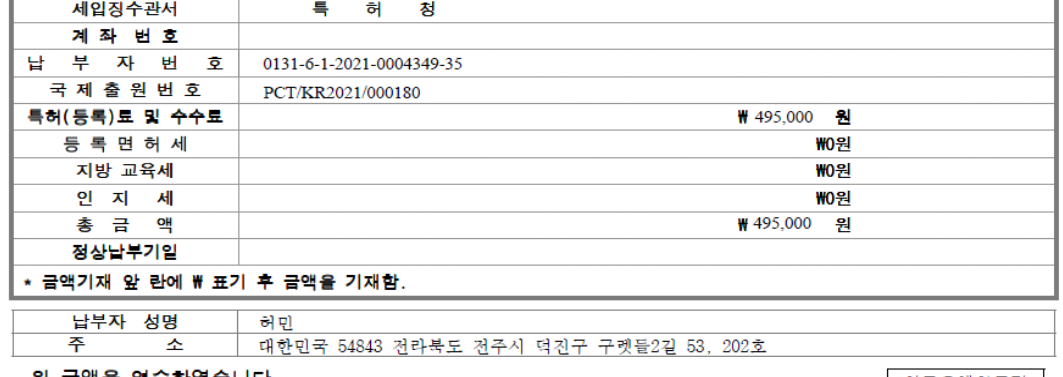

#### 위 금액을 영수하였습니다.

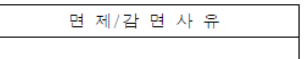

# ▌ 특 허 첫

## 한국은행취급점<br>역 수 인 형

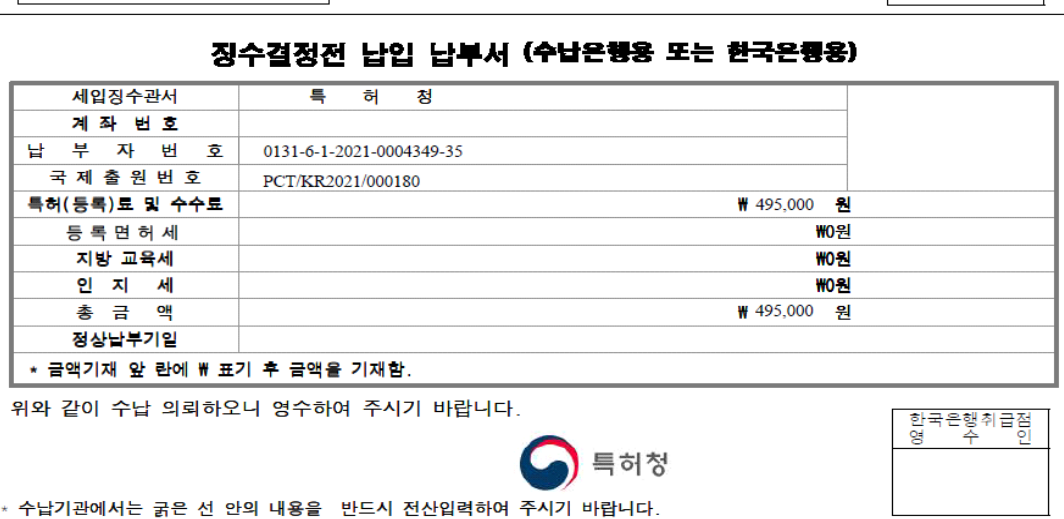

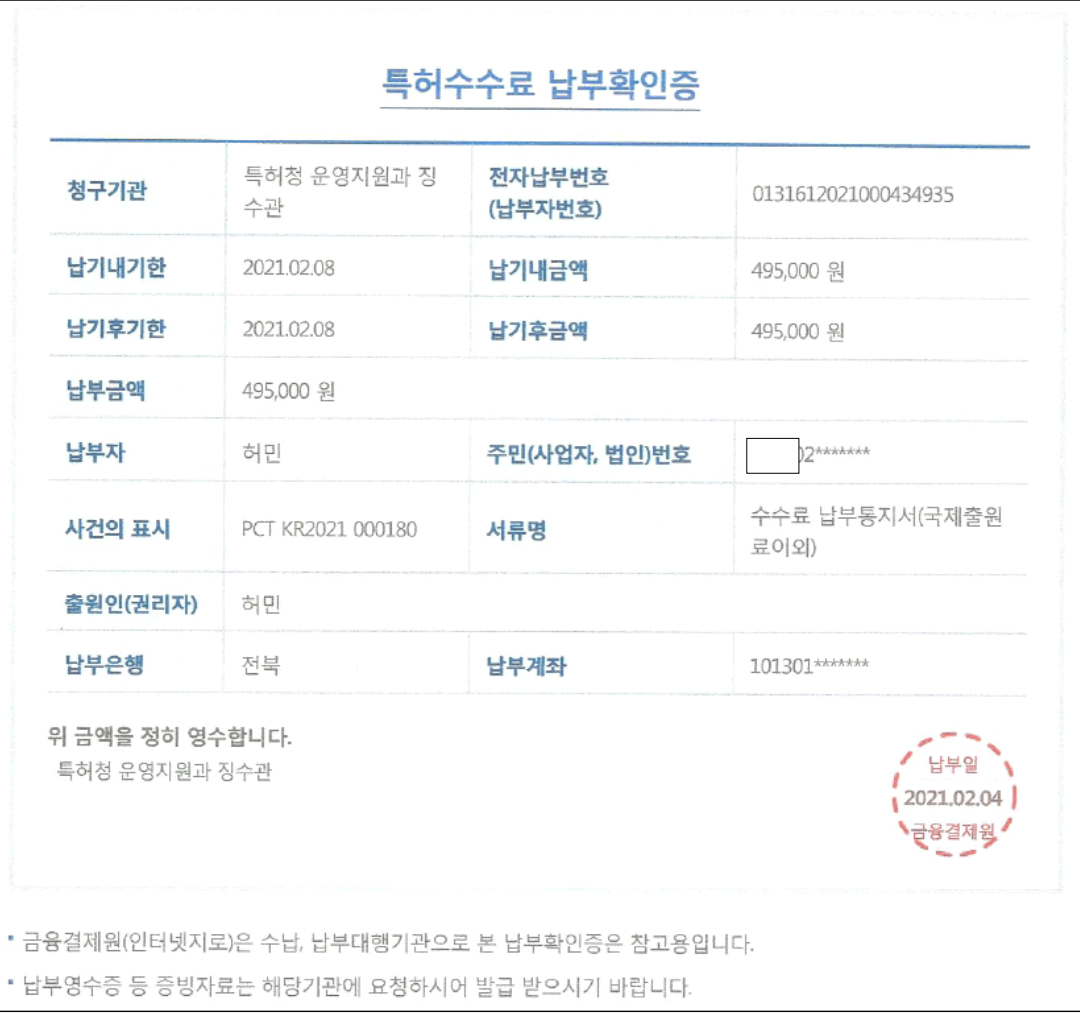

### 그림. 수수료 납부확인서, 조사료

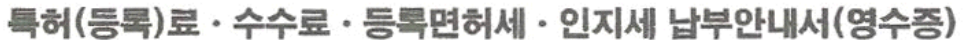

1. 납부하시기 전에는 반드시 출원번호, 동목료, 총금액 등이 정확한지 다시 한번 확인하여 주십시오.

- 2. 연제 또는 감면대상자, 청구항 축소, 상품류 축소 등에 따라 정상 특허(등록)료에 변동이 있는 고객께서는 반드시 특허청에 확인 하신 후에 특허(등록)료를 납입하시기 바랍니다.
- 3. 요금의 종류
	-

, 프리드 ST<br>가, 특허료 - 등록료<br>나, 수수료: ①출원료 ②심사칭구료 ③심판청구료 ④국제출원수수료 ③보정료 ⑥특허권 등의 권리이전 등록료 ⑦그 밖의 수수료 다. 등록면허세 및 지방교육세[특허권 등의 권리이전 및 상표권의 설정 및 갱신 등록에 한함 • 상표권 설정 9,120원(등록면허세: 7,600원, 지방교육세: 1,520원), 상속에 의한 권리이전 14,400원(등록면허세: 12,000원, 지방교육세: 2,400원), 상속 이외의 원인으로 한 권리이전 21,600원(동복면허세: 18,000원, 지방교육세: 3,600원)]

5. 요금은 가까운 은행에 남부하시기 바랍니다.

- 3. 표급은 가까고 논화에 비구하거기 마립니다.<br>6. 그 밖의 문의사항은 특허청 특허고객 상담센터 (☎1544 8080)로 문의하여 주시기 바랍니다.<br>※ 면제 또는 감면은 발명자와 출원인, 등록권리자가 동일한 경우에 한정합니다.
- 

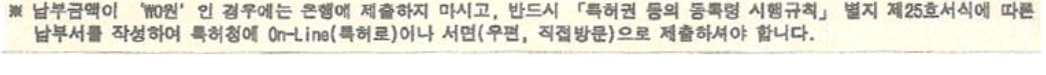

#### 납입고지서 및 영수증 (납부자용)

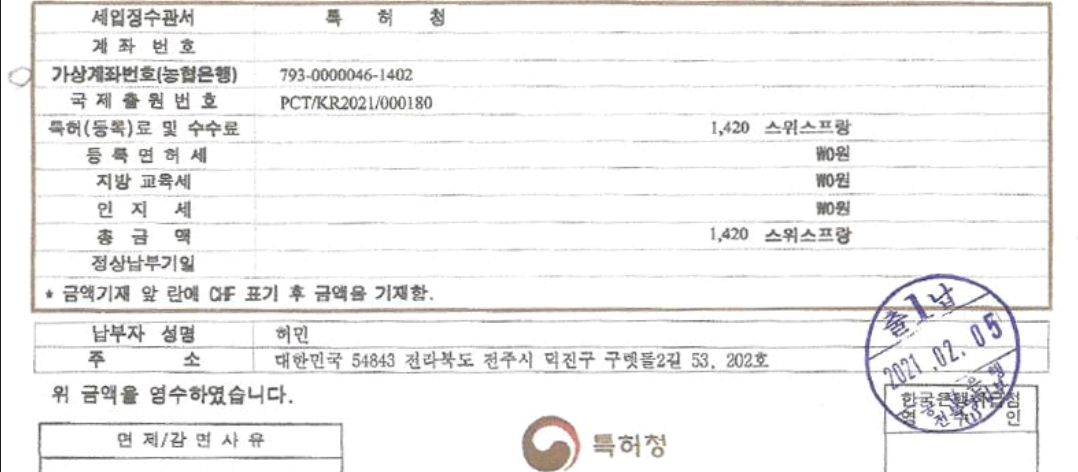

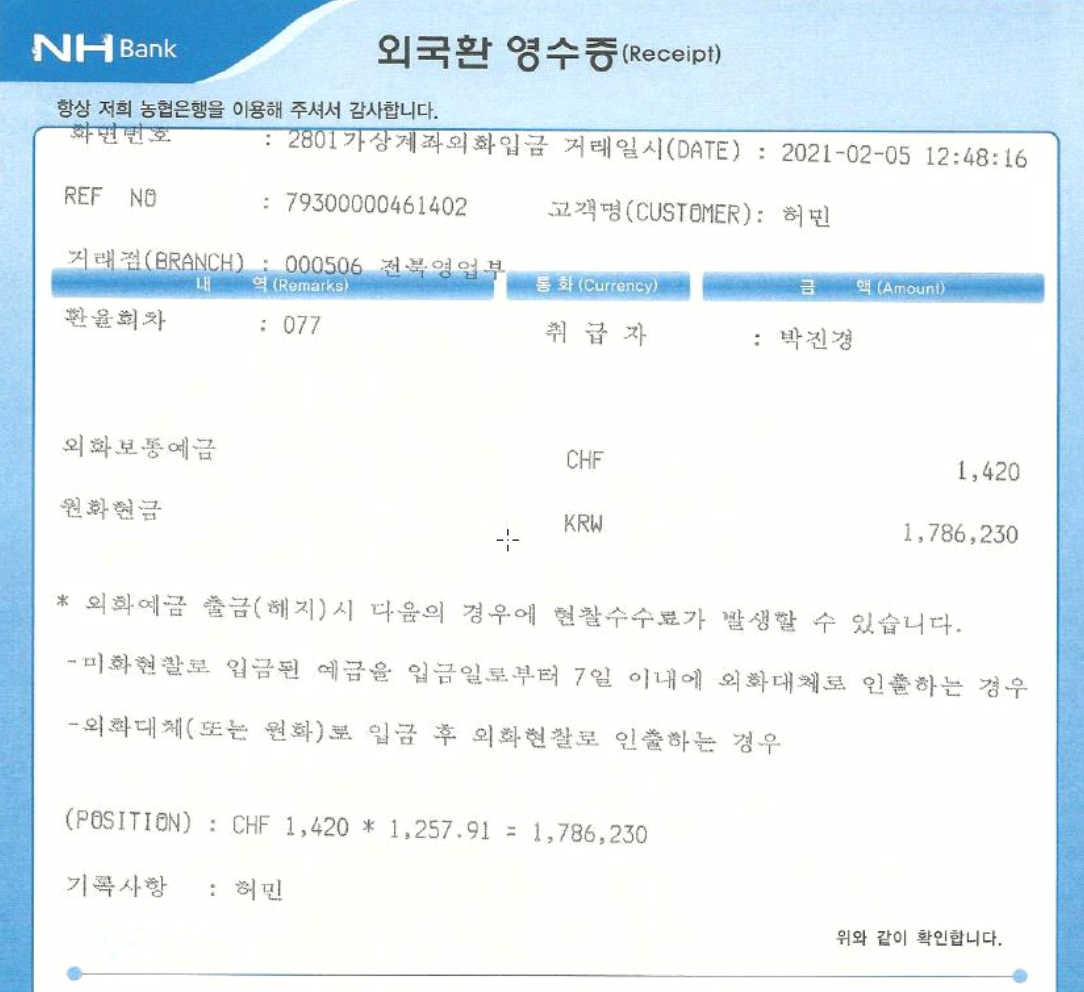

춘설(春雪)

또다시

눈 소식.

봄 눈 속에 홀로 수줍게 웃고 있는 난초꽃.<br>고고한 매화꽃도 좋지만

소박한 난초가 더 정이 간다.

봄을 재촉하는

진눈깨비.

저 멀리 투~욱 툭

꽃망울 터지는 소리.

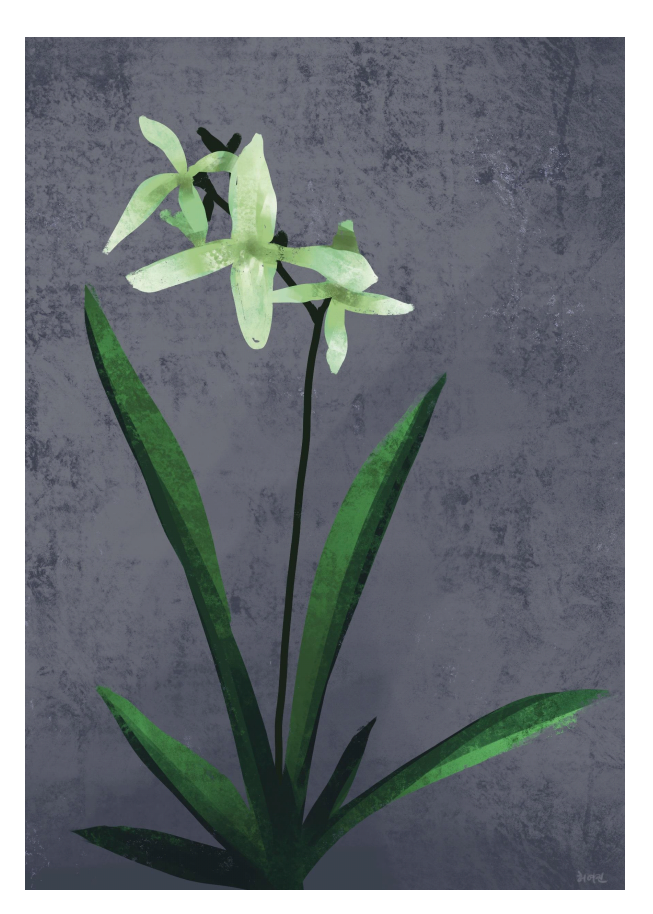

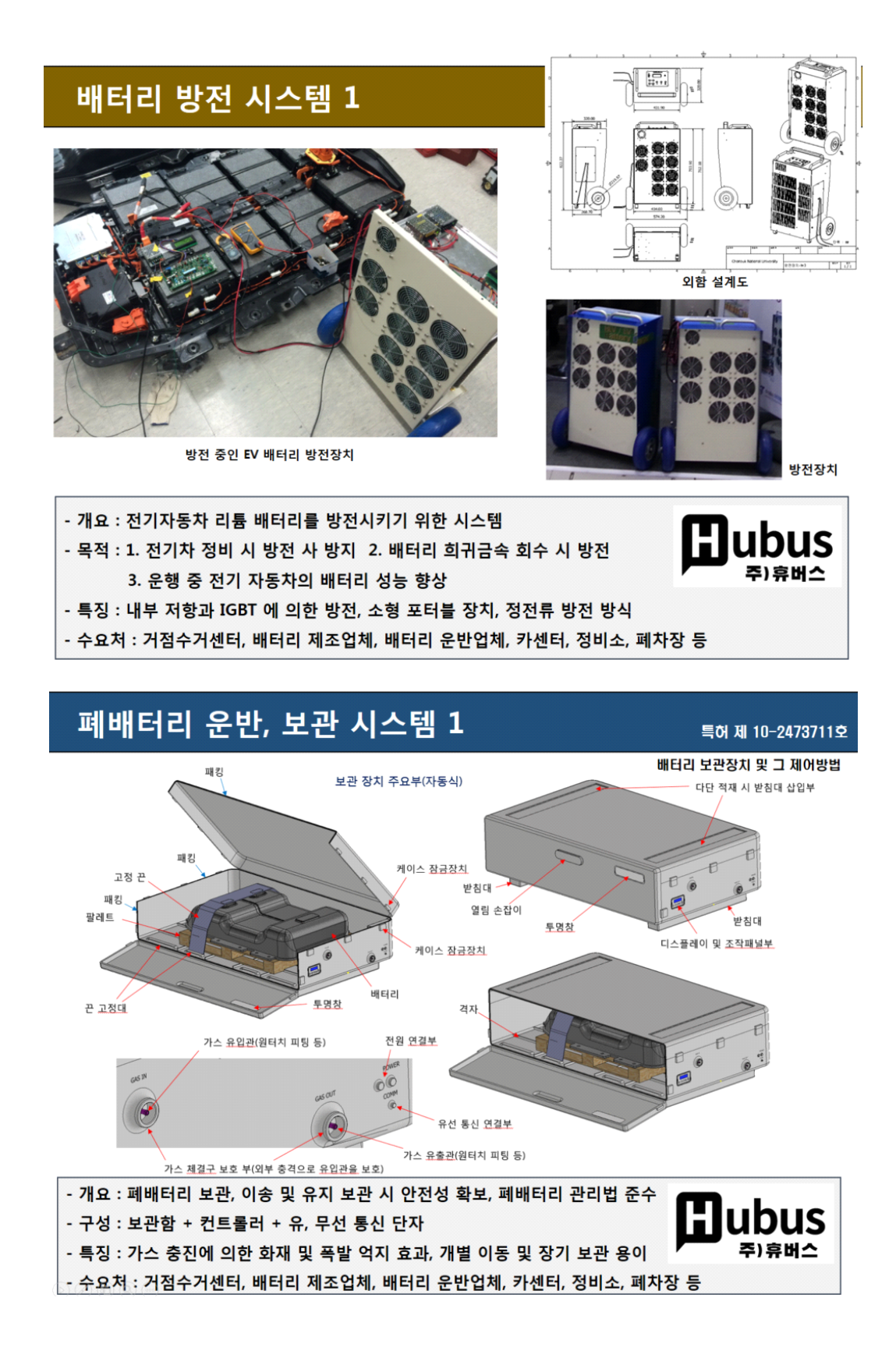

PCT 국제 특허출원 따라하기

### **7장. 부록**

#### **7.1. 국제출원 취하서 작성**

#### **7.1.1. 서식작성기 실행**

서식탐색기 – PCT 서식 – 취하서 선택 후, 아래 창의 구분항목에서 제출기관 – 수리관청 – 취하구분 – 국제출원 선택 후 하단 우측의 서식작성 버튼 클릭하면 취하서를 작성할 수 있는 폼이 나타납니다.

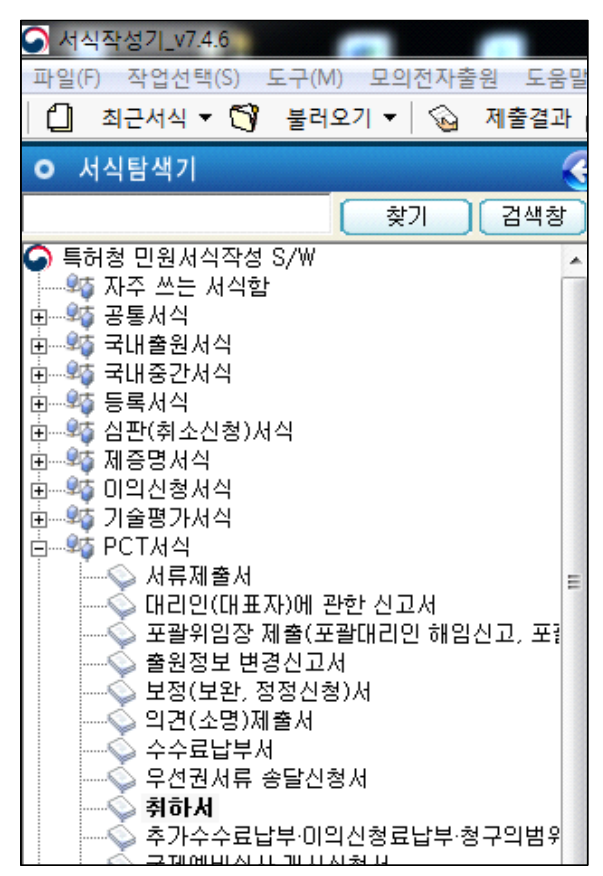

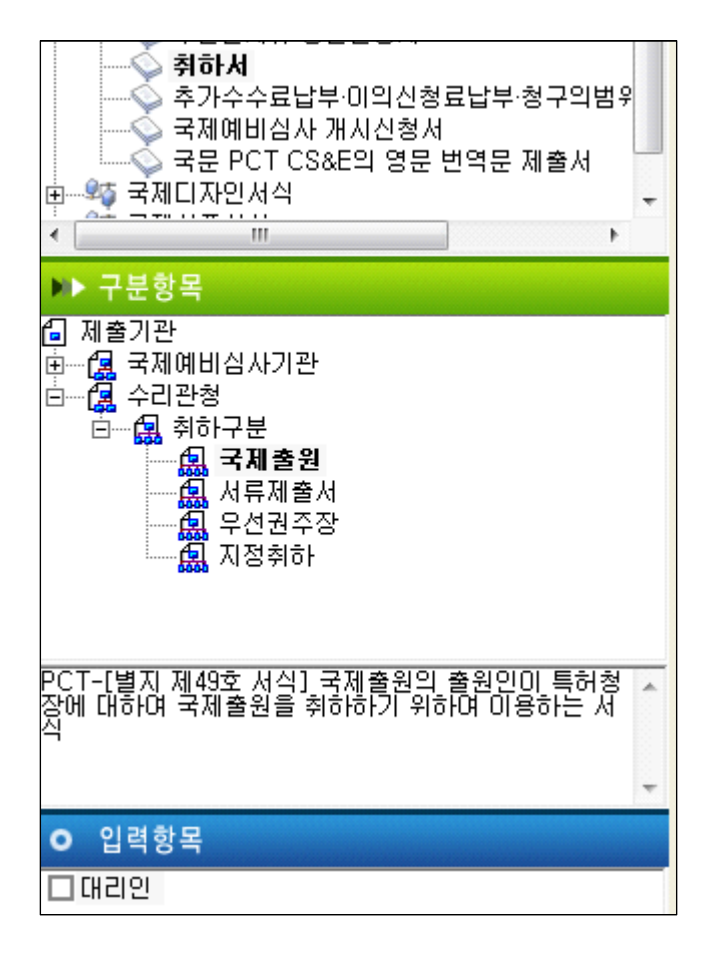

국제출원번호에 출원 당시의 출원번호를 기입합니다.

제출기관은 수리관청

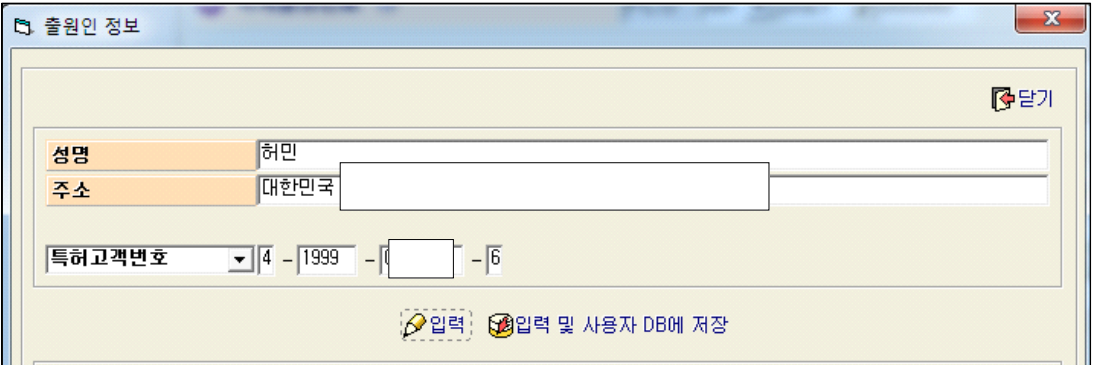

출원서와 동일하게(특허청에서 직권으로 주소 등이 보정되었다면 보정된 주소 사용) 성명, 주소를 기입합니다. 주의 사항으로는 전라북도를 "전북"으로, 경상남도를

"경남"으로 줄여 적으면 불수리 되어 보정명령서를 받을 수 있습니다. 반드시 출원서와 동일하게 기입하여야 합니다.

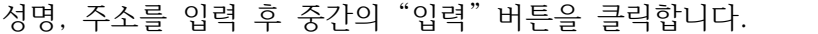

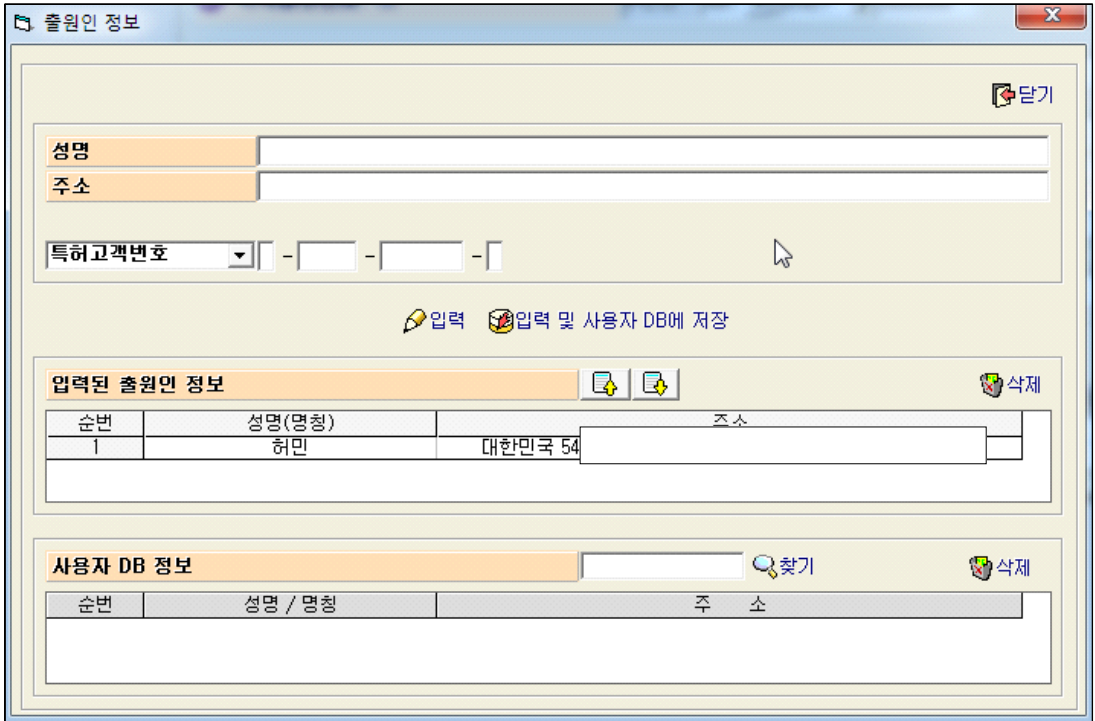

입력된 출원인 정보란에 출원인 정보가 입력되었습니다.<br>우측 상단의 닫기 버튼을 클릭하면 취하서에 출원인의 성명과 주소가 입력됩니다.

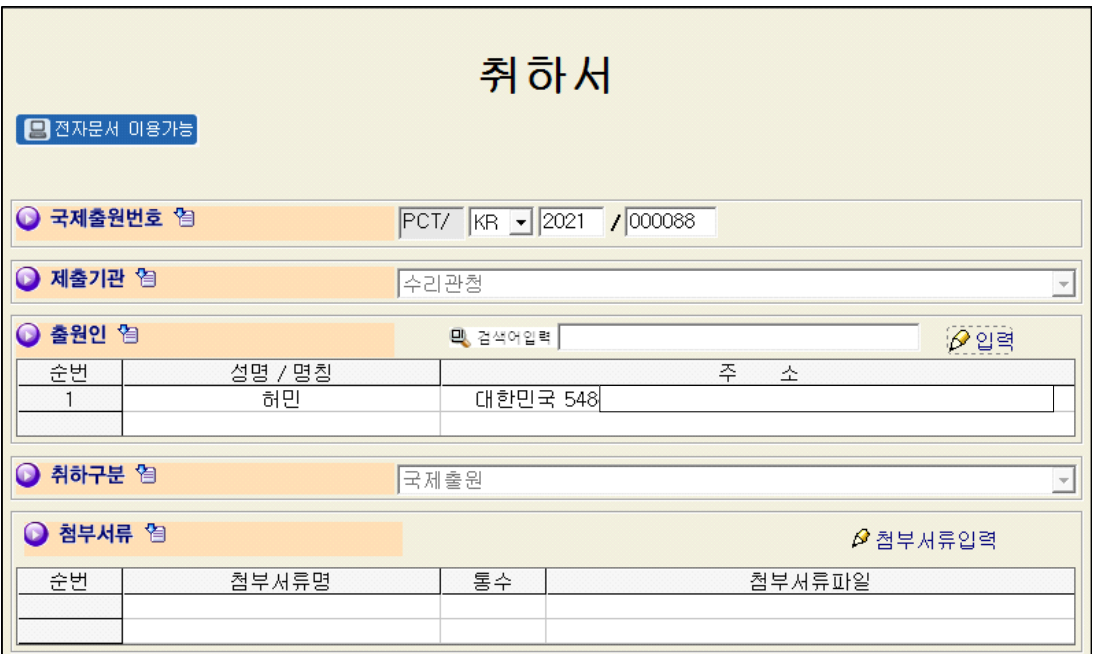

만약, 취하서 제출 후 불수리 통지서를 받은 후 재 취하서를 보내고자 할 경우,<br>첨부서류로 "취하서 원본"을 첨부하는 방법에 관해 설명합니다.

위 그림에서 우측 하단의 "첨부서류입력" 아이콘을 클릭합니다.

다음과 같이 나타나는 창에서 "첨부서류선택"에서 "국제출원취하서"를 선택한 후,<br>"첨부서류입력기 실행" 버튼을 클릭합니다.

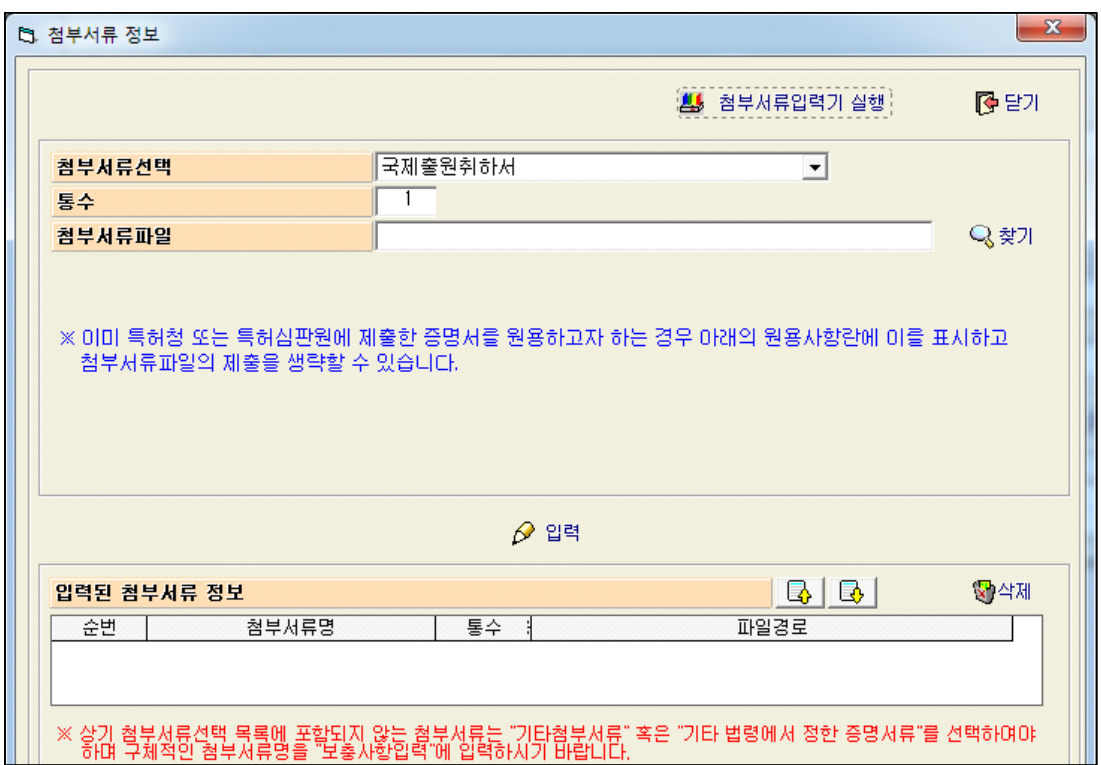

확인 창이 나타나면 확인을 누릅니다.

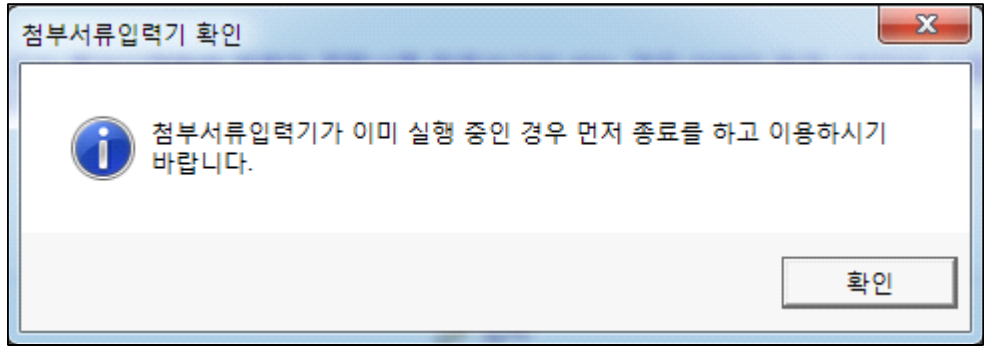

이로부터, 다음과 같은 첨부서류입력기 창이 나타납니다.

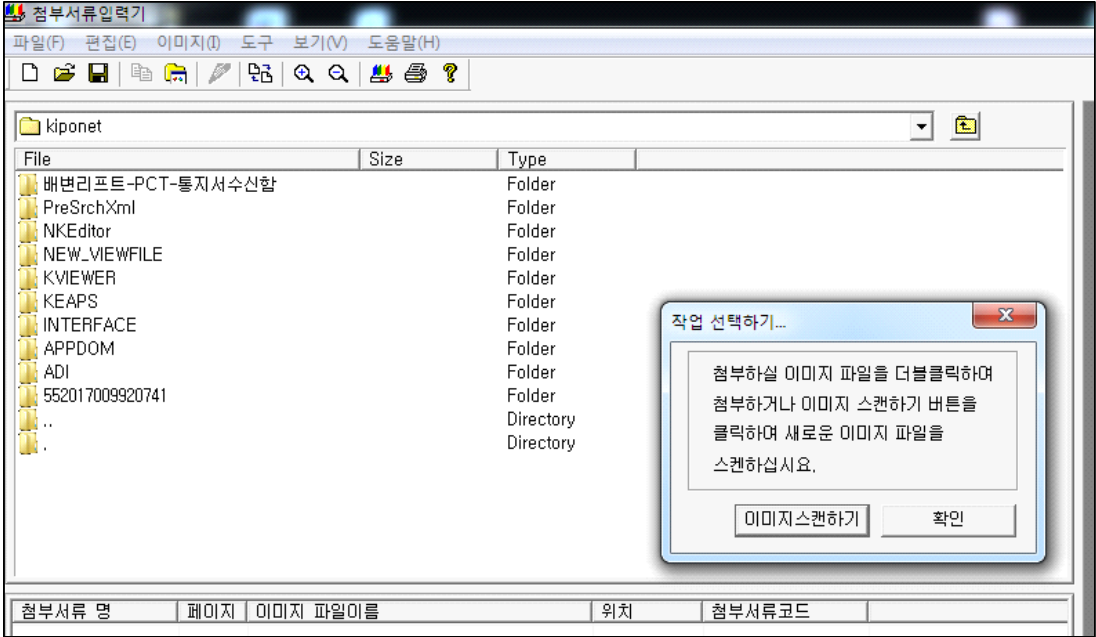

이미지스캔하기 버튼을 클릭

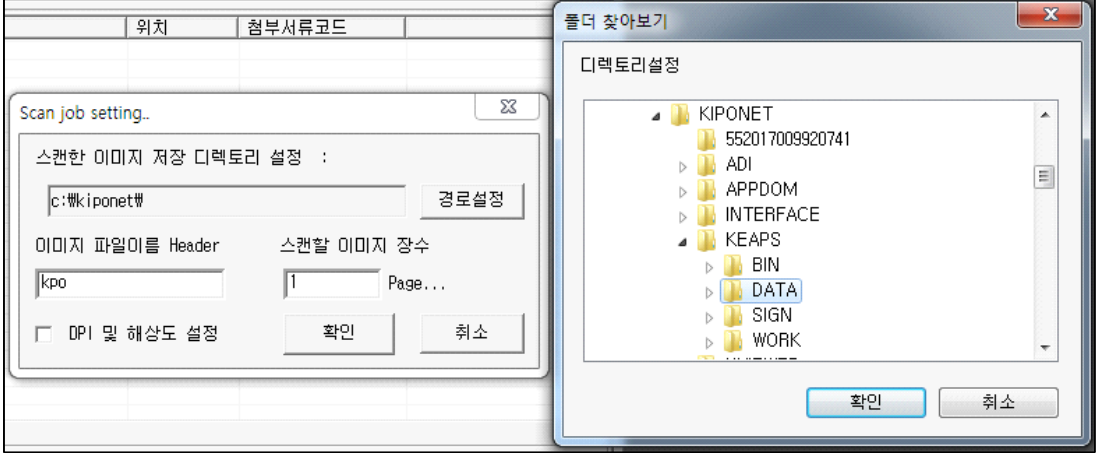

위와 같이 나타나는 팝업 창(좌측)에서 저장할 폴더를 설정한 후, 확인

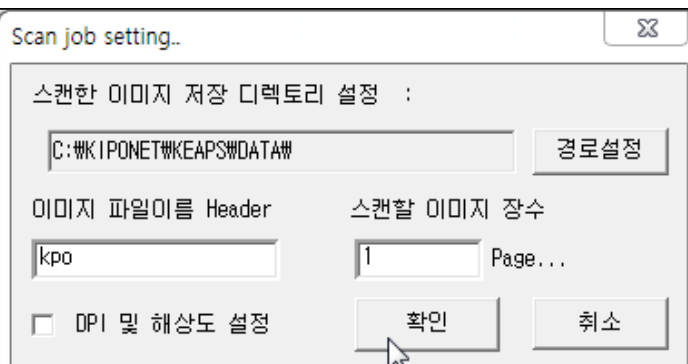

확인을 클릭합니다.

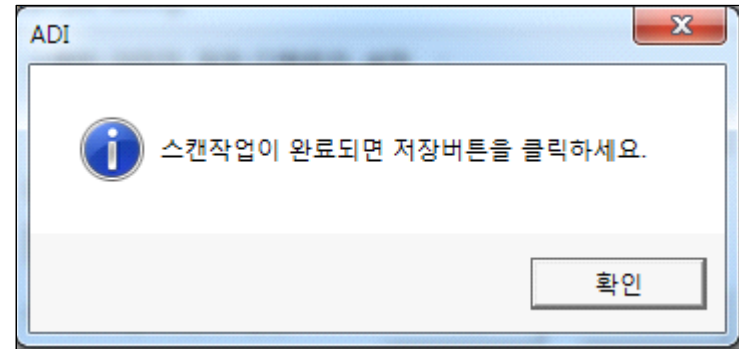

확인을 누릅니다.

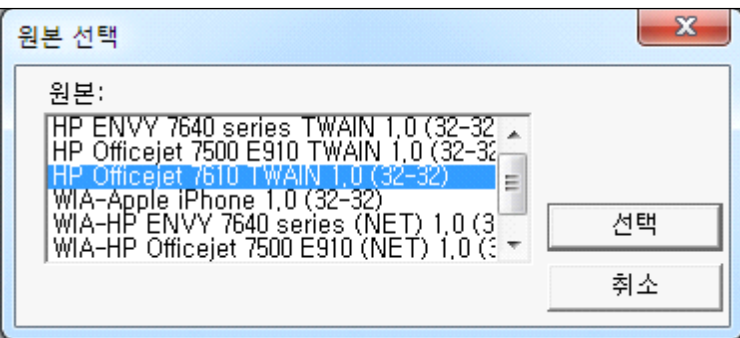

위와 같이 나타나는 "원본 선택" 창에서 문서가 거치된 스캐너를 선택한 후 "선택" 버튼을 클릭

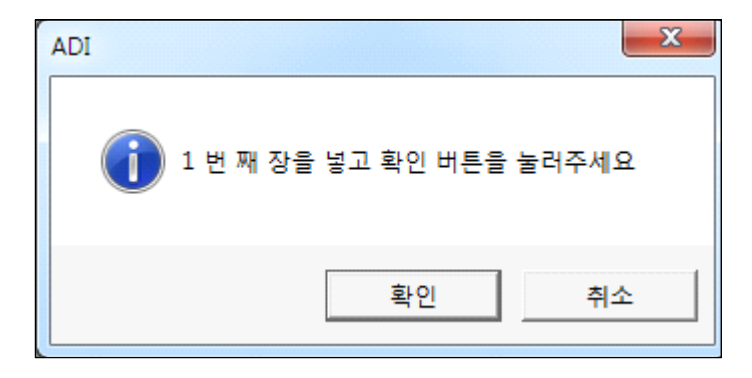

확인 버튼을 누른 후 잠시 후

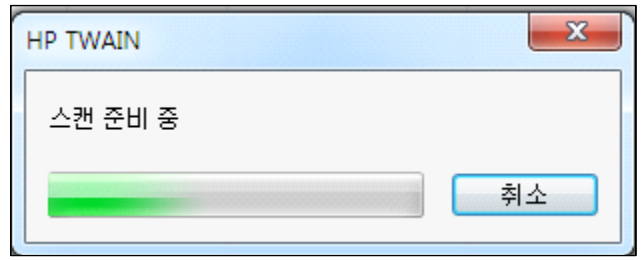

위와 같은 창이 나타나고, 스캔을 하면 첨부서류입력기 우측 화면에 스캔한 파일이 올라옵니다.

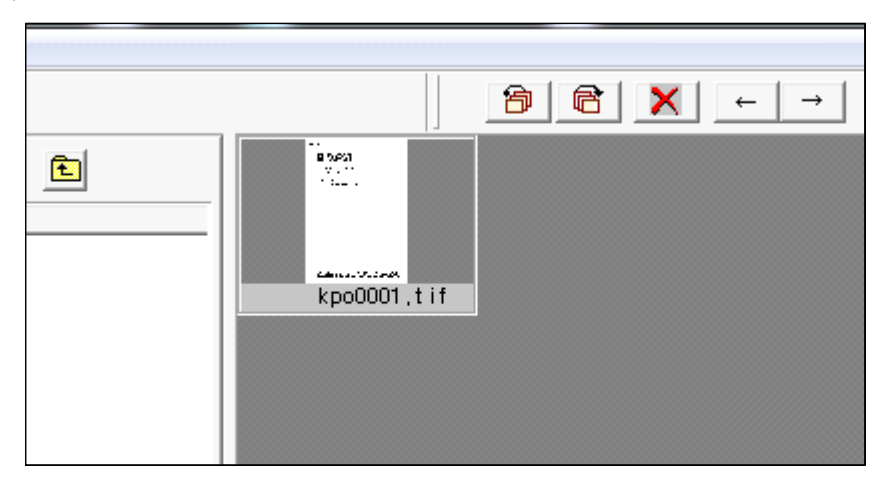

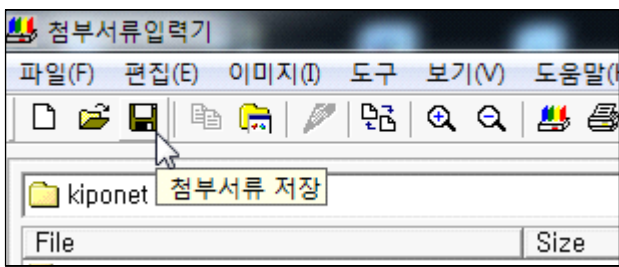

스캔한 첨부서류를 저장합니다.

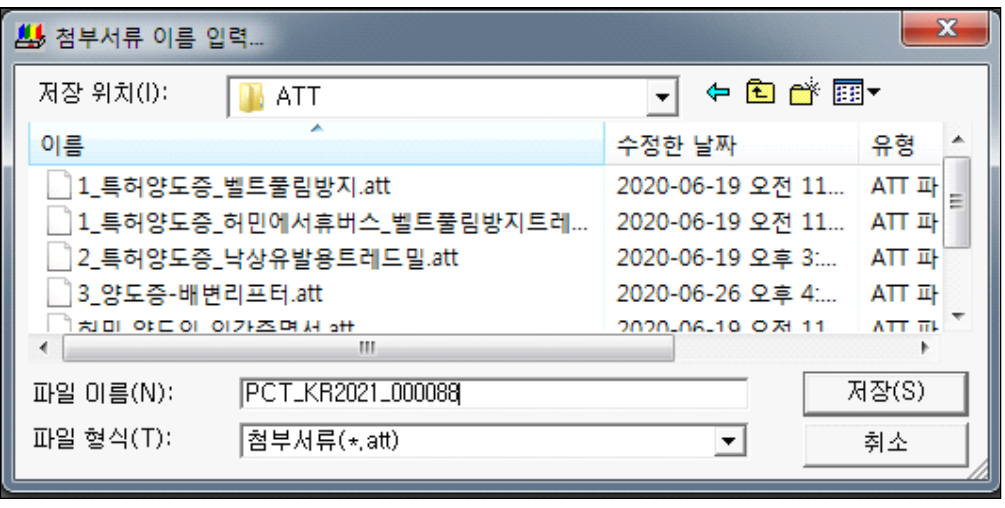

저장 폴더를 선택한 후, 저장 버튼을 누르면 다음의 화면이 나타납니다.

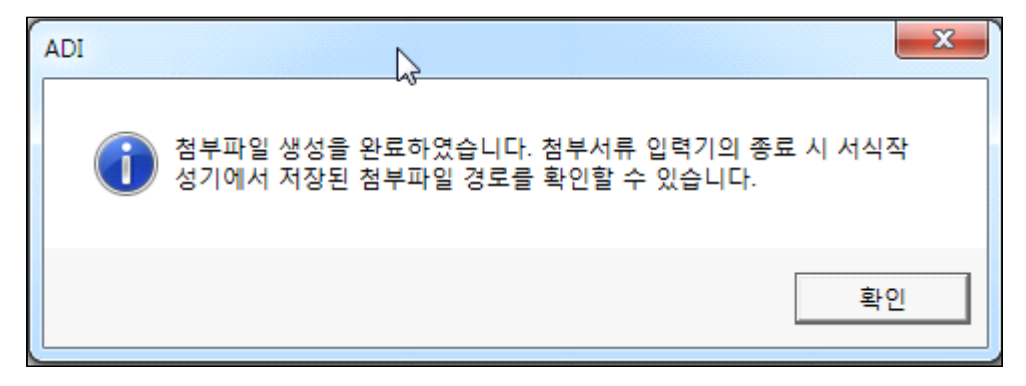

확인을 누르면 첨부서류작성기 화면이 사라지고, "첨부서류 정보"창의<br>"첨부서류파일" 항에 첨부파일 경로가 자동으로 나타납니다.

#### 세월

어느새 오월 말.

한 달이 또 넘어가고 있다.

세월이라는 기차가 무심히 달려간다. 기차를 보면 마치 우리네 인생 같다. 한번 떠난 기차는 절대 뒷걸음치지 못한다는 사실을...

젊은 날 우리들의 심금을 울렸던 최희준 가수의 "이별의 플랫트홈"이 아련하게 떠오른다.

♪ 무심한 열차는 연기만 가물가물 아, 언제 또다시 오려나 그리운 사람~<br>세월이 기차요,

기차가 인생이다.

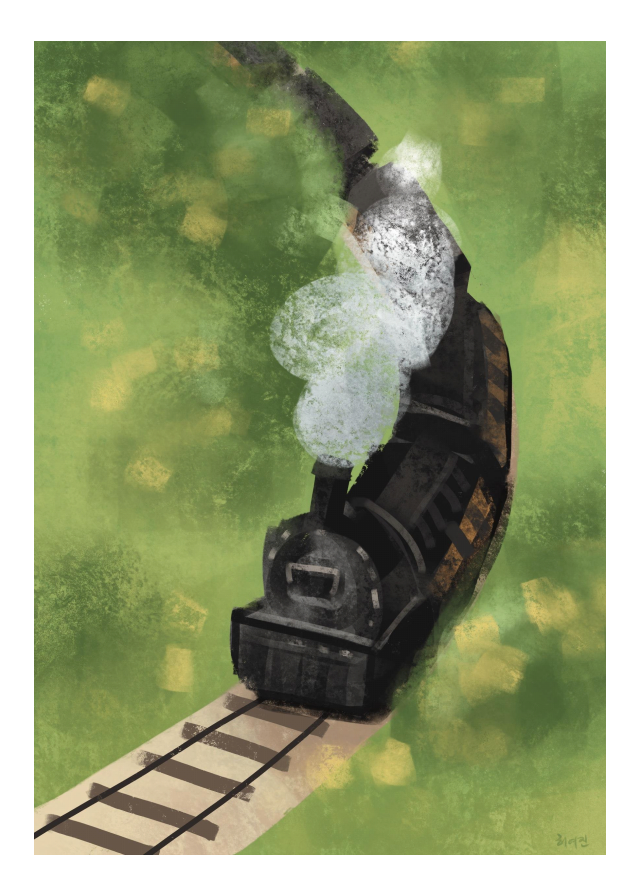

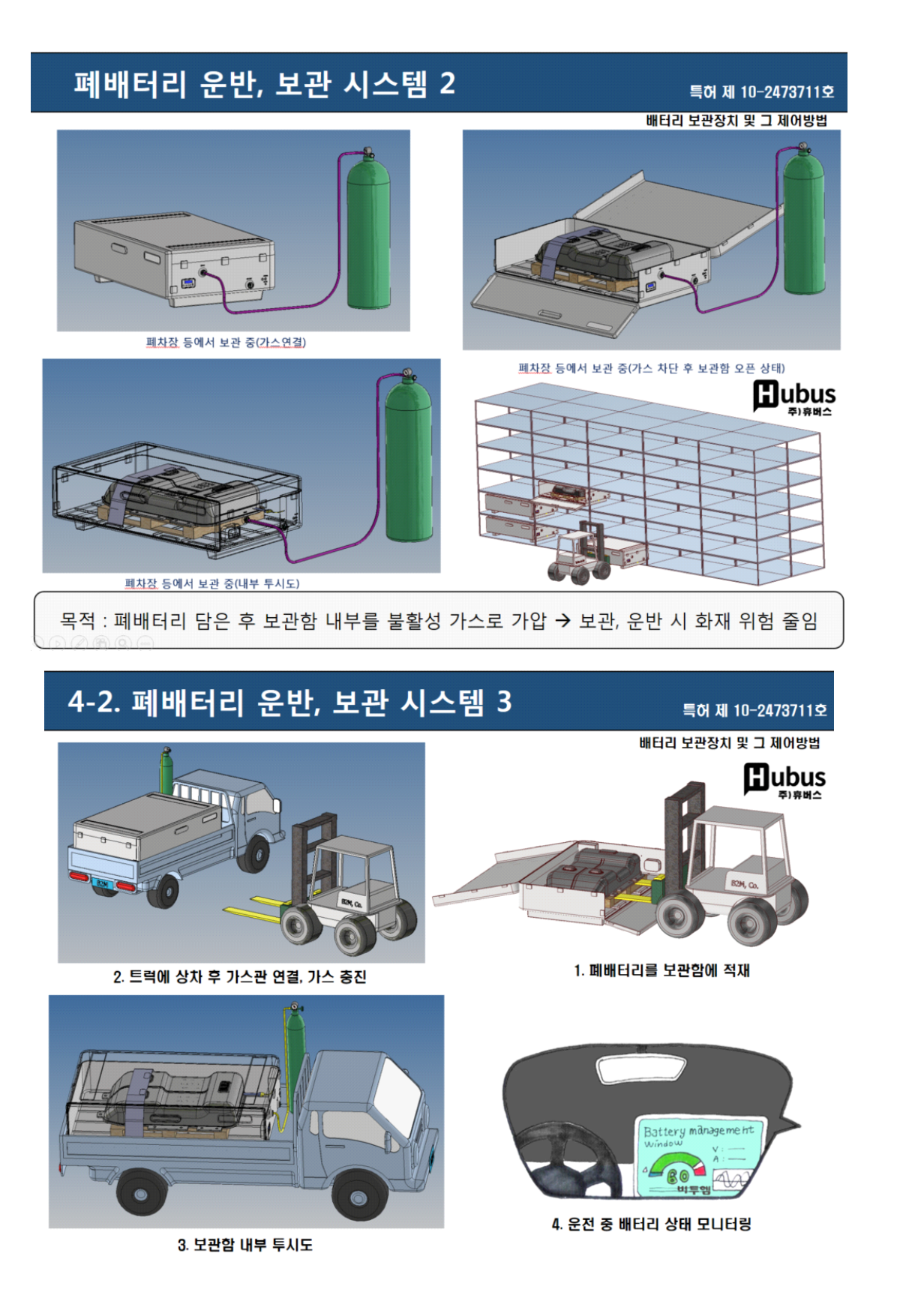

### **7.1.2.. 이미지 삽입과정**

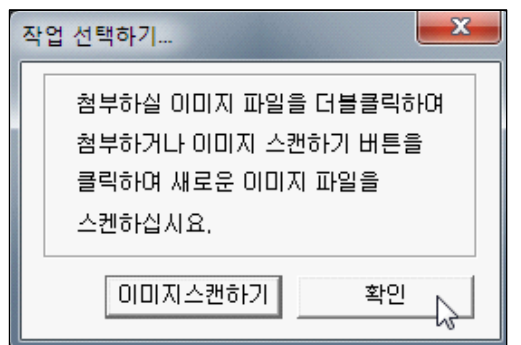

기존의 첨부할 이미지(300dpi 이상)를 선택하기 위하여 확인을 클릭한 후

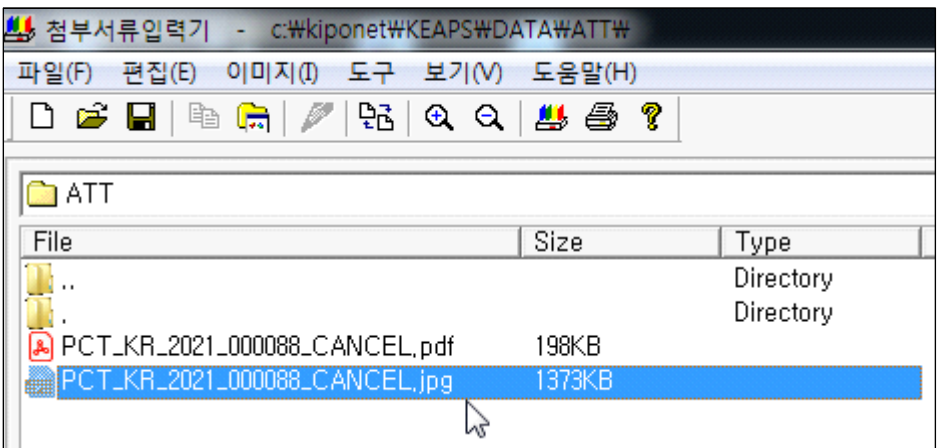

저장된 폴더를 열어 첨부할 파일을 더블클릭합니다.

첨부서류입력기 우측 창에 올라온 이미지를 더블클릭하면 큰 화면으로 변경됩니다.<br>첨부 문서의 해상도를 확인합니다. 만약, 읽기 어려운 상태라면 고화질로 스캐하거나 포토샵 등 이미지 편집 프로그램을 사용하여 해상도를 높입니다.

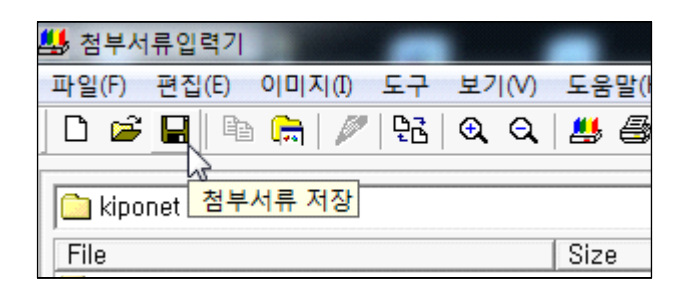

스캔한 첨부서류를 저장합니다.

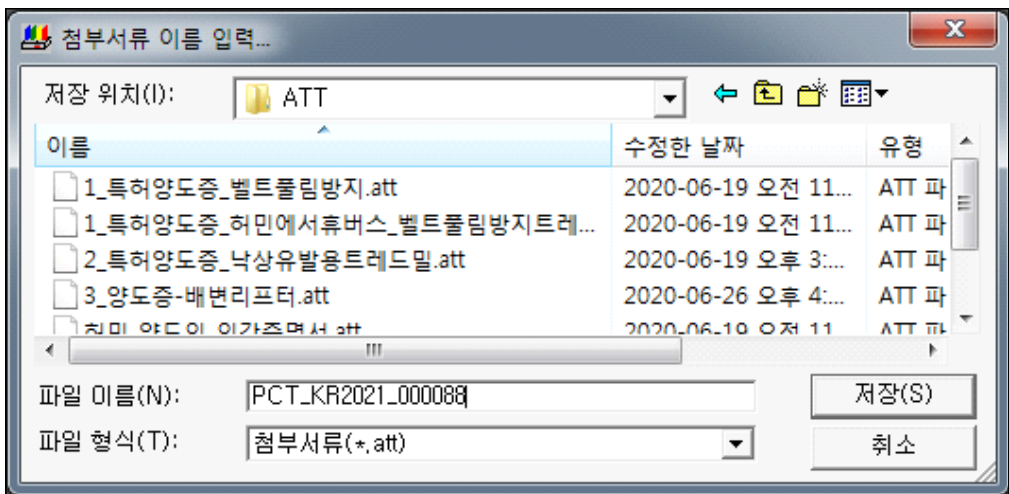

저장 폴더를 선택한 후, 저장 버튼을 누르면 다음의 화면이 나타납니다.

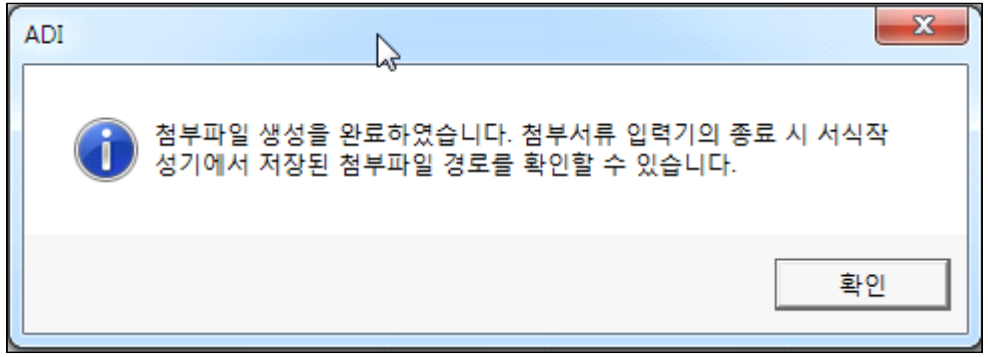

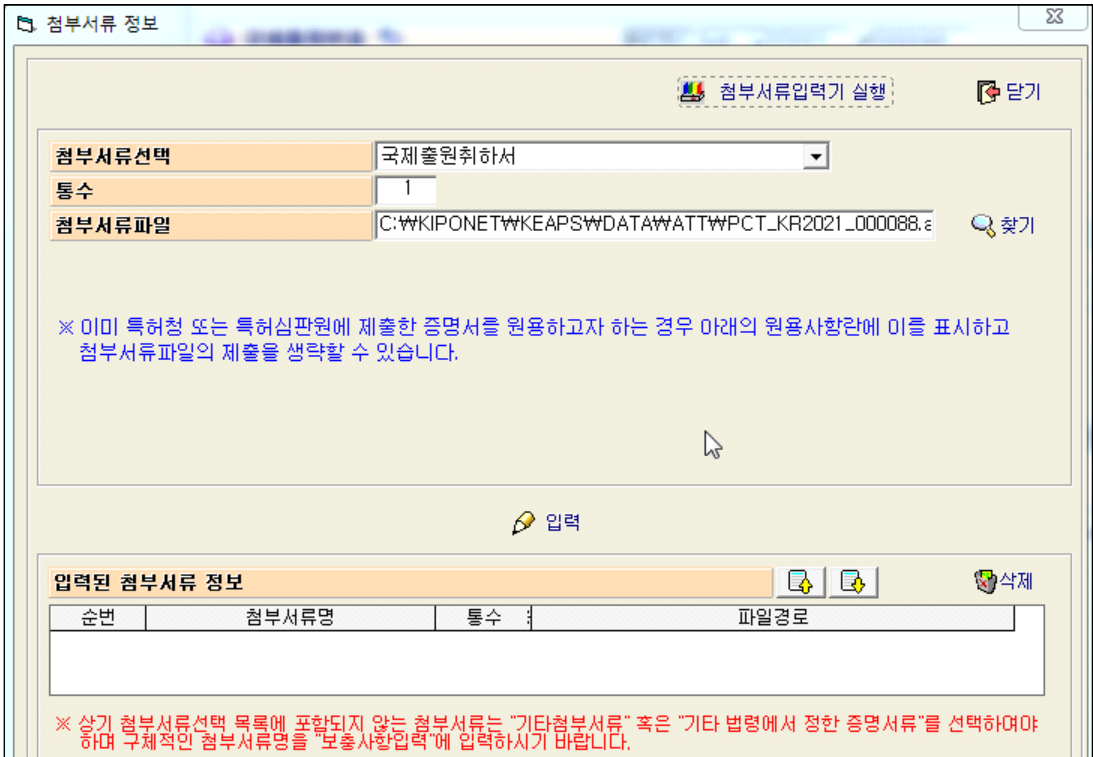

중간 "입력" 버튼을 클릭하면 다음과 같이 창이 변합니다.

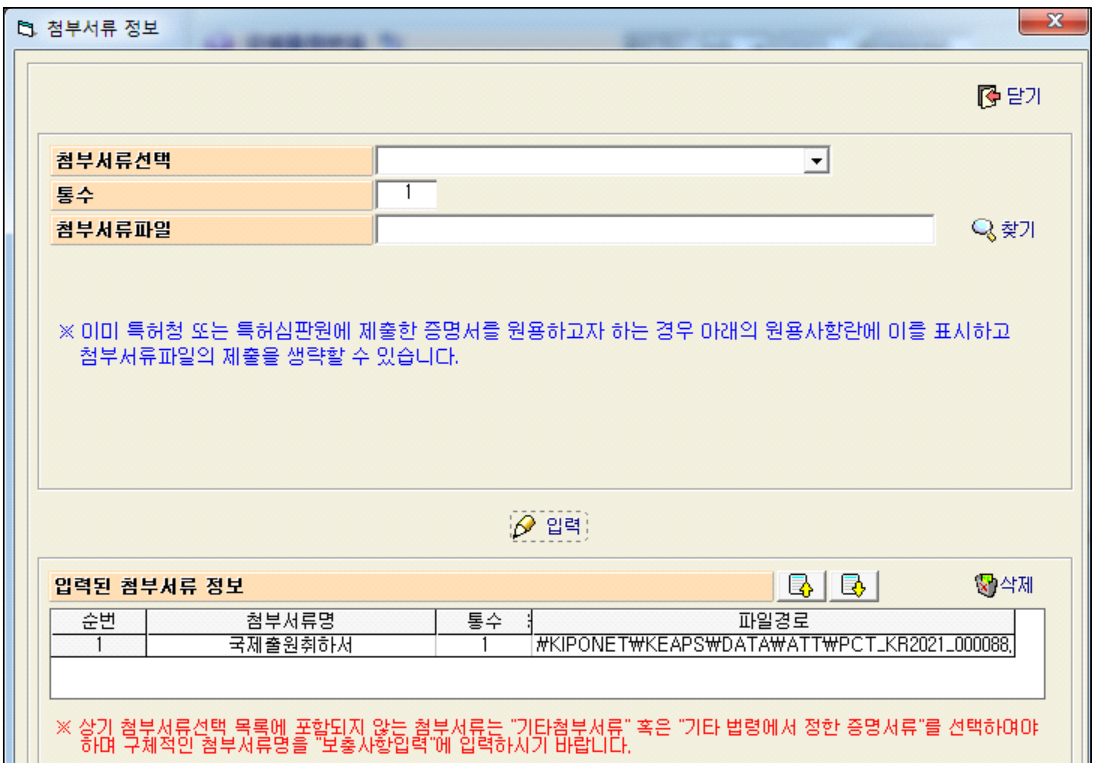

우측 상단의 닫기 버튼을 클릭합니다.

이로부터 첨부서류가 선택된 다음의 화면이 나타납니다.

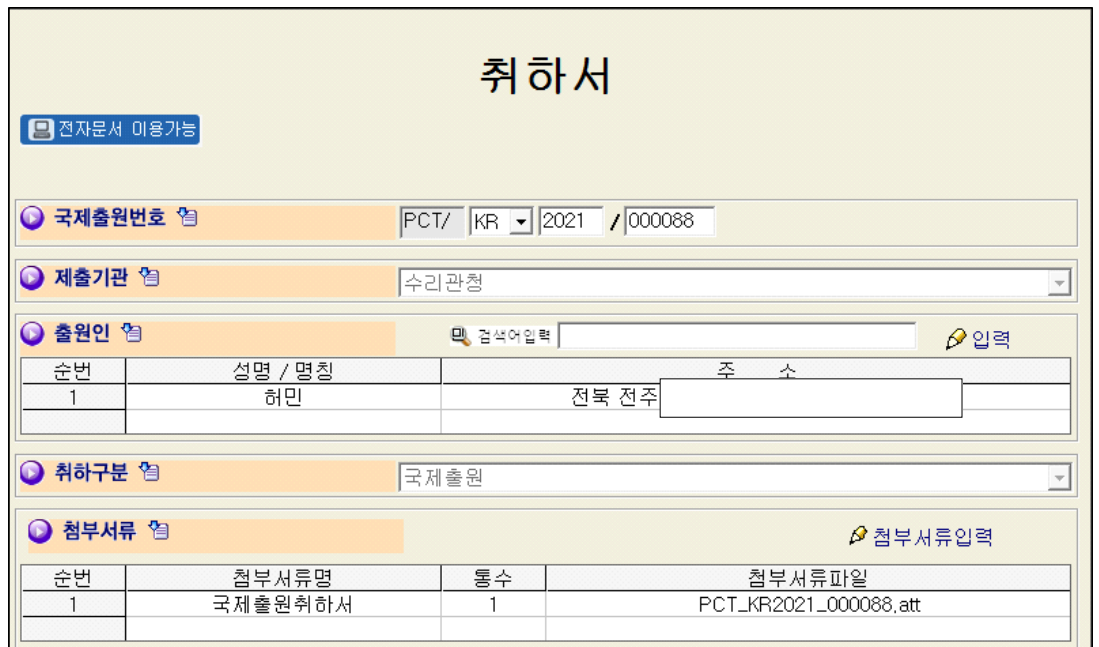

화면 상단의 오류검색 아이콘을 눌러 오류를 검색합니다.

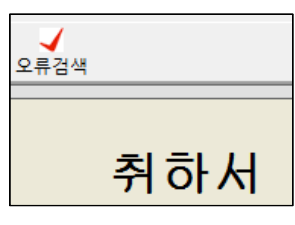

이어서 전자문서를 통해 특허청에 제출하겠습니다.

상단의 "전자문서제출" 아이콘을 클릭합니다.

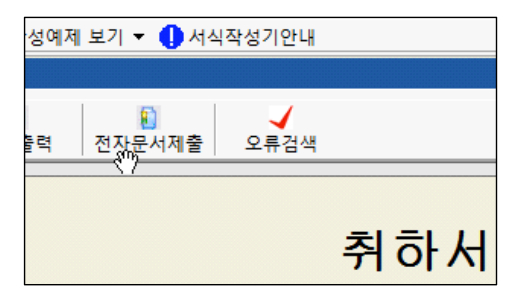

#### PCT 국제 특허출원 따라하기

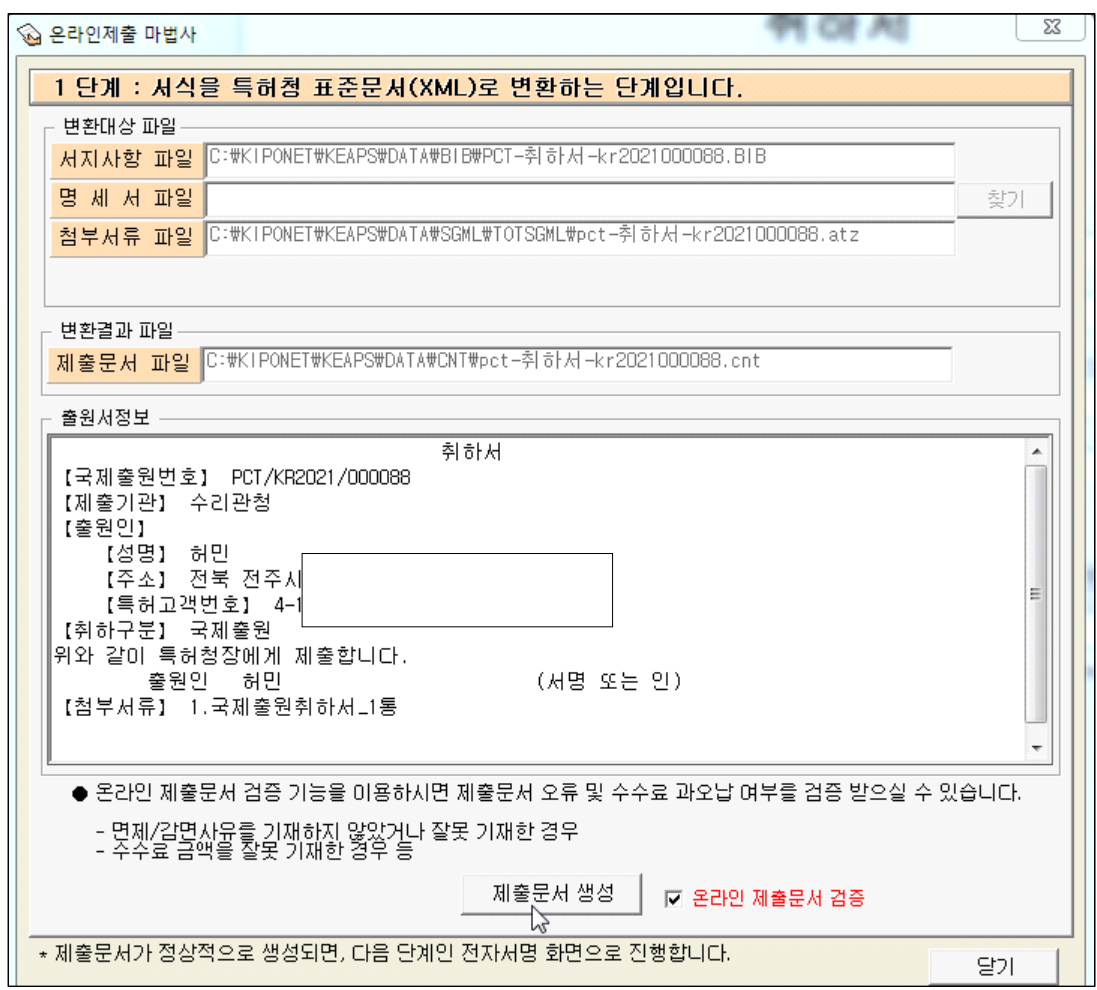

"제출문서 생성" 아이콘을 클릭합니다.

이로부터 다음과 같은 창이 나타납니다.

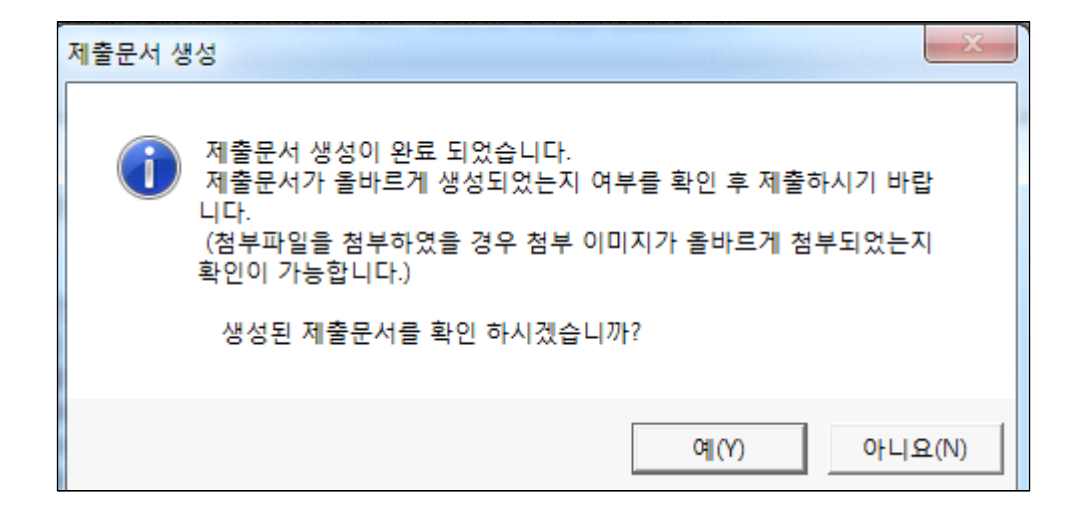

생성된 제출문서의 확인을 위해 하단의 "예" 버튼을 클릭합니다.

통합뷰어가 열리고 작성된 서지사항을 확인할 수 있습니다.

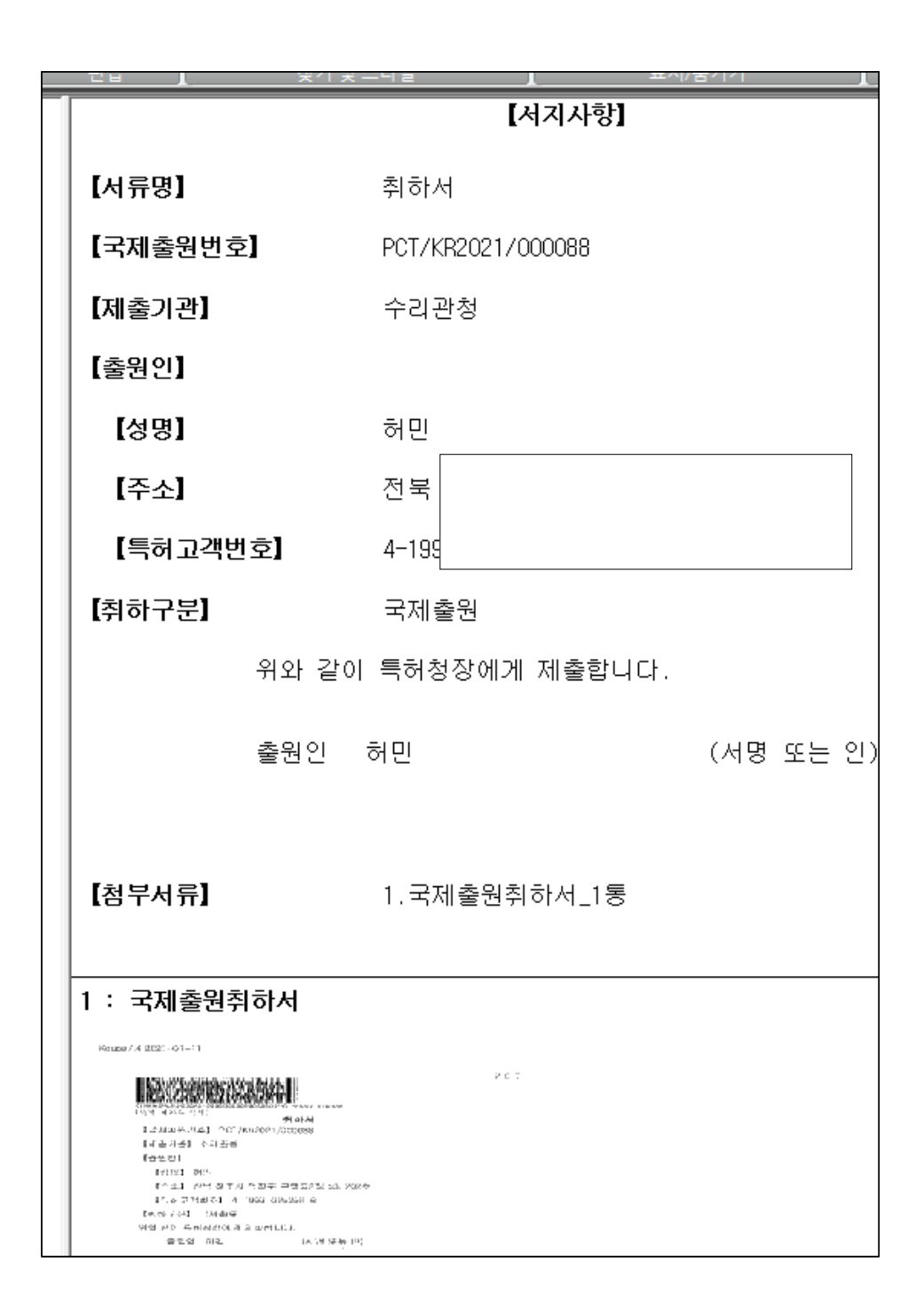

다음은 2단계로, 전자서명을 수행하는 단계입니다.

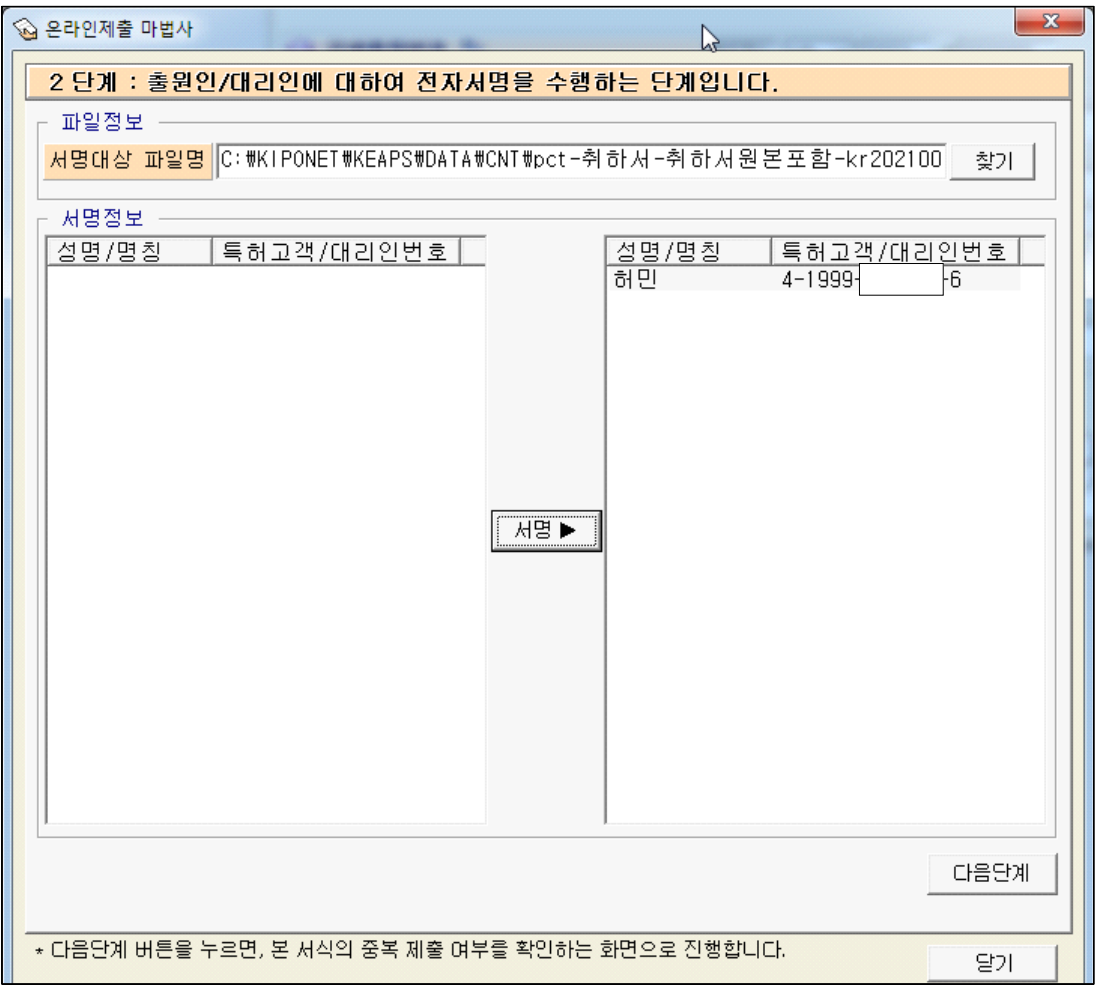

"서명정보" 의 이름을 선택한 후 중간의 "서명" 버튼을 누르면 공인인증서 창이 열리고, 비밀번호를 입력한 후 확인을 누르면 위와 같은 화면으로 바뀝니다.<br><br>우측 하단의 다음 단계 버튼을 클릭합니다.

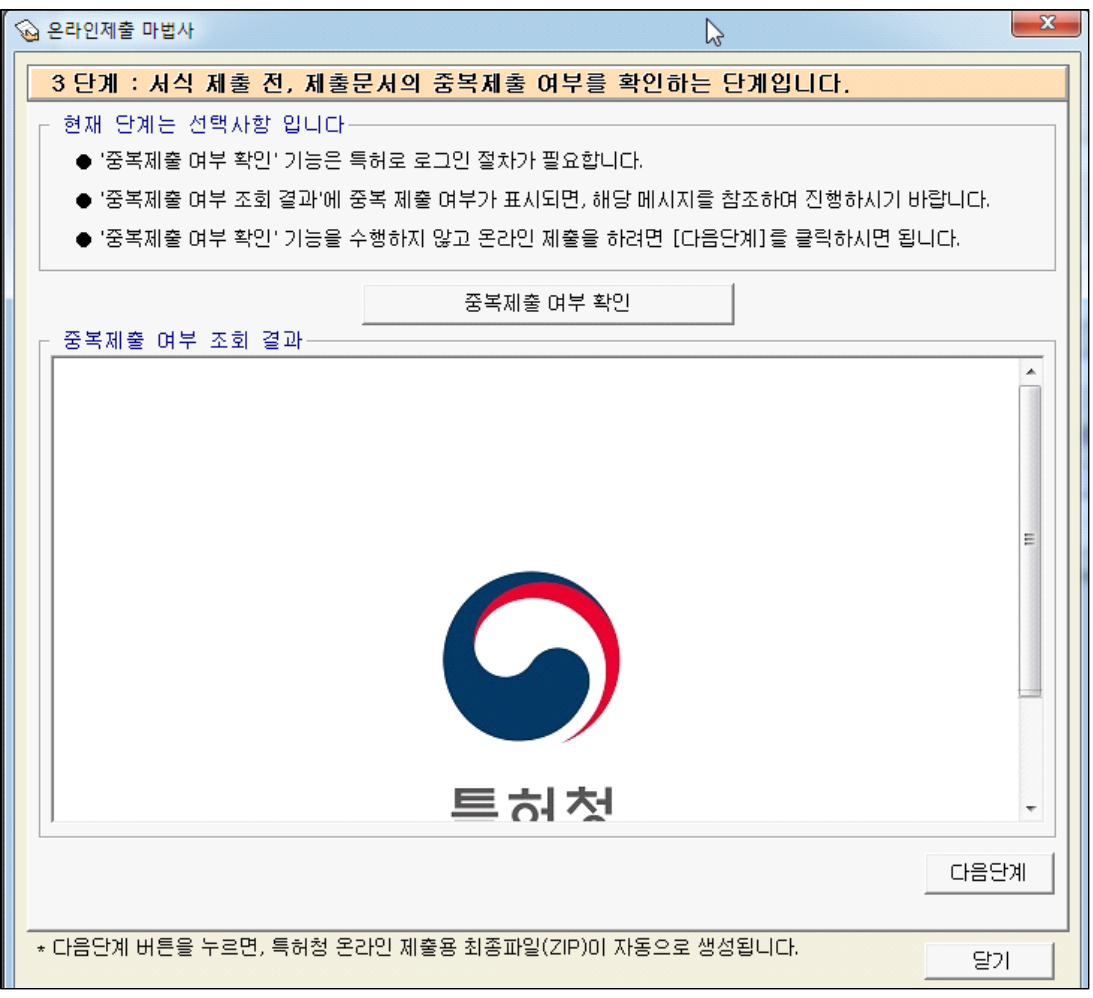

중복제출 여부 확인 버튼을 누르면 다음과 같은 화면이 나타납니다.

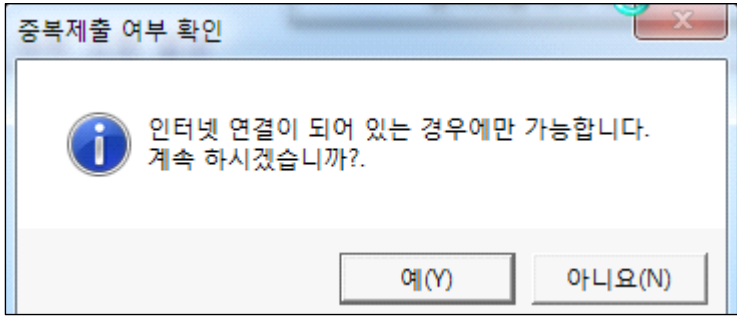

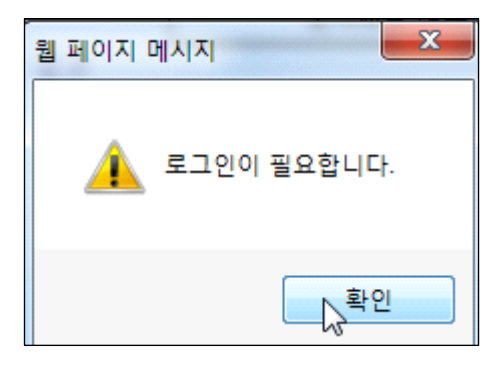

확인을 누르면 다"온라인제출 마법사" 창의 하단에 다음과 같은 로그인이 나타납니다.

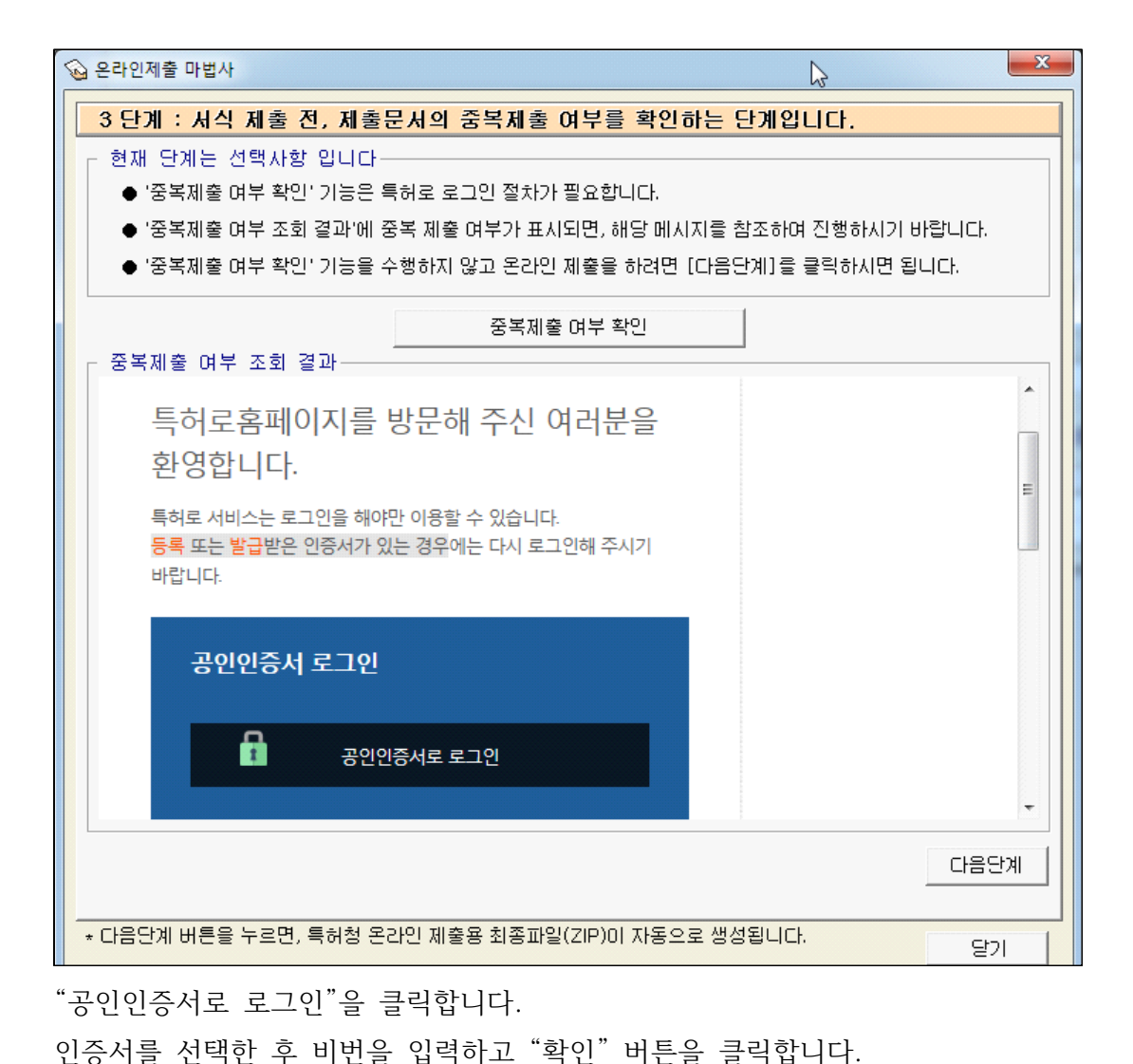

<특허로에 미리 로그인할 것>

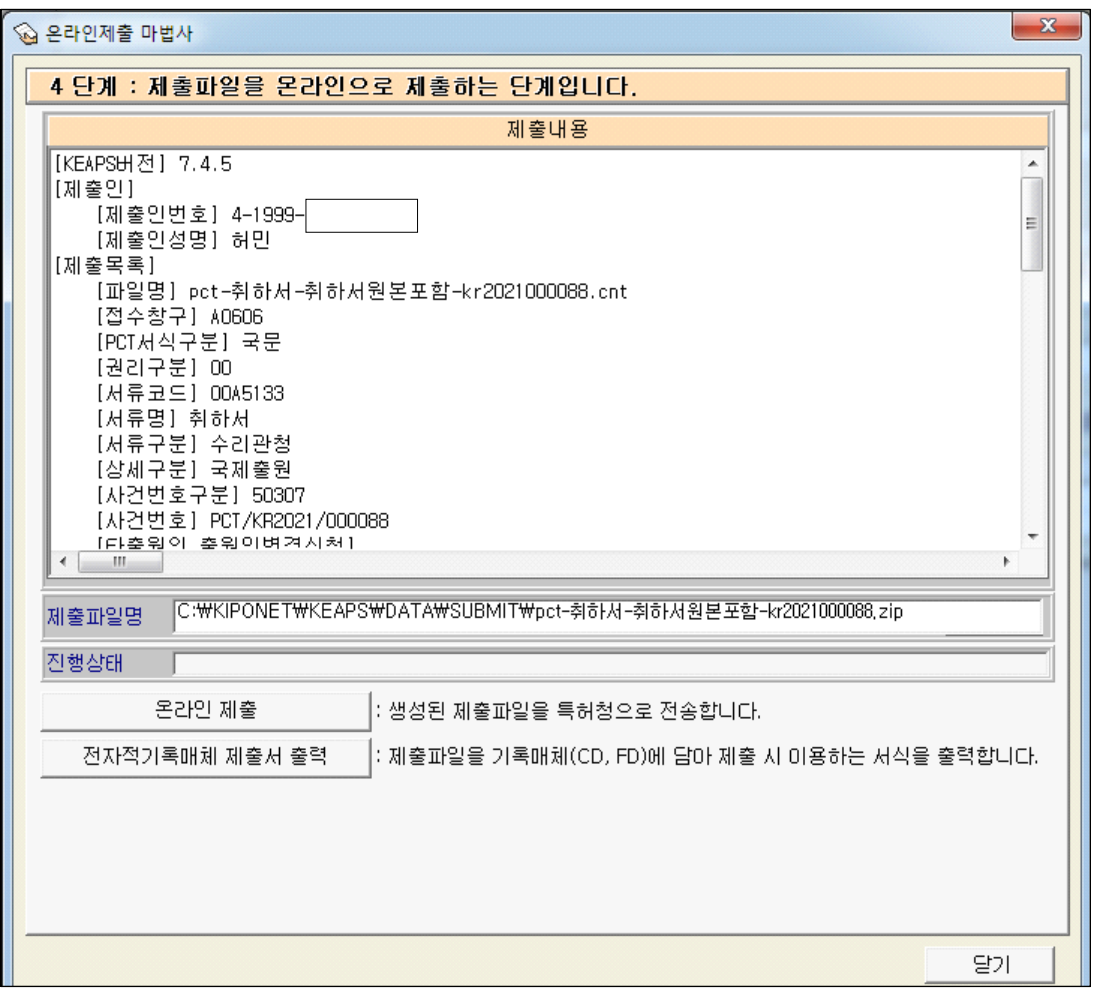

좌측 하단의 "온라인 제출" 버튼을 누르면,

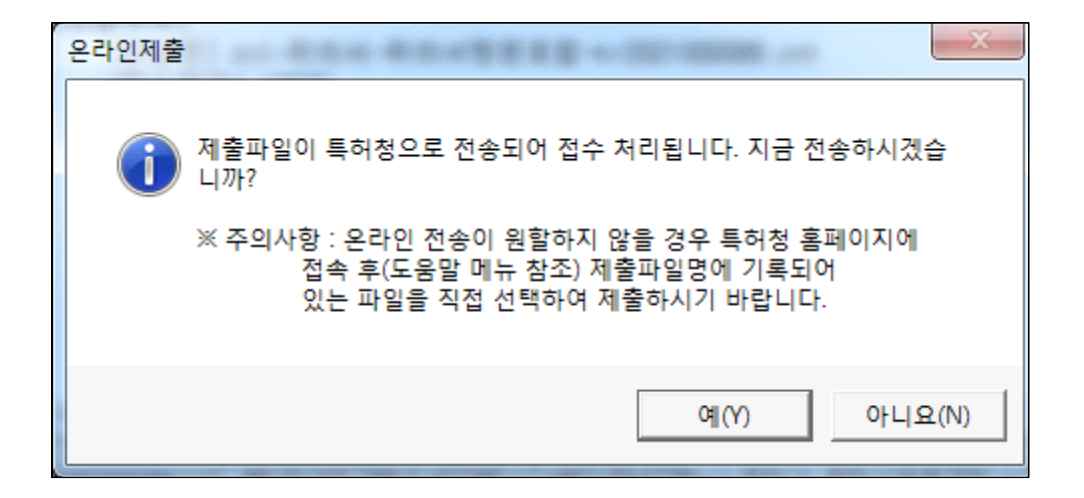

다음의 창이 열립니다.

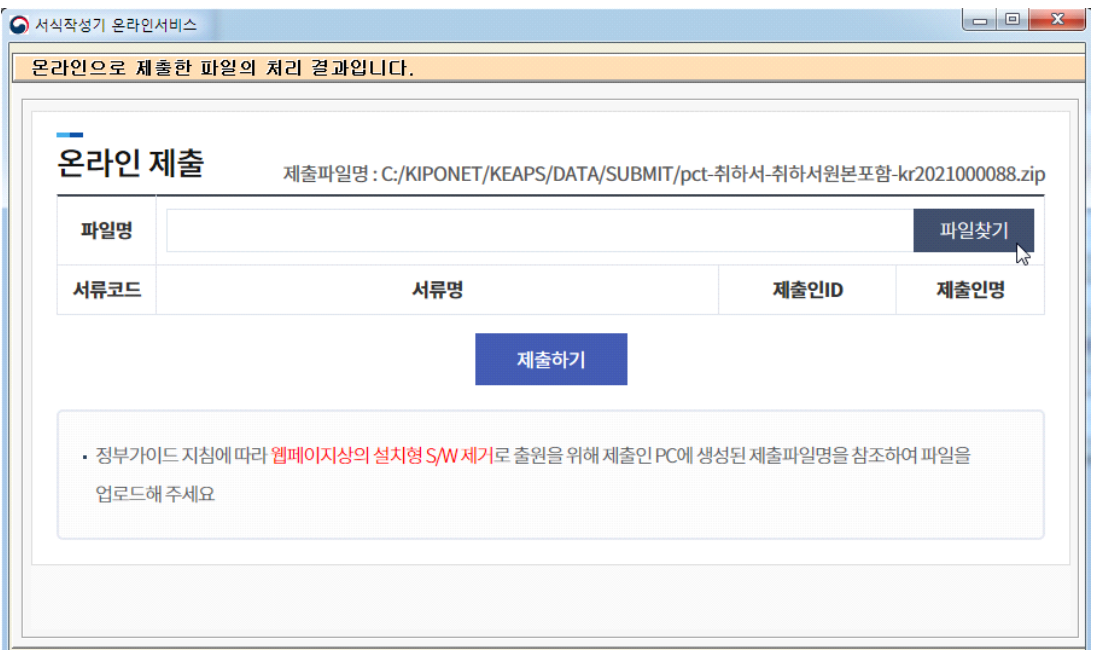

우측 "파일찾기" 버튼을 눌러 제출 파일을 업로드합니다.

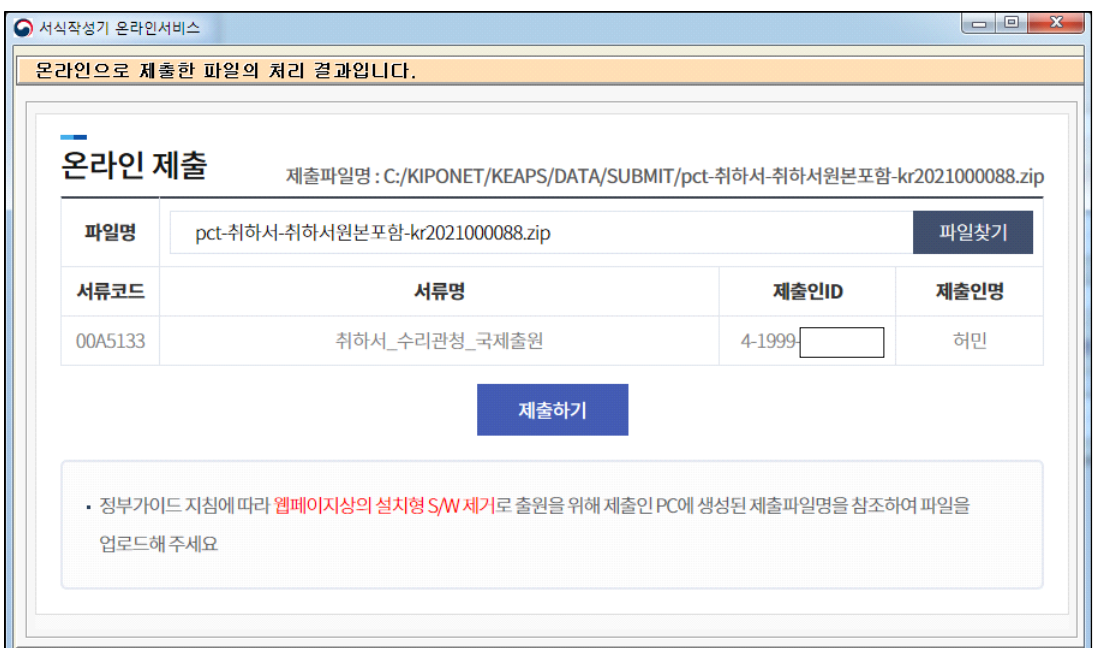

"제출하기 버튼을 클릭합니다.

### 다음은 온라인 출원 결과입니다.

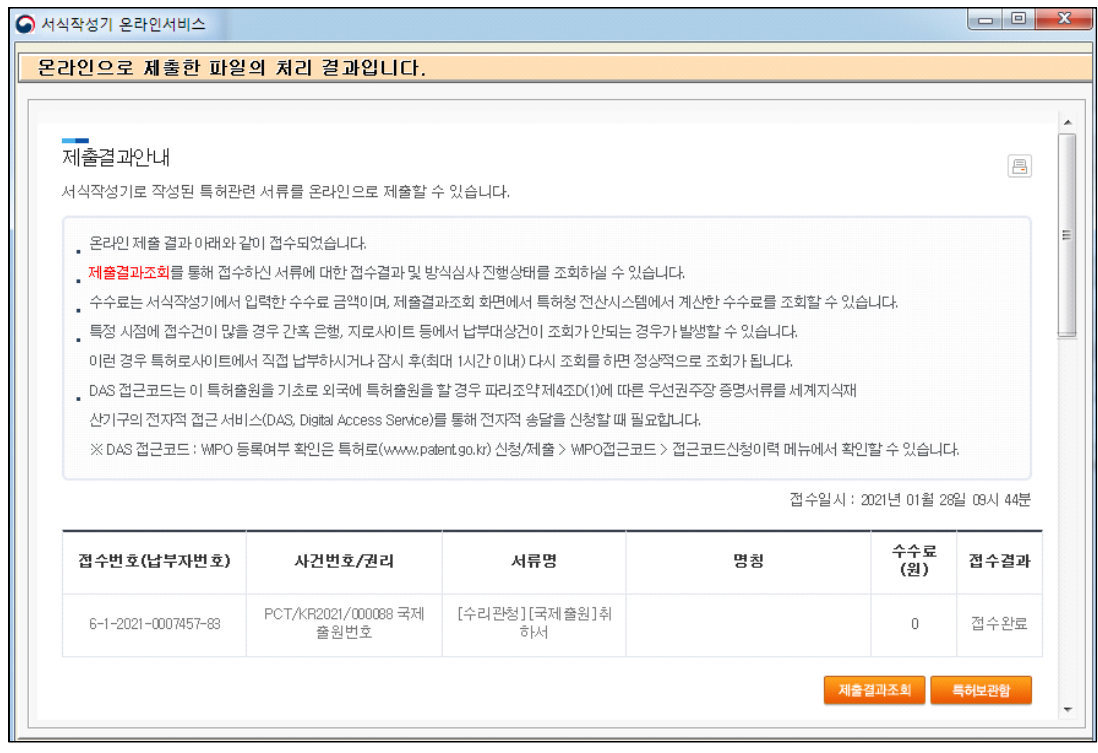

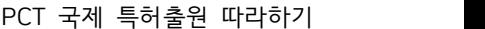

●大校

 $\Omega$ 

명칭

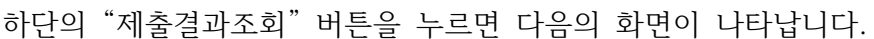

◯ 접수증 ◯ 출원번호통지서

GO

**PCT/KR2021/** 

000088

접수일자 사건번호

2021.0

1.28

 $\times$ 

 $\bigodot$  특허로

서류명

[수리관청][국제출원]

취하서

참조번호 접수상태 수수료 납부

 $*0$ 

 $\bf{0}$ 

접수완

료

파일(F) 편집(E) 보기(V) 즐겨찾기(A) 도구(T) 도움말(H)

Ξ

 $\Box$ 

 $\Box$ 

 $($  전자화결과 수신함  $)$ 

출력문서

접수번호

6-1-2021-000

7457-83

전체 1건 | 페이지 1/1 | 5 ↓

노시재(老枾齋, 늙은 감나무가 있는 집)

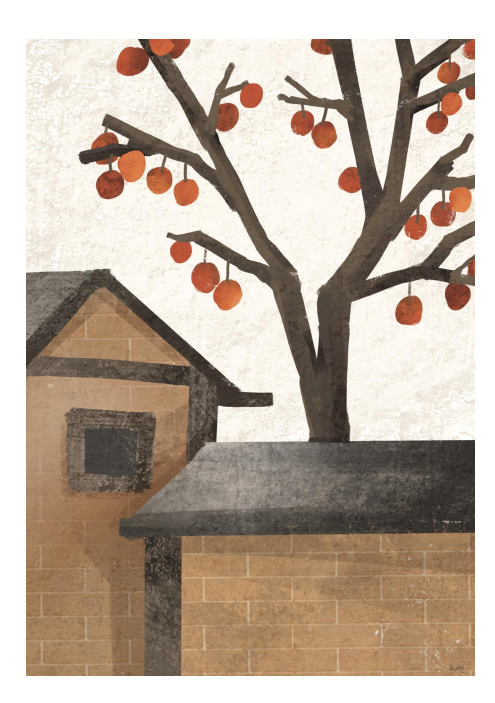

한 시대를 풍미한 조부모, 부모님들은 다 어디로 가셨나?

텅 빈 집에 적막만 흐르고 있다.

인생은 참으로 덧없이 흘렀고 한 알의 좁쌀처럼 보잘것없구려.

100년을 훌쩍 넘은 정든 시골집이 역사속으로 사라진다.

헤어지자 섬세한 손길 흔드는 노시재.

추억이 정 고이듯

영원히 잊을 수 없는 내 영혼의 안식처.
PCT 국제 특허출원 따라하기

우산

~ 당대의 최고 신사이며 다정다감했던

최무룡 배우가 연인과 함께 데이트하다

갑자기 소낙비를 만나 길이 질펀하게

됩니다. 그는 주저 없이 상의 양복을

바닥에 깔며 사뿐이 즈려밟고 가라고

코로나로 세상 살기가 참 팍팍하다고들

연인께 배려를 했다지요 ~

오늘 하염없이 내리는 비는

모든 근심과 걱정을 씻어가고,

받쳐 든 우산은 희망을 담은

노란색이었으면 합니다.

합니다.

진종일 비가 내립니다.

요즘 우산이 참 예쁘더군요.

비 오는 날 한 에피소드,

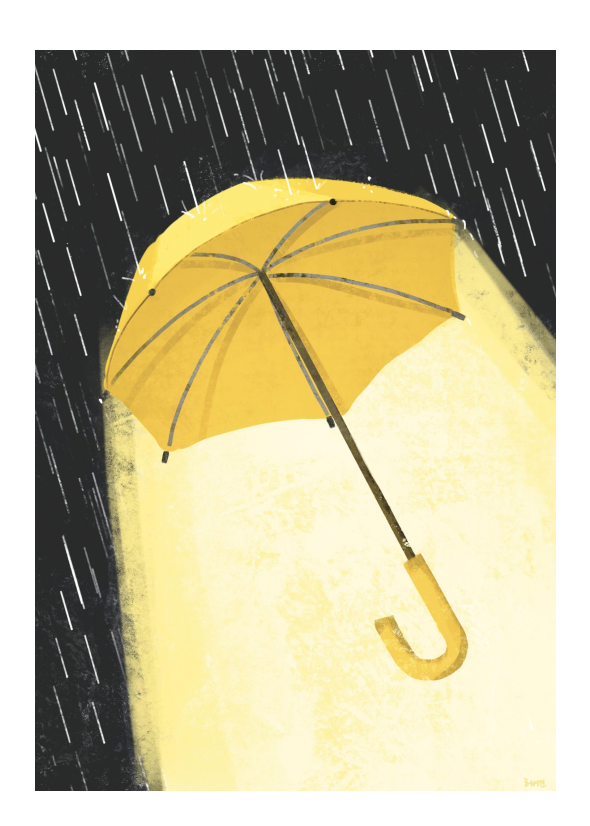

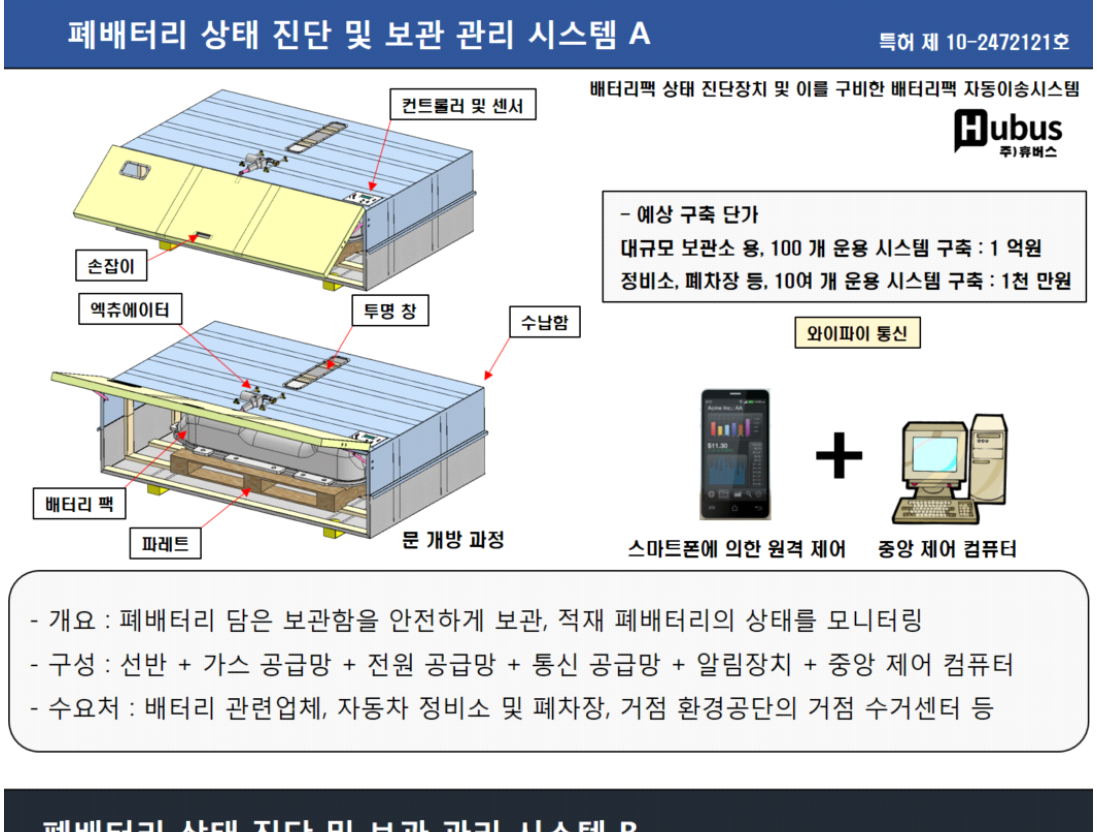

## 폐배터리 상태 진단 및 보관 관리 시스템 B

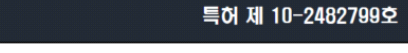

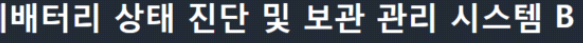

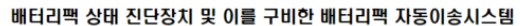

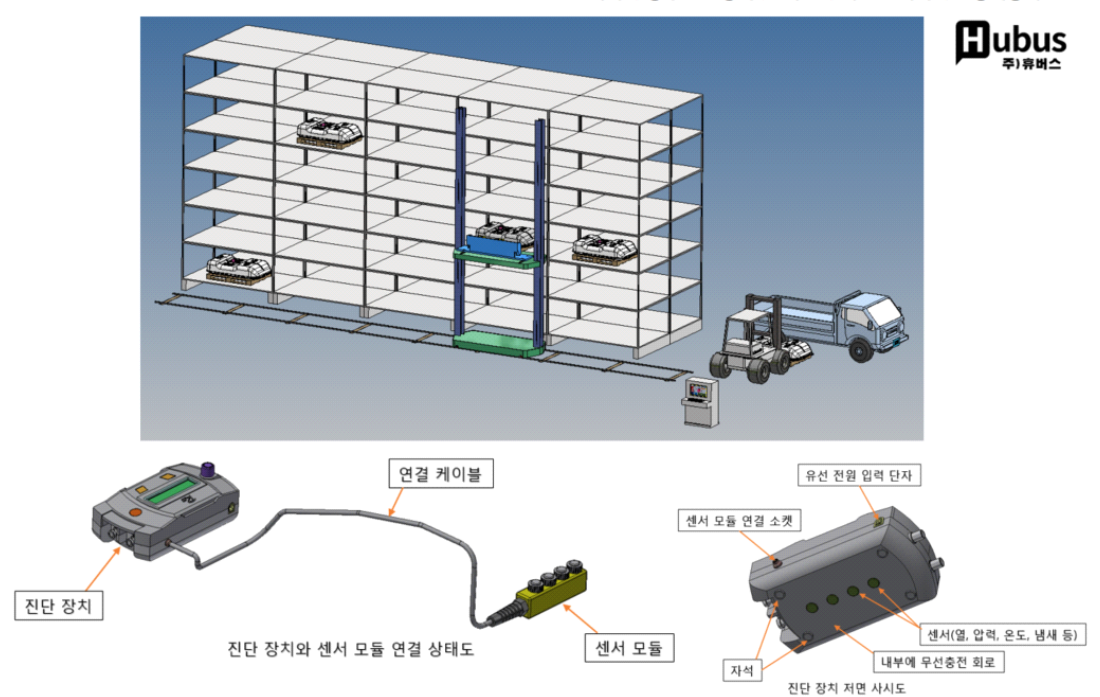

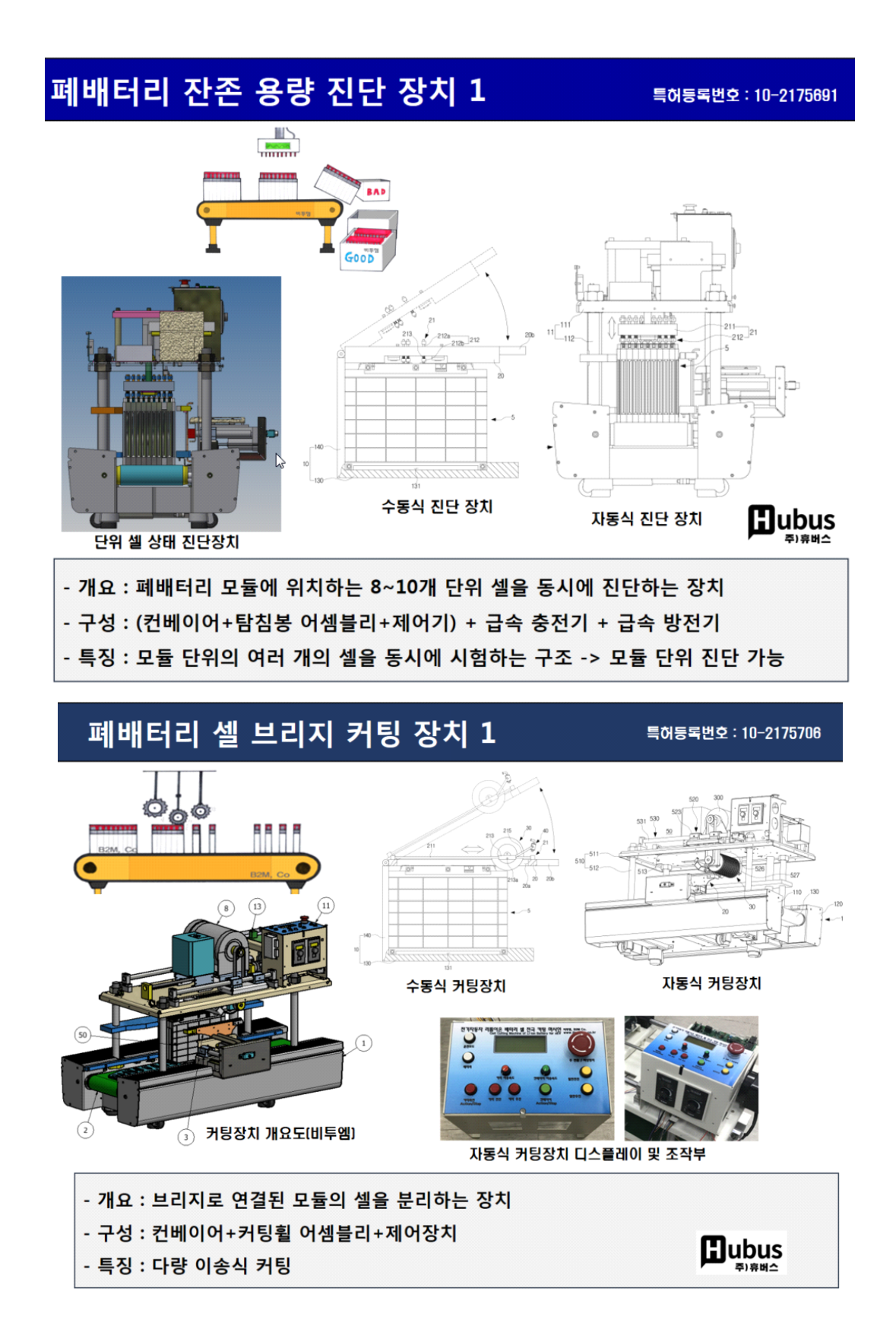

글 목차

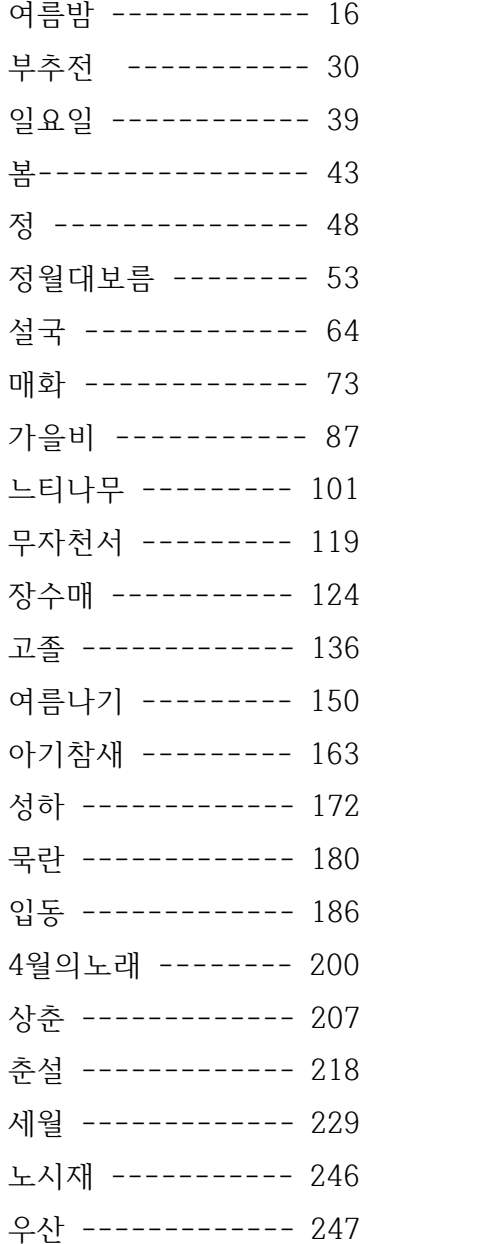

지면 간간이 실린 위 글들은 저자의 친형인 허강 吾山樵人의 글로, 본 도서의 메마름을 적시어 주기 위한 것 입니다. 바쁘신 와중에도 글을 보내어 주심에 지면을 빌어 감사함을 전합니다. 또한, 짧은 시간에 적지않은 삽화를 몰아쳐 작업해 준 딸아이 여진이에게도 고마움을 표합니다.

## **"나, 할래"** 시리즈 1탄!!! **PCT 국제 특허출원 따라하기**

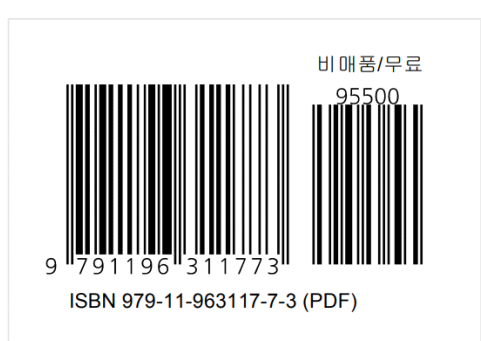

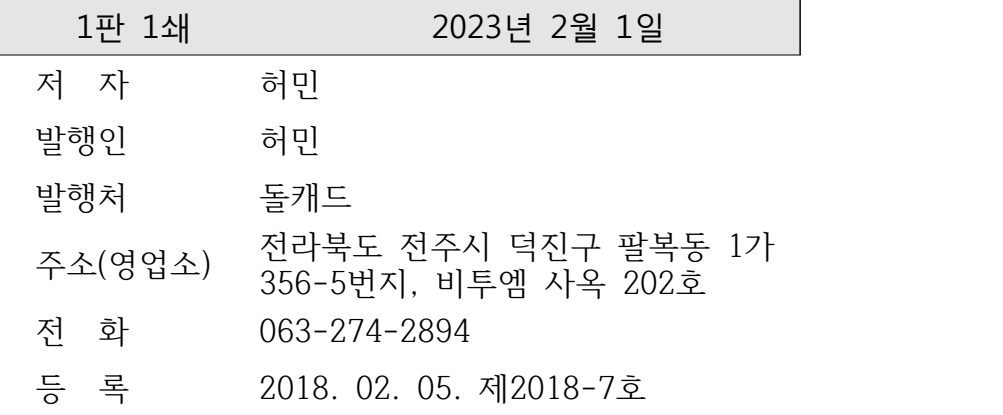

 **판매가격 : 0원(무료)**